Daniela Roxana Andron Ştefania Kifor

# **TEHNOLOGII DIGITALE ÎN ACTIVITATEA DIDACTICĂ**

Cariera didactică a viitorilor absolvenți va evolua într-un context total diferit, în care măiestria pedagogică şi tehnologiile disponibile vor conduce învățarea într-un mediu complex, dinamic, interconectat, care impune competenţe diversificate şi termene tot mai reduse. Cu speranţa că ceea ce conține acest volum nu va fi devansat de noul care se generează atât de rapid în domeniu, ne dorim ca acest volum să ofere informații și idei cât mai utile pentru profesori şi viitori profesori. Sperăm deci ca acest volum să fie util nu doar studenților ce se pregătesc pentru cariera didactică, ci să ofere idei aplicabile și colegilor profesori.

|**2021**

|| ||

# **Descrierea CIP a Bibliotecii Naţionale a României ANDRON, DANIELA ROXANA Tehnologii digitale în activitatea didactică** / Daniela Andron, Ştefania Kifor. - Sibiu : Editura Universităţii "Lucian Blaga" din Sibiu, 2021 Conține bibliografie ISBN 978-606-12-1854-7 ISBN (e-book) 978-606-12-1856- I. Kifor, Ştefania 37

Sursa foto coperta: istockphoto/sarah5 Copyright 2021 by<https://centers.ulbsibiu.ro/ccap/>

# **Cuprins**

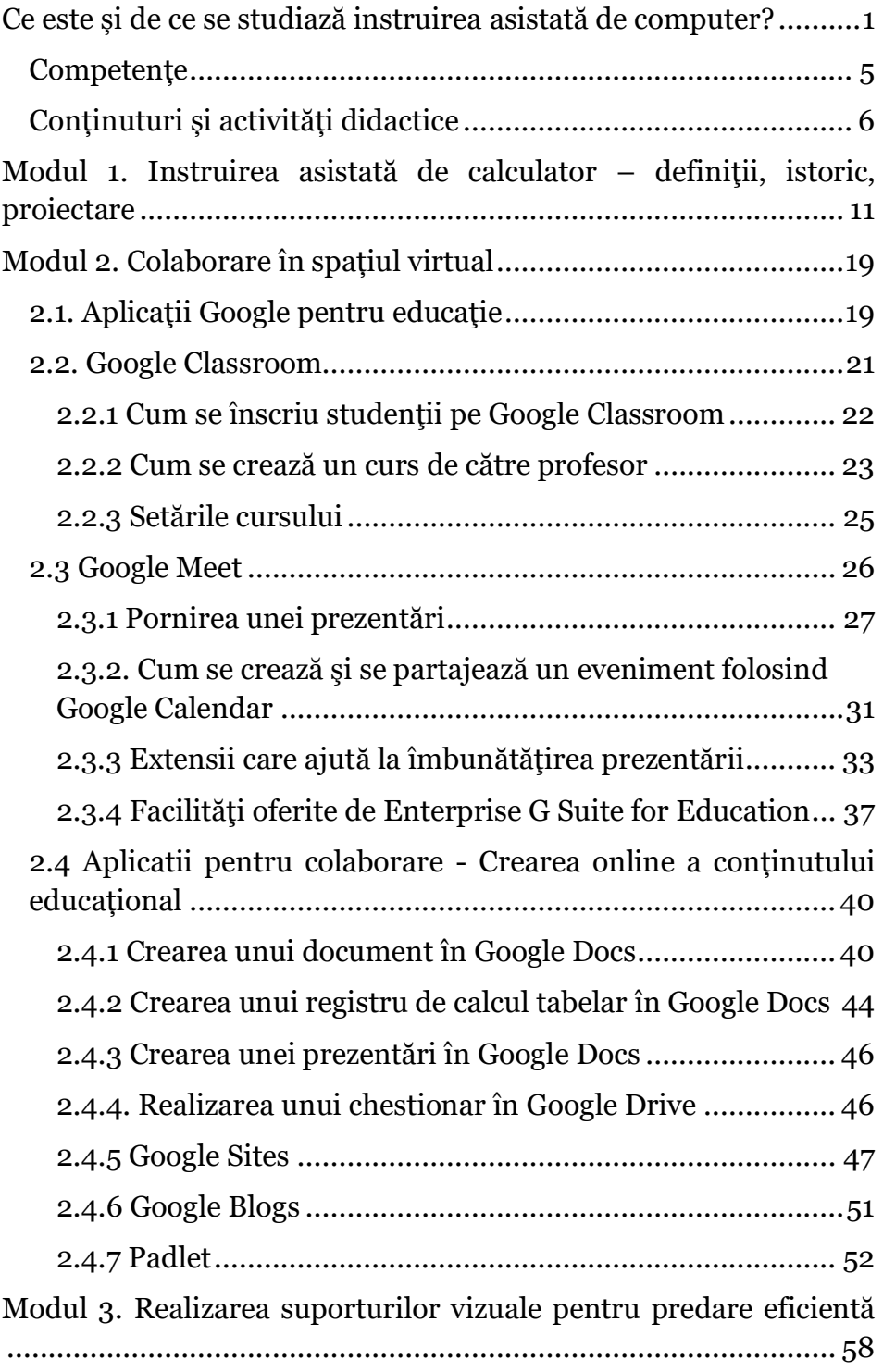

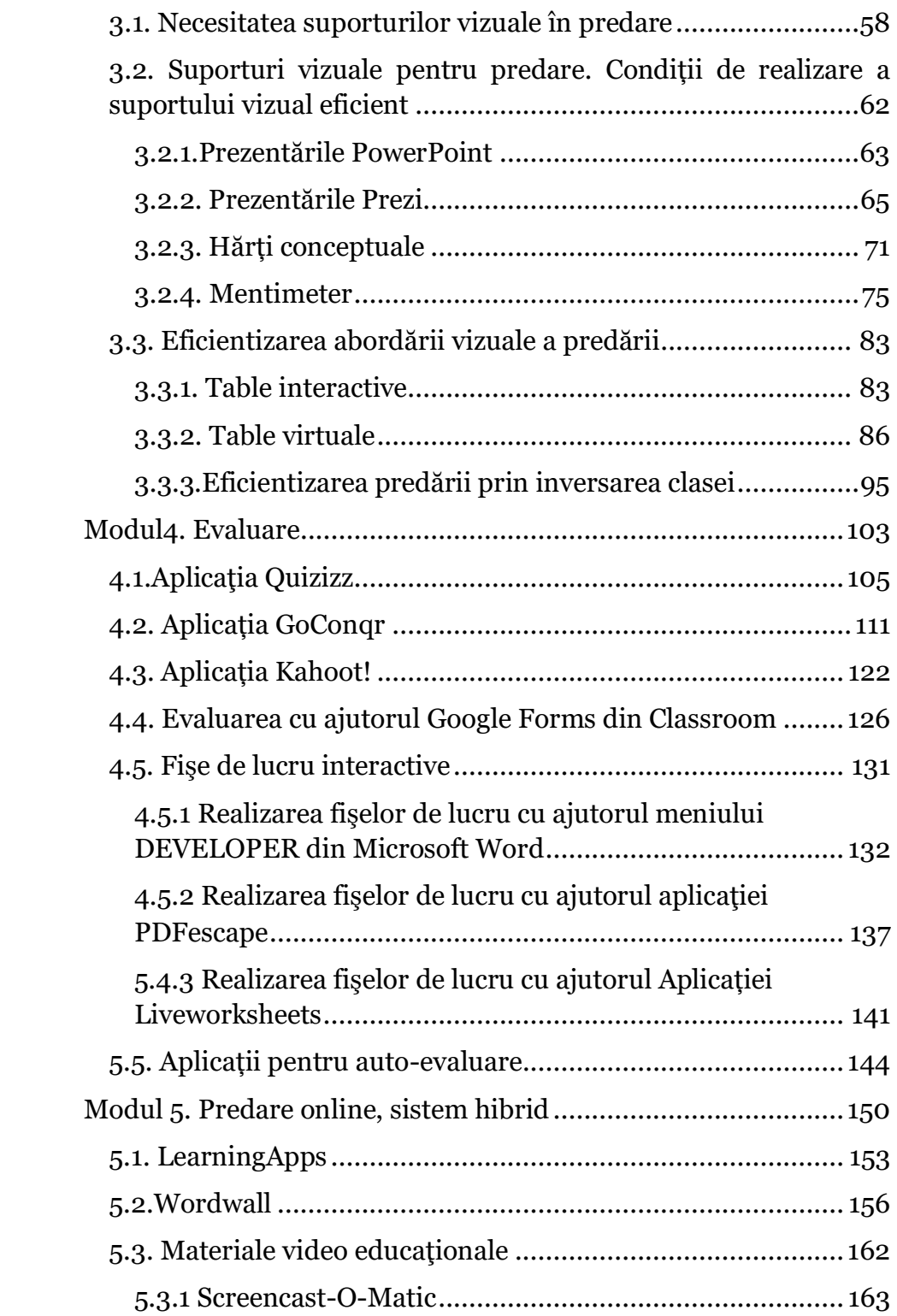

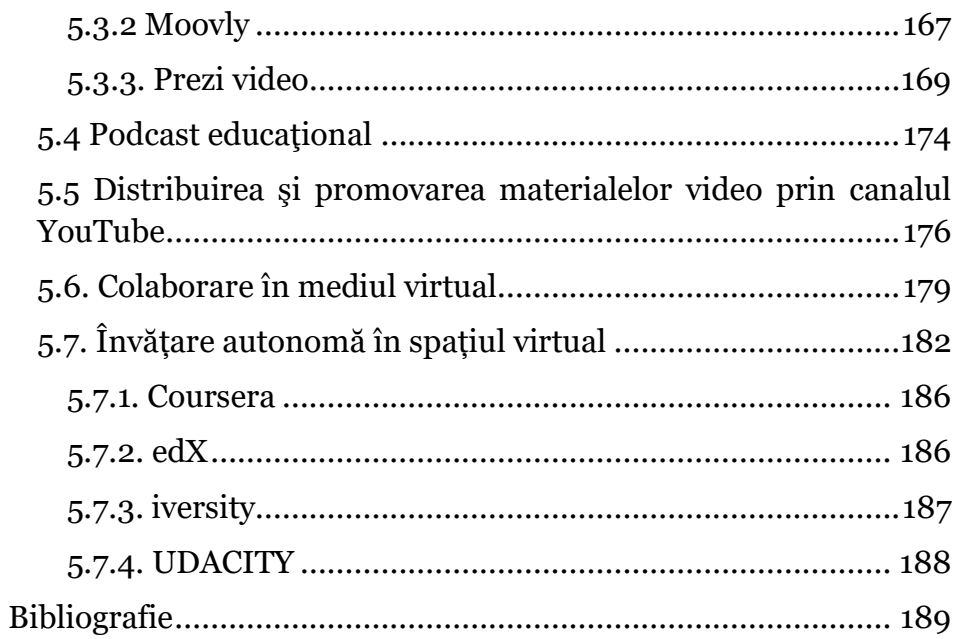

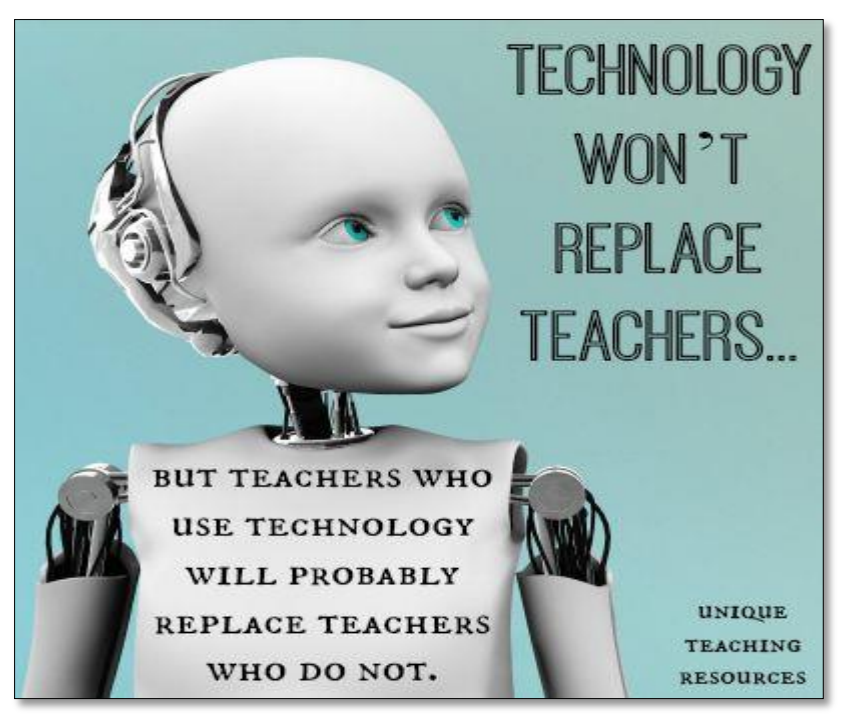

Fig.1.1 Tehnologia nu va înlocui profesorul *(Dykes, 2016)*

## <span id="page-5-0"></span>**Ce este și de ce se studiază instruirea asistată de computer?**

Prezența disciplinei IAC (Instruire Asistată de Computer) în pachetul disciplinelor de pregătire psihopedagogică fundamentală, ca modalitate de certificare a competenței pentru cariera didactică este firească și necesară în condițiile evoluției tehnologice care ar trebui să aducă beneficiile dezvoltării tehnologice în activitatea desfășurată la toate nivelele instrucției școlare. Dacă necesitatea și beneficiile disciplinei IAC sunt evidente, o posibilă disfuncționalitate ar putea fi generată de lipsa unei abordări unitare a conținuturilor și competențelor urmărite în predarea disciplinei. De asemenea, această evoluție expansivă a tehnologiei face ca acest curs să necesite o actualizare permanentă, pentru a respecta concordanța cu fișa disciplinei și a aduce în fiecare an noutățile cele mai relevante ale domeniului. Mai mult, situația particulară a necesității școlii online impune o restructurare fundamentală a modului în care este abordată

predarea. Evident, situația limită a necesității predării online, odată încheiată, nu implică renunțarea la modalitățile abordate în această perioada, experienţa acumulată fiind extrem de valoroasă.

Evident ideea unei abordări unice nu poate fi considerată, date fiind în primul rând competențele profesionale atât de diferite ale cursanților care au specializări academice diferite. Prezenta lucrare prezintă necesități de instruire identificate în activitatea de predare a disciplinei IAC în activitatea de formare inițială a profesorilor derulată la Departamentul pentru Pregătirea Personalului Didactic al Universității Lucian Blaga din Sibiu, precum și detalierea temelor abordate la curs.

O particularitate importantă a abordării disciplinei IAC în cadrul DPPD al Universității Lucian Blaga din Sibiu o constituie predarea acestei discipline de către titulari ai disciplinei Didactica specializării, care, de asemenea, coordonează practica pedagogică a grupelor de studenți. Această abordare permite pe de-o parte o corelare mai eficientă a conținuturilor și competențelor considerate la cursurile de Didactică și în activitatea de practică pedagogică a studenților cu ceea ce tematica acestui curs de IAC ar trebui să considere, realizând un continuum al pregătirii psihopedagogice a studenților cu respectarea unei specificități a nevoilor de instruire caracteristice domeniilor de specialitate. Din acest motiv, studenții sunt invitați să încerce să aplice ceea ce învată în cadrul acestei discipline în practica pedagogică pe care o derulează în cursul aceluiași an de studiu (anul III).

Cariera didactică a viitorilor absolvenți va evolua într-un context total diferit, în care măiestria pedagogică şi tehnologiile disponibile vor conduce învățarea într-un mediu complex, dinamic, interconectat, care impune competenţe diversificate şi termene tot mai reduse.

Aceste noi coordonate ale evoluției modifică în mod fundamental modul în care ar trebui abordată școala. Așa cum arată Salman Khan, fondatorul Khan Academy (Khan, 2015), educația formală nu mai face față stării actuale a lumii și evoluției

rapide a cunoașterii. Educația a devenit globală, deci nu mai poate fi gândită prin încadrarea în formatul rigid al unei ore în cadrul static al sălii de clasă. Aceasta pretinde profesorului creativitate reală și gândire analitică, pe care ar trebui să le transfere și elevilor săi. Situația ar trebui să devină motivantă pentru profesor, întrucât va stimula intuiția, entuziasmul și participarea activă a elevilor, ceea ce deseori este un deziderat greu de atins prin predarea tradițională care poate fi uneori plictisitoare, sufocând curiozitatea și implicita participare a elevilor. Un alt beneficiu al utilizării tehnologiei îl constituie faptul că aceasta permite o educație mobilă, mult mai flexibilă și chiar personalizată, accesibilitatea informației fiind un mare atu. Utilizarea tehnologiei va permite, deci, realizarea menirii educației pe direcția sa definitorie de "artă" creativă, intuitivă și foarte personală – elevii pot învăța în ritm propriu, conform stilurilor diferite de învățare, deci poate fi realizat dezideratul (destul de greu de atins în sistemul tradițional de instrucție) respectării individualității și personalității elevului. Evident, rolul profesorului în "orchestrarea" acestui demers este major, acesta fiind dator să asigure instruirea nu doar confortabilă a elevului în spațiul virtual, cât mai ales sigură.

Existența unui laborator de informatică este importantă, Departamentul pentru Pregătirea Cadrelor Didactice al Universității "Lucian Blaga" din Sibiu având un mare avantaj prin faptul că deține un asemenea laborator.

În cazul particular adus în discuție, cel al Universității Lucian Blaga din Sibiu, problema este ușor de abordat și deosebit de practică, dată fiind existența și buna funcționalitate a platformei proprii a Universității, sistem de management în care studenții sunt înrolați încă de la începerea studiilor, întrucât gestionarea aspectelor administrative ale procesului instructiv se derulează în principal prin intermediul unei platforme University Management System.

Astfel, imediat după dobândirea statutului de student, se alocă fiecărui student un cont pe această platformă, de tipul

nume.prenume@ulbsibiu.ro, pe care îl va utiliza pentru a putea accesa informații necesare în cursul procesului didactic, inclusiv cele referitoare la disciplinele de studiu, promovare, taxe, serviciile sociale ale universității etc.

Platforma virtuală a universității fiind construită ca o aplicaţie Google, participarea studenților la o clasă virtuală utilizând Google Classroom devine facilă și eficientă, logarea fiind posibilă direct din contul personal, prin utilizarea unei parole. Cazul particular al studenților Universității "Lucian Blaga" se referă la o facilitate, nefiind o restricționare de acces – orice cont de tip @gmail.com permite accesul pe platforma virtuală Google Classroom. Accesul studenților este deci simplu și totuși securizat, toate materialele de studiu fiind încărcate pe clasa virtuală, ca și temele și termenele de încărcare a acestor teme, posibilitatea de a colabora cu colegii pentru realizarea materialelor de elaborat precum și de a cere informații suplimentare profesorului fiind posibile în timp real.

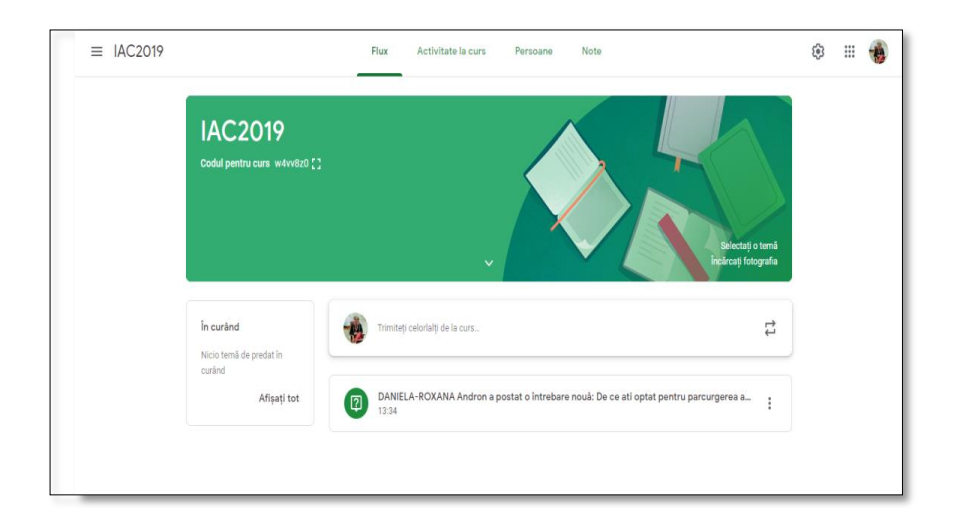

Fig.1.2 Pagina de acces clasa virtuală curs IAC 2019

Existența tuturor materialelor de studiu, în ordinea cronologică a încărcării pe platforma clasei virtuale reprezintă un avantaj suplimentar pentru studenți, care vor avea, astfel, acces liber la informații prezentate anterior ce ar putea fi utile pentru studiu la orice moment, până la finalizarea cursului.

Clasa virtuală oferă facilități considerabile și profesorului, prin accesul posibil în orice moment la materialele încărcate de studenți pe clasa virtuală, prin posibilitatea de a transmite (returna) rapid studentului atât nota cât și observațiile sale referitoare la materialele sau proiectele elaborate de fiecare student și de a sintetiza punctajele obținute de studenți în formulare generate de aplicație, ceea ce, mai ales în cazul seriilor mari de studenți, reprezintă un avantaj considerabil în managementul timpului. Toate materialele evaluate vor fi notate cu comunicarea punctajelor realizate de student și comentarii referitoare la calitatea materialelor încărcate (teme), astfel încât fiecare student va putea primi feed-back asupra activităţii sale, iar cadrul didactic va cunoaște exact, în fiecare etapă a parcurgerii cursului, situația punctajelor ce vor constitui, prin cumulare, nota finală.

#### <span id="page-9-0"></span>**Competențe**

Așa cum am arătat anterior, spre deosebire de restul disciplinelor studiate în cadrul modulului de pregătire psihopedagogică a studenților, nu există un set anume de competențe sau de cunoștințe fundamentale propuse de prevederile curriculum-ului programului de formare psihopedagogică în vederea certificării pentru profesia didactică, valabil la nivel national.

Totuși, dată fiind studierea disciplinei în anul III, ulterior absolvirii disciplinei Didactica specializării, este necesar ca studenții să poata identifica și asimila principalele teorii ale învățării, conținuturile specifice și principalele orientări metodologice specifice acestor discipline. Această precondiție este facilitată de parcurgerea, pe întreaga durată a anului III de studiu, a practicii pedagogice a studenților, care le permite utilizarea cunoștințelor de specialitate, psihopedagogice și metodologice în

realizarea activităților instructiv-educative din învățământul preuniversitar și aplicarea principiilor și metodelor didactice specifice disciplinelor predate care să asigure progresul elevilor.

Competențele dobândite la finalizarea cursului de IAC sunt, deci, competențe transversale ce se referă la elaborarea proiectelor de organizare a spațiului de învățare și a colectivului de elevi și de utilizare a resurselor existente în diferite contexte de învățare ce utilizează tehnologia. De asemenea, cursul de IAC ar trebui să permită studentului dezvoltarea unei abordări interogative și reflexive privind practica profesională, angajarea în pregătirea profesională și activitatea de formare continuă.

În derularea activităților de practică pedagogică, prin parcurgerea cursului de IAC, studenții ar trebui să reușească aplicarea principiilor învățământului centrat pe elev în realizarea activităților instructiv-educative, prin utilizarea tehnologiei (fie în clasă sau în mediu virtual), pentru a asigura motivarea și implicit progresul elevilor.

Un obiectiv major al disciplinei ar trebui să fie cooperarea eficientă în echipe de lucru profesionale, interdisciplinare, specifice desfășurării proiectelor și programelor din domeniul științelor educației, și utilizarea eficientă și creativă a tehnologiei în dezvoltarea strategiilor didactice și în elaborarea conținuturilor științifice ce urmează a fi propuse spre învățare sau diseminare.

#### <span id="page-10-0"></span>**Conținuturi și activități didactice**

În concordanță cu aceste principale competențe pe care cursul de IAC intenționează a le furniza studenților, conținuturile au fost structurate pe module, în mare parte interactive, întrucât capacitatea studenților de a realiza produse și a participa în proiecte de grup este prioritară, cunoștințele pe care se întemeiază aceste capacități fiind prezentate într-o manieră activă, implicând în foarte mare măsură participarea studenților (fie individuală, fie în echipă), rolul cadrului didactic fiind în primul rând acela de mediere a contactului cursanților cu instrumentele de utilizat.

Facilitarea accesului la cunoaștere și organizarea unui mod de lucru cât mai eficient al studenților ar fi dezideratul principal pentru o atare disciplină cu caracter preponderent practic.

Structurarea conținuturilor, în acord cu acele competențe vizate și prezentate anterior, a grupat tematicile majore ale cursului, după cum urmează:

1. *Instruirea asistată de calculator – definiţii, istoric, proiectare. E-learning. (Introducere, definiții, posibilități și limite de utilizare a noilor tehnologii).* Acest prim modul introduce de asemenea și conceptul *Flipped Classroom*, dar și platformele educaţionale on-line și *Universitatea virtuală*. De asemenea, modulul intenționează facilitarea accesului studenților la platforme de învățare (Moodle, Socrative, Serious Games exemplu EDUardo) antrenarea abilităților de business management și familiarizarea cu opțiuni noi de predare-învățare disponibile prin intermediul acestor platforme.

2. Extinderea mediului de muncă și creație în spațiul virtual. *Modalități, instrumente de lucru, norme de conduită în spațiul digital.* Modulul intenționează familiarizarea studenților, sau dezvoltarea competențelor lor în direcția realizării *documentelor colaborative* (Google Drive, Padlet), dar mai ales insistă asupra normelor de conduită în spațiul virtual și a condițiilor de securitate pentru muncă și studiu în mediul virtual.

3. *Programe specifice instruirii asistate de calculator.* Modulul abordează concepte de design instrucțional în instruirea programată. În cadrul modului sunt considerate modalitățile eficiente de realizare a tutorialelor sau lectiilor interactive, a exercițiilor practice, a simulărilor și experimentelor virtuale, a jocurilor pentru instruire sau a testelor, chestionarelor.

4. *Softul educaţional* – în acest modul se realizează o clasificare a softurilor educaţionale, se identifică cerințe referitoare la elaborarea softului educaţional și proiectarea interfeţei grafice cu utilizatorul, din perspectiva specialistului în domeniul academic și în științele educației, fără a aprofunda partea tehnologică, ci administrarea conținuturilor de predat.

5. *Realizarea materialelor de studiu* este utilă din perspectiva realității evidente, care relevă faptul că prezentarea PowerPoint este concepută ca un suport informațional care permite vorbitorului să prezinte informații abundente prin simpla expunere sau chiar citire de pe materialul prezentat. A trece de acest prag pare a fi o provocare reală pentru studenți care trebuie să dobândească aptitudinea de a esențializa și a ilustra adecvat materialele prezentate și de a se adapta la avansul tehnologic prin rafinarea manierei de expunere – *utilizarea instrumentelor Prezi, Sway, harta conceptuală* sau pur și simplu prin adaptarea prezentărilor PowerPoint la cerințele de eficiență și profesionalism ale expunerii. Din această perspectivă, studenții vor dobândi competența de a utiliza modalități creative de captare și utilizare a datelor (texte, imagini, sunete, video) astfel încât să fie capabili de a utiliza acest instrumentar creativ în realizarea materialelor de predare și chiar a celor destinate propriilor necesități de studiu (PowerPoint, Prezi, Mind Mapping). Experiența anilor precedenți relevă faptul că studenții arată o deschidere reală spre utilizarea acestora, iar creativitatea nu este un apanaj al specializărilor prin definiție creative (cum ar fi jurnalismul, spre exemplu). Orientarea studenților, însă, spre anumite zone de utilizare a acestui instrumentar creativ este perceptibilă – preferința pentru utilizarea prezentărilor tip PowerPoint, Prezi sau pentru hărțile conceptuale poate fi identificată, în funcție de tematicile alese de studenți pentru aceste prezentări, deci de conținuturile de prezentat. Un exercițiu de creativitate deosebit de motivant este realizarea unei prezentări sub titlul "O imagine valorează cât 1000 de cuvinte" – prezentare realizată exclusiv din imagini care să definească și să expliciteze ideea centrală aleasă de fiecare student în parte pentru materialul său.

6. *Aplicații și instrumente de lucru pentru clasa "inversată"* (vezi Khan Academy [https://www.khanacademy.org/\)](https://www.khanacademy.org/) – modulul își propune analiza prin studiu de caz a modului de lucru în clasa inversată (Flipped Classroom) sau chiar prin proiecte ce pot fi puse în operă pe durata practicii pedagogice a modalităților de studiu (individual sau în echipă) în afara școlii și sub îndrumarea cadrului didactic pe modelul clasei inversate sau prin realizarea de proiecte în zona abordării interactive a curriculum-ului și/sau în zona activităților extra-curriculare, cu exemplificare pentru proiecte realizate pe platforma eTwinning, cu ajutorul materialelor furnizate de Institutul de Științe ale Educației (logarea pe platforma eTwinning e posibilă doar profesorilor atestați și înregistrați pe platformă).

7. *Proiectarea didactică a lecției în condițiile utilizării tehnologiei.* Modulul valorifică informația acumulată și procesată pe parcursul întregului semestru, leagă acest ansamblu informațional de cunoașterea acumulată anterior prin parcurgerea disciplinei Didactica specializării, și de aspectele practice cu care studenții încep să se familiarizeze prin intermediul practicii pedagogice, astfel încât să fie capabili de a realiza proiectarea unei lecții ce utilizează suportul tehnologiei. Beneficiul este evident pentru toate părțile implicate în proces – atât pentru studenții care își redefinesc modalitatea de prezentare a informației (atât de necesară pe parcursul studiilor și a activității de cercetare în care vor fi implicați în continuare, care impune prezentare coerentă și ilustrativă nu doar la susținerea examenelor ulterioare dar și la participarea la workshop-uri, conferințe ș.a.), cât și pentru elevii implicați în orele de predare pe care acești studenți vor trebui să le susțină pentru promovarea disciplinei Practică pedagogică. Proiectul, realizat în această ultimă etapă a cursului, urmează a fi susținut la colocviul pentru promovarea disciplinei.

8. O abordare necesară in contextul noii crize a anului 2020, care a obligat trecerea mai mult sau mai putin abruptă la *predarea online*, determină necesitatea actualizării conținutului acestui volum cu trecerea in revistă a cerințelor de adaptare la predarea hibridă și predarea online.

9. *Evaluarea* – o disciplină preponderent aplicativă va avea, în mod necesar și obligatoriu, o modalitate de evaluare care să reflecte acest caracter practic. Pe de altă parte, creativitatea implicată de aplicațiile realizate de studenți, precum și specializările diferite ale studenților participanți la acest curs, impun o oarecare flexibilitate a sistemului de evaluare.

Experiența anilor precedenți a evidențiat o predilecție, evident manifestată de studenți ai unor specializări diferite, pentru anumite teme de realizat, precum și o reticență sau lipsă de motivație în realizarea altor tipuri de teme/proiecte. Din acest motiv, cu excepția proiectului final, constând în realizarea proiectului de lecție pentru predarea unei ore de specialitate, care este obligatoriu pentru promovarea disciplinei IAC, restul temelor de realizat furnizează studenților punctaje care, prin acumulare, rezultă în nota de promovare a disciplinei, de o manieră suficient de flexibilă, astfel încât fiecare student să poată acumula punctajul necesar/dorit pentru această notă prin realizarea acelor teme/miniproiecte care se potrivesc cel mai bine specializării, disponibilității creative sau a motivației, atât de diferite în cadrul unei serii de studenți. Nota finală va cumula și punctajele obținute pentru toate temele, constând în aplicații practice (realizarea de documente colaborative, analiza unor cursuri on-line, realizarea de proiecte individuale/ în echipă) teme primite la fiecare curs/modul tematic parcurs.

#### <span id="page-15-0"></span>**Modul 1. Instruirea asistată de calculator – definiţii, istoric, proiectare**

#### **1.1 E-learning**

Instruirea asistata de computer a devenit o necesitate, dată fiind pe de-o parte o imensă sursă de informație reprezentată de spațiul virtual, dar mai ales necesitatea de adaptare a eficienței predării la avansul tehnologic fără precedent. Progresul tehnologic a permis o conectare foarte amplă a indivizilor și a informațiilor, și a generat chiar modificarea stilului de viață, afectând în primul rând tinerii, mereu aflați în avangarda procesului de schimbare. Accesul tot mai amplu (și încă în dezvoltare) la informație, prin intermediul spațiului virtual şi interconectivitatea sunt principalele avantaje aduse de tehnologie în procesul de învățare. Computerul a devenit deja o importantă și necesară resursă de învățare, înlocuind uneori chiar resursele de învățare tradiționale (cărți, manuale, mijloace de învățare ilustrative) dar și furnizând soluții noi, inexistente sau inutilizabile în cazul noțiunilor, conceptelor ori teoriilor abstracte, resurse mult mai motivante pentru predare, învățare și evaluare. De asemenea, dat fiind accesul foarte larg al tinerilor la spațiul virtual și la instrumentele de accesare a acestuia, precum și datorită caracterului foarte intuitiv al interfețelor acestor dispozitive, care devin astfel foarte ușor de utilizat, a utiliza direcțiile de predare-învățare oferite de mediul virtual aduce avantajul net de a intra în lumea elevilor și a le vorbi pe limba lor. Ieșind din sala de clasă și intrând în lumea virtuală, poate fi făcut un pas esențial în apropierea de elevi și în creșterea motivației pentru învățare.

Device-urile devin astfel nu doar o sursă de documentare și/sau de informare, ci şi o cale de acces spre un nou model de predare-învățare, mult mai eficient. Resursele astfel disponibile sunt vaste (există peste 80.000 de aplicații educative în App Store), însă cercetările în domeniul științelor educației arată că învățarea autentică, rezultând în capacitatea de transfer a cunoștințelor dobândite în viața reală nu se poate produce decât ca urmare a interacțiunilor umane - învățare dirijată. Optimizarea

procesului de învățare se referă deci nu la a pune la dispoziția elevilor o inepuizabilă sursă de materiale sau aplicații destinate învățării, ci la facilitarea învățării prin medierea umană a utilizării unor surse care pot motiva și care pot eficientiza procesele de învățare ale elevilor. Indiferent de avansul prezent sau viitor al tehnologiei, învățarea valoroasă va avea întotdeauna nevoie de intervenția umană în proces, şi de predare, adică de sistemul de relații stabilit între profesor și elevi. Tehnologia rămâne un ajutor din ce în ce mai important și valoros în acest proces, dar nu poate înlocui profesorul. Acesta va trebui să-și adapteze stilul de predare și atitudinea, precum și instrumentarul mijloacelor de învățământ utilizate, pentru a identifica, selecta și adapta din această sursă tot mai vastă de resurse, acele resurse care se potrivesc cel mai bine contextului de predare în care vor fi folosite (disciplina de studiu, nivelul de școlarizare, necesitățile de învățare ale elevilor, capacitatea lor de înțelegere și de efort, motivația).

Avantajele utilizării tehnologiei sunt evidente. Computerele au o capacitate de stocare a informației care depășește evident posibilitățile oricărui alt sistem cu aceeași funcționalitate, inclusiv a bibliotecilor (bibliotecile virtuale au ajuns la un volum de informație enorm, fără a necesita infrastructură fizică, precum în cazul bibliotecilor convenționale). Capacitatea de a transfera informație, rapid și ieftin, indiferent de distanța fizică, în timp real, este un avantaj incontestabil, ceea ce permite sistemelor informatice să devină o completare deosebit de eficientă a bibliotecilor clasice (sau chiar să le înlocuiască, acolo unde nu există posibilitatea fizică a existenței unei biblioteci tradiționale), iar volumul datelor/informațiilor transmise este considerabil. Aceste avantaje au putut fi convertite în apariția și consolidarea unui sistem nou de învățământ, și a unei noi modalități de învățare, învățarea on-line. Sistemul a dobândit o amploare evidentă și este utilizat la scară globală, acoperind un domeniu tot mai amplu de auto-instruire sau instruire la distanță, dar se impune precizarea că interacțiunea umană necesară învățării rămâne o componentă indispensabilă, care este acoperită prin componenta tutorială a acestor cursuri (fie prin completarea activității on-line cu sesiuni de tutoriat realizate prin participare efectivă a cursantilor și tutorelui, fie prin tutoriale secondate de discuții directe în spațiul virtual) și prin componenta ce facilitează relațiile reciproce între participanți (forumuri, sarcini de lucru elaborate în grup), vizând participarea activă a celui ce învață.

Evoluția tehnologică explozivă a ultimilor ani a permis nu doar reducerea considerabilă a dimensiunilor dispozitivelor de stocare și gestionare a datelor, dar și performanțele tot mai înalte ale acestor dispozitive, și disponibilitatea lor tot mai largă, deci accesul foarte ușor la performanțe tot mai înalte. Situația are avantaje enorme, evident, dar impune și precauții sau cel puțin reguli de utilizare și/sau acces la aplicațiile oferite de acest avans fără precedent al tehnologiei.

Totuși, utilizarea aplicațiilor în activitatea didactică este deosebit de utilă, nu doar în cazul învățării limbilor străine (poate cele mai multe aplicații educaționale sunt platforme sau softuri pentru învățarea și exersarea limbilor străine), dar poate fi o variantă mult mai creativă de a realiza proiecte, de a evalua cunoștințe și competențe, de a antrena anumite deprinderi de lucru, de a exersa algoritmi, de a sintetiza și schematiza conținuturi pentru predare/recapitulare. Singurul inconvenient este generat de aceeași evoluție tehnologică explozivă care ne oferă această oportunitate dar ne și obligă la reactualizarea permanentă a informației oferite sau utilizate în predare sau evaluare.

Anul 2020, cu evoluțiile sale dramatice, a adus în atenția tuturor ideea că resurse inepuizabile ale tehnologiei au fost insuficient exploatate. Criza care a determinat generalizarea învățării online va ajunge la inevitabilul său sfârsit, dar predarea și învățarea online nu vor dispărea odată cu situația dramatică ce a generat expansiunea acestei modalități de lucru. O foarte valoroasă experiență acumulată în această perioadă va trebui fructificată în viitor.

Caracterul practic al disciplinei IAC ne obligă la a parcurge noțiunile teoretice implicate doar pentru a facilita capacitatea de a

realiza independent sau în grup aplicații ce pot fi utilizate în practica pedagogică ce se desfășoară în paralel, pe parcursul acestui an universitar, în școlile de aplicație. Ar putea fi utilizate în practica pedagogică cunoștințele și abilitățile referitoare la accesarea informațiilor de pe platforme, realizarea materialelor de utilizat în predare (PowerPoint, Prezi, hărți conceptuale), condițiile de eficiență a utilizării aplicațiilor, astfel încât să se realizeze în cât mai mare măsură implicarea activă și motivarea elevilor, instrumentarul de lucru în mediul virtual - aplicații, platforme educaționale; modul de lucru va fi adaptat, prin derularea activităților practice pe platforma clasei virtuale a cursului, unde vor putea fi accesate toate materialele abordate la curs și unde vor fi încărcate temele și proiectele realizate în vederea evaluării, atât individual, cât și în echipe mici care vor realiza materiale colaborativ în mediul virtual (sub Google Drive), utilizând aplicații ca Padlet, Mentimeter, Kahoot, Socrative, platforma Moodle). Proiectul final, realizarea proiectului unei lecții în care vor fi utilizate instrumente de lucru și aplicații abordate pe parcursul semestrului, va fi individual, încărcat pe clasa virtuală și apoi susținut în cadrul colocviului final.

Rolul computerului în instruire devine tot mai important, pe măsura avansului tehnologic și a ritmului progresului tehnologiilor. Utilizarea computerului a evoluat deci, de la simpla utilizare ca acces la informația disponibilă în spațiul virtual, trecând prin furnizarea amplă de material didactic utilizabil în predare - cu precizarea necesității actualizării permanente a acestor resurse - la softuri care facilitează învățarea limbilor străine sau a aplicațiilor care permit realizarea de proiecte. Astfel, computerul nu mai este doar un mijloc de informare sau de ilustrare a cunoștințelor de predat, ci devine un instrument util în simularea, aplicarea și consolidarea cunoștințelor, exersarea unor abilități de lucru, evaluare și autoevaluare, ceea ce permite elevilor competențe suplimentare - de obținere și gestionare a informațiilor, de explorare, selectare și sistematizare a informațiilor.

Astfel, au apărut și au fost permanent dezvoltate și perfecționate sisteme software de studiu, specializate: sisteme de exersare /antrenare, sisteme tutoriale, sisteme pentru simulare, sisteme utilitare, sisteme destinate rezolvării de probleme. În acest sens, trebuie definiți o serie de termeni ce au intrat în utilizarea curentă a științelor educației, cum ar fi:

| eLearning                                       | în general: învățare cu ajutorul device-<br>urilor                                                                                                    |
|-------------------------------------------------|----------------------------------------------------------------------------------------------------|
| <b>CBT</b>                                      | Computer Based Training - însușirea<br>conținuturi de învățare,<br>unor<br>prin<br>intermediul utilizării tehnologiei                                                                         |
| Blended<br>Learning                             | combinație între învățarea on-line,<br>școlarizare cu prezență și asistență<br>tutorială                                                                                                    |
| Application<br>Sharing                          | utilizarea simultană a unui soft aplicativ<br>via internet                                                                                                    |
| Clasă virtuală                                  | spațiu de învățare online, pe care<br>utilizatorii îl pot folosi concomitent.<br>Poate integra elemente de Application<br>Sharing                                                             |
| <b>VLE</b> - Virtual<br>Learning<br>Environment | cuprinde două funcții de bază:<br>interacțiune tutori-studenți (comunicare,<br>schimb de informații) și distribuire de<br>continut (publicare on-line, gestionare<br>documente și informații) |

Tab.1.1 Evoluția instruirii asistate de calculator ( Konnerth, 2009)

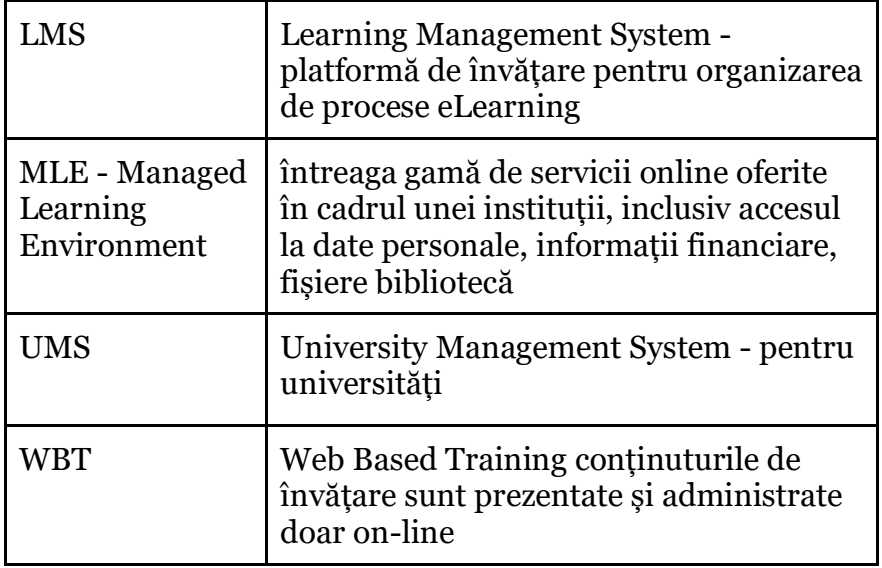

Utilizarea platformelor LMS a dobândit o extindere foarte serioasă date fiind evidentele avantaje, în primul rând flexibilitatea timp-spațiu. Profesorul și studenții pot interacționa chiar și în situația în care există impedimente de timp sau spațiu, materialele de instruire pot fi distribuite și fără ca profesorul și studenții să se afle în aceeași sală, în același timp, iar aceste materiale (surse de studiu) pot fi reutilizate ulterior. Colaborarea virtuală sau chiar evaluarea pot fi realizate eficient, datorită acestui mediu care permite integrarea resurselor on-line și colaborarea în timp real. Totuși, multe dintre aceste avantaje ale platformelor de tip LMS rămân nefructificate în numeroasele situații în care această utilizare a platformelor se rezumă doar la încărcarea materialelor de studiu, postarea acestor resurse doar ca suport de curs.

Activitatea de învățare în mediul virtual este facilitată de existența platformelor specializate Moodle ([https://moodle.org/\)](https://moodle.org/), Blackboard [\(https://coursesites.com/\)](https://coursesites.com/) sau Canvas [\(https://www.canvas.net/](https://www.canvas.net/)), care oferă infrastructura necesară încărcării materialelor de studiu, accesului studenților la aceste materiale, variante de colaborare, posibilitatea evaluării. Efortul profesorului constă în adaptarea materialelor de studiu și încărcarea acestor materiale în maniera cea mai potrivită unei predări interactive și a unei evaluări eficiente.

Un studiu realizat la Universitatea Valladolid (Spania) (Regueras, Verdu, & De Castro, 2019), utilizând date colectate pentru utilizarea platformelor de studiu accesate, a relevat rezultate foarte interesante referitoare la modul de utilizare a LMS. Acest studiu a considerat cele 3.303 cursuri predate în această universitate publică din Spania și şi-a propus să identifice modul de utilizare a platformei LMS utilizată (în acest caz Moodle). Activitatea de învățare pe platforma LMS a universității a fost grupată pe șase clase de activitate, astfel:

I - inactivă (utilizare restrânsă a Moodle)

A – activă (conținut nu foarte mult, dar mult utilizată în evaluarea temelor)

R - reactivă (mult conținut, interacțiune constantă)

C - comunicativă (amplă interacțiune profesor-studenți)

E - evaluativă (nu foarte mult conținut, însă amplă evaluare)

B – echilibrată (balanced) (utilizarea Moodle este echilibrată și consistentă)

Analiza utilizării Moodle în cadrul Universității a relevat următoarele rezultate: cel mai frecvent regim de activitate a fost, în mod oarecum neașteptat, cel inactiv (54%) urmat de submitere (17%), apoi reactiv (14%) și, în mod total neproductiv, modelul de interacțiune comunicativ a evidențiat o utilizare de 9%, în timp ce activitatea preponderent evaluativă și cea echilibrată au arătat utilizări aproape nesemnificative, de 4% și respectiv 3%, demonstrând un potențial imens de resurse neutilizate.

Același studiu analizează mai departe comportamentul relativ la învățarea virtuală și constată că în facultățile de Afaceri şi Drept se constată cea mai nesemnificativă utilizare a platformei de studiu (I peste 60%), în timp ce în cazul facultății de Ştiințe și Inginerie este predominantă evaluarea temelor de studiu, pentru materialele (nu foarte multe) încărcate pe platformă. În condițiile în care utilizarea echilibrată a platformei este atât de

nesemnificativă la nivelul universității, autorii studiului au constatat că facultățile de Drept și Stiințe Sociale sunt cele mai puțin active, facultatea de Inginerie preferă tipurile de activitate C,E,R,A - în timp ce facultatea de Științele Educației se focalizează preponderent pe evaluare (E), iar facultatea de Medicină are un regim de activitate de tip reactiv (R). Concluzia studiului realizat pentru această Universitate din Spania poate fi valabilă pentru multe alte universități. Se pare că tipurile de activitate C și B sunt utilizate preponderent atunci când este vorba de serii cu număr mare de studenți, tipurile de activitate E, I și A sunt cele mai frecvent folosite, iar R și C sunt cele mai puțin frecvente.

#### **Teme de studiu**

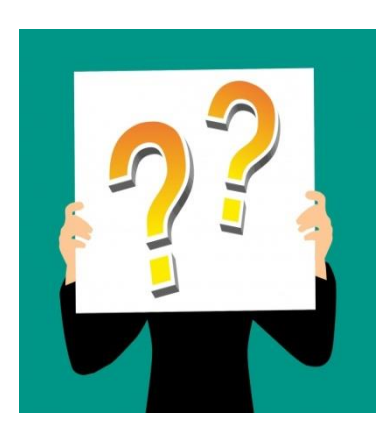

1. Care ar fi aplicațiile de maxim interes în studiul IAC, pentru specializarea dumneavoastră?

2. Care ar fi dezavantajele/ limitările/inconvenientele utilizarii tehnologiei în educație?

3. Cum pot fi contracarate/ anulate / atenuate aceste inconveniente?

4. Identificați un set minimal de reguli vizând utilizarea tehnologiei de către elevii dumneavoastră.

# **Modul 2. Colaborare în spațiul virtual**

# <span id="page-23-1"></span><span id="page-23-0"></span>**2.1. Aplicaţii Google pentru educaţie**

Google pune la dispoziţie o serie de instrumente digitale gratuite care sunt utilizate cu succes în educaţie. Mai jos sunt prezentate o parte dintre acestea:

- Gmail eficient în comunicare
- Google Calendar organizează calendarul de evenimente și comunică eficient
- Google Classroom profesorii pot să creeze și să organizeze /gestioneze cursuri, teme, să comunice cu elecii/studenții să ofere feedback etc.
- Google Meet serviciu de comunicare prin

videoconferintă, conectând profesorii și elevii

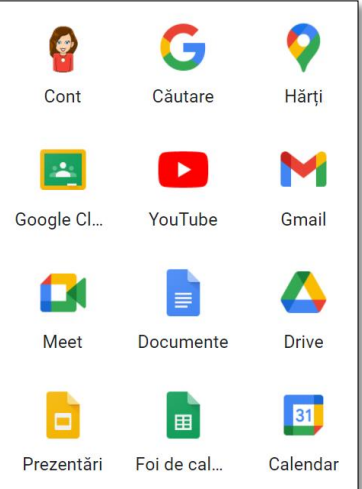

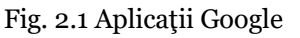

- Google Plus: rețea socială utilă în special pentru educație
- Google Jamboard tablă virtuală utilizată alături de aplicația Google Meet sau de o tableta grafică
- Google Sites instrument de realizat site-uri
- Google Blogs instrument de realizat blog-uri
- Google Drive spațiu pentru creare, stocare și distribuire de documente
- Google Vault instrument cu ajutorul căruia se pot arhiva e-mailuri și conversații online etc.

# **Google DRIVE**

Serviciul Google Drive este destinat pentru crearea, stocarea şi utilizarea diverselor documente: word (.doc), prezentări (.ppt), foi de calcul (.xls), newsletter, formulare şi chestionare (Google Drive, 2020), etc.

- Facilitățile și serviciile oferite de Google pot fi accesate doar dacă utilizatorul are creat un cont de tipul *utilizator@gmail.com*
- Cu un singur cont se pot utiliza toate serviciile puse la dispoziție de cei de la Google

Ce se poate face în Google Drive accesând interfața web a acestui serviciu?

- se pot încărca/descărca foldere sau fişiere de orice tip, se pot crea/şterge foldere ori se pot redenumi;
- se pot crea prezentări, documente word, foi de calcul, teste /chestionare, desene, tabele etc.;
- se poate colabora la crearea unui document, invitând colegi profesori sau cursanţi pentru a lucra împreună. Toţi colaboratorii invitati vor putea edita documentul în acelasi timp, fiind vizibil în timp real pentru toți;
- se pot distribui fişiere, fotografii şi videoclipuri pe Google Plus;
- se poate oferi, prin e-mail, link-ul către materialele încărcate în Google Drive. Proprietarul documentului decide dacă/şi cine poate vedea/edita/descărca fişierele;
- se poate vedea un istoric de editare al documentului (30 de zile în urmă), putând astfel vedea documentul în toate stadiile sale de editare; practic Google Drive poate salva multiple versiuni ale aceluiaşi document;
- se pot restaura fisierele și documentele șterse (G Suite for Education, 2020).

Pentru şcoală este recomandat a se folosi *Google Drive pentru Desktop*, care permite păstrarea şi lucrul cu fişiere offline. Se descărcă şi instalează fie pentru Windows, fie pentru Mac de la adresa:<https://support.google.com/drive/answer/7329379>

#### <span id="page-25-0"></span>**2.2. Google Classroom**

Este o aplicație cu o interfață prietenoasă, utilizată în prezent de peste 20 milioane de profesori și elevi din întreaga lume (Google for Education, 2020) şi oferă multe avantaje pentru educație:

- nu conține reclame și nu folosește niciodată conținutul sau datele elevilor sau profesorilor în scopuri publicitare;
- aplicația este accesibilă oriunde și oricând, uşor de configurat;
- se poate accesa cu orice browser: Chrome, Firefox, Edge, Safari etc. şi de pe orice dispozitiv mobil, deoarece Classroom este disponibilă pentru sistemele Android și iOS (descărcare din Google Play Store sau App Store pentru iOS);
- profesorii pot crea cursuri și pot invita studenţi și profesori colaboratori să se alăture cursului (se pot invita până la 20 de profesori colaboratori pentru un singur curs Google Classroom);
- studenţii pot să se alăture unui curs şi printr-un cod, oferit de profesor;
- se pot gestiona mai multe cursuri; se pot reutiliza postările cu anunțuri, temele și întrebările din fluxurile altor cursuri;
- se pot adăuga materiale de orice tip: video, chestionare şi teste realizate cu Google Forms, fișiere de tip PDF, word, excel etc.;
- se pot programa anunțuri, întrebări colaborative și teme pentru a fi postate automat în fluxul cursului, la o anumită dată și la o anumită oră. Astfel, cursanții vor avea acces la informații doar în momentul în care au nevoie de ele și se pot organiza mai bine;
- profesorii au posibilitatea de a crea teme, de a trimite anunțuri și de a începe imediat discuții cu elevii/studenții de la curs;
- studenții pot fi evaluați și pot primi feedback din partea profesorilor. Se pot vizualiza, comenta și edita fișierele în care lucrează studenții, în timp real;
- studenţii pot fi sortaţi alfabetic. Există şi un buton Ignore, iar prin accesarea lui sunetul este dezactivat, cursanții pot trimite teme, dar nu mai pot răspunde întrebărilor colegilor, nu pot comenta sau încărca materiale (Manage teaching and learning with Classroom, 2019).

#### <span id="page-26-0"></span>**2.2.1 Cum se înscriu studenţii pe Google Classroom**

Pentru a se înscrie pe clasa virtuală şi a utiliza aplicaţiile Google, cursanții au nevoie de un cont de Gmail: utilizator@gmail.com

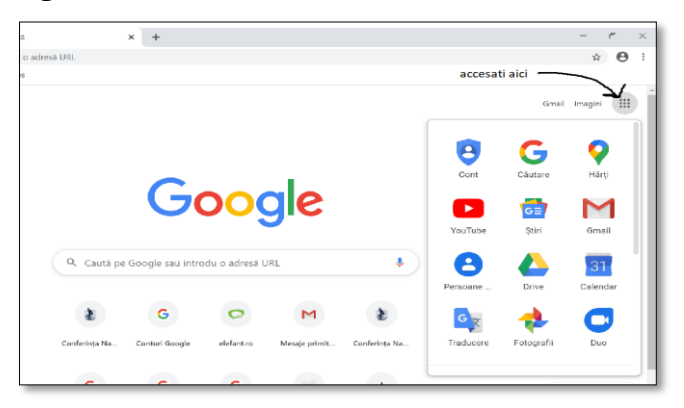

Fig. 2.2 Google Classroom

- a) se accesează butonul cu Aplicaţii GOOGLE (fig.2.2)
- b) se selectează Google Classroom (fig.2.3)
- c) pentru înscrierea la un curs se accesează butonul **+,** apoi *Înscrieţi-vă la curs* şi se introduce codul primit de la profesor
- d) dacă apar probleme se trimite adresa de e-mail profesorului pentru fi adăugat cursantul la curs, manual

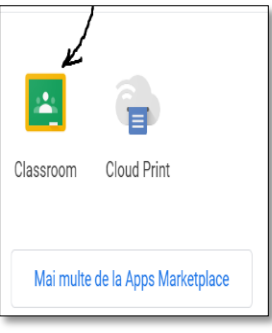

Fig. 2.3 Înscrierea la curs

e) când profesorul încarcă un material, toţi cursanţii sunt anuntaţi pe adresa de e-mail utilizată la înscrierea la curs.

f) pentru descărcarea sau vizualizarea materialului, se accesează *Deschideţi o fereastră nouă*, apoi se poate descărca, printa, sau se salvează în Drive (fig.2.4)

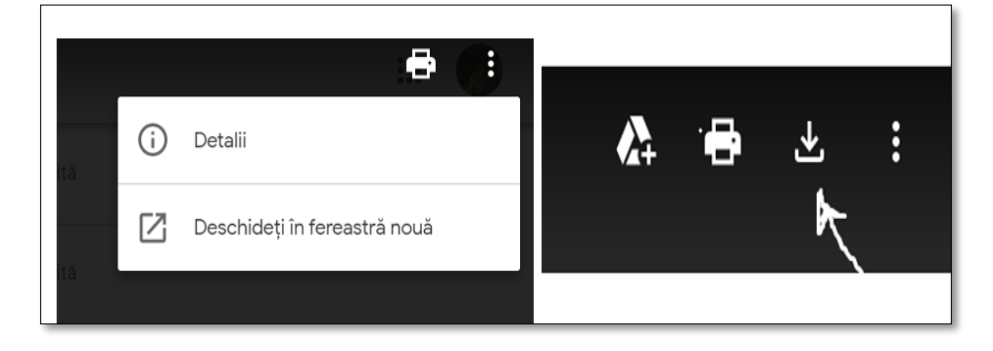

Fig. 2.4 Descărcarea materialelor

# <span id="page-27-0"></span>**2.2.2 Cum se crează un curs de către profesor**

Pentru a se crea un curs se accesează *butonul + şi Creaţi un Curs.* În acest mod se pot crea oricâte cursuri se doresc

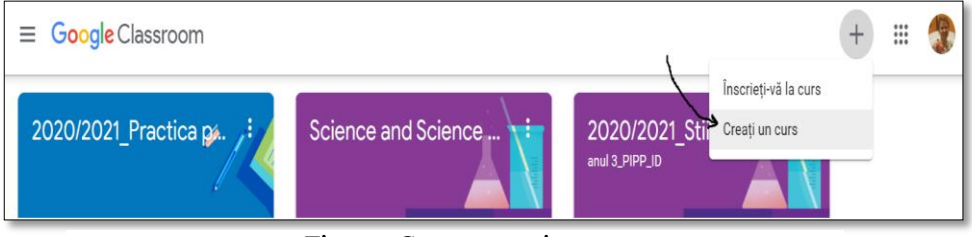

Fig. 2.5 Crearea unui curs

Odată creat cursul, profesorii au la dispoziție 4 pagini diferite: Flux, Activitate la curs, Persoane şi Note

#### Fig. 2.6 Paginile din Google Classroom

- a) pagina Flux (Stream) permite profesorilor să posteze noutăți despre curs și materiale, anunțuri, link-urile întâlnirilor, etc.;
- b) în pagina Activitate la curs (Classwork) se pot vizualiza toate materialele create la curs, se crează teme, teste, se adresează întrebări colaborative, se încarcă materiale, se reutilizează materiale (fig.2.7), se creeză subiecte (Topics) care îi ajută pe profesori să ordoneze mai bine documentele (exemplu fig.2.8) şi pe studenţi să le găsească mai uşor;

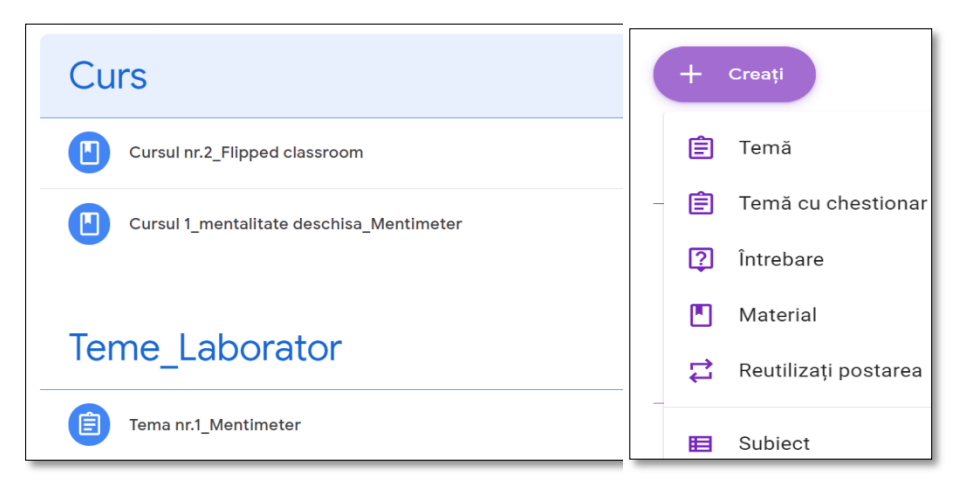

Fig. 2.8 Activitate la curs Fig. 2.7 Creare subiecte

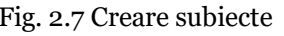

- c) în pagina Persoane (People) profesorii pot trimite e-mail cursanţilor, îi pot ordona alfabetic, pot adăuga alţi profesori la curs, pot exclude studenti/elevi de la curs, pot interzice cursanţilor să adauge comentarii, să răspundă colegilor sau să posteze;
- d) în pagina de Note (Grades) se afişează toate temele de evaluat, aici se pot verifica temele cursanţilor, se vizualizează media clasei, se notează și se returnează (confirmă) toate notele.

#### <span id="page-29-0"></span>**2.2.3 Setările cursului**

Fiecare curs creat are un buton de setari cu 3 secţiuni: Detaliile cursului, Setări generale şi Setări de evaluare

- a) detaliile cursului aici se poate scrie o scurtă descriere a cursului, sala unde se desfaşoară, subiectul cursului etc.;
- b) setări generale: aici se va seta activitatea din flux (se permite sau nu se permite studentilor să posteze si comenteze sau doar profesorii pot posta şi comenta); se poate afişa sau nu codul cursului, se poate afişa sau nu link-ul întalnirilor generat odată cu

crearea clasei/cursului (nu este recomandat a

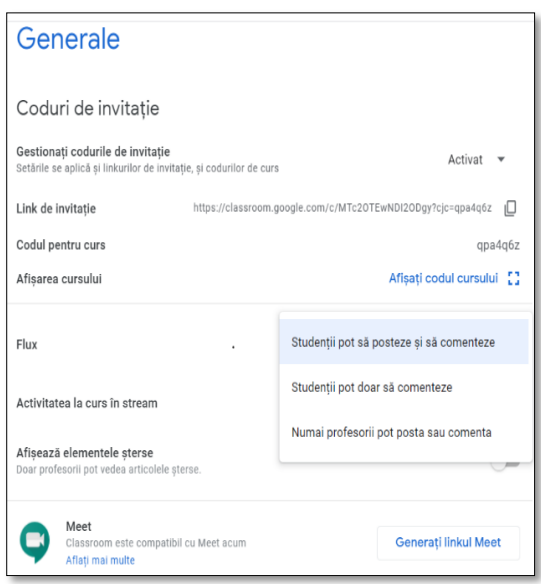

Fig. 2.9 Setări generale

se utiliza linkul generat la crearea cursului/clasei, recomandat este să se genereze din Google Calendar); aici se stabilește dacă se afişează sau nu elementele şterse (fig. 2.9)

c) setări de evaluare – permit alegerea sistemului de notare al cursului: total puncte sau notă ponderată după categorie. Dacă se alege ultima variantă trebuie să introducem categoriile de note; în exemplul din figura 2.10 am definit două categorii de note:

# **Evaluare**

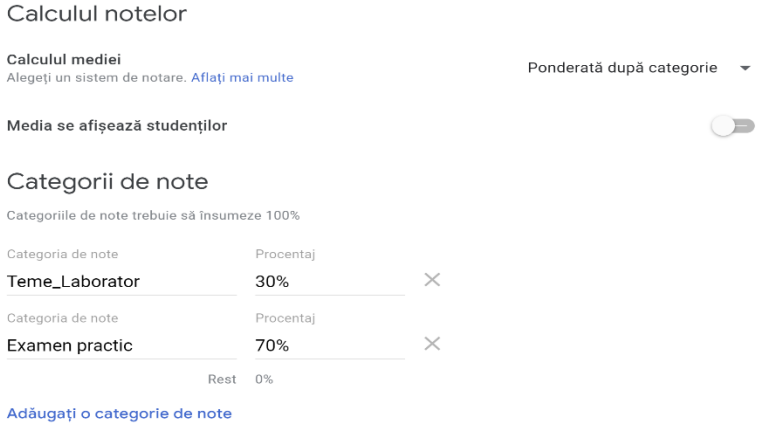

Fig. 2.10 Setări evaluare

Nu trebuie uitat punctul/punctele din oficiu (sistemul nu permite să se alegă un total mai mic de 100%, astfel că profesorul va trebui să aibă grijă să atribuie punctul/punctele din oficiu).

## <span id="page-30-0"></span>**2.3 Google Meet**

Google Meet este un instrument pentru instruirea la

distanță prin conferinţă video (fig. 2.11). Poate fi folosit în întâlniri virtuale cu alţi profesori, predare online, pentru a aduce un expert în clasă. ca și instument complementar la întâlnirile tradiţionale, pentru conectarea cu alte clase din întreaga lume etc.

Cu Google Meet se pot conecta persoane care utilizează orice dispozitiv: computer, tabletă,

telefon inteligent. În timpul conferinței video se poate discuta

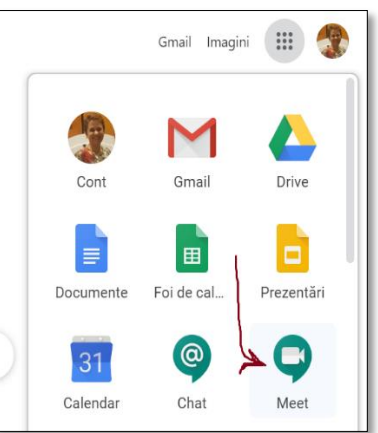

Fig. 2.11 Accesarea Google Meet

prin chat, se poate partaja ecranul, se poate înregistra întâlnirea și se poate consemna prezenţa etc. (G Suite for Education, 2020). Se pot organiza întâlniri cu până la 50 de participanți, pentru utilizatori persoane fizice, respectiv cu până la 250 de participanți, în cazul companiilor/instituţilor de învăţământ (Google Meet premium video meetings—free for everyone, 2020).

Google pune accentul pe securitatea comunicațiilor prin aplicația Meet iar accesul se face pe baza contului de Google (sau utilizator@ulbsibiu.ro). Pentru utilizarea Meet nu este nevoie de instalarea unui plug-in sau software, acesta funcționează direct din browser – Chrome sau alt browser popular, la adresa <https://meet.google.com/>

Paşii de utilizare:

- 1. conectare cu contul de [utilizator@ulbsibiu.ro;](mailto:utilizator@ulbsibiu.ro)
- 2. se accesează Google Meet;
- 3. există posibilitatea să se dezactiveze camera, microfonul etc.;
- 4. întâlnirea este pregătită şi se accesează butonul *înscrie-te acum* (fig. 2.12).

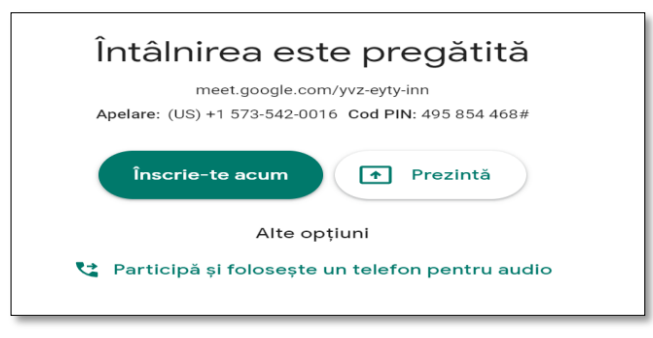

Fig. 2.12 Lansarea unei conferinţe video

#### <span id="page-31-0"></span>**2.3.1 Pornirea unei prezentări**

Pentru a porni o prezentare se dă click pe butonul *Prezintă*. Se poate opta pentru prezentarea întregului ecran – *Tot ecranul tău/Your entire screen* sau doar a unei ferestre de aplicație – *O fereastră/A window.* Se recomandă partajarea unei singure ferestre, deoarece în cazul în care se optează pentru prezentarea întregului ecran trebuie să aveți grijă să nu aveți afișate pe ecran informații și date pe care nu doriți să le faceți publice. Dacă se

pezintă un material video se recomandă a se utiliza *O filă Chrome* (fig. 2.13)

Dacă se doreşte să se prezinte un document PowerPoint, Word, Excel sau Pdf. se recomandă deschiderea în prealabil a acestuia pentru a putea fi selectat atunci când este afișată fereastra de dialog de selecție și după selectare dați click pe butonul *Trimiteţi/Allow* (fig. 2.14).

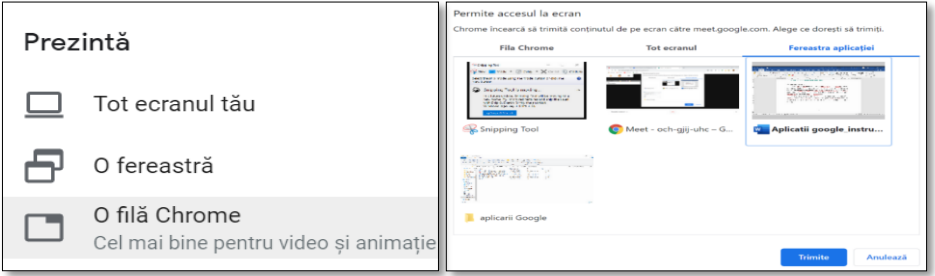

Fig. 2.13 Partajare ecran

Fig. 2.14 Partajarea unei prezentarii

## **Alte opțiuni accesibile după pornirea prezentării**

- 1. deschidere/închidere microfon și cameră video  $(fig. 2.15);$
- 2. schimbarea prezentării (a aplicației prezentate participanților) implică închiderea prezentării curente (stop sharing) și selectarea unei alte aplicații;
	-

Fig. 2.15 Deschidere/închidere video/microfon

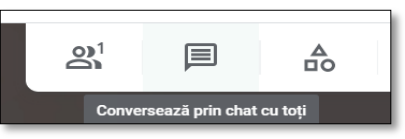

3. lista cu numele tuturor participanților prezenți;

Fig. 2.16 Opţiunea chat

- 4. opțiunea de chat mesaje scrise văzute de toți participanții (fig. 2.16)
- 5. Opţiunea de activităţi (disponibile în varianta G Suite for Education Enterprise), unde putem utiliza alte trei instrumente foarte utile în educație (fig. 2.17):
- î*ntrebări*  putem adresa întrebări studenţilor

- *sălile sesiunii de lucru (Breakout Rooms)* – unde profesorii au posibilitatea de a împărţi studenţii pe grupe, recomandată la activitățile de

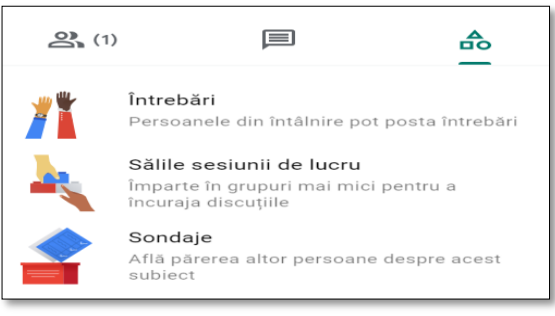

Fig. 2.17 Opţiunea activităţi

seminar. După împărţirea pe grupe profesorul are posibilitatea de a "vizita" fiecare grupă

- *sondaje* – unde se pot crea sondaje de către profesori Mai multe opţiuni se afişează dacă se acceseză cele trei puncte din partea dreată a ecranului

(fig.2.18):

- opțiunea de înregistrare (recording) a cursulu /conferinței.

Înregistrările sunt salvate în *Google Drive* în directorul *Meet Recordings* din contul persoanei care a pornit înregistrarea. Aceste înregistrări nu sunt disponibile imediat în *Google Drive*, dar utilizatorul va primi un mesaj pe e-mail când pot fi accesate.

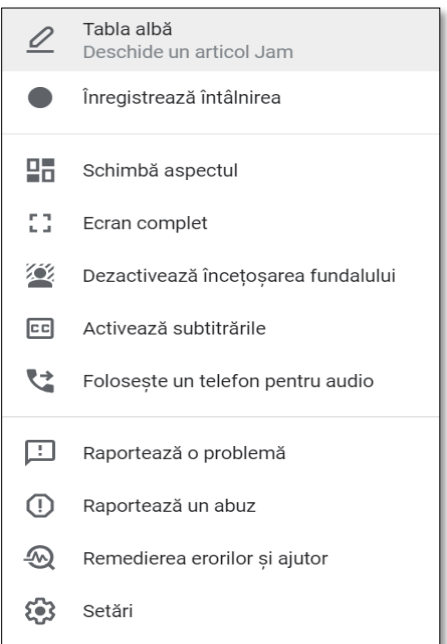

#### Fig. 2.18 Afişare opţiuni

- schimbă aspectul *(Change Layout)* unde există posibilitatea să se alegă cum şi câţi participanţi se pot vedea pe ecran. Se pot vedea maxim 49 de participanţi (fig. 2.19).
- dezactivează înceţoşarea fundalului *(Turn on background blur)* – în timpul prezentării se poate vedea doar profesorul, fară a se vedea încăperea în care se află acesta,

sau se poate adăuga un background din biblioteca aplicatiei;

- jambord permite utilizarea tablei virtuale direct din Meet;
- ecran complet activare mod ecran complet;
- setari *(Settings)* audio/ video/ comenzi pentru gazdă  $(fig.2.20)$ , care vor fi prezentate mai jos:

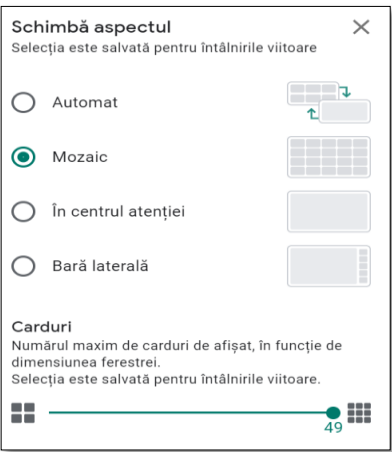

Fig. 2.19 Opţiuni pentru întâlnire

• Comenzi pentru gazdă (fig. 2.20)

- unde se poate permite/nu se permite partajarea unui document de către studenti, se permite/nu se permite studenţilor să scrie în chat etc.;

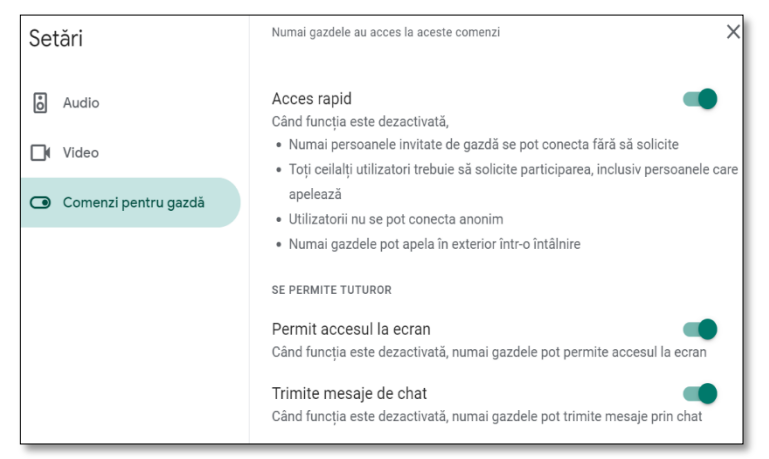

Fig. 2.20. Setări comenzi pentru gazdă

• Video - dacă se doreşte a se folosi a doua cameră (o cameră externă) se poate comuta între cele două camere (pentru realizarea unui experiment,

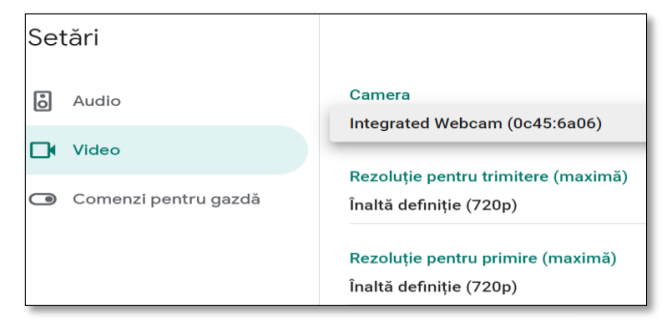

Fig. 2.21 Setări video

pentru a arăta în direct o demonstrație scrisă de profesor pe foaie, etc.) (fig.2.21)

#### <span id="page-35-0"></span>**2.3.2. Cum se crează şi se partajează un eveniment folosind Google Calendar**

În Google Calendar (fig. 2.22) se pot crea şi edita orice tip de evenimente cum ar fi şedințe, întâlniri etc. generâdu-se link-ul întâlnirii. La aceste evenimente se pot invita persoane prin adăugare adresa de e-mail - fie clase/grupe de studenţi prin Google Classrooom, fie se trimit datele de

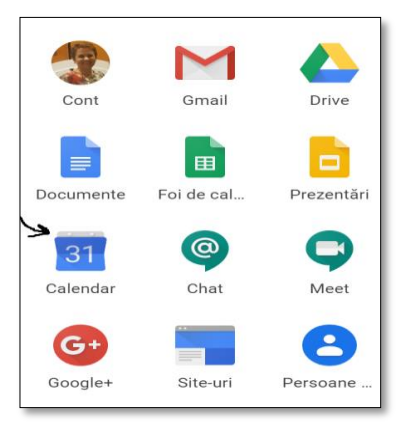

Fig. 1.22 Google Calendar

contact prin WhatsApp, reţele de socializare etc.

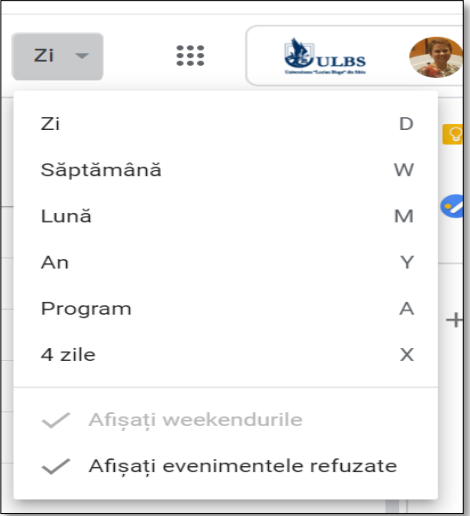

Fig. 2.23 Vizualizare calendar

În aplicația Google Calendar există mai multe moduri de vizualizare a calendarului pe zi, săptămână, lună, an, program etc. (fig. 2.23).

Pentru a crea un eveniment se accesează *butonul +,* se deschide o fereastră unde se completează numele evenimentului, se setează data, ora de început și cea de sfârşit a evenimentului, locația, notificări, o scurtă descriere a evenimentului, se pot configura

evenimentele repetitive, se pot

adăuga evenimente de tip video-conferințe, se pot adăuga invitaţii şi se pot da permisiuni acestora.
Pentru mai multe opțiuni de configurare a evenimentului se accesează *Mai multe opţiuni* (fig. 2.24)

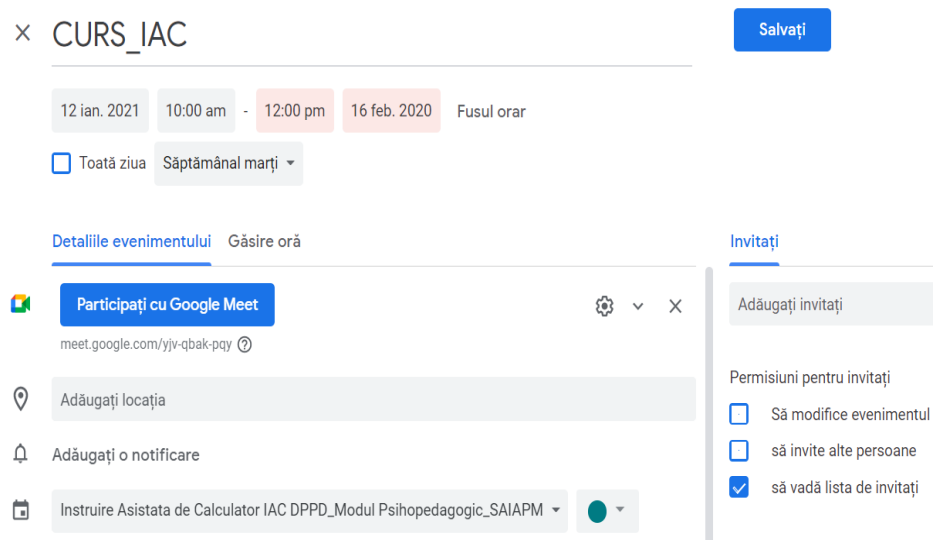

Fig. 2.24 Creare eveniment

Crearea evenimentelor ce includ clase/grupe de studenți este recomandat să fie efectuată exclusiv prin intermediul planificărilor în calendar, altfel există riscul ca aceștia să nu primească în mod automat invitațiile de participare (fig.2.25).

Pentru videoconferinţe, după acţionarea butonului Google Meet se generează un spațiu virtual pe serverele Google reprezentat de un link ca în figura 2.26. Aceste date pot fi partajate prin aplicația Google Calendar sau trimise prin e-mail.

| $\equiv$         | Calendar<br>9 | Astăzi |               | $M \cap N$<br>$\bigcap$                                                     | $\sqrt{2}$ |
|------------------|---------------|--------|---------------|-----------------------------------------------------------------------------|------------|
|                  | SÂM.<br>9     |        |               | $\times$<br>Adăugați un titlu                                               |            |
|                  |               |        |               | <b>Eveniment</b><br>Nu sunt la birou<br>Memento<br>Intervalele de întâlniri |            |
| $GMT+03$<br>1 am |               |        | $\odot$       | 9 mai 2020<br>$9:45 \text{ pm } - 10:45 \text{ pm }$<br>9 mai 2020          |            |
| 2 <sub>am</sub>  |               |        | ౨ౕ            | Adăugați invitați                                                           |            |
| 3 am             |               |        | c             | Adăugați o conferință video                                                 |            |
| 4 am             |               |        | $\odot$       | Adăugați locație                                                            |            |
| 5 am             |               |        | $\equiv$<br>茴 | Adăugați o descriere<br>Stefania Kifor *                                    |            |
| 6 am             |               |        |               |                                                                             |            |
| 7 am             |               |        |               | <b>Salvati</b><br>Mai multe optiuni                                         |            |

Fig. 2.25 Adăugare conferinţă video

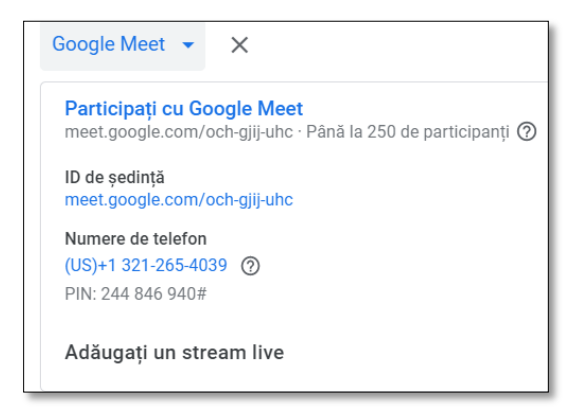

Fig. 2.26 Generare link

# **2.3.3 Extensii care ajută la îmbunătăţirea prezentării**

### **1. Google Meet Grid Wiew**

Paşii de instalare

a) Folosind motorul de căutare Google Chrome tastaţi Google Meet Grid View (fig. 2.27).

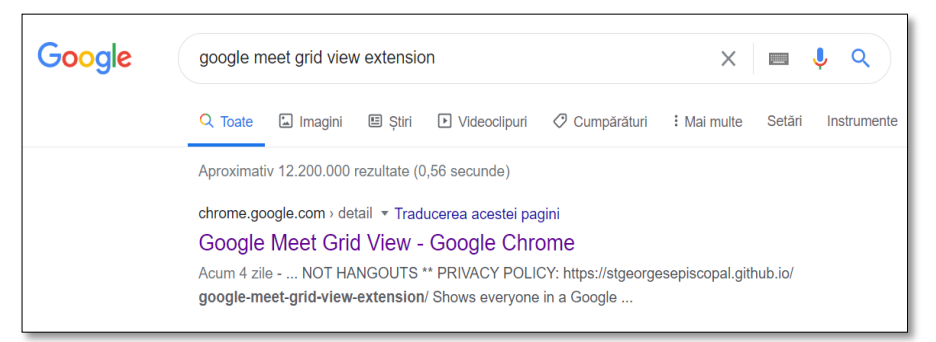

Fig. 2.27 - Google Meet Grid Wiew

b) Se accesează *Google Meet Grid Wiew* - se deschide fereastra de mai jos şi *Adaugă în Chrome* (fig. 2.28)

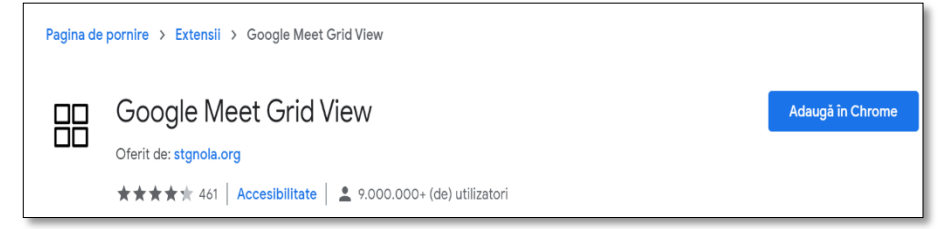

Fig. 2.28 – Adăugare extensie Google Meet Grid Wiew

c) Activaţi sincronizarea (fig. 2.29).

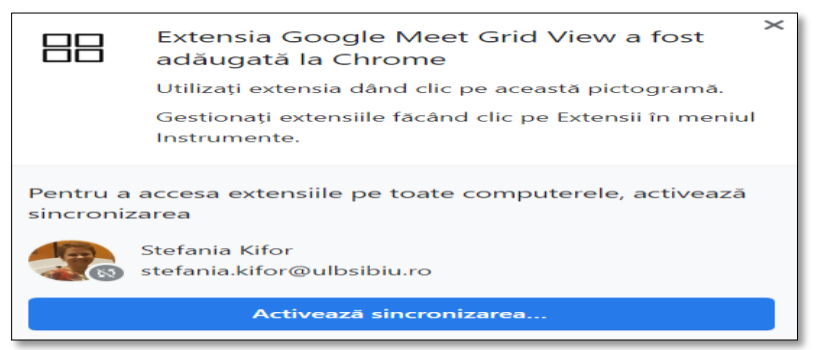

Fig. 2.29 Sincronizarea extensiei Grid

- d) Odată activată, aplicația permite setarea opțiunilor:
	- vizualizarea doar a participantilor care au pornită camera video;
	- permitere doar anumitor cursanți, desemnați de profesor, să intervină în discuție;
	- includerea sau nu în grilă a cadrului didactic;
	- vizualizarea implicită a grilei;
	- realizarea capturilor de ecran.

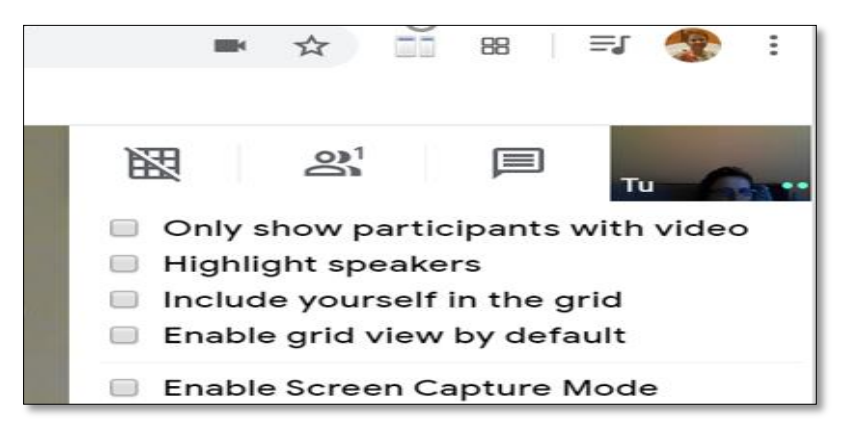

Fig. 2.30. Opţiuni extensie Grid

### **2. Dualless Google Meet**

a) Folosind motorul de căutare Google Chrome tastaţi Dualless Google Meet (fig. 2.31)

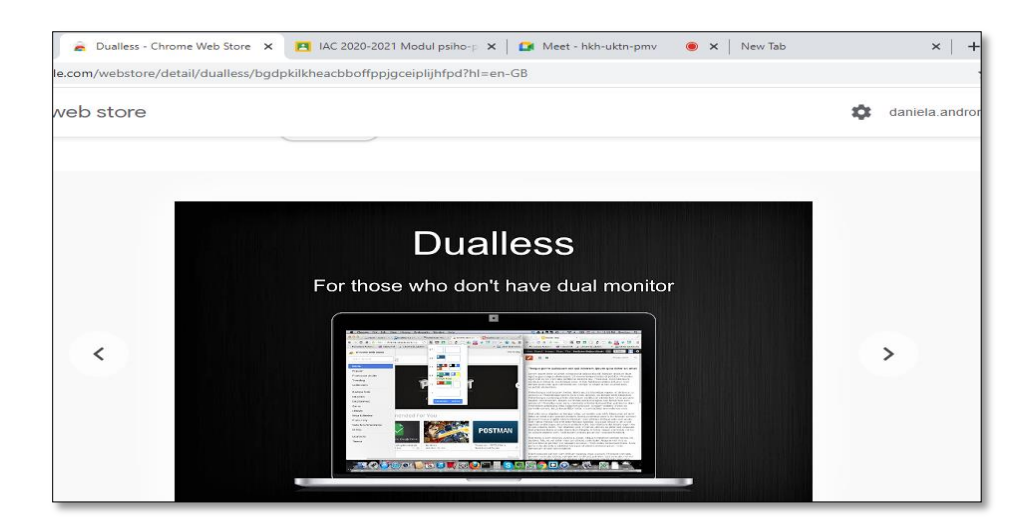

Fig. 2.31 Dualless Google Meet

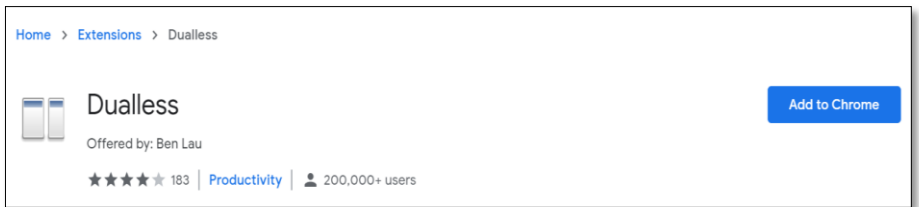

Fig. 2.32–Adăugare extensie Dualless Google Meet

- b) Se accesează Dualless Google se deschide fereastra de mai jos şi apoi *Adaugă în Chrome* (fig. 2.32)
- c) Aplicaţia odată activată ne permite:
	- împărţirea ecranul în aşa fel încât profesorul să vadă studenţii/ elevii în timpul derulării prezentării, materialelor video etc.
	- ca întrebările adresate de studenți/ elevi pe chat în timpul prezentării să fie vizibile în timp real;

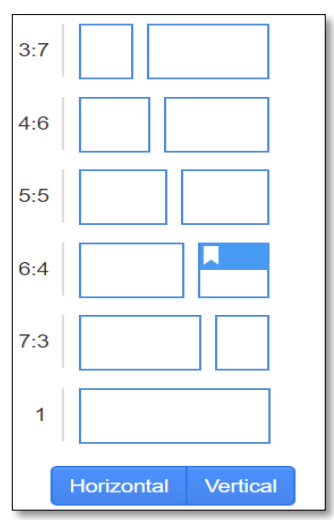

se poate seta modul de Fig. 2.33 Opţiuni extensie Dualless împărţire a ecranului fie pe verticală, fie pe orizontală, precum şi proporţiile între cele două ecrane (fig. 2.33).

## **3. Google Meet Attendance**

a) Folosind motorul de căutare Google Chrome tastaţi Google Meet Attendance (fig. 2.34).

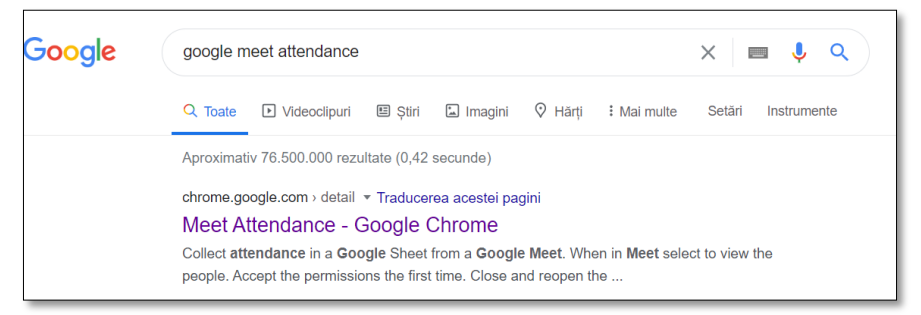

#### Fig. 2.34 Google Meet Attendance

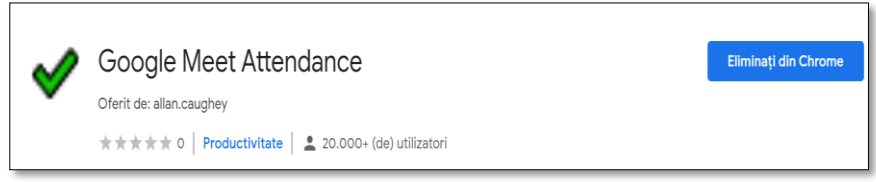

Fig. 2.35 –Adăugare extensie Google Meet Attendance

- b) Se accesează Meet Attendance se deschide fereastra din fig. 2.35 şi se adaugă în Chrome
- c) Aplicaţia odată activată se accesează bifa verde din bara de jos a aplicatiei (fig. 2.36) si se deschide o fereastră ca în  $\mathbb{G}$  $\Box$ figura 2.37 care permite:
- să se introducă numele clasei la care se va realiza prezenţa cursanţilor;

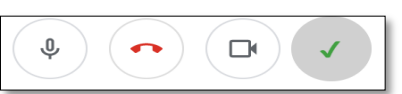

Fig. 2.36 Activare Meet Attendance

- să se salveze întru-un fişier cu extensia *.scv* numele cursanţilor prezenţi la curs;

- să se ştergă folderul sau fişierul salvat anterior

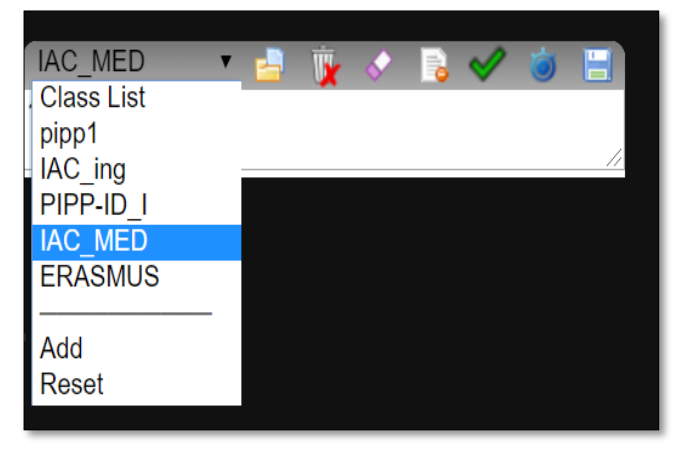

Fig. 2.37 –Adăugare clase

### **4. Google Meet Nod**

- a) Folosind motorul de căutare Google Chrome tastaţi *Google Meet NOD*
- b) Se accesează Meet NOD se deschide fereastra din figura 2.38 şi se adaugă în Chrome

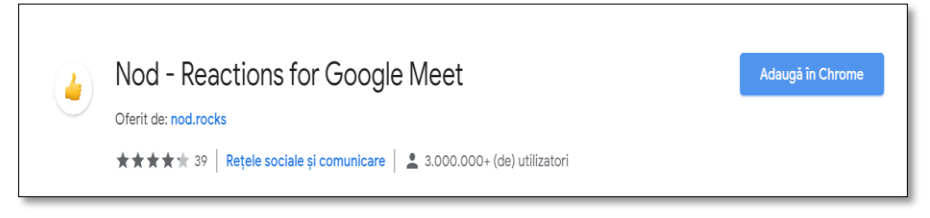

Fig. 2.38 –Adăugare extensie Google Nod

Aplicaţia permite folosirea emoticoanelor pentru comunicare, de exemplu dacă avem o întrebare, pentru încurajarea şi aprecierea vorbitorului, etc.

## **2.3.4 Facilităţi oferite de Enterprise G Suite for Education**

Pentru licența Enterprise a G Suite for Education sunt oferite o serie de facilități care îmbogățesc posibilitățile de exploatare a platformei cum ar fi:

**1. Rapoarte de originalitate (Originality reports)** - sunt nelimitate, deci ar putea fi scanate toate temele încărcate pe clasa virtuală, însă doar pentru teme/documente redactate în limbile engleză, franceză, italiană, spaniolă. Rapoartele de originalitate sunt disponibile în Google Classroom dacă este selectată această opțiune atunci cand este redactată sau atribuită o temă. Imediat după setarea optiunii se caută sursa spre toate paginile accesibile de către Google Search şi Google Books (Classroom Help, 2020).

**2. Funcții avansate Google Meet** , cum ar fi Live-stream, (înregistrare video a întâlnirilor), cu salvarea înregistrării conferinței în Google Drive, și cu participarea a maxim 250 de utilizatori în acelaşi timp în videoconferinţă. Înregistrarea video, salvarea în Google Drive şi participarea a 250 de participanți au fost eliminate din Google Suite for Education, aceste funcții se mai regăsesc doar in versiunea Enterprise.

**3. Obținerea rapoartelor de prezență (attendance report)** - urmărirea prezenței este activată în mod implicit, și după fiecare videoconferinţă este primit raportul întâlnirii prin email, și stocat automat în Google Drive. Acest lucru este posibil doar cu condiția ca organizatorul întâlnirii să genereze întâlnirea din Google Calendar. Raportul însumează timpul petrecut în videoconferinţa respectivă de către un student, chiar dacă intră şi iese din videoconferinţă de mai multe ori. Acest raport va îngloba şi răspunsul la întrebări, dacă acestea vor fi utilizate. Este de asemenea important ca inițiatorul întâlnirii să fie ultimul care părăsește întâlnirea, pentru a putea primi raportul.

**4. Săli de întâlnire Google Meet (Breakout rooms)** - Profesorii pot folosi camere de întâlnire (Breakout rooms) pentru a împărţi participanții în grupuri mai mici în timpul apelurilor video, iar funcționalitatea acestei facilități a fost deja discutată anterior. Dacă însă participaţii nu sunt conectaţi la conturile lor Google instituţionale sau apelează o videoconferinţă de pe telefon, numele lor va aparea sub forma "Nu pot fi atribuiţi" deci nu pot fi repartizaţi într-o camera de întâlnire.

**5. Întrebări în Google Meet (Ask Questions)** - Cu această optiune pot fi adresate întrebări participanților într-un apel video și este activă doar dacă este folosită opțiunea web a Google Meet, nefiind disponibilă la conectarea de pe mobil (Google Meet Help, 2020).

**6. Realizarea de sondaje într-o videoconferinţă (Conduct a poll in a video call)** – Moderatorul întalnirii poate crea sondaje pentru ca participanţii să răspundă la întrebări prin alegerea unei opțiuni, prin vot. Pentru optimizarea timpului întâlnirii, aceste sondaje pot fi editate înainte, salvate și apoi lansate la momentul la care sunt dorite. Prin setarea acestei opțiuni, participanții pot vedea rezultatul sondajului, sau nu, caz în care rezultatele acestui sondaj vor fi disponibile moderatorului, ca anexă la raportul de activitate (prezență) trimis după încheierea întâlnirii, sub forma unui document Excel care oferă implicit si opțiunea de sintetizare a rezutatelor sondajului sub forma graficelor de prezentare a statisticii frecvenței răspunsurilor (Google Meet Help, 2020). Raportul evidențiază și numele respondenților, precum și răspunsurile lor, dacă această informație este necesară sau utilă pentru evaluare (fig. 2.39).

![](_page_43_Figure_2.jpeg)

Fig. 2.39 Raport sondaj

**7. Căutare în cloud** (Cloud Search) - Se pot găsi rapid informaţiile de care aveţi nevoie din sursele de conţinut ale platformei de lucru sau ale propriului spațiu de stocare în cloud.

### **2.4 Aplicatii pentru colaborare - Crearea online a conținutului educațional**

### **Introducere**

Google Drive este un utilitar care permite crearea şi modificarea online a documentelor, a registrelor de calcul şi a prezentărilor şi partajarea acestora către alţi utilizatori. Acesta reprezintă un instrument foarte util pentru colaborarea dintre profesori şi elevi/studenţi în ceea ce priveşte temele şi proiectele acestora, care vor putea fi accesate şi modificate de oriunde.

Avantaje:

- posibilitatea editării din orice locație, în orice moment;
- obtinerea de feedback din partea mai multor utilizatori în acelaşi timp;
- vizibilitate completă şi în timp real asupra procesului de editare;
- încărcarea şi descărcarea documentelor în diferite formate (Google Cloud, 2019).

## **2.4.1 Crearea unui document în Google Docs**

Se conecteză cu contul de Gmail şi se poate începe adăugarea de documente noi, care pot fi grupate în dosare/foldere. Pentru aceasta se selectează din meniul *Nou,* opțiunea Documente Google (fig. 2.40).

Google Document va deschide o nouă fereastră, pentru a permite

![](_page_44_Picture_12.jpeg)

Fig. 2.40 Crearea unui document

crearea și editarea noului document. Pentru denumirea documentului se va apela la opțiunea *Rendenumiţi* din meniul Fişier (fig.2.41) sau se va tasta direct titlul în rubrica *Document fără titlu.*

Odată denumit documentul, numele acestuia apare deasupra barei de meniuri, iar toate modificările făcute vor fi salvate automat.

![](_page_45_Picture_2.jpeg)

Fig. 2.41. Denumirea unui document

Google Docs permite realizarea tuturor operațiilor de bază din Microsoft Word, cum ar fi: copierea de text, bolduire (îngroșarea fontului), scris cursiv, subliniere, modificarea dimensiunii și culorii fontului, cele patru stiluri de aliniere (left, center, right, justify), precum și crearea listelor (Bullets /Numbering). Toate aceste opțiuni se regăsesc sub forma butoanelor de comandă de pe bara de instrumente. În plus, la capătul din dreapta al barei se găsește un buton pentru anularea tuturor formatărilor efectuate (Fig.2.42).

![](_page_45_Picture_5.jpeg)

Fig. 2.42 Anularea formatărilor

Opțiuni suplimentare de formatare, cum ar fi orientarea paginii, numerotarea acestora, spaţierea, sau aplicarea stilurilor Heading, se regăsesc grupate în meniul Formatare. Meniul Inserare permite introducerea de imagini, tabele, ecuații, hyperlink-uri, note de subsol, caractere speciale, lucrul pe secţiuni, numerotarea paginilor și realizarea automată a cuprinsului.

Deși meniurile și bara de instrumente nu oferă decât o parte din facilitățile puse la dispoziție de Microsoft Word, acestea sunt suficiente pentru crearea și modificarea documentelor.

Documentele astfel create pot fi descărcate în diferite formate (.docx, .rtf, .pdf) pe calculatorul personal, cu opțiunea Descărcați, din meniu Fișier.

### **Partajarea, colaborarea și publicarea unui document**

Cea mai importantă facilitate este posibilitatea partajării accesului la un document. Accesul colaboratorilor poate fi doar pentru citire, sau pentru adăugare comentarii sau realizare de modificări - editare. Persoanele care au permisiune de editare a documentului trebuie să aibă de asemenea un cont Google, altfel vor putea doar să-l vizualizeze.

Opțiunile pentru partajare și publicare pot fi modificate accesând butonul *Distribuiţi:*

![](_page_46_Picture_162.jpeg)

• în fereastra de dialog *Setări pentru permiterea accesului*  este afișat link-ul prin care documentul va fi disponibil pentru colaborare (fig. 2.43).

• în rubrica *Cine are acces*, prin selectarea butonului *Modificaţi*, se poate stabili dacă Fig. 2.43 Partajarea documentelor documentul va fi

public, sau dacă va fi accesibil doar celor care au link-ul, sau va fi disponibil doar pentru anumite persoane, așa cum se specifică de către realizatorul documentului.

• în rubrica *Invitaţi persoane* se precizează numele de utilizator sau email-ul persoanelor, precum și operațiile pe care utilizatorii menționați le pot efectua (editare, adăugare de comentarii sau doar vizualizare).

### **Încărcarea unui document din calculatorul personal**

Toate documentele create cu Google Docs vor apărea în Google Drive, spațiul atașat contului de email. Pe lângă acestea, se pot adăuga documente, pentru a le putea partaja şi colabora cu alte persoane. Încărcarea unui document se face selectând butonul *Încărcaţi un fişier*, din dreapta butonului *Nou* (fig. 2.44).

Fișierul încărcat va fi afișat în lista documentelor din Drive și va putea fi deschis, editat, partajat sau publicat.

Documentele create sau încărcate în *Drive*, vor putea fi organizate prin creare de foldere.

![](_page_47_Picture_6.jpeg)

Fig. 2.44 Incărcarea documentelor

# **2.4.2 Crearea unui registru de calcul tabelar în Google Docs**

Pentru crearea unui registru de calcul, se selectează opțiunea *Foi de calcul Google*  din meniul *Nou* (fig.2.45).

Noul fișier se va deschide

![](_page_48_Picture_3.jpeg)

Fig. 2.45 Registru calcul tabelar

într-un tab separat al browser-ului și va conține la început o singură foaie de calcul, similară unei foi de calcul dintr- un registru creat cu utilitarul Microsoft Excel. Ulterior pot fi adăugate noi foi de calcul, cu ajutorul butonului *Foaie nouă* din meniul *Inserare*. Fișierul poate fi denumit cu opțiunea *Redenumiţi* din meniul *Fişier sau* tastat direct în rubrica *Foaie de calcul fără titlu*, modificările fiind salvate automat în Drive.

Interfața oferă o serie de comenzi de bază, sub forma butoanelor de pe bara de instrumente, cum ar fi: opțiunile de formatare pentru font (tip, dimensiune, culoare, cursiv, tăiat cu o linie, subliniat), opțiunile de formatare a datelor din celule (număr, procent, simbol monetar, format dată/oră, contabilitate, financiar), și opțiuni pentru formatarea celulelor (fig. 2.46).

| 田                                         |             |        | Foaie de calcul fără titlu      |                          |              |                    |                     |                             |                          |   |
|-------------------------------------------|-------------|--------|---------------------------------|--------------------------|--------------|--------------------|---------------------|-----------------------------|--------------------------|---|
|                                           |             |        | Fişier Editare Afişati Inserare |                          |              | Formatare          |                     | Date Instrumente Suplimente |                          |   |
|                                           |             |        | $100\% -  $ lei                 | 96.<br>$\Omega$          |              | Temă               |                     |                             | <b>Nou</b>               | в |
| fx                                        |             |        |                                 |                          |              | Numär              |                     |                             | $\sim$                   |   |
|                                           | $\mathbb A$ |        | $\mathbf{B}$                    |                          |              |                    |                     |                             |                          |   |
| $\mathcal{L}$                             |             |        |                                 |                          | в            | Aldin              |                     |                             | $CtrI + B$               |   |
| $\mathfrak{p}$                            |             |        |                                 |                          |              |                    |                     |                             |                          |   |
| $\mathbf{3}$                              |             |        |                                 |                          | x            | Cursiv             |                     |                             | $Ctr1+1$                 |   |
| $\overline{a}$<br>$\overline{\mathbf{5}}$ |             |        |                                 |                          | U            | Subliniați         |                     |                             | $Ctr1+U$                 |   |
| 6                                         |             |        |                                 |                          | ÷            | Tăiați cu o linie  |                     |                             | $Alt+Shift+5$            |   |
| $\overline{\mathcal{F}}$                  |             |        |                                 |                          |              |                    |                     |                             |                          |   |
| $^{\rm B}$                                |             |        |                                 |                          |              |                    |                     | Dimensiunea fontului        | $\overline{ }$           |   |
| $\Omega$                                  |             |        |                                 |                          |              |                    |                     |                             |                          |   |
| 10                                        |             |        |                                 |                          |              |                    |                     |                             |                          |   |
| 11                                        |             |        |                                 |                          |              | Aliniați           |                     |                             | $\overline{\phantom{a}}$ |   |
| 12                                        |             |        |                                 |                          |              |                    | îmbinați celulele   |                             | $10-$                    |   |
| 13                                        |             |        |                                 |                          |              |                    | Încadrarea textului |                             | $\overline{\phantom{a}}$ |   |
| 14                                        |             |        |                                 |                          |              |                    |                     |                             |                          |   |
| 15<br>16                                  |             |        |                                 |                          |              |                    | Rotația textului    |                             | $\overline{\phantom{a}}$ |   |
| 17                                        |             |        |                                 |                          |              |                    |                     |                             |                          |   |
| 18                                        |             |        |                                 |                          |              |                    |                     | Formatare conditionată      |                          |   |
| 19                                        |             |        |                                 |                          |              |                    | Culori alternative  |                             |                          |   |
|                                           |             |        |                                 |                          |              |                    |                     |                             |                          |   |
|                                           | ∸           | Foale1 |                                 | $F\text{o}a\text{ie}2$ - | <del>∝</del> | Anulați formatarea |                     |                             | $Ctrl+1$                 |   |

Fig. 2.46 Foi de calcul

| 囲                      |              |             |                     | Fișier Editare Afișați Inserare Formatare Date Instrumente Suplimente Ajutor Toate modificările salvate în Drive |             |  |   |                                                                                                    |  |
|------------------------|--------------|-------------|---------------------|----------------------------------------------------------------------------------------------------|-------------|--|---|----------------------------------------------------------------------------------------------------|--|
| $\sim$ $\sim$          | 6 P I        | $100\% - 1$ |                     | Rând deasupra                                                                                                    |             |  |   | $\begin{array}{c ccccccccc}\n\ast & B & I & \div & \frac{A}{2} & \rightarrow & \frac{B}{2} & \frac{B}{2} & \frac{$ |  |
| fx                     |              |             |                     | Rând dedesubt                                                                                                    |             |  |   |                                                                                                    |  |
|                        | $\mathbb{A}$ | $\mathsf B$ |                     |                                                                                                    | $\mathbb F$ |  | G | $\mathbb{H}$                                                                                                    |  |
| $\mathbf{1}$           |              |             |                     | Coloană la stânga                                                                                                |             |  |   |                                                                                                    |  |
| $\overline{2}$         |              |             |                     | Coloană la dreapta                                                                                               |             |  |   |                                                                                                    |  |
| $^{\rm 3}$<br>$\Delta$ |              |             |                     |                                                                                                    |             |  |   |                                                                                                    |  |
| 5                      |              |             |                     | Inserați celule și mutați în jos                                                                                 |             |  |   |                                                                                                    |  |
| 6                      |              |             |                     |                                                                                                    |             |  |   |                                                                                                    |  |
| $\overline{7}$         |              |             |                     | Inserati celule și mutați la dreapta                                                                             |             |  |   |                                                                                                    |  |
| 8                      |              |             |                     | ili Grafic                                                                                                    |             |  |   |                                                                                                    |  |
| $\mathbf Q$<br>10      |              |             |                     |                                                                                                    |             |  |   |                                                                                                    |  |
| 11                     |              |             |                     | $\blacksquare$ Imagine<br>$\sim$                                                                                 |             |  |   |                                                                                                    |  |
| 12                     |              |             |                     | $P$ Desen                                                                                                    |             |  |   |                                                                                                    |  |
| 13                     |              |             |                     | Formular                                                                                                    |             |  |   |                                                                                                    |  |
| 14                     |              |             |                     |                                                                                                    |             |  |   |                                                                                                    |  |
| 15<br>16               |              |             |                     | $\Sigma$ Functie<br>p.                                                                                           |             |  |   |                                                                                                    |  |
| 17                     |              |             |                     | GD Conectati<br>$Ctrl + K$                                                                                       |             |  |   |                                                                                                    |  |
| 18                     |              |             |                     |                                                                                                    |             |  |   |                                                                                                    |  |
| 19                     |              |             | $\overline{\smile}$ | Casetă de selectare                                                                                              |             |  |   |                                                                                                    |  |

Fig. 2.47 Inserare linii şi coloane

Sub bara de instrumente, se regăsește bara de formule, specifică calculului tabelar. Facilitatea *Autofill* pentru completarea seriilor liniare de date, a listelor predefinite sau pentru repetarea formulelor de calcul se regăsește sub aceeași formă din Excel.

Inserarea de linii și coloane noi se va realiza prin selectarea opțiunilor corespunzătoare, din meniul *Inserare* (fig. 2.47)

Datele din foaia de calcul pot fi sortate sau filtrate, cu ajutorul opțiunilor din meniul *Date* (Fig. 2.48). Tot aici este încorporată și facilitatea *Tabel Pivot*

| 囲                                                       | Fisier                       | Foaie de calcul fără titlu | Editare Afișați Inserare Formatare | Date Instrumente Suplimente Ajutor                                                                                                   |
|---------------------------------------------------------|------------------------------|----------------------------|------------------------------------|----------------------------------------------------------------------------------------------------|
| Bc                                                      | $\mathbb A$                  | B                          | 100% - lei % 0 00 123-<br>C        | Sortați foaia după coloana A, A → Z<br>Sortati foaia după coloana A, Z → A                                                           |
| Iз<br>8                                                 |                              |                            |                                    | Sortați intervalul<br>Creați un filtru<br>▼<br>Filtrați afișările<br>Comandă pentru filtre<br>$=$<br><b>Nou</b><br>Validarea datelor |
| <b>lg</b><br>IΟ<br>$\mathbf{1}$<br>12<br>13<br>14<br>15 |                              |                            |                                    | Tabel pivot<br>Selectați zona în mod aleatoriu<br>Zone denumite<br>Foi și zone protejate                                             |
| 16<br>17<br>I <sub>8</sub><br>$\overline{Q}$            | $\left\langle \right\rangle$ |                            |                                    | Împărțiți textul în coloane<br>Eliminați dublurile<br>Decupați spațiul alb                                                           |

Fig. 2.48 Sortare şi filtrare

Vizualizarea datelor sub formă de grafice, imagine, desen este posibilă din meniul *Inserare.* Tot de aici se inserează rânduri deasupra/dedesubt, coloane la stânga/dreapta, link sau funcții. Prin urmare, majoritatea operațiilor posibile într-un registru de calcul Excel, sunt realizabile și într-un registru Google Docs. De asemenea, registrele astfel create, precum și cele încărcate din calculatorul personal, vor putea fi organizate în dosare, partajate sau publicate, la fel cum ați procedat în cazul documentelor.

#### **2.4.3 Crearea unei prezentări în Google Docs**

Opțiunea care permite crearea unei prezentări este disponibilă, de asemenea, în meniul *Nou-Prezentări Google* (fig. 2.49).

![](_page_50_Figure_3.jpeg)

Fig. 2.49 Prezentări Google

Prezentările astfel create, cât și cele încărcate din calculatorul personal, vor putea fi organizate în foldere, partajate sau publicate, la fel cum se procedează în cazul documentelor și al registrelor de calcul.

### **2.4.4. Realizarea unui chestionar în Google Drive**

Pentru a realiza un chestionar, se accesează meniul *Nou* / *Mai multe* opțiuni, apoi Formulare Google. Chestionarul trebuie să fie însoţit de o scurtă prezentare şi un titlu. Întrebările formulate

pot avea răspunsuri variate (un răspuns multiplu, un răspuns scurt, un răspuns tip paragraf, un răspuns tip scară liniară sau tip dată şi oră, casetă de selectare, grilă cu mai multe variante etc.). De asemenea, e posibilă ilustrarea întrebărilor și, după

![](_page_51_Picture_80.jpeg)

Fig. 2.50 Formulare Google

administrare și obținerea răspunsurilor, analiza statistică a rezultatelor obținute.

În Modulul 4\_Evaluarea se prezinta modul de realizare a unui chestionar sau test folosind Google Forms.

### **2.4.5 Google Sites**

Această aplicație Google Sites permite oricărui utilizator de cont Google să creeze site-uri web pentru diverse proiecte, discipline, conferinţe pentru clasă sau școală etc., simplu şi uşor fără cunoștințe avansate de programare.

- 1. se accesează Google Sites, la adresa: [https://sites.google.com](https://sites.google.com/) apoi click pe butonul multicolor  $+$ " din partea dreaptă jos;
- 2. se deschide Google Sites, şi se alege o temă. Temele nu sunt foarte variate, doar şase la număr: Simplu, Aristotel, Diplomat, Version, Nivel si Impresie. Pentru tema aleasă se poate realiza o

![](_page_52_Picture_2.jpeg)

Fig. 2.51 Creare Site Google

personalizare a site-ului prin alegerea culorilor şi stilul fontului;

- 3. pe pagina principală se introduc:
	- în partea stângă sus a ecranului se face click pe *Introduceți numele site-ului* și se alege un nume sugestiv pentru site web;
	- se introduce o imagine şi se alege modul de afişare a acesteia: banner, banner mare sau coperta;
	- se introduce şi se editează logo-ul site-ului. Sunt site-uri gratuite care permit realizarea de logo-uri gratuite în cateva minute, cum ar fi, de exemplu: [https://www.freelogodesign.org/.](https://www.freelogodesign.org/)
- 4. în bara laterală din dreapta, se pot vedea mai multe opțiuni pentru inserarea textului, imaginilor, videoclip-urilor de pe YouTube, înserarea documentelor din Drive, inserare de link-uri precum şi modele de machete pentru realizarea unei pagini;
- 5. prin accesarea butonului plus + din Pagini se pot crea mai multe pagini ale site-ului (fig. 2.53);
- 6. pentru adăugarea unei subpagini, se poziţionează pe pagina unde se vrea a se adăuga şi se accesează din partea dreapta

cele trei puncte, apoi avem opţiunea de adăugare subpagina pe lângă alte opţiuni fig. 2.52 (setare ca pagină principală, duplicare pagină, proprietăți unde se poate redenumi pagina sau ascunde din bara de navigare);

![](_page_53_Picture_63.jpeg)

- 7. toate modificările efectuate sunt salvate în Drive, iar
- butonul de vizualizare permite a se vedea cum ar arăta siteul pe telefon, tabletă sau monitorul computerului.

| Inserați     | Pagini<br>Teme   | Inserați                    | Pagini                | Teme |  |  |  |
|--------------|------------------|-----------------------------|-----------------------|------|--|--|--|
| Τт           | المما            | Filtrați paginile           |                       |      |  |  |  |
| Casetă text  | Imagini          | <b>11</b> Pagina de pornire |                       |      |  |  |  |
| K>           |                  | Ateliere                    |                       |      |  |  |  |
| Încorporați  | Drive            | ATELIER - muzica, ele       |                       |      |  |  |  |
| 吜<br>Aspecte | $\tilde{\times}$ |                             | ATELIER - PEDAGOGIA   |      |  |  |  |
|              |                  |                             | Comitet de organizare |      |  |  |  |
|              |                  |                             | Comitet stiintific    |      |  |  |  |
| 丛<br>丛       |                  | Program                     |                       |      |  |  |  |
|              |                  | Inscriere                   |                       |      |  |  |  |

Fig. 2.53 Crearea unei pagini

Se pot invita colaboratori pentru construcţia site-ului, cărora li se poate da permisiunea de editare sau doar de vizualizare (fig.2.54)

Din butonul Setări se poate stabili modul de afişare al banner-ului (sus sau lateral), sigla site-ului, culoarea banner-ului, instrumentele de afişare precum şi colectarea de date statistice si valori cu privire la utilizarea site-ului. Acest lucru se realizează conectând site-ul la un cont Google Analytics.

> 8. Când sunteți mulțumiti de aspectul și conținutul site-ului dumneavoastră, faceți

![](_page_54_Picture_122.jpeg)

Fig. 2.54 Invitare colaboratori

clic pe **Publicați**, unde se stabileşte adresa web, cine poate vedea site-ul şi bifați și opțiunea de solicitare către motoarele de căutare să afişeze site-ul, dacă doriți acest lucru. (Google Sites Help, 2020)*.*

![](_page_54_Picture_123.jpeg)

Fig. 2.55 Publicarea site-ului

### **2.4.6 Google Blogs**

Conform DexOnline "blogul este un jurnal online, o pagină web frecvent actualizată, cu informații afișate în ordine invers cronologică, care conţine eventual şi link-uri către alte pagini de pe [Internet](http://www.dexonline.news20.ro/search.php?cuv=internet)".

Se pot creea blog-uri utilizând aplicația Google Blogs, disponibilă la adresa <https://www.blogger.com/>

Paşii de creare a unui blog nou (fig.2.56):

- se accesează *Blog nou;*
- se introduce un nume pentru blog;
- se alege o adresă de blog disponibilă;
- se selectează o temă din cele puse la dispoziție de Google Blogger;
- se accesează *Creați un blog.*

![](_page_55_Picture_138.jpeg)

Fig. 2.56 Creare Blog

- Se pot crea pagini pentru același tip de conținut, iar paginile pot apărea pe blog ca file sau ca linkuri;
- Se pot scrie, edita sau șterge oricând postările;
- Se pot adăuga fotografii, alte imagini și videoclipuri în orice postare creată pe blog;
- Se stabileşte cine poate introduce comentarii și ce tipuri de comentarii pot să scrie cititorii pentru postările de pe blog (Blogger Help, 2019)

Există multe alte platforme care care permit crearea de siteuri si blog-uri gratuite, cum ar fi, spre exemplu:

- <https://wordpress.com/>
- <https://www.weebly.com/>
- <https://www.webs.com/>

### **2.4.7 Padlet**

Un alt bun exemplu de aplicație colaborativă pentru uz didactic, este reprezentat de aplicația Padlet ([https://padlet.com\)](https://padlet.com/), accesibilă din Google Play, sau din App Store, și care permite elaborarea colaborativă de materiale ce pot fi ilustrate prin imagini.

![](_page_56_Picture_8.jpeg)

Fig. 2.58 Pagina de deschidere Padlet

Aceasta face ca aplicația Padlet să fie utilă atât profesorului, în abordarea mai motivantă a predării, dar mai ales cursanților, care au posibilitatea realizării temelor într-un format atractiv (fig.2.58). Aplicația este deosebit de intuitivă, versatilă, permite creativitate nu doar în personalizarea formatelor de redactare, cât mai ales în posibilitatea de ilustrare a materialelor elaborate.

Aplicația permite nu doar editarea colaborativă de text, ca în cazul Google Document, ci un plus de creativitate prin ilustrarea acestui text cu imagini (fotografii, selfie-uri), filmulețe, interviuri, desene, etc. Este o bună modalitate de a prezenta rezultatele unui proiect de echipă, prin care elevii pot fi evaluați într-o manieră eficientă, creativă și mai ales motivantă.

Aplicația permite o elaborare foarte simplă și o ilustrare bogată. Necesită cont, dar există opțiune de cont gratuit suficient de generoasă, iar odată creat contul se poate genera imediat un produs creativ (fig. 2.59). Toate produsele create rămân în contul utilizatorului, de unde pot fi refolosite, modificate, clonate /duplicate. Accesarea produselor arhivate este simplă, acestea fiind vizibile imediat ce este accesat contul de utilizator.

![](_page_57_Picture_3.jpeg)

Fig. 2.59 Pagina de pornire a contului

Pentru a genera un produs nou se alege opțiunea *+Crează un Padlet*, și imediat sunt expuse teme/fundaluri disponibile, pe care se poate insera conținutul sau povestea, pe modelul de realizare a unui poster. De asemenea, poate fi aleasă cea mai potrivită schemă de expunere a casetelor de text și imagini (tip poster – Wall, succesiune/schemă logică– Canvas, flux vertical – Stream, secțiuni, etc.) (fig. 2.60).

![](_page_58_Picture_67.jpeg)

Fig. 2.60 Opțiuni de prezentare conținut

După alegerea design-ului, încărcarea de conținut este foarte simplă; se accesează butonul roz marcat cu semnul + din colțul din dreapta jos al ecranului și apoi se dă click pe caseta ce se deschide automat, pentru a insera text şi/sau imagini, link-uri, o varietate de produse media (fig. 2.61).

![](_page_58_Picture_68.jpeg)

Fig. 2.61 Mod de lucru în aplicația Padlet

Opțiunile de inserare se accesează prin click pe simbolurile de la partea inferioară a casetei de text ce se deschide (descărcare, link, căutare, imagine). Suplimentar, cu click pe butonul **…. (altele)** se deschide o casetă care permite selectarea opțiunilor ca în figura 2.62

![](_page_59_Picture_1.jpeg)

Fig. 2.62 Opțiuni de încărcare

La final, se poate revizui prezentarea și apoi se poate alege varianta de partajare, din meniul Privacy (fig. 2.63).

![](_page_60_Picture_0.jpeg)

Fig. 2.63 Partajarea produsului realizat

Produsul poate fi realizat individual, de către profesor, sau atribuit ca temă – cu realizare individuală sau de echipă – deci setările de partajare pot fi alese în conformitate cu obiectivul propus.

![](_page_60_Picture_3.jpeg)

Fig. 2.64 Opțiuni de distribuire a produsului realizat

### **Teme de studiu**

![](_page_61_Picture_1.jpeg)

1. Realizați, în echipe de câte 3- 4 studenți, un Padlet prin intermediul căruia să vă prezentați și să expuneți motivația alegerii parcurgerii modulului de pregătire psihopedagogică. Evaluarea va considera cu precădere creativitatea realizării materialului.

2. Realizați, în echipe de max.3 studenți, un Padlet sau o prezentare PowerPoint realizată în cloud (Google Drive) prin care să

prezentați elevilor Dv. cele mai importante reguli de accesare a spațiului virtual.

- 3. Realizați un chestionar prin care urmăriți să identificați obiceiurile de accesare a spațiului virtual pentru elevii Dv.; administrați acest chestionar și analizați rezultatele obținute. Ce concluzii puteți formula?
- 4. Realizați un website sau blog în care să vă prezentați experiența oferită de pregătirea pentru cariera didactică. **Atenție** - Padlet şi PowerPoint utilizează cu precădere imagini, nu text!

### **Modul 3. Realizarea suporturilor vizuale pentru predare eficientă**

### **3.1. Necesitatea suporturilor vizuale în predare**

Este bine cunoscut faptul că învățarea activă este cea mai eficientă cale de a prelucra conținuturi, pe de-o parte datorită nivelului superior de motivație față de materialul studiat, ca primă și esențială premisă a învățării, dar mai ales pentru eficiența conexiunilor realizate pe parcursul învățării, care permit o structurare optimă a informației, restructurări ale cunoașterii anterioare, și o aplicare imediată, chiar de la momentul contactului cu noile informații. Deși este evident beneficiul major al predării active, nu întotdeauna conținuturile abordate în predare sunt potrivite pentru o predare activă - de cele mai multe ori, predarea pentru primele două nivele ale taxonomiei lui Bloom (cunoaștere și comprehensiune) este abordată prin metode expozitive și/sau euristice. Expunerea este cea mai puțin motivantă dintre metodele de predare, deci devine evident că pentru creșterea eficienței predării va trebui să apelăm la suporturi vizuale care să crească nivelul de implicare a cursanților.

Mediul de viață al ființelor umane este extrem de dens în informație - practic, trăim într-un ocean de informație, pe care, în foarte mare măsură inconștient, o prelucrăm permanent pentru a ne adapta la mediu. Expunerea noastră la informație nu este, practic, controlabilă – suntem zilnic bombardati cu informații, volumul informației la care suntem expuși în permanență fiind la nivelul a 11 milioane biți/secundă. Cele cinci simțuri ne oferă, în fiecare moment, o informație bogată pe care o prelucrăm fără a face un efort deliberat sau măcar conștient. Evident, capacitatea noastră de prelucrare este limitată, din acest volum enorm de informație care ne înconjoară, cele cinci simțuri permit prelucrarea a doar 15-16 biți/secundă, prin intermediul organelor de simț (apercepția). Mecanismul prelucrării informației este ilustrat în figura 3.1, și evidențiază următoarele etape ( Konnerth, 2009):

![](_page_63_Figure_0.jpeg)

Fig. 3.1 Mecanismul memorării

Cele cinci organe de simț (ochi - văz, ureche - auz, nas miros, piele - tactil și papilele gustative - gust) ne oferă în permanență informație pe care creierul o prelucrează, prin intermediul conexiunilor (sinapse) neuronale, fiind astfel capabili să ne adaptăm în fiecare moment la variațiile mediului exterior. Toate aceste informații primite din mediul extern și prelucrate instantaneu de creier sunt stocate în memoria senzorială, un "depozit de informație" de capacitate destul de mică (cca.160 biți), (Konnerth, 2009) întrucât acest tip de informație ne este necesar pentru un timp foarte scurt, timpul necesar ajustării reacției noastre la aceste variații ale mediului extern.

De aici, informația relevantă este procesată mai departe, și stocată în memoria de scurtă durată, iar informațiile care nu ne mai sunt utile sunt uitate imediat. Memoria de scurtă durată acumulează acele informații provenite din memoria senzorială (livrate de organele de simț și suficient de importante pentru a nu

fi uitate imediat ce au fost folosite) - informații pe care creierul le va putea prelucra (și deci utiliza) pe parcursul unui interval de timp destul de scurt, dealtfel. Informația relevantă, deci cea pe care creierul nostru o consideră importantă și/sau necesară ulterior va fi trecută în memoria de lungă durată. Evident, prin același mecanism de eficientizare a procesării informației, informația irelevantă sau inutilă va fi ștearsă (uitată) deci va dispărea.

Acele informații de care vom avea în continuare nevoie cele pe care le utilizăm sau le dezvoltăm ulterior vor rămâne în această memorie de lungă durată (cele pe care le accesăm, în activitatea curentă de gândire sau în activitățile ulterioare de învățare), iar acele informații care au fost stocate în memoria de lungă durată dar nu sunt utilizate ulterior, vor fi, din nou, uitate (*"use it, or lose it"),* deși această memorie de lungă durată are o capacitate considerabil superioară memoriei de scurtă durată (circa 1.000.000 biți) - practic, aici putem vorbi despre memoria de lucru. Acea cunoaștere care, datorită frecventei utilizări, este necesară în mod permanent, devine automatism, trecând în zona utilizării subconștiente, chiar dacă a fost asimilată prin același proces laborios de stocare - automatism nu este doar o cunoaștere/competența necesară existenței (nu conștientizăm mecanismul datorită căruia mergem sau mâncăm - deși în prima perioadă a vieții am învățat destul de greu aceste lucruri, și deși ar fi recomandabil să conștientizăm, uneori, modul în care realizăm astfel de rutine comportamentale, cel puțin atunci când le exercităm în public!) dar și o cunoaștere sedimentată prin exersare și utilizare frecventă (înmulțirea a fost pentru mulți dintre noi o provocare în primii ani de școală dar nu mai conștientizăm acum operația mentală prin care obținem, imediat, rezultatul operației  $7x8=56$ ).

Pentru a ilustra importanța deosebită a suporturilor vizuale pentru procesul de învățare, ar trebui considerate, cel puțin, următoarele idei:

● considerând datele prezentate anterior referitor la capacitatea de stocare a memoriei senzoriale (cca.160 biți), transferul din memoria senzorială spre memoria de scurtă durată este realizabil doar pentru acele informații care, la momentul percepției, sunt relevante/importante/interesante, deci ceea ce dorim să fie reținut de studenți ar trebui să fie imagine de impact, astfel încât să treacă din memoria senzorială în memoria de scurtă durată. Transferul informației se va realiza la o viteză de cca.0,7 biți/secundă (viteza de învățare) (Konnerth, 2009).

● memoria de scurtă durată are o capacitate limitată la 5-7 obiecte - ceea ce înseamnă că va putea stoca nu un volum limitat de informație, ci un număr limitat de obiecte - pentru a genera o stocare cât mai amplă de informație, această informație va trebui să fie deci cât mai bine structurată (complexitatea acestor obiecte ar trebui să fie cât mai mare). Acesta este motivul pentru care apelăm, în predare, la modele pentru reprezentarea realității - cu cât aceste modele vor fi mai complexe, cu atât volumul informațiilor stocate în memoria de scurtă durată va fi mai mare. Pentru exemplificare, aceste modele pot fi modele fizice (grafice sau analoage) sau modele simbolice (verbale sau matematice.)

![](_page_65_Picture_2.jpeg)

**Temă de reflecție:** Explicitați**,** cât mai creativ, utilizând informația din acest paragraf, ideea conform căreia "*o imagine valorează cât 1.000 de cuvinte*"

- cel mai mare volum de informație, receptat fără conștientizare, ne parvine pe cale vizuală (aproximativ 10.000.000 biți/secundă), iar cel mai mic volum de informație receptat fără conștientizarea procesului este furnizat prin intermediul papilelor gustative - cam 13 biți/secundă (Konnerth, 2009)
- conștientizarea percepției (apercepția) constă în filtrarea informației receptate sub influența factorului motivant, respectiv în îndreptarea atenției spre zona de interes, prelucrarea informațiilor astfel selectate și, în final, conștientizarea, constând în realizarea de asocieri și/sau concluzii logice, urmată de fixarea informației în memoria

prezentă (senzorială), un rezervor de informație pentru o durată foarte scurtă de timp.

- procesul de învățare (a cărui viteză este de cca.0,7 biți/secundă, la vârsta de 22-25 de ani) este determinat nu doar de vârstă, ci mai ales de interese și achiziții anterioare, la care se pot raporta/ancora noile informații
- calitatea învățării depinde deci nu doar de receptorul informației (elevul / studentul) cât și de calitatea materialelor propuse spre învățare, capacitatea acestor materiale de a genera interesul, astfel încât să poată pătrunde în prima zonă de prelucrare, această memorie senzorială (prezentă) de foarte scurtă durată, din care să poată fi apoi prelucrate pentru o stocare și mai ales o utilizare eficientă.

### **3.2. Suporturi vizuale pentru predare. Condiții de realizare a suportului vizual eficient**

Caracteristică abordării expozitive a predării, prelegerea este modalitatea de predare de o densitate și dificultate de multe ori greu de gestionat de către elevi. A flexibiliza această modalitate de predare nu implică în mod necesar sau obligatoriu și a coborî nivelul academic al expunerii. Dar implicarea cursanților pe parcursul prelegerii va aduce multiple beneficii în ceea ce privește capacitatea lor de a susține o ascultare activă, creșterea interesului pentru conținutul abordat de expunere prin apropierea acestui conținut de interesele proprii de cunoaștere, de informațiile pre-existente la momentul expunerii, o retenție mai eficientă a informației și o prelucrare activă a acestei informații, înlocuind receptarea pasivă. Acesta este principalul motiv pentru care utilizarea suporturilor vizuale în predare permite o mai bună racordare a auditoriului la materialul predat. Există, însă, o serie de cerințe pentru ca atingerea acestui scop să fie reală și eficientă, astfel că în capitolul urmator se vor prezenta.

#### **3.2.1.Prezentările PowerPoint**

Prezentările PowerPoint reprezintă o modalitate foarte eficientă de a îmbina expunerea cu suportul vizual care face mai accesibilă informația prezentată, sau care poate ilustra un mesaj arid sau abstract, facilitând accesul informației la memoria de scurtă durată, de unde, apoi, prin prelucrare (conexare, repetare, exersare) poate fi transferată spre memoria de lungă durată. Pentru aceasta, însă, se cer respectate un minim de condiții de eficiență, cum ar fi:

1. Nu încărcați slide-urile cu text! (dacă vrem să rețină informația, trebuie să o facem atractivă, ilustrativă, motivarea elevului/studentului este principalul factor favorizant - deci dacă transferăm textul din manual pe un slide, nu realizăm scopul primordial al prezentării);

2. Dacă totuși doriți ca elevii/studenții să lectureze un text (o pagină, spre exemplu) afișați textul și oferiți-le un timp de lectură (știu citi singuri, nu e nevoie să le citim noi un text…). Sau, dacă tot e vorba de informație ce ar fi greu de parcurs pe un singur slide, împărțiți textul pe două slide-uri

3. Evitați listarea informațiilor de o manieră care poate fărâmița conținutul.

4. Alegeți atent culorile folosite pentru fundalul prezentărilor. O culoare obositoare, sau o combinație de culori care nu contrastează pentru fundal/text va face prezentarea greu de urmărit, ceea ce exclude tocmai avantajul primordial urmărit la utilizarea unei prezentări cu suport vizual. Folosirea unei culori care nu contrastează cu fundalul este greu de citit, folosirea culorilor pentru decorații distrage atenția și devine supărătoare. Folosirea unei culori diferite pentru fiecare idee este inutilă, ca și folosirea unei culori diferite pentru ideile secundare.

5. Atenție la greșeli! Este inacceptabil să vă scape greșeli de ortografie în textul ce apare pe slide-uri;

6. În alegerea fundalului prezentării, optați pentru un format (Template) cât mai simplu, curat, aerisit, de preferință de culoare deschisă. Păstrați același format pentru întreaga prezentare;

7. Font-urile (caracterele) utilizate ar trebui să fie cât mai simple și mai ușor de citit. Nu alegeți fonturi prea complicate, chiar dacă vi s-ar părea creative – scopul principal al prezentării este eficiența reținerii informației prezentate. Se recomandă fonturi Arial, Times New Roman, sau Calibri, preferabil de culoare neagră pe fond deschis (pentru contrast) și cu dimensiune confortabilă pentru citit. Folositi cel puțin scrierea cu font 18, puteți folosi mărimi ale font-urilor diferite pentru ideile principale şi secundare (de exemplu textul ar putea fi scris cu caractere de 24, fontul pentru ideile principale cu 28, iar cel al titlului cu 36) dacă folosiţi o mărime a fontului mică, publicul nu va putea să citească ceea ce aţi scris. SCRIEŢI CU MAJUSCULE DOAR CAND ESTE NECESAR. ESTE DIFICIL DE CITIT (nu este așa?);

8. Dacă aveți de prezentat date, folosiţi mai degrabă grafice decât tabele şi cuvinte (datele din grafice sunt mai usor de înţeles şi reţinut decat cele înșirate, informațiile și/sau direcțiile de evoluție ale seriilor de date sunt mai uşor de vizualizat sub formă de grafic). Întotdeauna ataşaţi un titlu graficului și încercați să respectați aceleași cerințe de editare – simplitatea fundalului, alegerea corectă a fontului și contrastul, evitarea încărcării graficului cu axe și/sau efecte inutile, care vor face imaginea obositoare și/sau greu de urmărit;

7. Finalul prezentării ar fi mai efient dacă, în loc de a mulțumi auditoriului, ați oferi o concluzie (este foarte probabil ca auditoriul să nu rețină chiar întreaga prezentare, ci, mai degrabă, slide-ul final). Încercați să concluzionați, folosind un cuvânt de încheiere eficient şi puternic. Folositi deci un slide de încheiere pentru a sumariza ideile principale ale prezentării, sau a sugera viitoare metode de documentare;

8. Repere importante pentru realizarea prezentării ar putea fi identificate căutând răspuns la următoarele întrebări:

- a. De ce prezentați? (nu uitați care este obiectivul principal al prezentării – structurarea cât mai eficientă a materialului, pentru maximizarea eficienței retenției materialului informativ oferit);
- b. Cui prezentați? (care sunt particularitățile psihocognitive ale auditoriului, capacitatea de înțelegere, necesitățile de învățare, nivelul motivațional față de conținutul informațional);
- c. Ce doriți să fie reținut din prezentare? (rămâneți focalizați pe esențial, amănuntele vor încărca inutil prezentarea);
- d. Cum veți prezenta ceea ce pregătiți? (auditoriul contează, prezentarea nu este o ciornă sau un instrument ajutător pentru cel ce prezintă, ci un suport vizual pentru expunerea planificată).

### **3.2.2. Prezentările Prezi**

O variantă mult mai eficientă pentru a ilustra conținutul prezentat o constituie prezentările realizate cu utilitarul Prezi. Eficiența prezentărilor Prezi se referă atât la modalitatea de editare și opțiunile de inserare și rearanjare a conținutului ilustrat, la versatilitatea și flexibilitatea organizării conținuturilor, dar și la aspectul prezentării (cu impact în vizualizare și retenție a tabloului general al expunerii, nu doar a secvențelor, cum este cazul prezentărilor tip PowerPoint) (fig. 3.2).

![](_page_70_Picture_0.jpeg)

Fig. 3.2 Imagine de ansamblu pentru editarea prezentarii în Prezi

Imaginea de ansamblu, ca și succesiunea slide-urilor, pot fi vizualizate și modificate oricât de frecvent ar fi necesar, inserarea unui slide nou fiind foarte simplă, prin accesarea opțiunii New slide (în variante de formă diferite – casetă circulară, rectangulară, cu sau fără contur), urmată de simpla glisare a noului slide introdus, în bara laterală, în poziția dorită a succesiunii slideurilor. Mai simplu, pur si simplu se face dublu-click pe ecran, în locul potrivit, pentru inserarea unui nou slide, care este generat pe loc.

Pentru a iniția o prezentare Prezi este necesară crearea unui cont, acesta oferind suficiente opțiuni pentru a genera prezentări eficiente și creative. După logarea în contul propriu se generează pagina de start, unde se poate concepe prezentarea. Opțiunile sunt multiple, poate fi ales modul de prezentare (Prezi Video – care permite conceperea în format de film, Prezi Design – pentru a crea postere, sau Prezi Present – unde pot fi create prezentările). Odată aleasă opțiunea Prezi Present, se deschide pagina opțiunilor disponibile, și anume: crearea unei prezentări noi sau convertirea unei prezentari PowerPoint în prezentare Prezi, lucru realizabil prin intermediul opțiunii *Convert Power Point* (fig. 3.3).

![](_page_71_Picture_0.jpeg)

Fig. 3.3 Pagina de pornire Prezi

Pentru a crea o prezentare complet nouă, există două opțiuni și anume construirea unei prezentări pe o schemă vizuală proprie (accesând opțiunea *Start from Scratch*) sau a construi această prezentare pe scheletul predefinit oferit de aplicație (*Create from Template*). În prima variantă, alegerea și ordonarea ideilor principale (topics) si a celor subordinate (subtopics) este liberă și prezentarea poate fi dezvoltată pe o schemă simplă, corelând ideile secundare la ideea principală de maniera dorită (fig. 3.4). După cum se vede și din imaginea prezentată, inserarea textului este directă și foarte simplă, nu necesită decât un click pe caseta de text, iar apoi opțiunile de editare ale aplicației permit alegerea fonturilor (dimensiune, îngrosare, etc.).

Prezentarea poate fi foarte creativă, chiar și pe acest format, prin personalizarea acesteia (opțiunea *Style*, din bara de instrumente superioară), alegerea formatului pentru fiecare slide (optiunea *Layout*, în colţul din dreapta sus) sau multiple opțiuni de inserare de elemente ilustrative (optiunea *Insert*), după cum se prezintă în imaginea următoare (Fig.3.4)
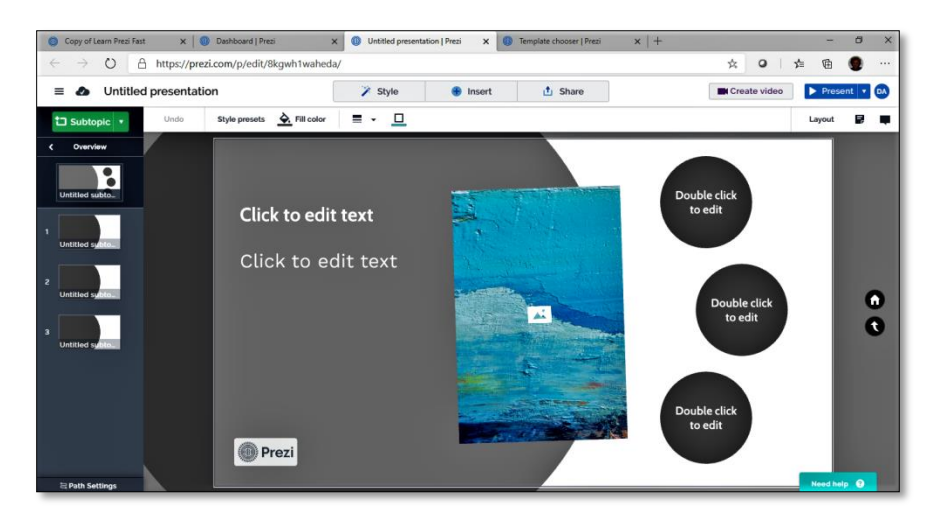

Fig. 3.4 Construirea unei prezentări noi

Opțiunea *+Insert* deschide o casetă, (fig. 3.5), care permite o multitudine de opțiuni de construcție (inserarea unei idei secundare, a blocurilor de idei principale, a unui text, a unui document PDF sau chiar a unei prezentări PowerPoint preexistente) sau opțiuni care vor îmbogăți creativitatea prezentării (imagini, animații, forme sau simboluri, muzică, grafice, filme)

|                          |              | Style               | Ð     | Insert | <b>t</b> Share        |           |            |
|--------------------------|--------------|---------------------|-------|--------|-----------------------|-----------|------------|
| Ð                        |              |                     | т     | 本      | ю                     | ىي        | 回          |
| <b>Subtopic</b>          | My Library   | <b>Story blocks</b> | Text  | Image  | Icon                  | Animation | PowerPoint |
| $\overline{\phantom{a}}$ |              | 서                   | л     | ad.    | $\blacktriangleright$ |           | Ø          |
| Shape                    | Arrow & line | <b>PDF</b>          | Audio | Chart  | Video                 | Comment   | Watermark  |

Fig. 3.5 Opțiuni de inserare material

În situația în care se optează pentru utilizarea formatării prezentării, se alege opțiunea corespunzătoare (*Choose a Template*) și se poate utiliza formatul propus de aplicație, adaptat, ca design, pe domenii de utilizare, ce pot fi selectate din bara de opțiuni din stânga ecranului (fig. 3.6).

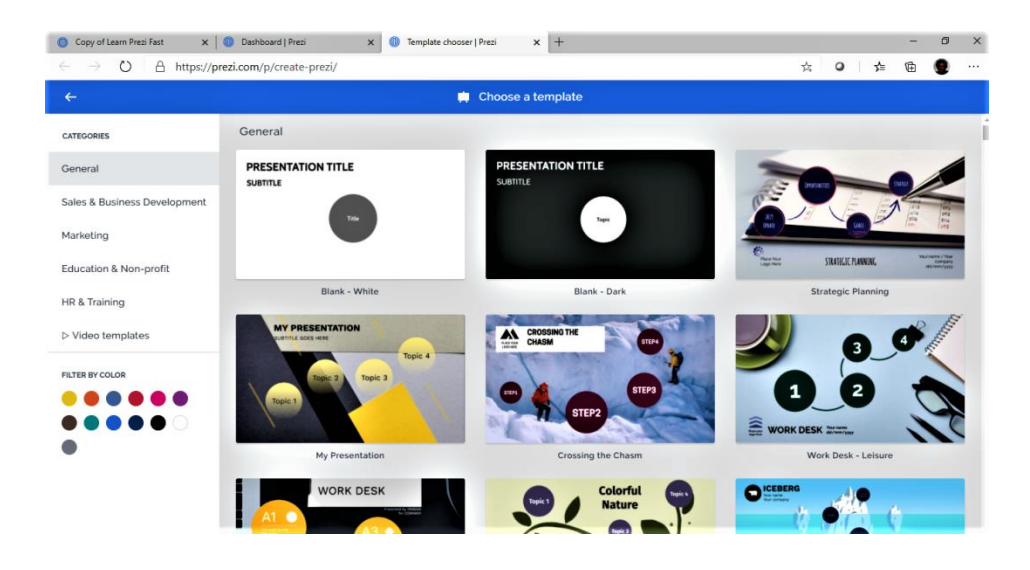

Fig. 3.6 Opțiuni de construire a prezentării

Aceste opțiuni de formatare pot fi particularizate, alegând cele mai potrivite expuneri/fluxuri pentru conținuturile de prezentat ce se pot circumscrie unor domenii de competență diferite. Astfel, pentru domeniul "Educație", prin selectarea din domeniile propuse pot fi alese formate potrivite succesiunii de expunere (fig. 3.7)

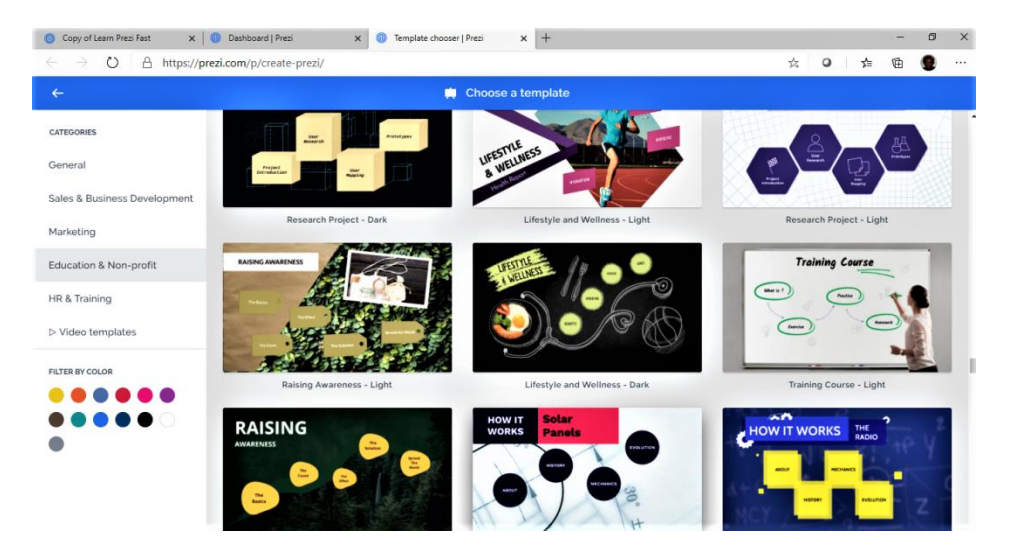

Fig. 3.7 Propuneri de design

Ar fi de dorit ca prezentarea Prezi să respecte aceleași cerințe de editare ca și prezentarea PowerPoint, şi anume evitarea excesului de text pe slide-uri şi utilizarea ilustrării, care vor da un plus de creativitate și eficiență prezentării, cu atât mai mult cu cât opțiunile oferite de aplicație invită la creativitate, flexibilitate a prezentarii și structurarea corelată a conceptelor și ideilor prezentate pe acest suport.

La finalizarea prezentării, este posibilă (și chiar recomandabilă) o previzualizare care să permită ajustările necesare (accesați opțiunea *Present* din bara de instrumente aflată în partea superioară a prezentării), care apoi poate fi utilizată, prin distribuire. Opțiunile de distribuire permit modalități multiple de utilizare. Prin accesarea butonului *Share* (fig. 3.8) se deschid toate opțiunile disponibile, și anume: distribuirea prezentării, sau utilizarea acesteia prin descărcare, fie ca document PDF, fie ca o prezentare ce poate fi accesată direct din computer.

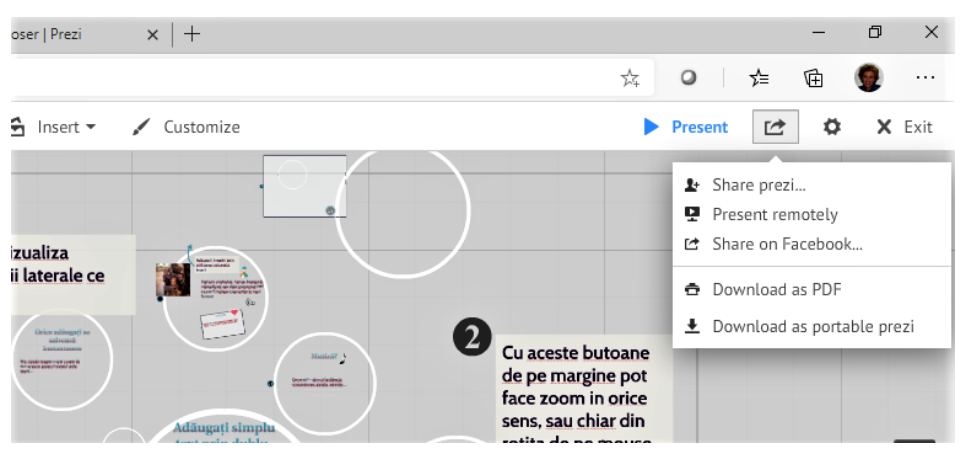

Fig. 3.8 Opțiuni de utilizare Prezi

În situația optiunii *Share prezi*, se deschide o nouă casetă de dialog (fig. 3.9) care permite din nou mai multe opțiuni, și anume: prezentarea poate fi publică, privată sau distribuită fie direct, prin adăugarea de adrese e-mail în campul *Add people*, fie prin copierea și apoi trimiterea link-ului unde poate fi accesată prezentarea. Acest link poate fi deci utilizat, după copiere, în orice modalitate se dovedește necesar sau util.

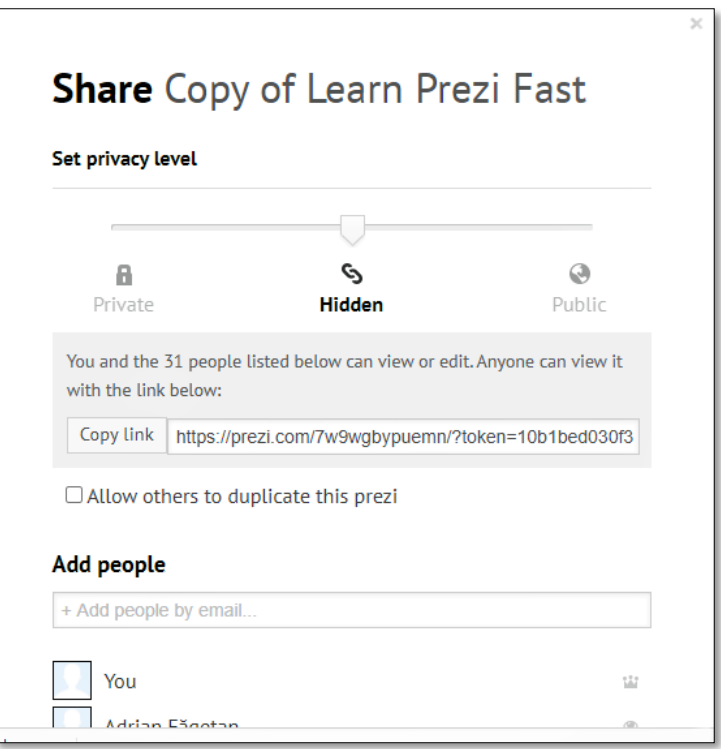

Fig. 3.9 Optiuni de distribuire

# **3.2.3. Hărți conceptuale**

O altă manieră, destul de apropiată de prezentarea Prezi prin evidențierea înlănțuirilor logice, conexiunilor între concepte/informații o reprezintă hărțile conceptuale (Mind Map). Conceperea unei asemenea hărți conceptuale este facilitată de o multitudine de aplicații; exemplul ce urmează se referă la aplicația GoCoqr [\(www.goconqr.com\)](http://www.goconqr.com/).

Hărțile conceptuale permit organizarea logică a materialului de predat, schematizarea și sistematizarea conceptelor și intercorelării acestora, de o manieră dinamică (dacă este utilizată în expunere, pe măsură ce este dezvoltată prelegerea) sau în forma unei imagini de ansamblu a conținutului predat, cu evidențierea clară a tuturor corelațiilor.

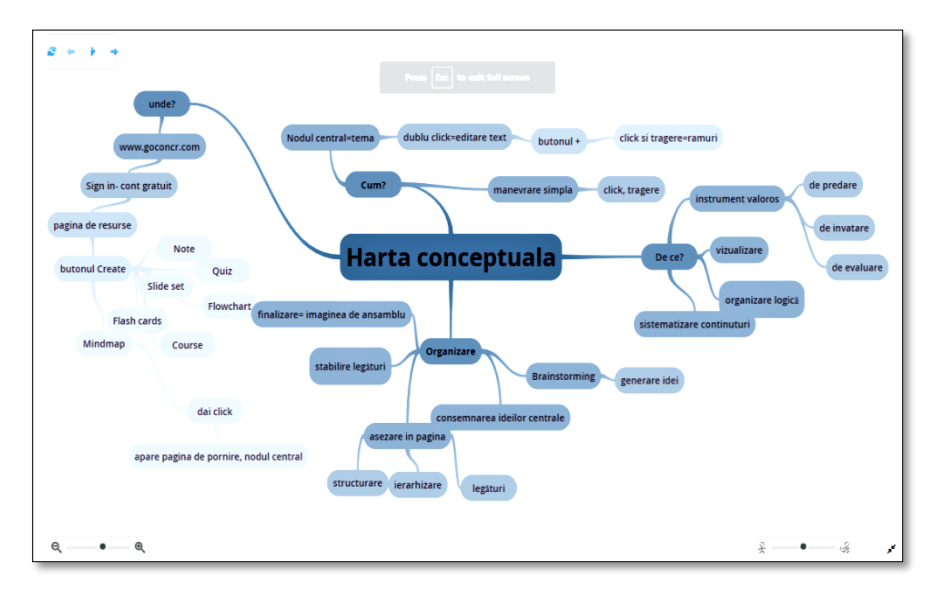

Fig. 3.10 Harta conceptuală – imagine de ansamblu

Prezentarea hărții în dinamică este posibilă prin selectarea opțiunii de redare pas cu pas, sau fluent, din selectorul de opțiuni din partea stângă sus a ecranului. Viteza de redare, în cazul prezentării dinamice, poate fi reglată din selectorul de viteză din colțul din dreapta jos. Harta conceptuală din figura 3.10 prezintă

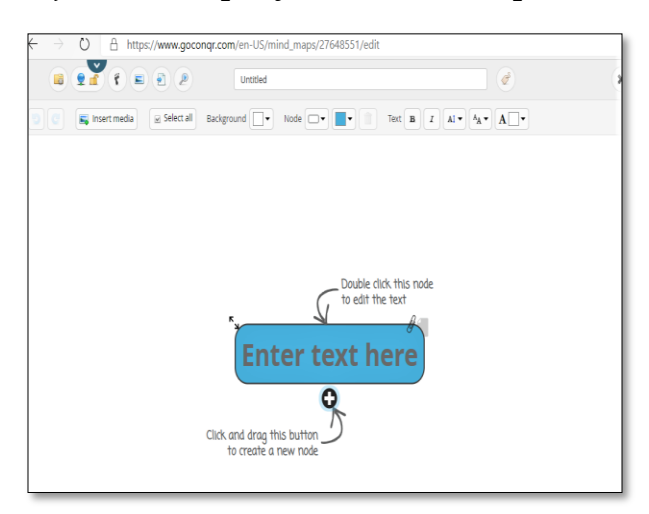

Fig. 3.11 Inițierea unei hărți conceptuale

algoritmul de realizare a unei asemenea aplicații. Procedura este foarte simplă, însă necesită crearea unui cont (gratuit). Realizarea produsului este nu doar facilă, ci și cu un mare potențial de creativitate, întrucât putem apela la ilustrare (Fig. 3.11).

La alegerea produsului Mind Map, se deschide un câmp de lucru, care inițiază tema centrală a hărții conceptuale, sau nodul central. După introducerea ideii centrale în acest nod, prin dublu click pe această casetă de text (*Enter text here*), se generează legăturile cu conceptele subordonate prin clik pe semnul + și apoi prin tragerea acestor ramuri rezultate se configurează relaționarea lor reciprocă. Se pot utiliza culori diferite (selectorul de editare din partea superioară a ecranului de lucru) pentru direcțiile diferite de evidențiere a conexiunilor, pot fi introduse imagini și notițe la acele casete de text care necesită ilustrare sau informații suplimentare.

Contul oferă acces la o foarte bogată sursă de informație (o

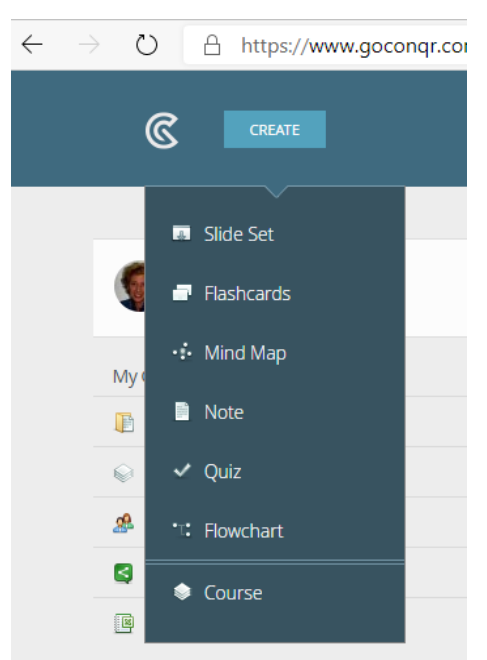

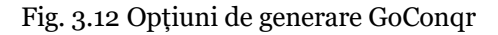

bibliotecă virtuală de peste 9 milioane de resurse în domenii diferite dar și didactice). De asemenea, contul permite realizarea unei game variate de instrumente de predare și evaluare, cum ar fi prezentările PowerPoint, cursuri, teste de evaluare și auto-evaluare, ce pot fi utlizate în predare sau evaluare. Astfel, opțiunea *Create* deschide o casetă de opțiuni care permite alegerea celei mai potrivite aplicații pentru scopul didactic propus (Fig. 3.12)

O altă variantă de schematizare a prezentării poate fi accesibilă prin

selectarea opțiunii flowchart care permite utilizarea aceluiași principiu de expunere în cazul disciplinelor tehnologice (Fig. 3.13).

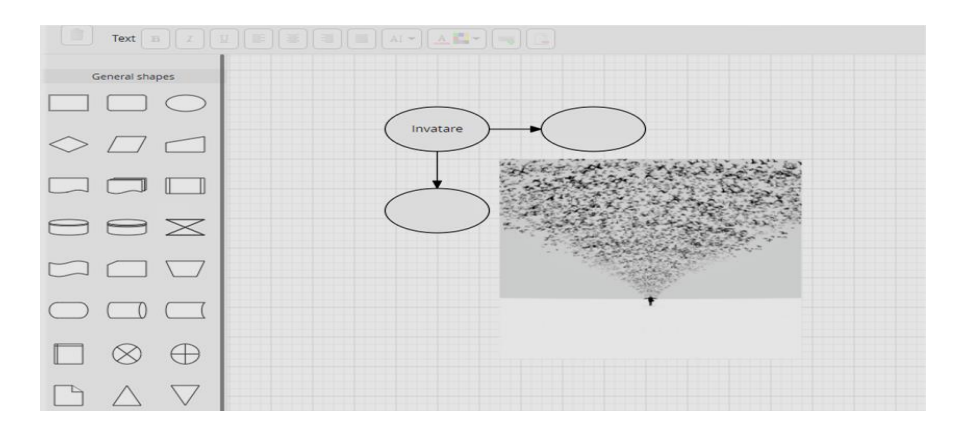

Fig.3.13 Flowchart

Amintim aici şi alte aplicatii pentru realizarea hărților conceptuale: Online Mind Mapping [\(www.mindmeister.com\)](http://www.mindmeister.com/) care este o extensie a Chrome foarte ușor de integrat cu alte produse Chrome, sau Lucidchart, foarte mult utilizată în mediul universitar, dată fiind complexitatea informațiilor ce pot fi corelate, ușurința utilizării fiind combinată cu o mai mare robustețe a funcționalității, ceea ce permite utilizarea pe mai multe nivele de învățământ, de la școala gimnazială până la cursuri în domeniul ingineriei avansate [\(www.lucidchart.com\)](http://www.lucidchart.com/). Toate aceste produse pot fi prezentate la clasă/curs și/sau distribuite ca material de studiu suplimentar sau pur și simplu încărcate pe o clasă virtuală. Aplicațiile de acest tip pot fi utilizate și de către elevi/studenți, pentru prezentarea temelor sau proiectelor elaborate în echipe. Un asemenea exemplu, o variantă disponibilă în AppStore și foarte apreciată (declarată aplicația preferată pentru mindmapping de către American Association of School Librarians în anul 2015) este SpiderScribeJr.

O modalitate de realizare interactivă a hărților conceptuale este disponibilă prin aplicația coggle, la adresa [https://coggle.it/.](https://coggle.it/) Încă de la pagina de deschidere a aplicației este disponibil un tutorial video, explicit, deși aplicația este foarte intuitivă și permite creația unor hărți conceptuale colaborative deosebit de simplu.

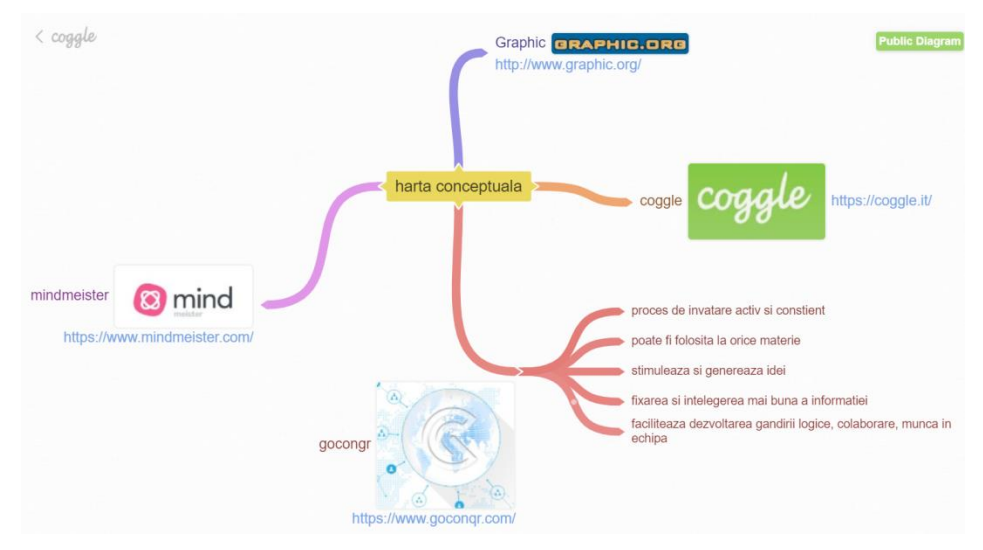

Fig. 3.14 Hartă conceptuală realizată cu coggle.it

Varianta gratuită permite un număr de trei diagrame private, dar un număr nelimitat de diagrame publice, în care pot fi inserate un număr nelimitat de imagini și peste 1600 icon-uri sugestive. Este posibilă de asemenea încărcarea documentelor PDF și a unor eventuale casete de text neconectate. Ramurile hărții conceptuale se aranjează automat, toate modificările operate pe diagramă sunt evidențiate în istoricul complet al realizării produsului, iar la finalizarea produsului acesta poate fi exportat.

#### **3.2.4. Mentimeter**

În cazul utilizării prelegerilor, indiferent de nivelul de învățământ la care ne raportăm, efortul profesorului este datorat și faptului că se adresează unui auditoriu larg, cu o expunere de un anumit nivel de dificultate, pentru care nu este posibilă obținerea unui feed-back relevant și imediat. Acest inconvenient poate fi evitat prin utilizarea prezentărilor interactive, incluse în susținerea cursului; acestea pot fi configurate în variante adaptabile momentelor diferite ale prelegerii și destul de ușor accesibile – un exemplu in acest sens fiind aplicația Mentimeter [https://www.mentimeter.com](https://www.mentimeter.com/). Asemenea secvențe de prezentare interactivă pot fi incluse în prelegere pentru a dinamiza

expunerea, pentru a trezi interesul elevilor sau studenților care sunt implicați direct în desfășurarea cursului și a obține un feedback eficient prin obținerea de răspunsuri din partea acestora. De asemenea, dat fiind faptul că răspunsurile sunt oferite sub umbrela anonimatului, șansa de a obține răspunsuri sincere și feed-back autentic crește considerabil.

Aplicaţia Mentimeter este folosită pe scară largă şi permite realizarea de prezentări interactive, Quiz-uri interactive, concursuri între studenţi şi sondaje de opinie. Nu este nevoie de un cont, se poate utiliza folosind un cont de Gmail.

Avantajele utilizării acestei aplicații sunt:

- Dinamizeză cursurile şi permite o implicare mai mare a studenților la ore;
- Se poate integra într-o prezentare PowerPoint (codul este valabil doar 2 zile în versiunea gratuită, dar poate fi copiat link-ul prezentării și utilizat în editarea prezentării);
- Interfaţă parţial în limba româna, doar pentru cei care "votează", votul/răspunsurile realizându-se de către respondenți l[a](https://www.menti.com/) adresa [https://www.menti.com/,](https://www.menti.com/) nefiind nevoie de cont;
- Se poate folosi în cadrul unei prezentări pe Zoom sau Google Meet când partajăm ecranul;
- Aplicația are o secţiune de întrebări în care răspunsurile sunt anonime şi primite/expuse în timp real, iar acest lucru încurajează elevii/studenţii să dea răspunsuri sincere. Răspunsurile se pot salva în format pdf, ulterior putându-se discuta cu studenții răspunsurile

Aplicaţia oferă o versiune gratuită, aceasta permite ca fiecare exerciţiu creat să conţină doar două slide-uri. Pentru utilizarea în scopul obținerii de feed-back rapid, sau ca "icebreaker", sau pentru consemnarea rezultatelor unei sesiuni de brainstorming aceste opțiuni sunt suficiente. Nu este cazul aici de a realiza o prezentare sau un instrument de evaluare complet, ci doar de a dinamiza prezentarea și a implica participanții în exprimarea unei opinii sau a ideilor, deci nu este necesar un

număr prea mare de slide-uri. În varianta gratuită, putem construi oricâte exerciţii dorim cu 2 slide-uri, aplicaţia fiind împărțită în 4 categorii: întrebări populare (fig 3.15), tip competitive, tip prezentare şi tip avansat.

Ultimele 3 opțiuni se utilizează cu succes în varianta completa.

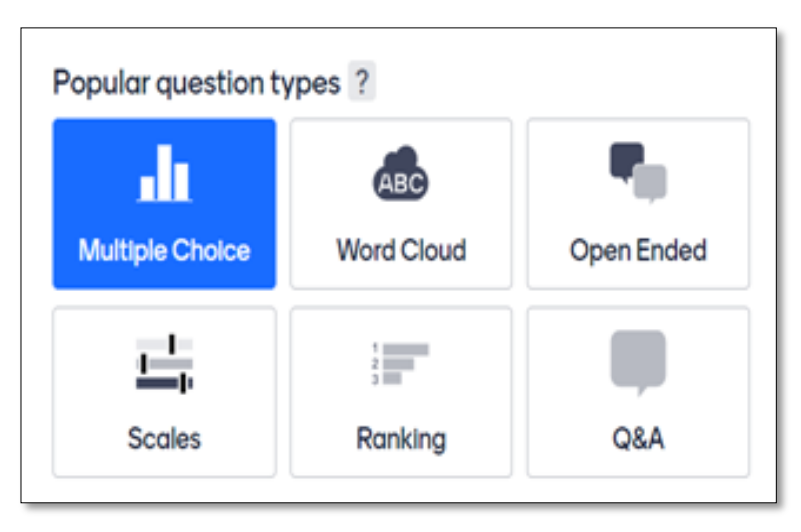

Fig.3.15 Opțiuni de prezentare a rezultatelor în Mentimeter

Cele mai populare tipuri de întrebări folosite în varianta gratuită cu exemple, sunt prezentate mai jos:

1. **MULTIPLE CHOICE** – întrebări cu opțiuni multiple de răspuns – pot fi adresate pentru a realiza o clasificare a opțiunilor de răspuns (fig. 3.16).

Go to www.menti.com and use the code 99 92 37 7

### **Mentimeter** Ati mai folosit aplicatia Mentimeter? 24  $21$  $17$ da nu am auzit nu de aceasta aplicatie  $rac{62}{2}$ Fig. 3.16 Prezentarea răspunsurilor pentru opțiuni multiple

**2.WORD CLOUD** – "nor de cuvinte" – o opțiune foarte potrivită pentru a colecta opiniile audienței în urma unei întrebări deschise sau a unui brainstorming. Necesită formulare scurtă, prezintă o imagine vizuală motivantă și totuși explicită a opiniilor formulate, cuvintele care au apărut mai frecvent în răspunsurile participanților vor fi prezentate central, cu caractere mai mari sau îngroșate, oferind în același timp o idee asupra frecvenței de apariție a unor idei (fig. 3.17).

# Ce inseamna competenta didactica?

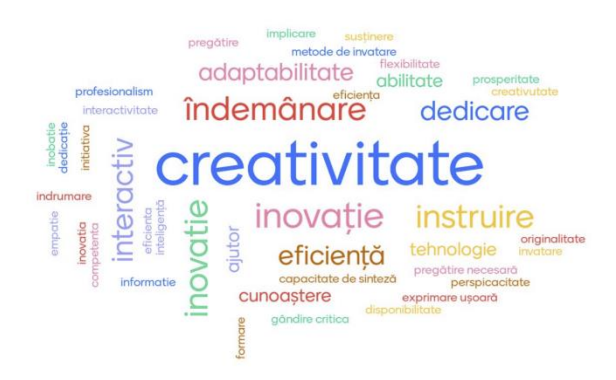

Mentimeter

 $66$ 

Fig.3.17 Reprezentare tip word-cloud

78

**3. OPEN ENDED –** răspunsuri deschise – similar exemplului anterior, dar răspunsurile pot fi elaborate mai amplu. Faptul ca răspunsul este anonim, încurajeaza studenţii/elevii să dea răspunsuri sincere (fig. 3.18).

**M** Mentimeter

 $\begin{array}{c}\n18 \\
2\n\end{array}$ 

**Id Mentimeter** 

Scrieti minim 3 aspecte care nu va plac la orele predate in online

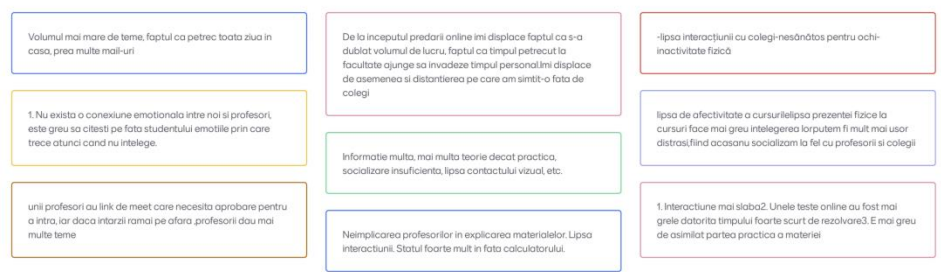

Fig.3.18 Colectare răspunsuri la întrebări deschise

**4. RANKING** – clasificare a opțiunilor exprimate în funcție de criterii prestabilite (3.19).

Pentru o implicare activa la curs, ce ati vrea sa intalniti mai des. Alegeti-le in ordinea importantei pentru voi

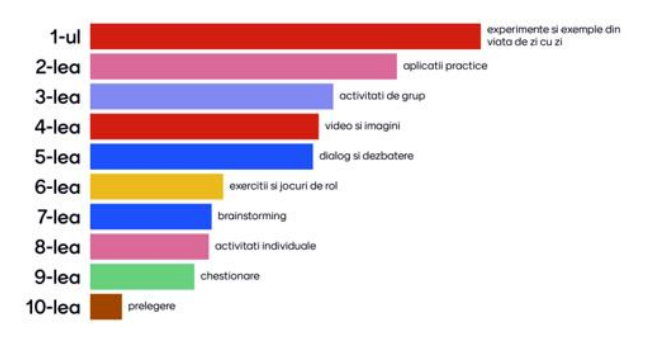

Fig.3.19 Clasificarea opțiunilor

**5. SCALES –** clasificare (fig. 3.20)

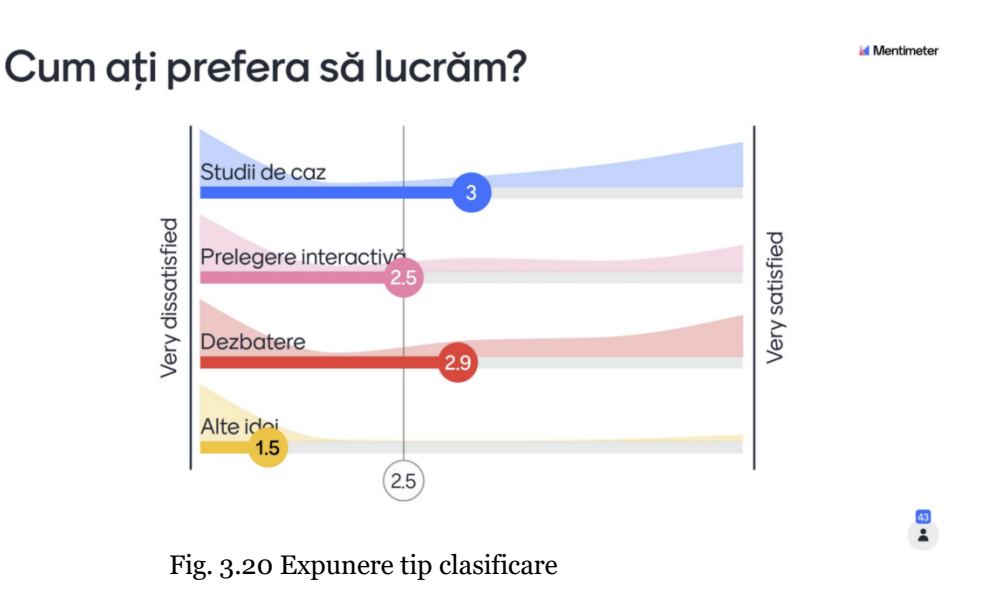

**6. Q&A –** întrebări luate de la cursanţi (fig. 3.21).

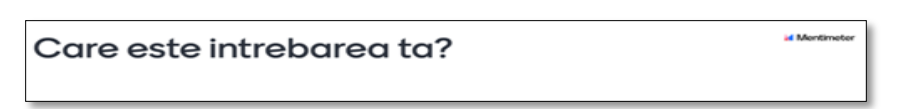

Fig. 3.21 Solicitare de întrebări

# **Configurările Aplicaţiei Mentimeter**

1. Aplicaţia nu are interfaţă în limba romănă, se poate doar selecta limba română pentru a fi afişat în română mesajul respondenţilor (fig.3.22) prin accesarea opțiunii *Configure – Language - Romanian*

Mergeți la www.menti.com și utilizați codul 99 92 37 7

Fig. 3.22 Setare limba română

2. Există posibilitatea de a utiliza un filtru de cuvinte "nepotrivite": de la secţiunea *Configure - Profanity filter* (fig.

3.23). Dacă totuşi a scăpat un cuvânt neadecvat - din secţiunea *Present- Voting is Closed* opresc votul, mă poziţionez pe cuvântul respectiv şi click *delete.*

Close

Profanity filter? Romanian language filter is chosen

Fig.3.23 Filtrarea răspunsurilor neadecvate

3. Tot de la C*onfigure* mai avem 2 posibilităţi de selectare:

*Presenter Pace* - unde cursanții vor fi pe același slide cu profesorul

- *Audience Pace* - unde cursanţii au pemisiunea să răspundă la oricare întrebare din prezentare

4. Când preluăm întrebări din public - dacă se folosește versiunea plătită, participanţii pot întreba oricând pe toată perioada prezentării:

- Dacă se selectează opțiunea *On all slides* – aplicația ne va permite să preluăm întrebări pe toată perioada prezentării;

- Dacă selectăm opțiunea *Only on Q&A slides* – ne este permis să preluăm întrebări doar când suntem pe slide-ul Q&A.

- Dacă setăm *Allow audience to see each other's questions*  permitem participanţilor să vadă întrebările colegilor şi să le voteze, astfel profesorul vede întrebarea cea mai cerută de cursanti. (fig. 3.24).

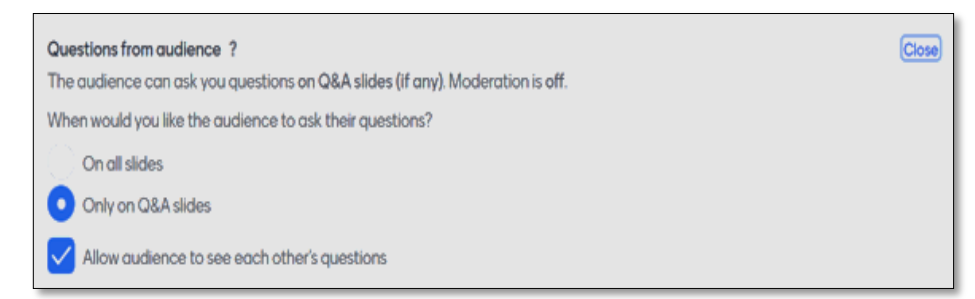

Fig.3.24 Adresarea întrebărilor

# **Modul prezentare (Present)**

Din modul *Present*, se deschid două ferestre care permit (fig. 3.25 si 3.26):

- să se simuleze o votare/răspuns – *Show test votes;*
- să se reseteze rezultatele *– Reset results;*
- să se oprescă votul –*Close voting;*
- să se ascundă rezultatele *Hide results;*
- să se activeze comentarii *Turn on comments;*
- să se pornească cronometrul pentru a răspunde într-un timp limitat *Start Countdown*
- să se schimbe modul de afişare al răspunsurilor *Change layout*

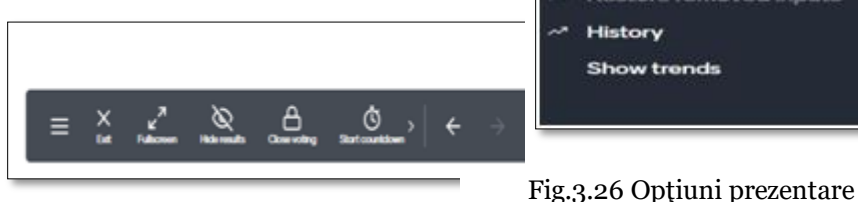

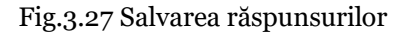

**Salvarea răspunsurilor** este posibilă din secțiunea *Contents - Download results – Export pdf –* se descarcă şi se salvează în calculatorul propriu răspunsurile. Prezentarea poate fi refolosită cu altă ocazie, după ce rezultatele colectate au fost descărcate (fig. 3.27).

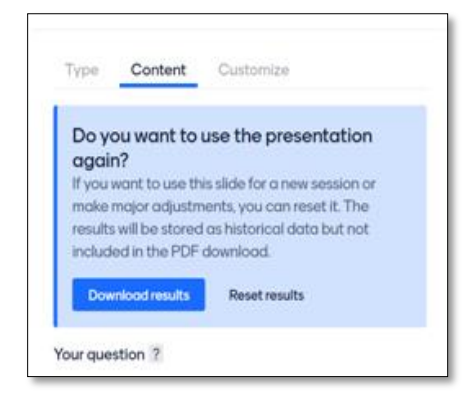

Fig.3.25 Setări prezentare

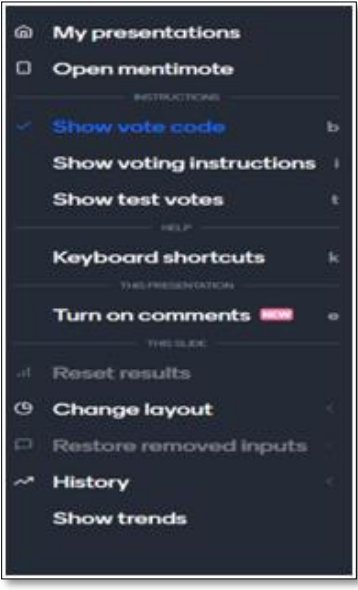

### **3.3. Eficientizarea abordării vizuale a predării**

### **3.3.1. Table interactive**

Pornind de la aceeași premiză a creșterii eficienței predării prin apel la percepția vizuală, ca sursă extrem de valoroasă în retenția informației, considerăm utilă abordarea acestor instrumente de lucru foarte valoroase. Vom încerca o abordare succintă, prin răspuns la cele mai uzuale întrebări:

### **Ce este o tablă interactivă?**

- Este un dispozitiv utilizat în sala de clasă, arată aproape ca o tablă albă obişnuită, dar cu funcţie de recunoaştere tactilă, venind ca variantă la tabla pe care scriem cu cretă sau cu marker;
- Este similară oarecum cu tableta, are un ecran sensibil la atingerea cu degetul sau cu creioane speciale;
- Poate fi un computer autonom cu ecran tactil, sau poate avea mai multe componente: un computer care are instalat software-ul potrivit pentru a se conecta la o placă controlată de un touchpad, un proiector cu interconectivitate încorporată și o tablă albă interactivă.

### **Cum se integrează o tablă interactivă în lecţia de zi cu zi?**

- Învățarea studenților/elevilor să folosească o tablă interactivă nu va lua mult timp deoarece nu este foarte diferită de dispozitivele cu care sunt deja obişnuiţi;
- Utilizarea tablei interactive la clasă este diferită de cea tradiţională. În timpul predării avem posibilitatea de a insera imagini 3D, hărți, fotografii, de a afișa videoclipuri, tutoriale, de a integra laboratoare virtuale, muzee virtuale, etc. având posibilitatea de a le translata şi combina, de a redimensiona obiectele după cum dorim. De asemenea se pot integra jocuri si exercitii interactive, teste educative online, puzzle-uri online, manuale digitale, etc.;
- Lecţiile se pot pregăti în avans, utilizând toate resursele avute la dispoziţie, pentru a le afişa asemănător cu o

prezentare Power Point foarte dinamică (oferă conexiuni rapide, informaţii şi grafică în câteva secunde, imagini tridimensionale etc.). Prezentările realizate pot fi salvate, partajate, înregistrate şi refolosite, eventual îmbunătăţite în anii următori;

- Cu toate că au încorporat propriul soft şi accesează biblioteci digitale cu multe resurse, realizarea unei lecţii necesită efort şi imaginaţie din partea profesorilor prin identificarea resurselor potrivite şi adaptarea lor la clasă.

Cele mai importante avantaje ale utilizării ar putea fi:

- Afişarea lecţiei într-un format dinamic şi atractiv pentru elevi;
- Se poate folosi la orice disciplină de studiu;
- Lecţiile pot fi salvate, înregistrate, pentru a fi reluate de elevii cu dificultăţi de învăţare sau pentru elevii care lipsesc;
- Oferă o mai bună interacţiune şi colaborare între elevi, între profesor şi elevi, stimulează implicarea activă a elevilor;
- Lectia se poate pregăti de profesor acasă, iar apoi, la oră, profesorul are mai mult timp pentru a pune în practică teoria;
- Softul tablei interactive permite să se lucreze cu aceasta şi dacă nu este conectată, astfel încât în predarea online se poate folosi ca whiteboard (alternativă la Jamboard, IDroo, Microsoft Whiteboard, AWW App, etc.)

Dezavantajul major ar fi acela că, "deși sunt livrate cu softuri și cu biblioteci electronice vaste, nu vin și cu conținuturile de învățare proiectate după curriculumul școlar, profesorul trebuie să facă toate acestea și procesul durează cel puțin 2-3 ani de muncă intensă" (Muresan, 2019).

În funcție de bugetul alocat pentru achiziționarea unei table, sunt incluse şi lecţii pe care profesorii să le adapteze la specificul clasei. De exemplu:

- Promethean Planet *(*<https://prometheanplanet.com/>*)* are software-ul Promethean Activinspire, care oferă linkuri web descărcabile și resurse audio și video;
- Smart Exchange [\(https://exchange.smarttech-prod.com/\)](https://exchange.smarttech-prod.com/)

permite conectarea cu alți profesori și pune la dispoziție lecții predefinite care s-au dovedit eficiente şi care pot fi salvate pe computerul propriu;

- WizTeach Share [\(https://www.wizteach.com/\)](https://www.wizteach.com/) a strâns o comunitate de profesori; aceştia pot împărtășii lecții, pot discuta despre problemele cu care se confruntă şi pot să înveţe din experieţa altor profesori, schimb de bune practici. (MyTechClassroom, 2020).

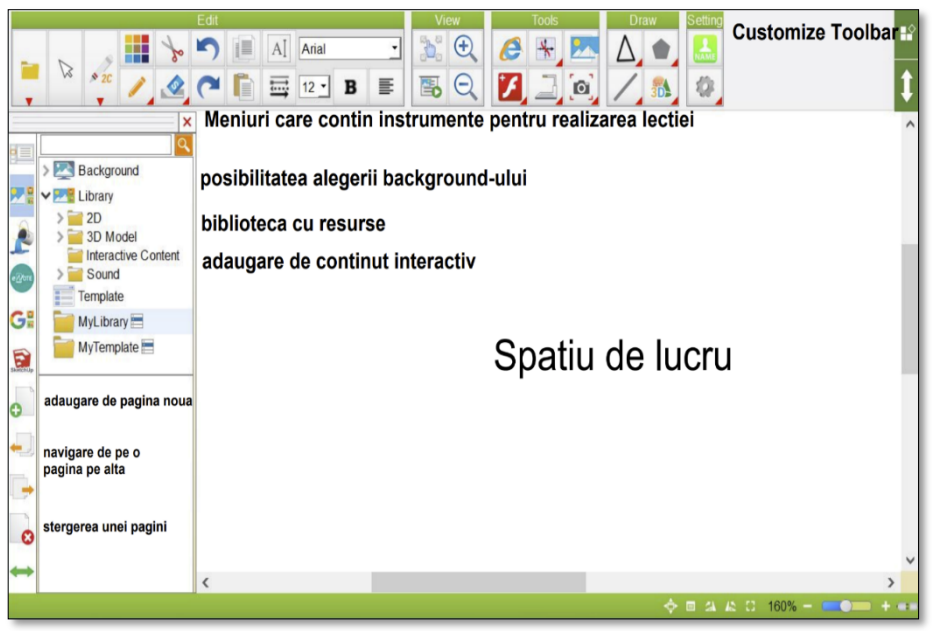

Fig.3.27 Tablă interactivă

În principiu toate tablele interactive au aproximativ aceeaşi interfaţă de utilizare, indiferent de firma care le produce: meniuri principale care conţin instrumentele pentru realizarea lecţiei, biblioteca cu resurse digitale, spațiul de lucru etc. (fig. 3.27).

La nivel de bază, softul unei table interactive permite:

- integrare cu aplicaţiile Microsoft Office şi compatibilitate cu sisteme de operare Windows şi Mac;
- import/export documente PowerPoint;
- transmiterea fişierelor prin e-mail direct de pe tablă în formatul lucrat sau în format pdf;
- mutarea, rotirea, redimensionarea, mărirea şi animarea obiectelor de pe spaţiul de lucru;
- crearea de teme, salvarea acestora şi trimiterea lor;
- funcția de înregistrare sunet peste obiecte;
- auto-salvarea documentelor la un interval de timp prestabilit;
- ataşarea de link-uri la obiecte;
- funcția ce permite lucrul pe mai multe pagini;
- blocarea tablei interactive pentru a preveni folosirea neautorizată;
- căutarea a unui element din galerie cu ajutorul unor cuvinte cheie;
- creion digital;
- integrare cu aplicaţii ce permit vizualizarea şi editarea de obiecte tridimensionale;
- acces gratuit la aplicații web care să permită deschiderea și editarea fişierelor lucrate în software-ul livrat cu tabla interactivă fără a fi necesară instalarea acestuia pe calculator;
- librăria de resurse educationale cu sabloane interactive de lecții de tip flash: anagrame, sortarea cuvintelor, aranjarea imaginilor, alegerea multiplă a răspunsului, încrucişări de cuvinte, etc.

#### **3.3.2. Table virtuale**

Sunt aplicații dezvoltate pentru a organiza și realiza lectiile în sistem online. Sunt extrem de multe aplicații dezvoltate, fiecare profesor trebuie să decidă ce tablă i se potrivește, în funcție de materia predată. Spre deosebire de tablele interactive, tablele virtuale nu au nevoie de proiector şi soft special instalat pe computer, ci pot fi accesate şi văzute de fiecare cursant pe laptop, telefon sau tabletă.

Caracteristicile minimale de care trebuie să ţinem seama atunci când alegem să utilizăm o tablă virtuală sunt:

- Să conţină instrumentele de care avem nevoie la clasă şi să fie uşor de utilizat de către elevi;
- Să poată fi distribuită către elevi cât mai usor, sub forma de link, cod QR;
- Să fie gratuită sau să aibă un preţ accesibil;
- Să poată fi salvat conţinutul scris pe tablă;
- Să permită utilizarea unui număr nelimitat de pagini sau spațiu de lucru nelimitat.

Câteva exemple concrete și utile ar putea fi găsite între cele ce urmează:

### **3.2.2.1 Google Jamboard**

Jamboard este o tablă virtuală dezvoltată de Google, integrată în Google Meet şi care permite colaborarea cu elevii în timp real.

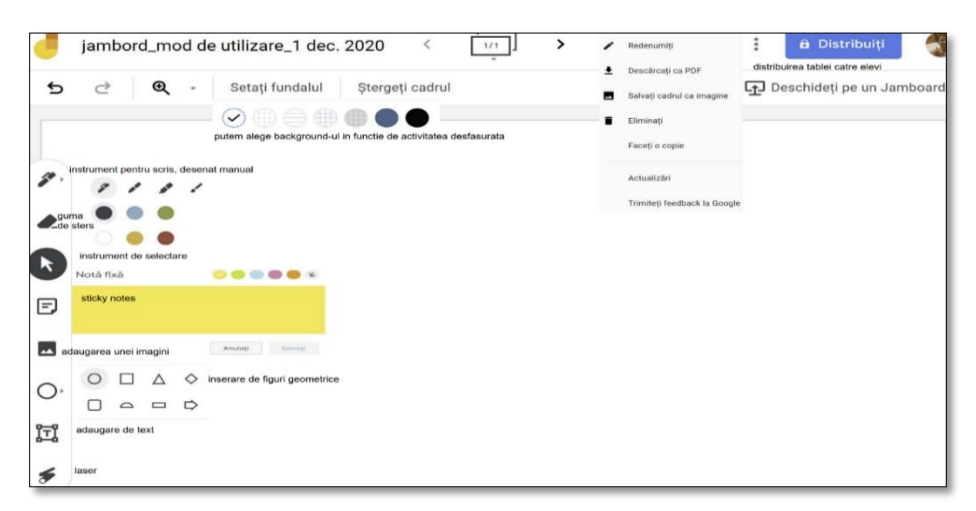

Fig. 3.28 Jamboard

Se poate accesa de la adresa [https://jamboard.google.com/,](https://jamboard.google.com/) din *Aplicaţii* Google ca în figura 3.29 sau direct din oportunităţile oferite de G Suite for Education.

- este un ecran inteligent ce permite salvarea automată în cloud, pune la dispoziţie unelte uşor de utilizat, minimale, cum ar fi: creion, laser, gumă de şters etc.;
- Jamboard face ca munca în echipă sa fie accesibilă tuturor colaboratorilor prin partajarea materialelor realizate;
- Profesorii pot implica studentii/elevii în procesul de învățare, fie că lucrează împreună într-o clasă tradițională, într-un cadru restrâns - pe grupe, sau prin învățare la distanță;
- Aplicația Jamboard poate fi folosită de pe telefon sau tabletă (Google Jamboard Help, 2019)

Utilizarea Google Jamboard:

Pentru a intregra un exercitiu în Google Classrom se parcurg următorii pași:

- Se deschide clasa virtuală în care se vrea a se trimite sarcina spre rezolvare studenților și care poate fi lucrată cu toată clasa sau pe grupe de studenţi;
- Se creeză o temă, iar din Drive se inserează aplicaţia creată de profesor în Jamboard (figura 3.29 – 3.31).

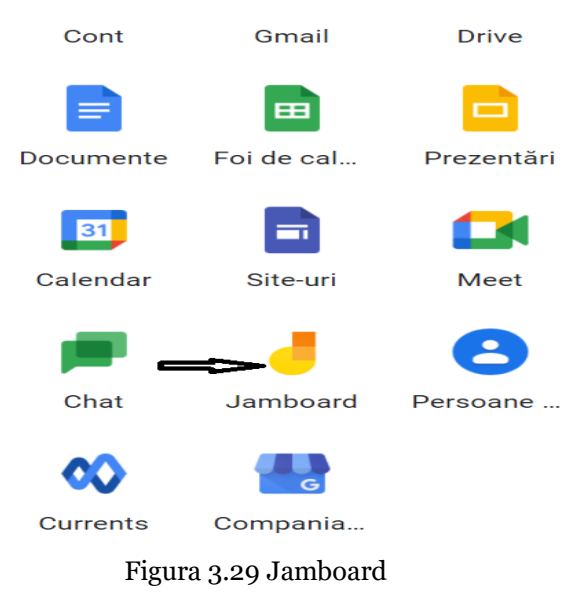

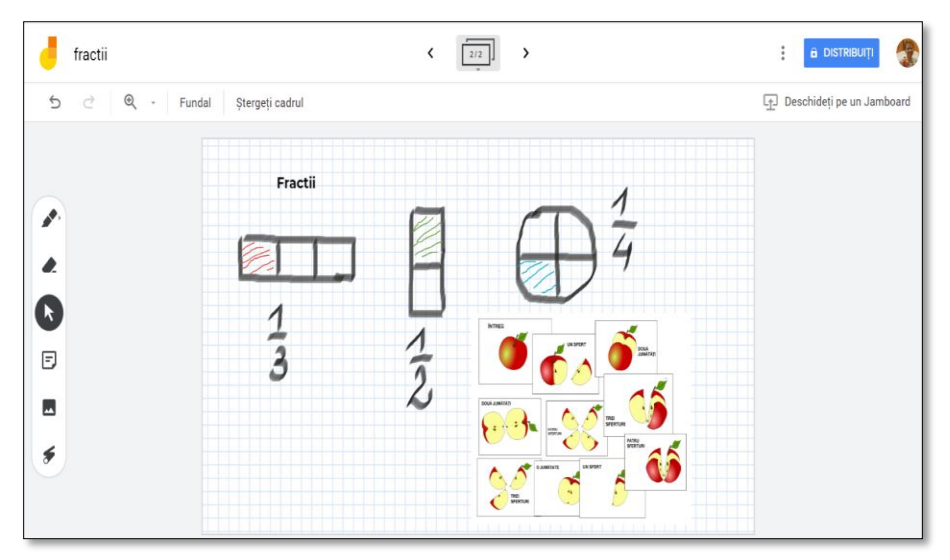

Figura 3.30 Jamboard exemplu

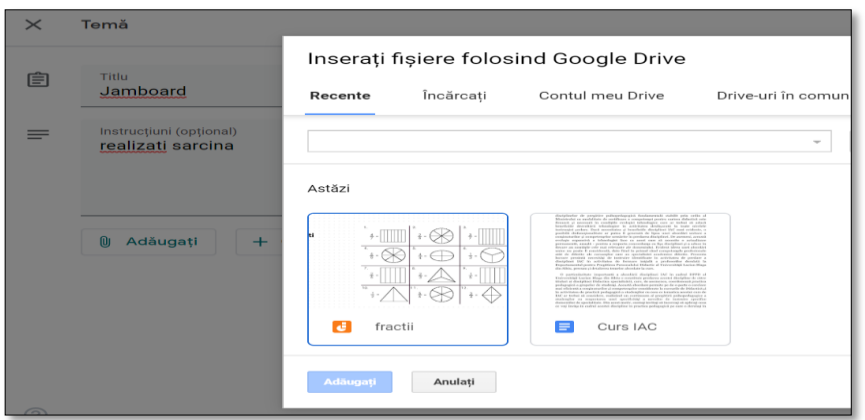

Figura 3.31 Integrare Jamboard în Classroom

- Pentru a lucra pe grupe se selecteză *Studenţii pot edita fişierul şi se* formeză grupele de studenţi selectându-i din clasa virtuală. În figura 3.32 sunt selectați 4 studenți care vor forma o grupă.

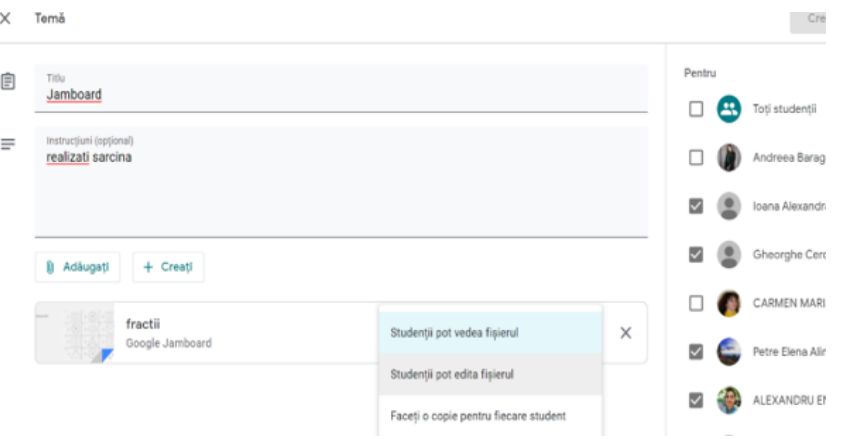

Figura 3.32 Împărţirea pe grupe în Jamboard

O altă posiblitate este să se trimită link-ul direct din aplicaţia Google Jamboard prin accesarea butonului *Distribuiţi***,** ca în figura 3.33.

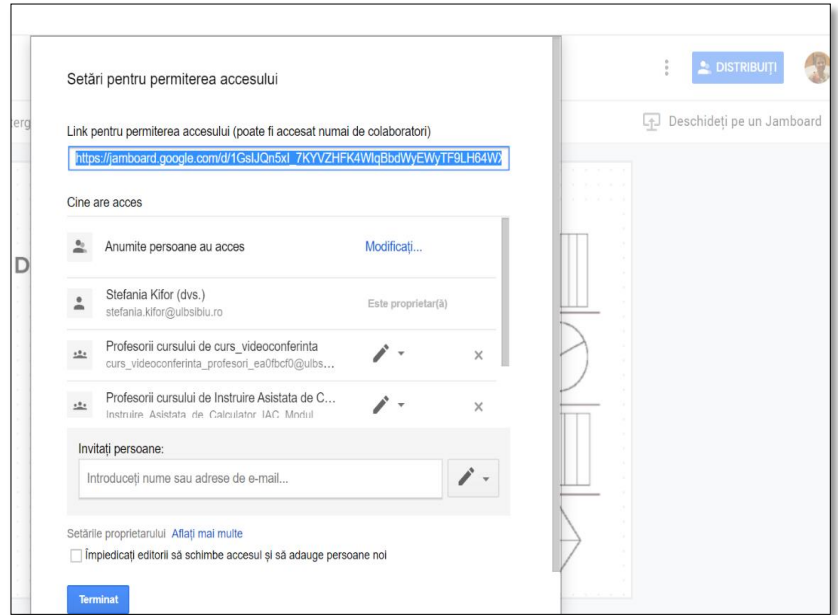

Figura 3.33 Jamboard – Distribuirea tablei

#### **3.3.2.2 IDroo**

IDroo **–** este o tablă virtuală, un instrument util pentru realizarea lectiilor online la matematică, fizică, chimie, tehnologie etc. Pentru a utiliza tabla Idroo este nevoie de autentificare cu un cont [utilizator@gmail.com,](mailto:utilizator@gmail.com) sau crearea unui cont la adresa: <https://idroo.com/dashboard>. Varianta gratuită permite utilizarea a 5 table nelimitate (putem să dăm accesul pe câte o tablă la fiecare clasă/grupă la care predăm) şi permite inserarea de imagini şi documente doar în varianta plătită. Poate fi utilizată de pe orice dispozitiv, indiferent de sistemul de operare instalat şi nu este necesară descărcarea şi nici instalarea aplicaţiei.

Instrumentele puse la dispoziție sunt extrem de utile, în special pentru matematică şi sunt prezentate în figura 3.34:

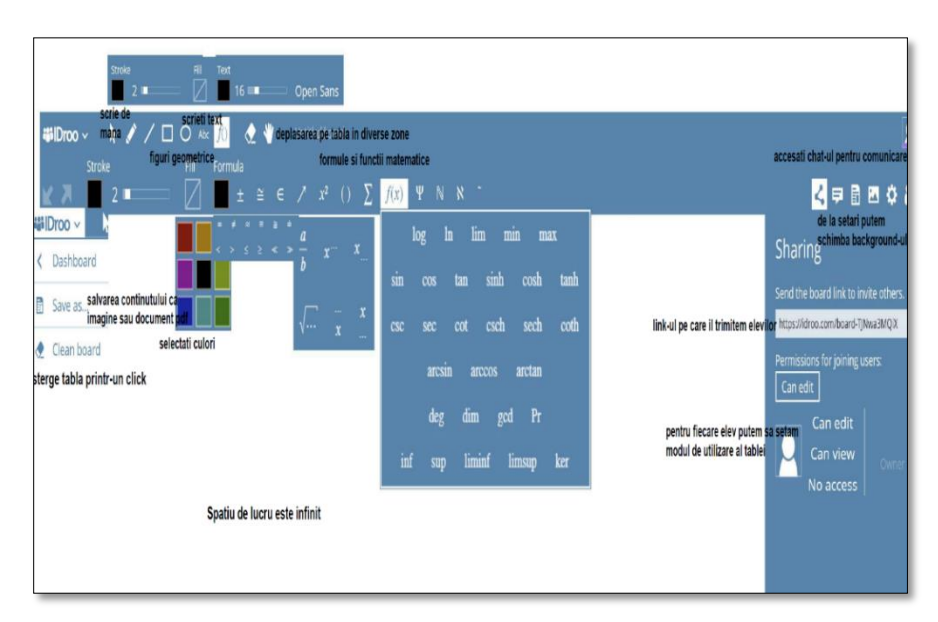

Fig. 3.34 IDroo

#### **3.3.2.3. Whiteboard.fi**

Este o tabla virtuală gratuită pe care se poate face înregistrarea cu o adresă de e-mail şi cont de profesor. Se accesează la adresa: <https://whiteboard.fi/>

Este o aplicatie complexă, care îmbină cele două table prezentate anterior, având pe lângă funcţii matematice, portativ pentru note muzicale, emoticoane etc.

#### **Pasul 1**

Versiunea gratuită permite crearea unei clase temporare, care se şterge automat după două ore de inactivitate.

Click *+New Class* (fig. 3.35), şi se introduce numele profesorului. Există posibilitatea de a se seta astfel ca elevii să aştepte într-o "sală de aşteptare" permisiunea profesorului pentru a utiliza tabla (fig. 3.36), apoi *Create New Class.*

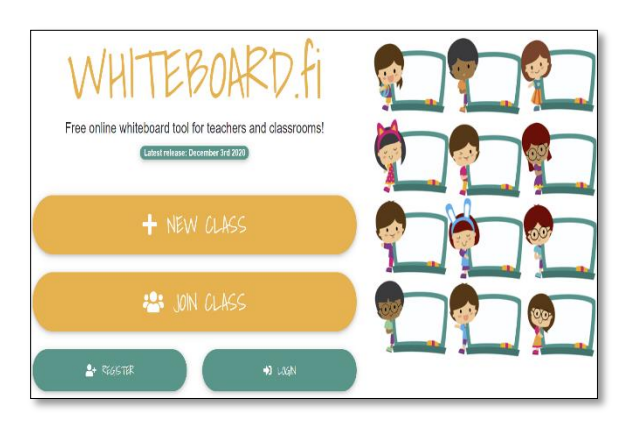

Fig.3.35 Whiteboard.fi

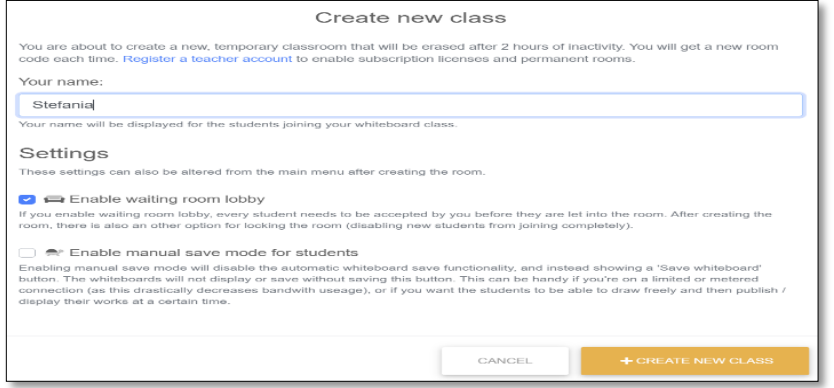

Fig. 3.36 Creare clasă nouă

### **Pasul 2**

Se generează link-ul sau codul QR pe care profesorul îl trimite elevilor (Fig.3.37)

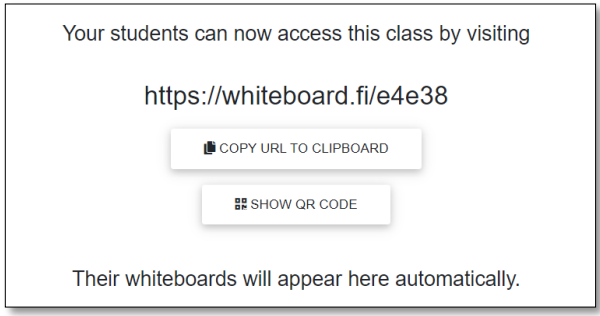

Fig. 3.37 Generare link

# **Pasul 3**

Profesorul dă acceptul elevilor să utilizeze tabla

- profesorul poate salva conţinutul tablei după fiecare curs într-un document pdf;
- fiecare elev scrie pe propria tablă, profesorul putându-le vizualiza, distribui colegilor, şterge tabla respectivă, elimina elevul din grup etc. (fig. 3.38).

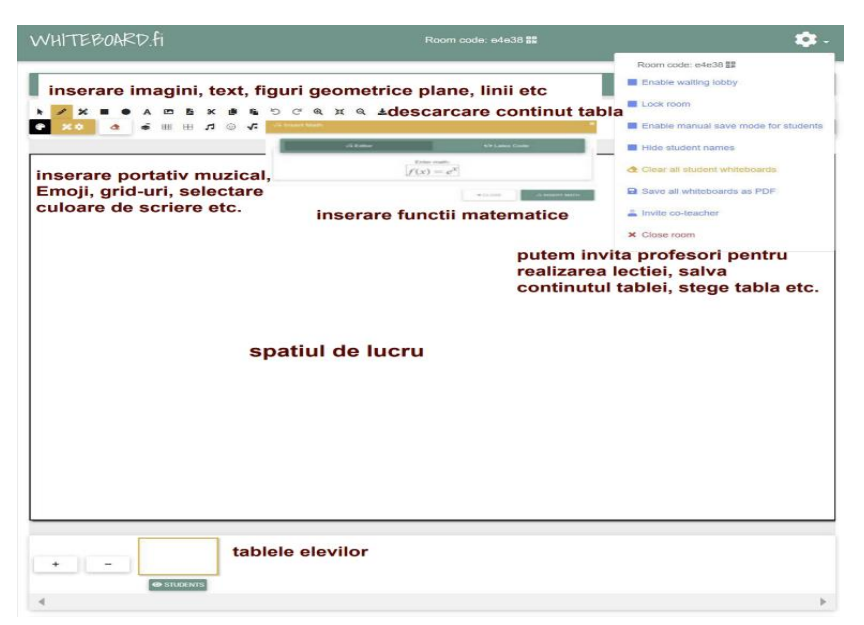

Fig. 3.38 Whiteboard.fi\_instrumente

# **3.3.3.4 Microsoft Whiteboard**

Este o tablă virtuală dezvoltată de Microsoft şi integrată în Windows 10, care permite colaborarea în timp real (fig. 3.39).

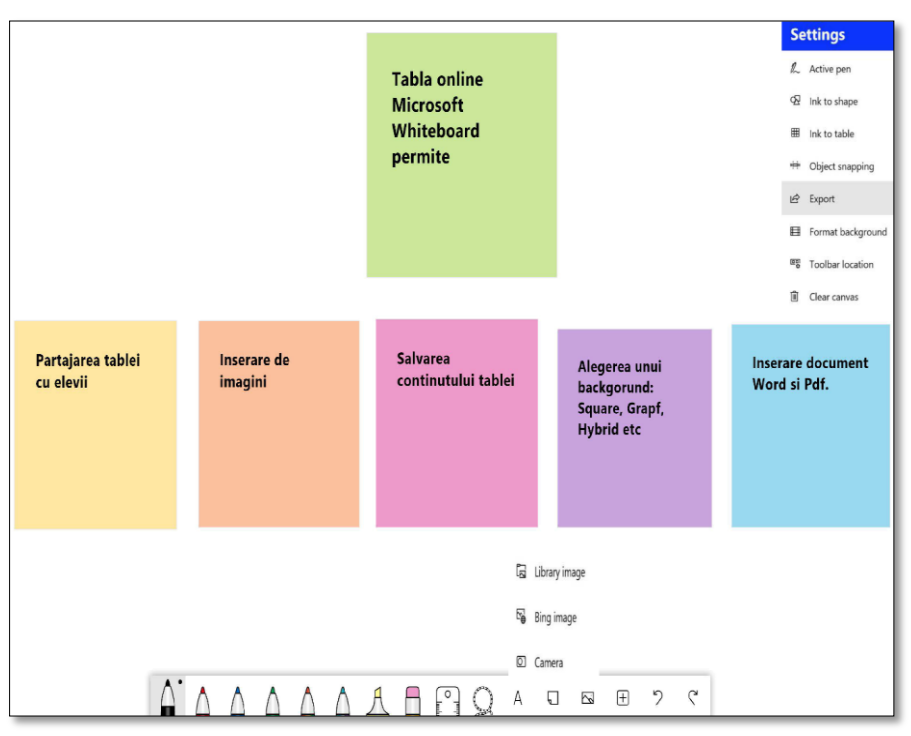

Fig. 3.39 Microsoft Whiteboard

Alte exemple table virtuale se găsesc la adresele:

- A Web Whiteboard<https://awwapp.com/>
- Miro<https://miro.com/>
- Stormboard<https://stormboard.com/>
- Groupboard<https://www.groupboard.com/>
- Sketchboard [https://sketchboard.io](https://sketchboard.io/)

Tabla virtuală sau softul tablei interactive (offline) pot fi utilizate cu mare succes alături de o tabletă grafică. *Tableta grafică* este un dispozitiv periferic de intrare care permite utilizatorului să deseneze manual imagini, grafice, să scrie formule, demonstraţii etc. similar modului în care un profesor foloseşte tabla din clasă sau o foaie de hârtie.

#### **3.3.3.Eficientizarea predării prin inversarea clasei**

Inversarea clasei (Flipped Clasroom) se referă de fapt la inversarea secvențelor de predare: dacă în scenariul clasic de predare această activitate ocupă cea mai mare parte a lecției de cca.25-30 minute, urmată de o fixare sau aplicare a celor predate și atribuirea unei teme de casă pe care elevii ar trebui să o pregătească sau să o rezolve până la următoarea întâlnire/oră, în scenariul de predare al Flipped Classroom această organizare este inversată. Astfel, elevii/studenții primesc înainte de ora de predare un material de studiu (de preferință într-un format de prezentare video, pentru a fi mai accesibil), material pe care îl studiază acasă, în ritm propriu, atunci când au disponibilitate maximă pentru acest studiu, având bioritmuri sau programe diferite. Parcurgerea materialului propus de profesor poate fi realizată chiar de mai multe ori, dacă nu poate fi deplin înțeles la prima accesare, lucru care, evident, în clasă nu ar fi fost posibil (predăm conținuturile de învățat, în aceeași manieră/abordare tuturor participanților la oră, individualizarea predării fiind un deziderat destul de greu de atins). Fiecare participant are stilul său propriu de învățare, ritmul său propriu de înțelegere, ceea ce face ca această uniformizare a predării să defavorizeze atât elevii cu ritm mai lent de învățare (care inevitabil pot rămâne cu idei/concepte neînțelese) în aceeași măsură în care defavorizează elevii cu o înțelegere mai rapidă (care se pot plictisi și astfel pierderea momentană a interesului pentru o idee prea rapid asimilată poate fi extinsă și asupra ideilor /conceptelor următoare).

Astfel, prin această inversare a predării se realizează un beneficiu major prin eficientizarea timpului petrecut de profesor în clasă, prin îmbogățirea, de fapt, a acestui timp, cu interacțiune valoroasă între profesor și elevi. Aplicând scenariul de inversare a predării, elevii studiază materialul de predat independent, acasă, în ritm propriu și parcurgând acest material de oricâte ori acest lucru e necesar pentru o minimă înțelegere a materialului. La revenirea în clasă, pentru 10-15 minute se poate face o trecere în revistă a materialului studiat/parcurs acasă, cu identificarea eventualelor probleme de înțelegere a materialului studiat, după

care, pe întreg parcursul orei, în loc de a derula predarea unui material nou (oricât de interactivă ar fi fost această predare) poate fi abordat materialul deja studiat acasă, prin aplicații, aprofundare, dezvoltare a acestui material, sub îndrumarea profesorului, deci mult mai eficient față de alternativa clasică, în care tema de casă (deci aplicarea cunoașterii dobândite prin predare la clasă) ar fi trebuit realizată, independent, acasă, cu dificultățile inerente în cazul în care conținuturile predate nu au fost suficient înțelese sau chiar greșit înțelese. Eficiența mai mare a acestui mod de lucru constă tocmai în aprofundarea, dezvoltarea sau aplicarea unei cunoașteri pe care cursanții o pot dobândi independent (în măsura în care acest lucru este posibil) astfel având acces la o mai bună înțelegere sau aplicare a materialului de parcurs, prin implicarea directă a profesorului în acest proces de înțelegere, aprofundare sau aplicare, deci tocmai în acea zonă a învățării în care suportul profesorului ar fi necesar.

Abordarea inversării predării permite, în mai mare măsură, utilizarea metodelor de predare care vizează nivelurile superioare ale taxonomiei lui Bloom (aplicare, sinteză, creație, evaluare), cum ar fi învățarea prin descoperire, extinderea cunoștințelor anterioare, munca în grup, învățarea prin cooperare, generarea și dezvoltarea de idei și, mai ales, exersarea unor aptitudini preexistente.

Pentru predarea online, în mod special, varianta de inversare a predării pare să fie cea mai adecvată abordare, dată fiind limitarea interacțiunii și oboseala sau monotonia ce pot afecta calitatea lecțiilor.

Abundența materialelor ce pot fi atribuite pentru studiu individual și apoi abordate prin inversarea clasei permite o multitudine de opțiuni. Pot fi accesate o mulțime de materiale deja realizate și stocate pe canale de conținut video pe platforma YouTube [\(https://www.youtube.com/user/eduatgoogle\)](https://www.youtube.com/user/eduatgoogle) sau pe site-ul dedicat **TED-Ed** [\(ed.ted.com](https://ed.ted.com/)) care abordează teme interesante (multe din tematicile acestor materiale chiar neacoperite de manuale) într-o manieră deosebilă de atractivă și

ușor de înțeles. De asemenea, platforma WatchKnowLearn, ce poate fi accesată la adresa ([watchknowlearn.org](http://www.watchknowlearn.org/)) oferă materiale video, gratuite, (peste 50 000 filme), organizate clar pe domenii (discipline de studiu). Există aici material video pentru lecții din matematică, științe, istorie și științe sociale, computer și tehnologie, limbi străine, filozofie și religie chiar și educație fizică, dar și arte, dezvoltarea carierei și orientare vocațională și de afaceri, hobby și artă, precum și o secțiune dedicată părinților și o alta dedicată resurselor educaționale pentru profesori (fig. 3.40).

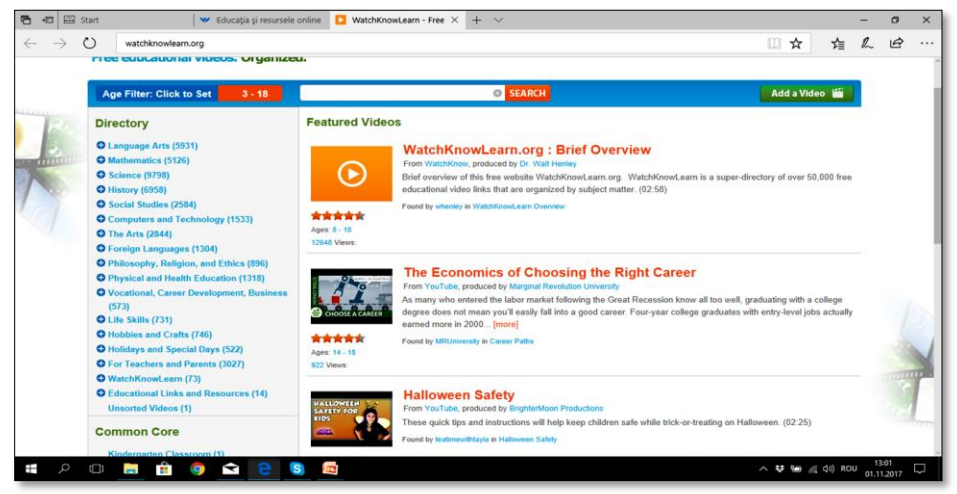

Fig.3.40 Pagina de pornire WatchKnowLearn

Platforma furnizează material video în limba engleză, pentru clasele 1-12, deci e posibil ca unele dintre aceste material să nu treacă bariera limbii de predare. De aceea, poate pentru acele situații în care materialele video nu ar fi accesibile datorită cunoașterii insuficiente a limbii engleze, ar fi de optat pentru materiale realizate în limba română.

Platforma LIVRESQ este o resursă deosebit de valoroasă în acest sens. Este o platformă realizată sub egida Guvernului României și a Uniunii Europene, prin intermediul programului Instrumente Structurale 2014-2020, care oferă deja peste 1400 materiale educaționale gratuite în biblioteca virtuală a platformei. Pot fi găsite aici lecții interactive, manuale digitale și cursuri destinate e-Learning. Platforma este deschisă pentru publicarea resurselor educaționale a utilizatorilor care doresc să facă publice

contribuțiile lor. Pot fi publicate aici proiecte multimedia interactive, care vor îmbogăți biblioteca virtuală a platformei. Licența este disponibilă, gratuit, pentru școlile interesate; poate fi accesat pachetul de lucru pentru testare, pentru 21 de zile, după care poate fi obținut (pentru profesori) accesul gratuit pentru un an, cu opțiunea de reînnoire. Materialele sunt impecabil realizate, în mai multe limbi de circulație internațională dar și în limba română, motivante și interactive și acoperă domenii mergând de la jocuri didactice pentru grădiniță, cu disciplinele fundamentale (comunicare și matematică) acoperind parcursul educațional până la liceu, fără a omite istorie, geografie, economie. Poate fi accesată la adresa [eLearning Authoring Tool -](https://livresq.com/en/) LIVRESQ (fig. 3.41).

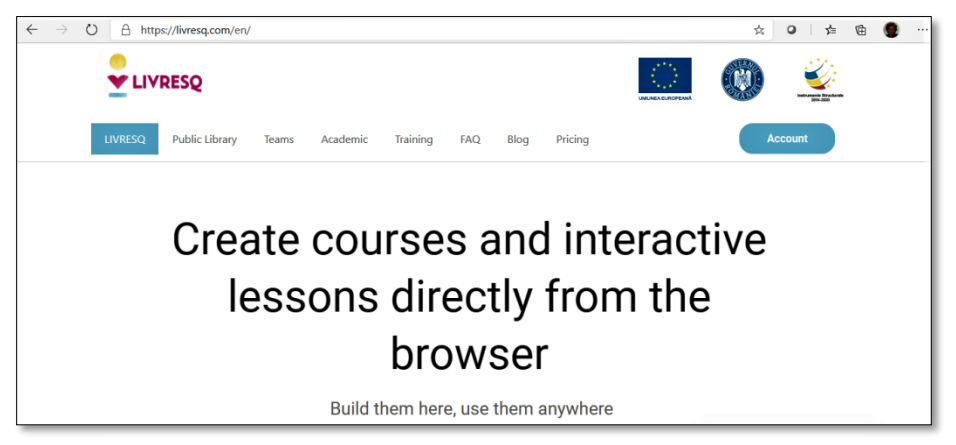

Fig.3.41 Pagina de pornire LIVRESQ

De asemenea, utilizarea tehnologiei în predare este facilitată prin utilizarea lecțiilor AeL, care pot fi utilizate integral sau pot fi selectate materiale necesare. Din prezentarea platformei, se poate vedea că platforma realizată de SIVECO este un software util atât profesorilor cât și elevilor, fiind implementat în peste 13000 de școli și licee din România.

O altă sursă deosebit de utilă pentru materiale utilizabile în *flipped learning* este platforma Mozaik Education <https://www.mozaweb.com/> care oferă materiale deosebit de bine realizate, cu intenția declarată de a "*extinde instrumentele didactice prin opțiunile sale versatile și inovatoare de ilustrare,* 

*animare și prezentare. Conținutul interactiv spectaculos, aplicațiile integrate de dezvoltare a competențelor, de ilustrare și de exersare, cât și laboratorul virtual stârnesc interesul elevilor și ușurează înțelegerea și însușirea noțiunilor predate" (*MozaBook, 2020). Platforma oferă peste 1200 de animații 3D, manuale digitale, aplicații tematice. De asemenea, permite editarea de materiale, fișe de lucru (utilizând gama largă de teste predefinite cu una sau mai multe variante de răspuns, asociere, cuvinte încrucișate, identificarea greșelilor, hărți digitale pentru tabla interactivă – mozaMap -, completarea de tabele, mulţimi etc.). Pot fi create nu doar materiale necesare inversării clasei, ci și pentru evaluare (teste personalizate utilizând imagini, videouri sau materiale audio). Există, desigur, materiale disponibile pentru utilizare, nu doar șabloane de editare; pot fi importate și utilizate materiale și instrumentele mozaBook ce permit însă și o adaptare la nevoile de predare ale utilizatorilor.

Privind spre altă direcție a sistemului de învățământ, chiar dacă în zona învățământului primar sau preșcolar conceptul de clasă inversată nu se poate referi la studiul resurselor, învățarea prin joc va rămâne întotdeauna calea cea mai potrivită; o sursă valoroasă de materiale interactive pentru școlarii mici și preșcolari poate fi găsită pe Didactic.ro la adresa [www.didactic.ro/jocuri.](http://www.didactic.ro/jocuri) Vârsta școlară mică este vizată și de editura Intuitex, care pe site propune softuri educaționale pentru toată perioada de școlaritate, cu precizarea însă că, aici, aceste softuri educaționale nu sunt gratuite.

Platforma IziBac <https://www.izibac.ro/>, inițiată și realizată de un grup de trei tineri, cărora li s-au alăturat apoi alți colegi care au căutat metode mai atractive pentru pregătirea pentru examenul de bacalaureat se dezvoltă pe trei direcții, cu adresare elevilor care se pregătesc pentru acest examen, în primul rând, dar și profesorilor care doresc să se implice în predare creativă și părinților interesați de evoluția academică a copiilor lor. Platforma propune oportunități de învățare specifice pregătirii pentru acest examen major, însă misiunea declarată a echipei include o abordare mai amplă a procesului, și astfel platforma își propune

"*să redea elevilor de toate vârstele plăcerea cunoașterii printr-o metodă modernă și distractivă, care îmbină cele mai moderne tehnici de gamificare cu o formă de predare inovativă, bazată pe multimedia content, interactivitate și spirit de comunitate*."  $(\frac{https://izibac.ro/\#/}{fig. 3.42}).$ 

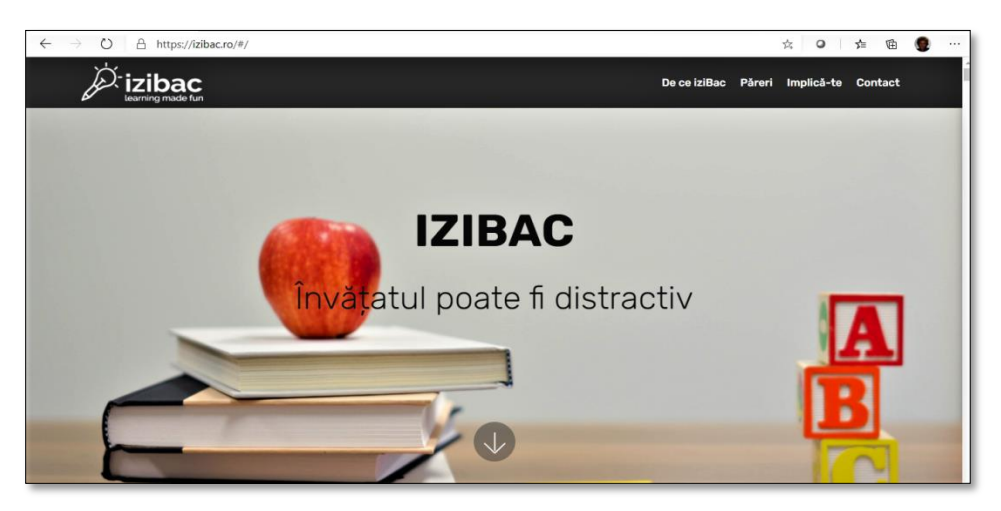

Fig.3.42 Pagina de pornire IZIBAC

Chiar dacă această platformă ar fi putut fi încadrată mai bine poate la modulul referitor la evaluare, am considerat utilă abordarea sa în secțiunea destinată "inversării clasei" pentru a ilustra ideea că efortul de a livra cunoaștere într-o manieră cât mai atractivă, motivantă și/sau antrenantă duce la o eficientizare a învățării care ar trebui urmărită, indiferent de nivelul școlar la care ne referim; căutarea permanentă a ideilor de facilitare a învățării prin propria implicare a elevilor va duce la eficientizarea procesului și poate genera rezultate care ne vor depăși așteptările.

Poate cel mai relevant exemplu de aplicare a modului de abordare a conceptului Flipped Classroom este Khan Academy [\(www.khanacademy.org](http://www.khanacademy.org/)), o asociație non-profit inițiată de Salman Khan, o platformă care își propune să ofere "*o educație de clasă universală, gratuită, pentru oricine, oriunde" (*Khan, 2015). Platforma oferă lecții și exerciții (modele de exerciții rezolvate și exerciții propuse spre rezolvare) în matematică, programare,

economie, fizică, chimie, biologie, medicină, finanțe, istorie etc. si o secțiune dedicată formării profesorilor (Fig. 3.43).

|                             | Search<br>Courses A                                                            | dana andron<br><b>Donate</b>           |                                                                                                    |                                                                   |                                                                   |   |  |
|-----------------------------|--------------------------------------------------------------------------------|----------------------------------------|----------------------------------------------------------------------------------------------------|-------------------------------------------------------------------|-------------------------------------------------------------------|---|--|
|                             | MATH: PRE-K - 8TH GRADE                                                        | <b>MATH: HIGH SCHOOL &amp; COLLEGE</b> | <b>SCIENCE</b>                                                                                              | <b>ARTS &amp; HUMANITIES</b>                                      | <b>READING &amp; LANGUAGE ARTS</b><br>Up to 1st grade (Khan Kids) |   |  |
|                             | Up to 1st grade (Khan Kids)                                                    | Algebra 1                              | <b>High school biology</b>                                                                                  | <b>US history</b>                                                 |                                                                   |   |  |
|                             | 2nd grade 9%                                                                   | Geometry 1%                            | <b>AP®/College Biology</b>                                                                                  | <b>AP®/College US History</b>                                     | 2nd grade                                                         |   |  |
|                             | 3rd grade 7%                                                                   | Algebra 2                              | AP®/College Chemistry beta                                                                                  | US government and civics                                          | 3rd grade                                                         |   |  |
| $\ddot{}$                   | 4th grade 7%                                                                   | <b>Trigonometry</b>                    | <b>AP®/College Chemistry</b><br><b>High school physics</b>                                                  | <b>AP®/College US Government</b><br>& Politics                    | 4th grade<br>5th grade                                            |   |  |
|                             | 5th grade 1%                                                                   | Precalculus                            |                                                                                                    |                                                                   |                                                                   |   |  |
|                             | 6th grade 4%                                                                   | Statistics & probability 1%            | <b>AP®/College Physics 1</b>                                                                                | <b>High school civics (NBW)</b>                                   | 6th grade                                                         |   |  |
|                             | 7th grade 3%                                                                   | <b>AP®/College Calculus AB</b>         | See all Science                                                                                             | <b>World History Project - CNBW</b><br><b>Origins</b>             | 7th grade                                                         | × |  |
|                             | 8th grade                                                                      | <b>AP®/College Calculus BC</b>         | <b>COMPUTING</b><br><b>Computer programming</b><br><b>AP®/College Computer</b><br><b>Science Principles</b> | <b>World History Project - CHEW</b><br>1750<br><b>Art history</b> | 8th grade                                                         |   |  |
|                             | See all Math                                                                   | <b>AP®/College Statistics</b>          |                                                                                                    |                                                                   | 9th grade                                                         |   |  |
|                             | <b>MATH: GET READY</b><br><b>NEW</b><br><b>COURSES</b>                         | Multivariable calculus                 |                                                                                                    |                                                                   | See all Reading & Language                                        |   |  |
|                             |                                                                                | <b>Differential equations</b>          |                                                                                                    | <b>AP®/College Art History</b>                                    | Arts                                                              |   |  |
|                             | Get ready for 3rd grade 11%                                                    | Linear algebra                         | <b>See all Computing</b>                                                                                    | See all Arts & Humanities                                         | LIFE SKILLS                                                       |   |  |
| Get ready for 4th grade 12% |                                                                                | See all Math                           |                                                                                                    | <b>ECONOMICS</b>                                                  | Social & emotional learning                                       |   |  |
|                             | Get ready for 5th grade 9%                                                     | <b>TEST PREP</b>                       |                                                                                                    | Macroeconomics                                                    | (Khan Kids)                                                       |   |  |
|                             | Catarado for Lib and a AV.<br>ttps://www.khanacademy.org/humanities/us-history |                                        |                                                                                                    | AD® /Collon                                                       | Careers                                                           |   |  |

Fig.3.43 – Clasele platformei Khan Academy

Calitatea materialelor propuse pentru învățare, succesul enorm al platformei a dus, în timp, la traducerea, cu ajutorul a numeroși voluntari, a materialelor destinate învățării disponibile pe platformă, în foarte multe limbi, printre care și limba română.

### **Teme de studiu**

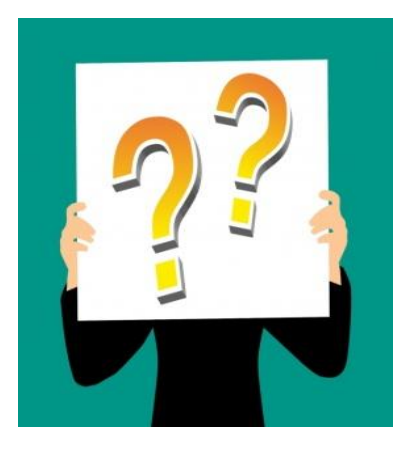

1. Realizați o prezentare PowerPoint, pe o temă liber aleasă, în care să folosiți exclusiv imagini care să spună "povestea"

2. Transpuneți o lecție/ un capitol la alegere, din specializarea dumneavoastră, într-o hartă conceptuală care să sintetizeze conceptele și legăturile dintre aceste concepte.

3. Realizați o prezentare Prezi pentru

o lecție la alegere, din specializarea Dv., iar apoi convertiți această prezentare, prin importare în Prezi Video, într-o prezentare video sau un tutorial pe care l-aţi putea utiliza în inversarea clasei. Cum ați putea utiliza timpul disponibil obținut prin aplicarea modelului Flipped Classroom pentru a putea lucra împreună cu elevii Dv., la dezvoltarea sau aplicarea conceptelor abordate prin această inversare a clasei?

#### **Modul4. Evaluare**

Evaluarea nu este un proces distinct, dat fiind caracterul unitar al procesului de predare-învățare-evaluare, care nu poate fi abordat altfel decât în integralitatea sa. Nu evaluăm ca etapă a acestui proces, ci evaluăm, practic, fiecare etapă a procesului, fiecare pas.

Pentru fiecare tip de evaluare putem identifica instrumente și/sau tehnici de lucru specifice. Multe dintre metodele, tehnicile și aplicațiile utilizate în predare pot fi utile și ca modalități de evaluare. Evaluarea nu vizează doar obținerea unor informații referitoare la nivelul și calitatea cunoașterii dobândite; valențele formative ale evaluării vizează abilități și competențe pe care le urmărim în egală măsură, dacă nu chiar în mai mare măsură decât acumularea de cunoștințe.

Evaluarea continuă se referă la verificarea, după fiecare pas de predare, a măsurii în care cunoașterea livrată a fost înțeleasă și asimilată, și a capacității de a aplica această cunoaștere. Nu putem considera evaluarea fără a conștientiza necesitatea parcurgerii tuturor celor șase niveluri ale taxonomiei lui Bloom, deci evaluarea ar trebui să identifice nu doar nivelul cunoașterii sau calitatea înțelegerii, ci obligatoriu și capacitatea de a aplica, a analiza, a sintetiza și a evalua.

În acest sens, evaluarea continuă ar trebui să ofere un feedback cât mai clar, dar și prompt, pentru fiecare etapă parcursă în predare-învățare. Pentru secvențe scurte de feed-back, sau pentru evaluarea atitudinii față de un punct de vedere, ar putea fi utilizată aplicația Mentimeter, abordată anterior, sau o variantă similară de colectare a opiniilor, AnswerGarden ce poate fi accesată la adresa [www.answergarden.ch](http://www.answergarden.ch/). Aplicația poate fi utilizată pentru a stimula și identifica, în timp real, participarea și implicarea participanților, poate fi utilă în sesiunile de brainstorming online, pentru acest feed-back rapid menționat anterior. Funcționează foarte simplu – se introduce întrebarea (sau ideea de reflecție) în câmpul din stânga, apoi se alege opțiunea *Create* (Fig. 4.1). Sunt disponibile opțiunile de atribuire Brainstorm (toți participanții pot încărca
răspunsuri, un număr nelimitat de raspunsuri, mai multe încărcări); modul Classroom permite de asemenea un număr nelimitat de răspunsuri, dar nu poate fi încărcat același răspuns de mai multe ori, iar în modul Moderator există un control al încărcării răspunsurilor, după ce acestea au fost acceptate de cel ce lansează tema de discuție. De asemenea, există opțiuni de control ce pot fi folosite, iar în cazul utilizării în sala de clasă/curs este recomandată considerarea accesării în baza unei parole.

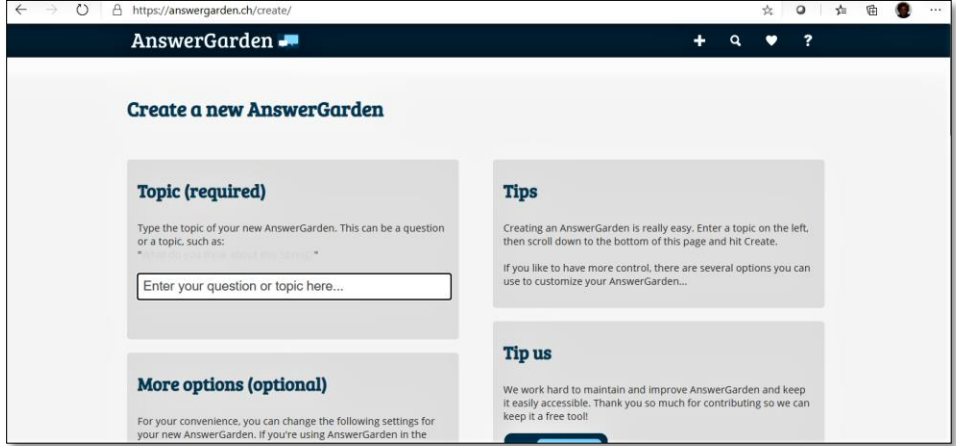

Fig.4.1 Aplicația AnswerGarden

Produsul final este similar cu cel obținut prin utilizarea aplicației Mentimeter (opțiunea word cloud), și oferă vizualizarea răspunsurilor primite în funcție de frecvența acestora. Evident, aplicația poate fi folosită și pentru evaluarea altor activități (seminarii, workshop-uri)

# AnswerGarde

What is the most interesting topic?

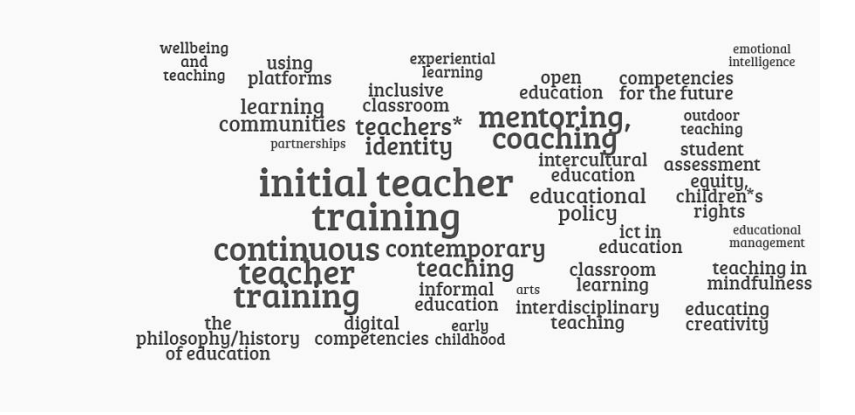

Fig. 4.2 Expunerea răspunsurilor în AnswerGarden

### **4.1.Aplicaţia Quizizz**

Quizizz este un instrument gratuit de învățare şi evaluare pe care fiecare profesor îl poate integra in sistemul de predare evaluare. Studentul/elevul parcurge materialul oferit fie sub formă de flashcards pentru învățare sau fixarea cunoștințelor, fie sub formă de teste interactive, toate parcurgându-le în ritmul propriu.

Unul dintre avantajele utilizării acestei aplicații este posibilitatea de integrare a exerciţiilor realizate în:

- Google Classroom [\(https://classroom.google.com/\)](https://classroom.google.com/)
- Canvas [\(https://www.canva.com/\)](https://www.canva.com/)
- Remind [\(https://www.remind.com/\)](https://www.remind.com/)
- Microsoft Teams [\(www.scoala365.ro\)](http://www.scoala365.ro/)
- Schoology [\(https://www.schoology.com/\)](https://www.schoology.com/)

Alte avantaje:

- Profesorii își creează un cont, dar pentru cursanți este opțional, aceștia accesând un test/flashcards de pe dispozitivul sau computerul lor folosind fie Google Classroom/Microsoft Teams/etc. fie un cod de acces și pot răspunde întrebărilor cât și vizualiza răspunsurile corecte;
- Se generează rapoarte detaliate privind performanțele studentilor/elevilor;
- Existența unei biblioteci cu exerciții publice pe care profesorii le pot utiliza sau le pot edita pentru a răspunde nevoilor cursanților este un alt avantaj important;
- Profesorii pot adăuga imagini și pot personaliza feedbackul pe care studenţii/elevii îl primesc după fiecare întrebare din test atunci când își creează propriile exerciţii.

 Quizizz-ul poate fi utilizat de pe orice dispozitiv - computer, laptop, tabletă, smartphone-uri pe care rulează pe sisteme de operare iOS/Mac, Android, Windows sau Linux şi pot utiliza orice browser - Chrome, Safari, Firefox sau Microsoft Egde.

Adresa la care poate fi accesată aplicația este[:](https://quizizz.com/) <https://quizizz.com/>, pagina principală fiind prezentată mai jos în figura 4.3

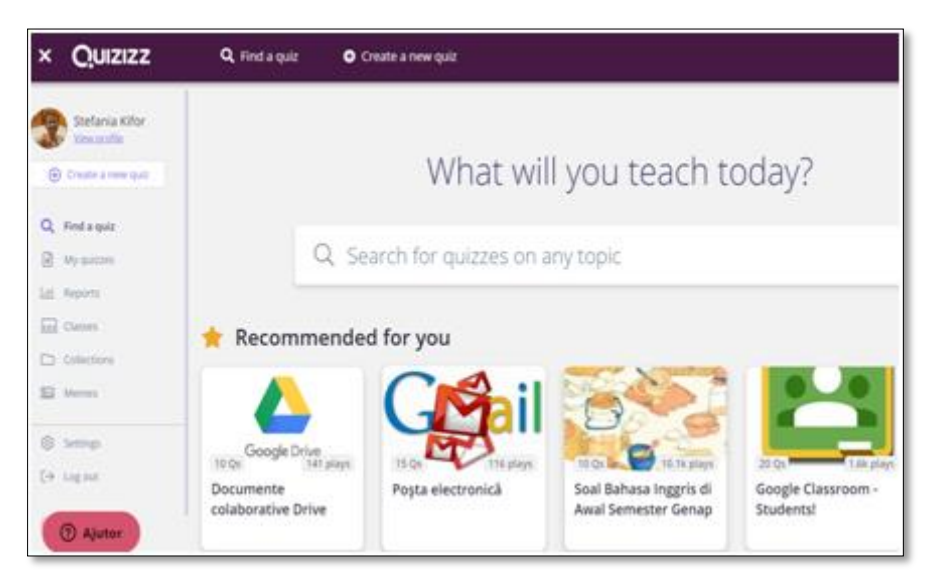

Fig. 4.3 Aplicația Quizizz

Pagina principală conține:

1. biblioteca de teste publice. Prin accesarea butonului *Find a Quiz* se pot căuta teste realizate de alţi utilizatori fie după un cuvânt cheie, fie după numele creatorului testului;

- 2. prin accesarea butonului *My quizzes* se pot vedea toate testele pe care profesorul le-a creat pentru studenții/elevii săi;
- 3. prin accesarea butonului *Classes* se pot vedea toate clasele virtuale din Google Classroom pe care profesorul poate distribui testele interactive sau flashcard-urile;
- 4. prin accesarea butonului *Reports* profesorul poate avea o imagine clară a performanței generale a clasei sau a performanței individuale, informații despre testele trimise studenţilor/elevilor: număr de "jucători", procentul de răspunsuri corecte sau incorecte pentru fiecare student. Se pot descărca şi arhiva aceste rapoarte, sau se pot trimite notificări/email părinților.

Există posibilitatea ca toate testele realizate de profesor să fie împărțite în mai multe foldere, pe subiecte, atribuindu-le nume sugestive. Prin accesarea butonului *Collections* se pot vedea toate aceste colecţii/folderele.

# **Cum se integrează exerciţiile realizate în Google Classroom?**

1. Se acceseză adres[a](https://quizizz.com/) <https://quizizz.com/> (fig. 4.4);

2. Se alege varianta gratuită a aplicaţiei, nu trebuie să creez un cont, putem să ne logăm cu adresa de utilizator@gmail.com sau utilizator@ulbsibiu.ro;

3. Se accesează butonul *Create a new quiz* sau *Find a quiz* (fig. 4.5);

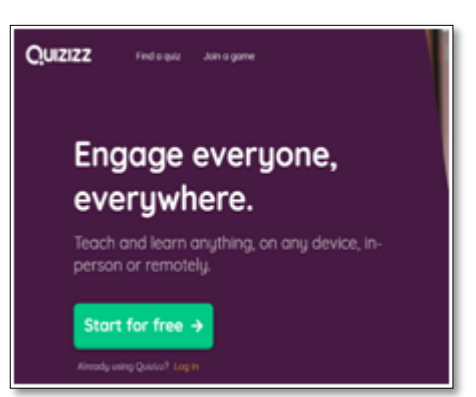

Fig.4.4 Aplicaţia Quizziz

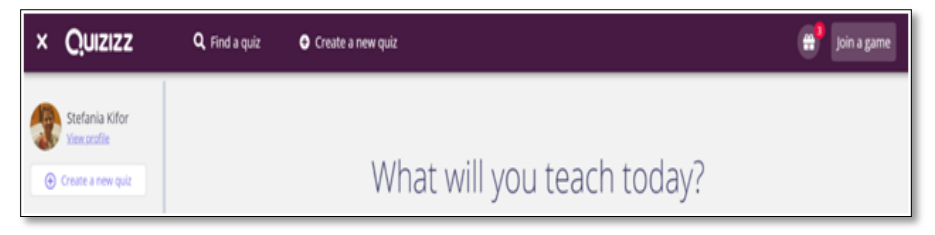

Fig. 4.5 Creare exerciţiu nou

4. Dacă se creează un exercițiu nou, trebuie denumit sugestiv şi ales subiectul dintr-o listă afişată;

5. Se începe crearea exerciţiului accesând butonul *New questions*  şi selectând modul în care se vrea să se afişeze posibilele variante de răspuns: *Multiple Choice, Checkbox, Fill-in-the-Blank, Poll sau Open-Ended;*

6. Se pot adăuga imagini la fiecare întrebare accesand butonul *+Add quiz image* și se poate personaliza feedback-ul pe care elevii îl văd după fiecare întrebare din test (fig. 4.6)

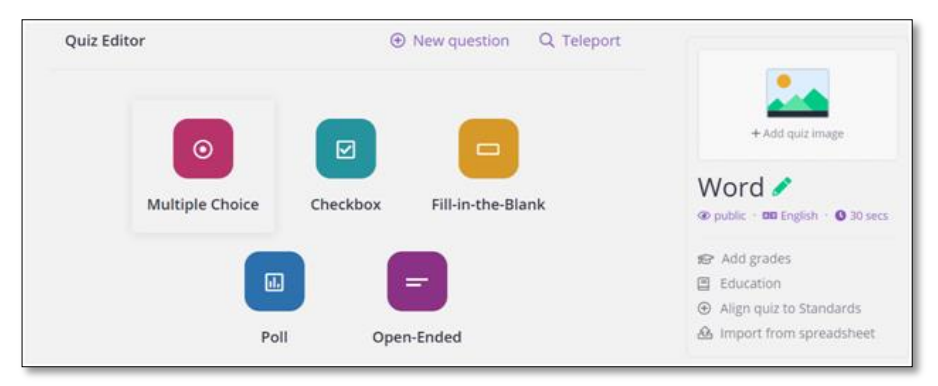

Fig. 4.6 Inserare imagini

7. Personalizarea feedback-ului se realizează accesând butonul *Memes* (fig. 4.7), unde putem creea feedback-uri atât pentru răspunsurile corecte, cât şi pentru cele incorecte.

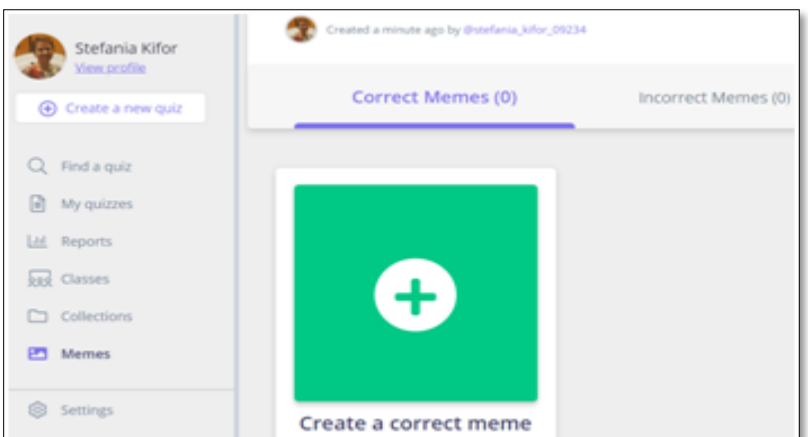

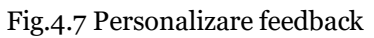

8. Odată finalizat exerciţiul se poate integra în Google Classroom accesând *My quizizz*

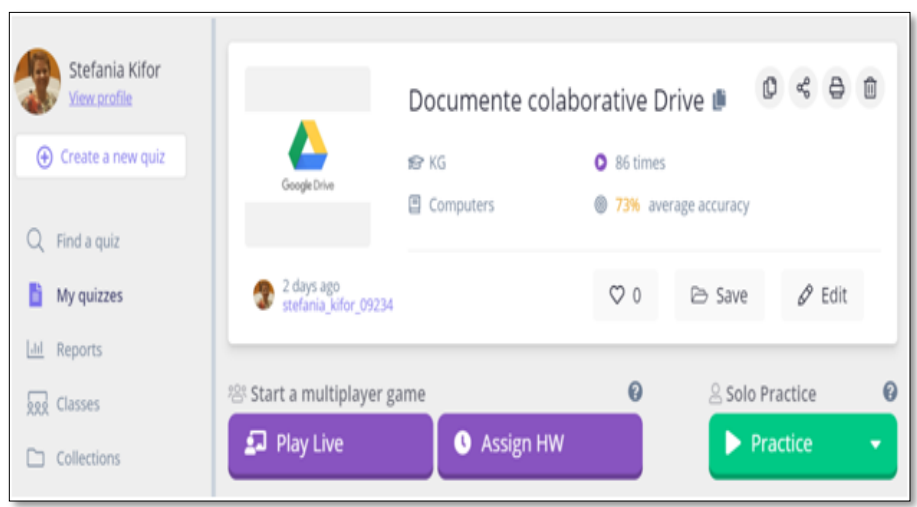

Fig. 4.8 Integrarea exerciţiului în Google Classroom

9. Următorul pas este de a accesa butonul *Assign HW* de unde setăm data şi ora până când se rezolvă testul **–** apoi *Host Game* (fig. 4.8) 10. Se setează termenul limită de realizare a exerciţiului prin selectarea datei şi orei (Fig. 4.9)

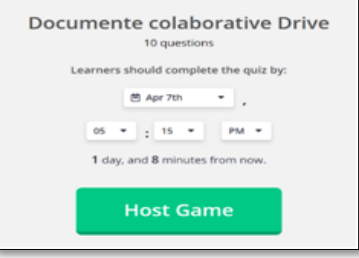

Fig. 4.9 Setare data şi oră

11. Se alege tipul de exercițiu pe care să-l trimitem fie sub formă de Quiz, fie sub formă de Flashcards – apoi se accesează butonul *Share a link* (Fig.4.10)

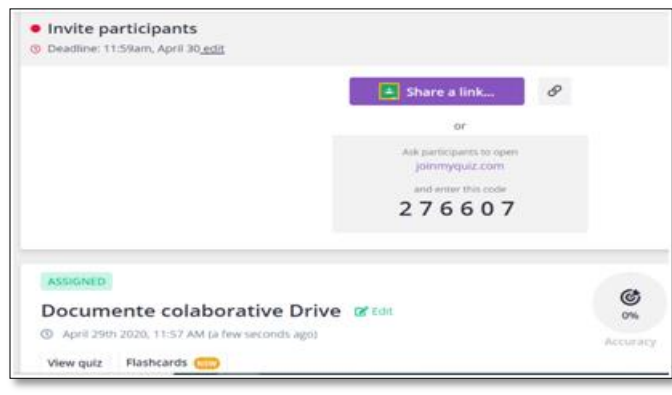

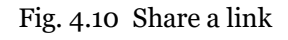

12. Următorul pas, se accesează platforma Google Classroom (fig. 4.11) şi se selectează cursul unde vrem să trimitem exercițiul realizat (Fig. 4.12)

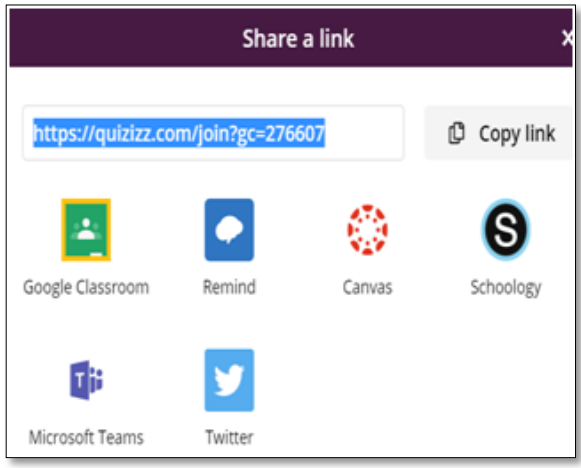

Fig 4.11 Selectarea platformei unde vrem sa integram exerciţiul

13. În urma parcurgerii exerciţiului de către studenţi /elevi se generează un raport, din care se obţin informaţii privind performanţele individuale ale fiecărui elev (Fig.4.13)

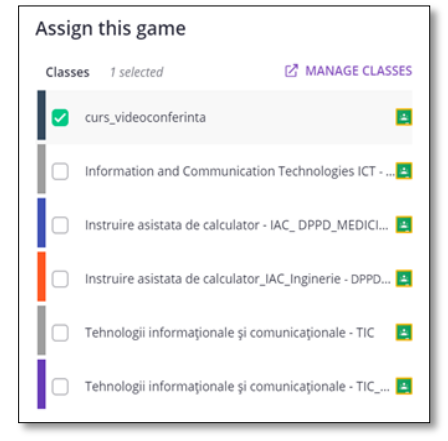

Fig.4.12 Selectarea cursului unde se integreaza exerciţiul

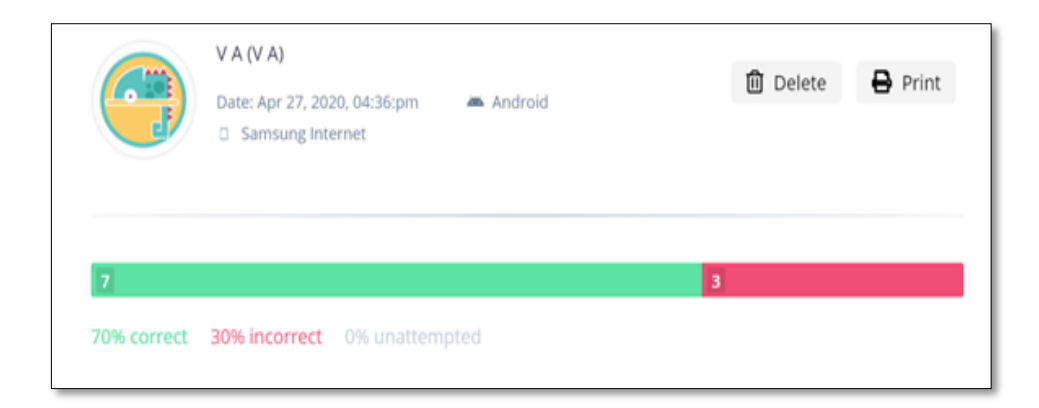

Fig.4.13 Raport performanţe individuale

### **4.2. Aplicația GoConqr**

Așa cum am arătat anterior, platform GoConqr furnizează opțiuni complete de lucru. Nu doar hărțile conceptual amintite déjà (și care pot fi utilizate și pentru evaluare, atunci când sunt realizate de elevi/studenți) dar și aplicații destinate evaluării.

Intrând în contul deschis pe GoConqr, selectăm opțiunea *Create*, și se va deschide o gamă de opțiuni, de unde pot fi selectate (fig. 4.14) opțiunile pentru produsul de editat. Pot fi concepute prezentări (opțiunea Slide Set), Flashcards (bilete de întrebări-răspunsuri), hărți conceptual (Mind Map, Flowchart), notițe (Note), chestionare (Quiz), sau chiar poate fi editat un curs. Fiind vorba despre evaluare, putem alege opțiunile de a edita cartonaşe de întrebări-răspunsuri (Flashcards) sau Quiz (un instrument de evaluare similar celui prezentat anterior, Quizziz).

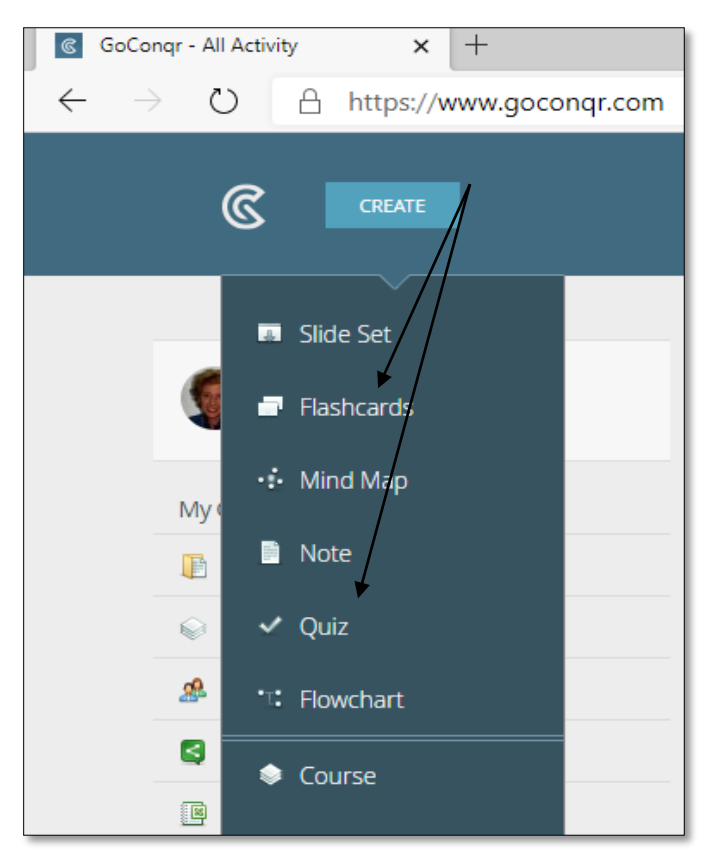

Fig.4.14 Alegere opțiuni

Alegem, pentru început, opțiunea *Flashcards*, pentru a ilustra realizarea cartonașelor de întrebări. Este, de fapt, mai degrabă o modalitate de auto-evaluare, prin care celui care își verifică cunoștințele îi sunt atribuite perechi de cartonașe care au rolurile de faţă-dos – pe una din fețe este consemnat un concept de definit, iar pe verso (perechea cartonaşului) este consemnată definirea corectă a conceptului. Modalitatea de evaluare poate fi utilizată în etapa de consolidare, recapitulare sau pregătire pentru evaluarea sumativă.

La selectarea opțiunii *Flashcard* se deschide un ecran care ne permite editarea perechii de cartonașe (Fig.4.15), care poate fi editată prin includerea de text (conceptul de definit) sau chiar o ilustrare pe care o găsim sugestivă pentru conceptul de definit. Se pot alege culorile, se editează fața (Front), plasând aici termenul

de definit sau conceptul ce se cere dezvoltat și apoi cea de-a doua față (verso-ul cartonașului) cu explicitarea termenului de pe fața cartonașului.

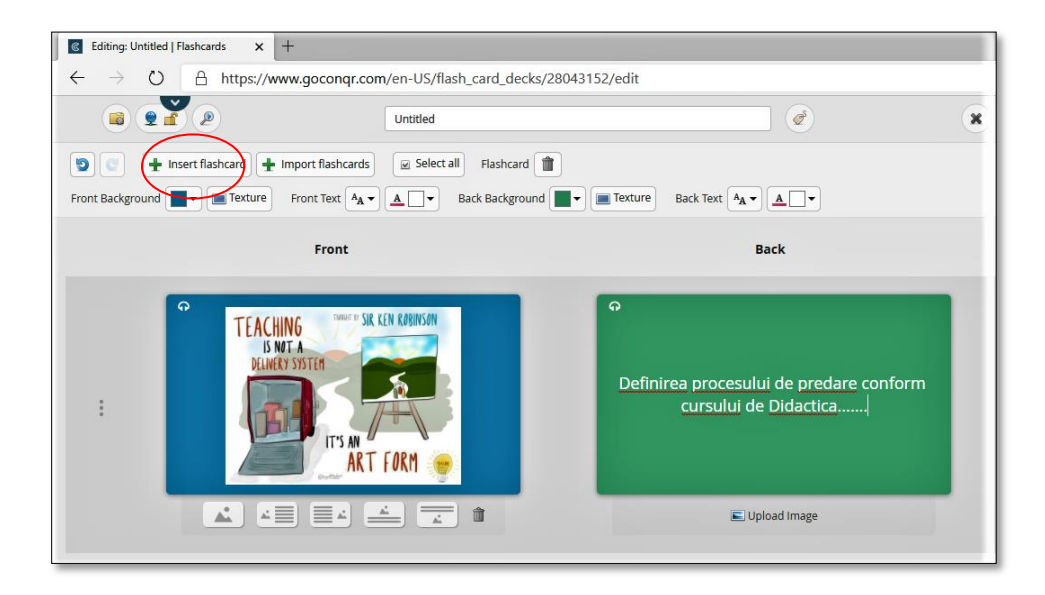

Fig. 4.15 Editarea cartonașelor

Pentru a ilustra întrebarea pot fi utilizate imagini din propria colecție (Fig. 4.16) sau prin accesarea unui link. La accesarea opțiunii *Upload image* se deschid cele două opțiuni, din care am ales, pentru ilustrare, încărcarea unei imagini din propria colecție, care este imediat încărcată, automat, pentru a putea alege.

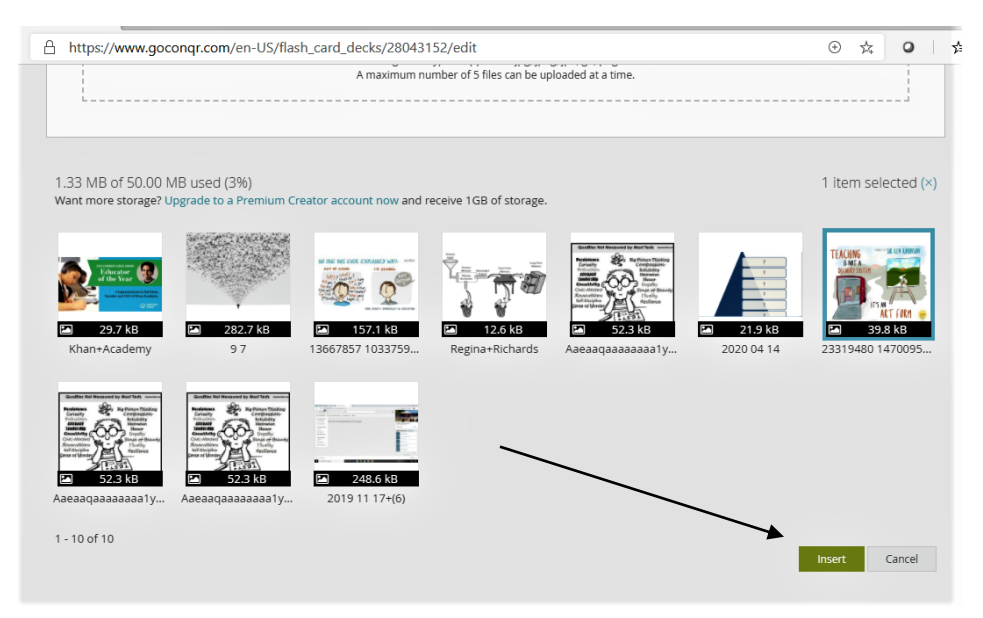

Fig. 4.16 Inserarea ilustrațiilor

Se alege ilustrația dorită, se acționează butonul *Insert* și apoi se completează și verso-ul cartonașului. Pot fi concepute atâtea cartonașe/ perechi câte sunt necesare/dorite, prin opțiunea *+Insert Flascard* (marcată cu roșu pe Fig. 4.15). La finalizarea produsului, acesta poate fi salvat în colecția personală și apoi poate fi conceput un nou set de cartonașe/perechi, pe o altă temă de evaluat (Fig.4.17). Tema va fi salvată în colecție prin atribuirea unui titlu (Evaluare, în exemplul ilustrat), alegerea unui nivel de evaluare și apoi salvare.

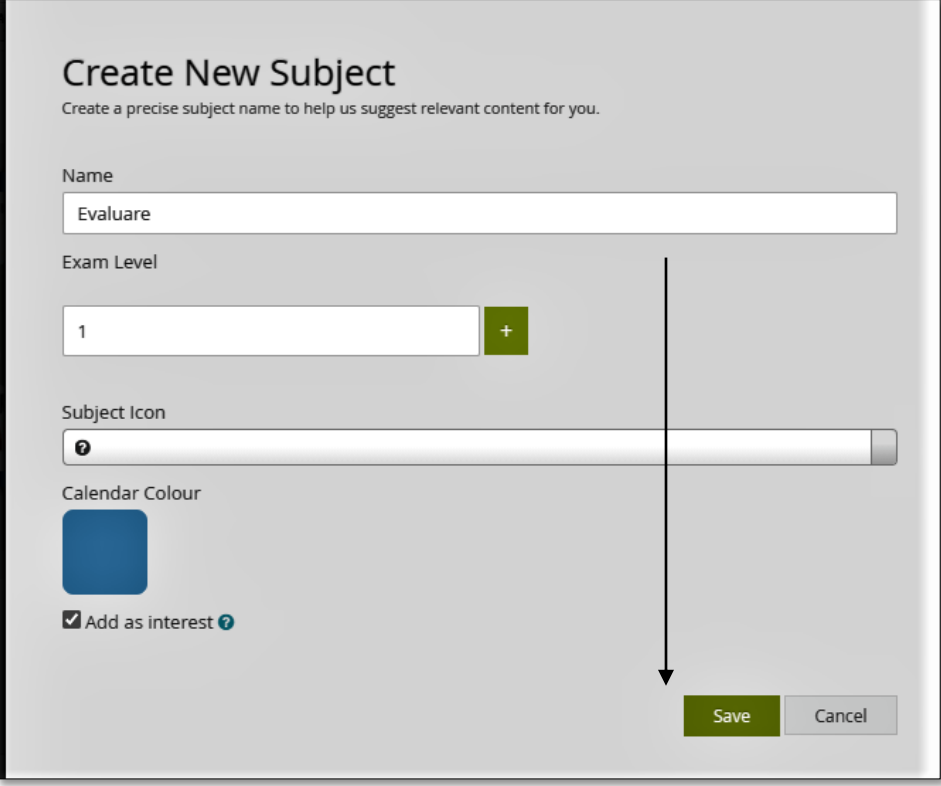

Fig. 4.17 Generarea unei noi teme de evaluat

Pentru a aplica această verificare a cunoștințelor, care se poate face în clasă/seminar, se alege produsul realizat și salvat în colecția proprie, se deschide produsul și se adresează întrebarea (definirea conceptului), ca în figura 4.18. Răspunsurile formulate vor fi verificate prin alegerea butonului din mijloc dintre cele afișate sub definiție (imagine, în cazul exemplului ales), ceea ce face să se deschidă automat verso-ul cartonașului (Fig. 4.19).

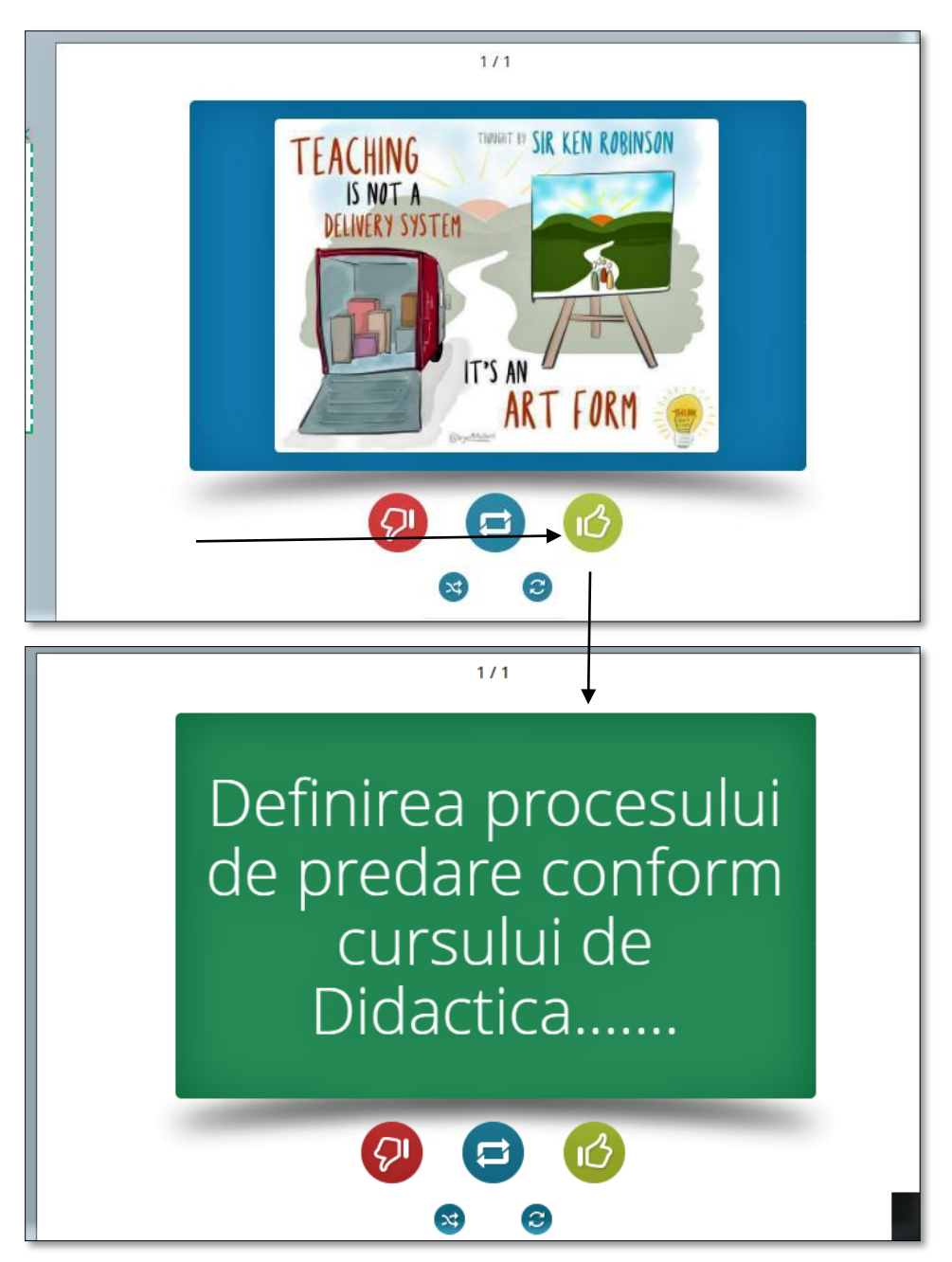

Fig. 4.18 Atribuirea întrebării și răspunsul corect

La obținerea răspunsului se alege opțiunea corespunzătoare (corect sau greșit) din butoanele corespunzătoare (verde sau roșu) iar la finalul exercițiului de evaluare, după ce au fost parcurse toate cartonașele pentru tematica evaluată se afișează rezultatul final (Fig. 4.19) și se poate alege realocarea exercițiului *(Restart Deck)* dacă e necesar.

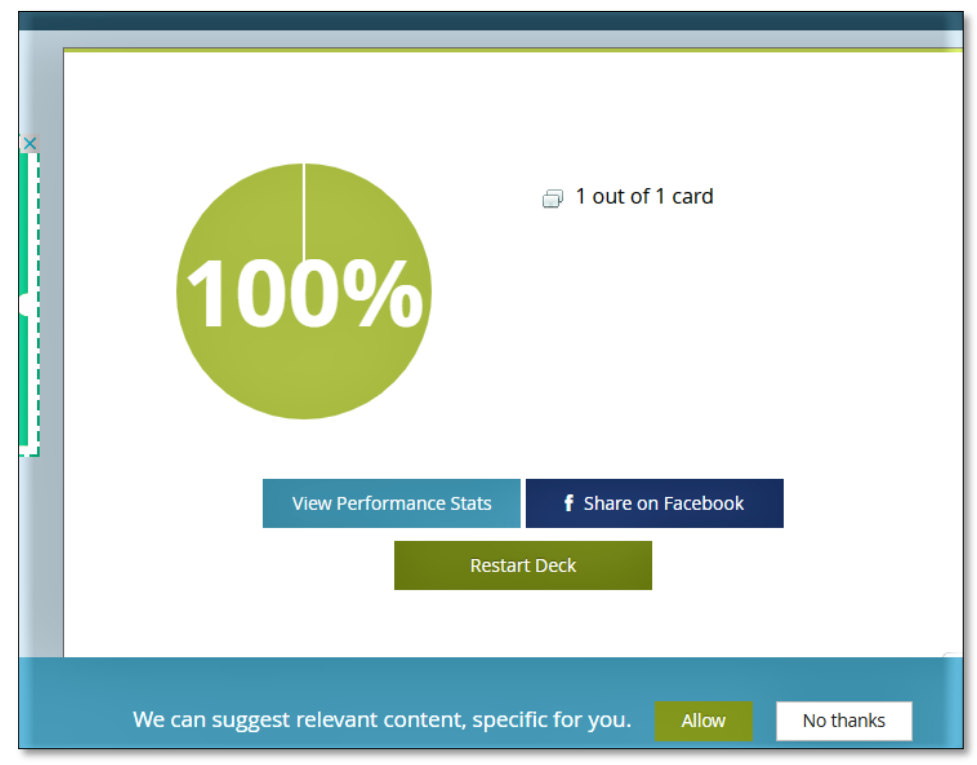

Fig. 4.19 Afișarea rezultatelor

Pentru a realiza, cu aceeași aplicație, un chestionar, se va alege opțiunea Quiz (Fig. 4.14) și se elaborează chestionarul. La alegerea opțiunii se deschide câmpul de lucru, unde suntem invitați să începem editarea întrebărilor, prin accesarea opțiunii *+Insert Question* (Fig. 4.20)

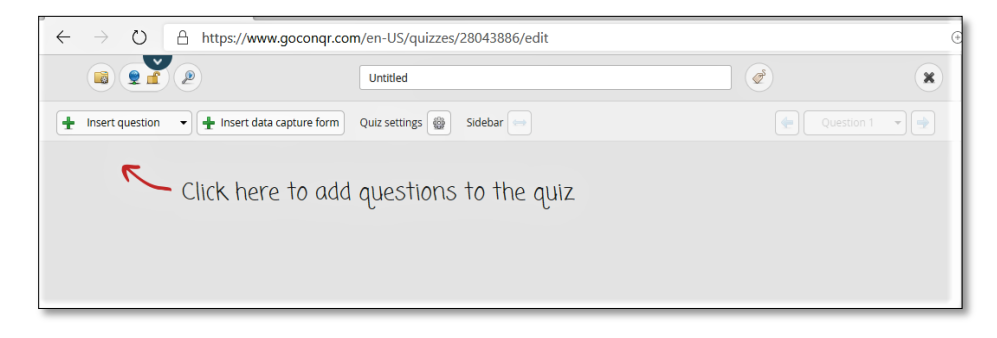

Fig. 4.20 Lansarea chestionarului

Opțiunile sunt ofertante, putem alege întrebări cu răspuns multiplu (*Multiple Choice)*, alegerea răspunsului corect dintr-o serie de alternative *(Checkboxes),* Adevarat sau Fals (*True or False)*, completarea cuvintelor lipsă *(Fill-The-Blanks-With)* (Fig. 4.21) cu text sau cu alegerea termenului corect dintr-o serie propusă, ierarhizarea termenilor propuși. O variantă interesantă de lucru o constituie etichetarea unei imagini propuse (hartă, plansă, schemă) cu cuvintele potrivite *(Label image with).*

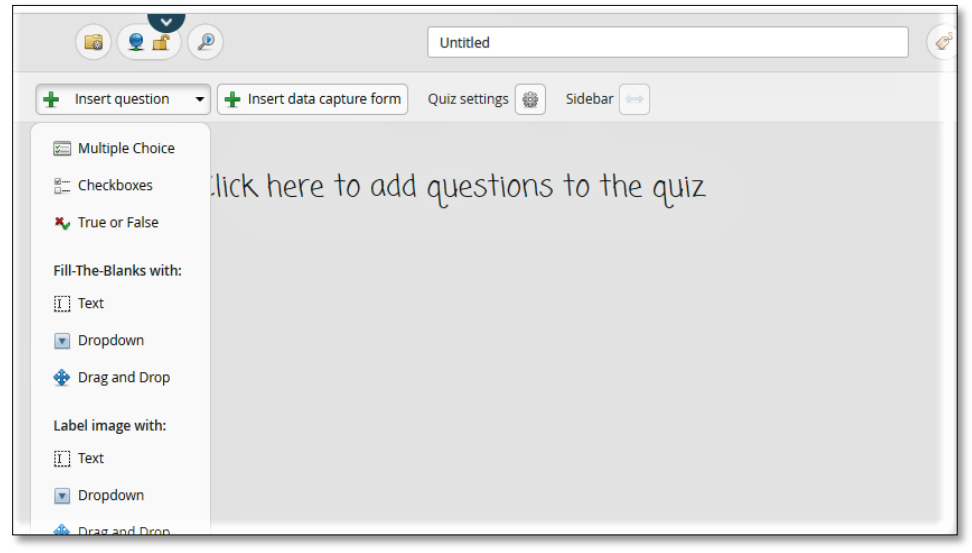

Fig. 4.21 Opțiuni itemi chestionar

Editarea chestionarului permite feed-back rapid pentru cei ce parcurg chestionarul, întrucât este setat răspunsul corect și, mai mult, la răspuns greșit poate fi livrată explicația pentru răspuns corect. Figurile ce urmează (Fig. 4.22; Fig.4.23 şi Fig.4.24) prezintă modul de editare a întrebărilor în trei variante: alegerea răspunsului corect dintre propunerile presetate *(dropdown contents),* etichetarea termenului corect pe imaginea propusă *(Label an Image Text Field)* respectiv item cu alegere multiplă *(Multiple Choice).* Așa cum arată figurile, la presetarea întrebărilor apare opțiunea de a încărca și explicația pentru răspunsul așteptat, astfel încât în cazul în care răspunsul oferit nu va fi cel corect, feed-back-ul oferit să permită corectarea unei înțelegeri/achiziții eronate.

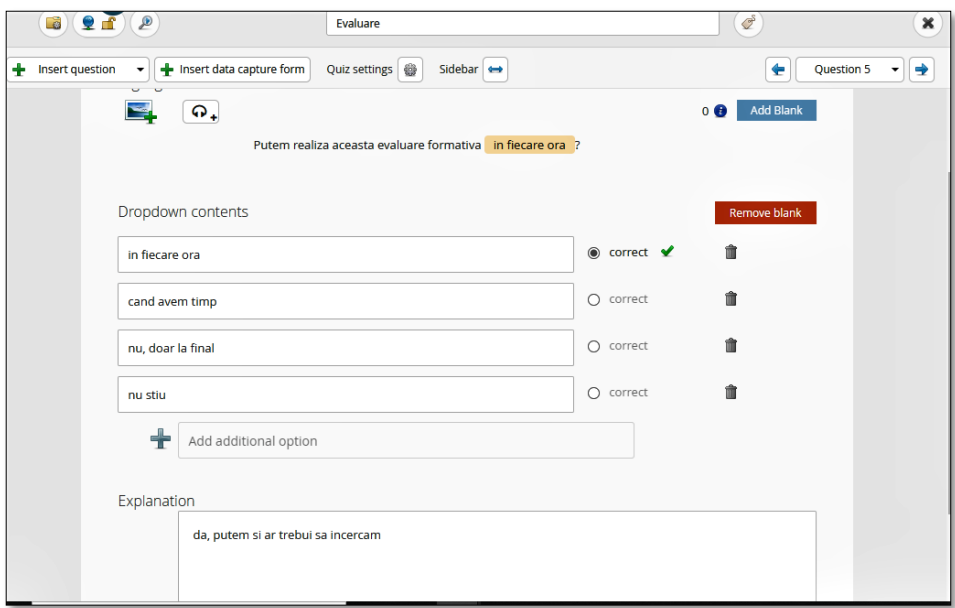

Fig. 4.22 Tipuri de itemi\_Dropdown

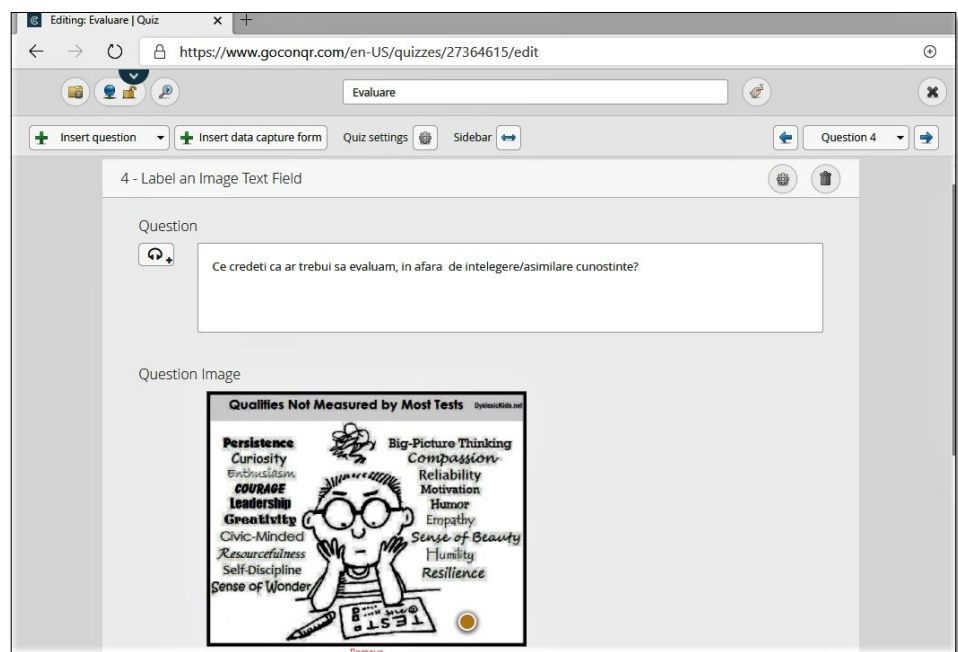

Fig. 4.23 Tipuri de itemi\_Image

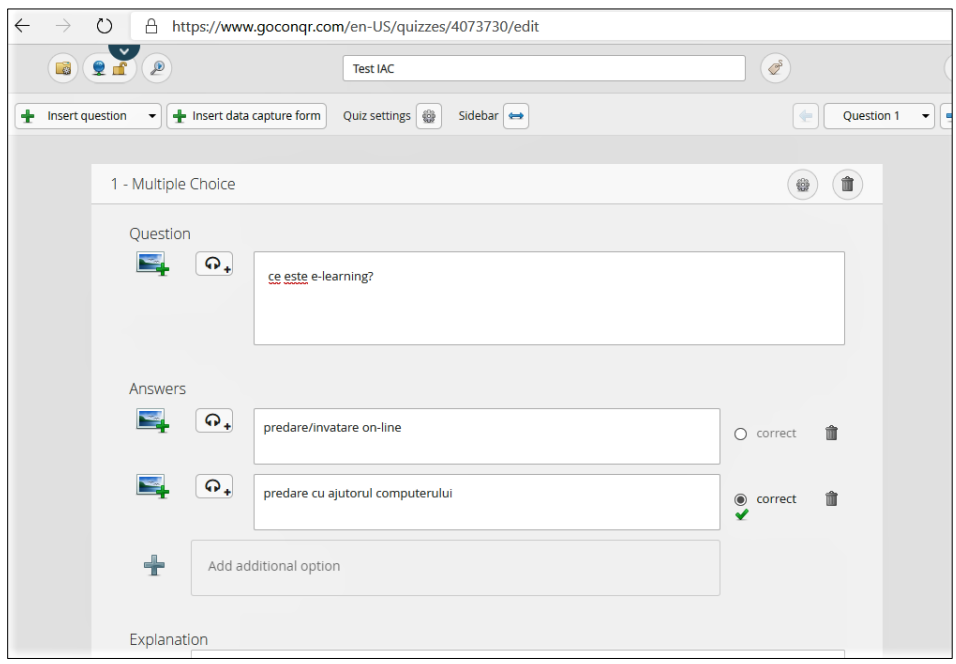

# Fig.4.24 Tipuri de itemi\_Multiple Choice

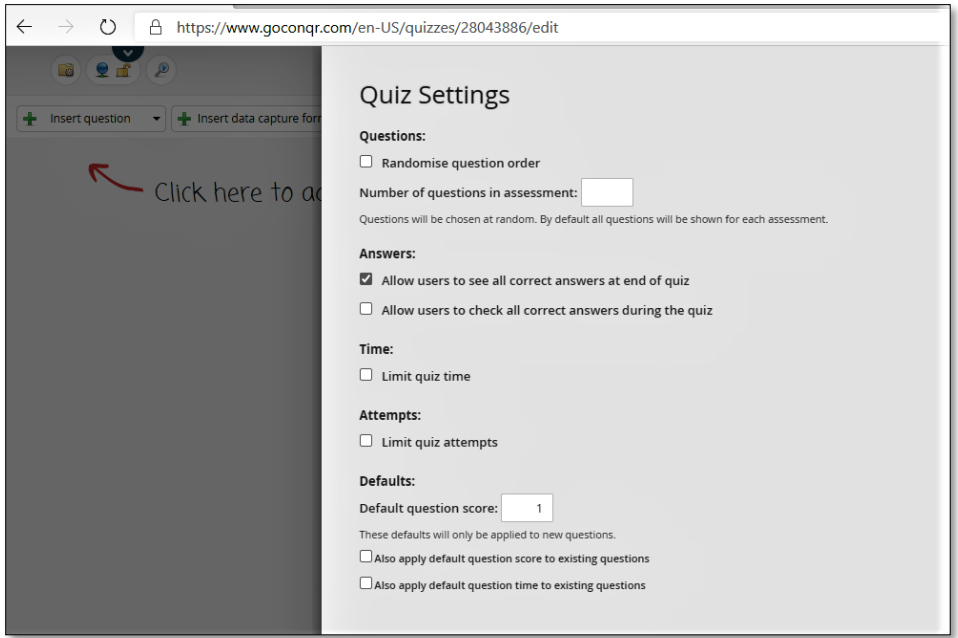

Fig. 4.25 Setări chestionar

Setările chestionarului (Fig. 4.25) permit atribuirea aleatoare a întrebărilor, posibilitatea de fi evaluate răspunsurile de către cei evaluați după fiecare întrebare sau doar la finalul testului, limitarea timpului pentru fiecare întrebare sau pentru durata rezolvării întregului test, opțiunile de notare.

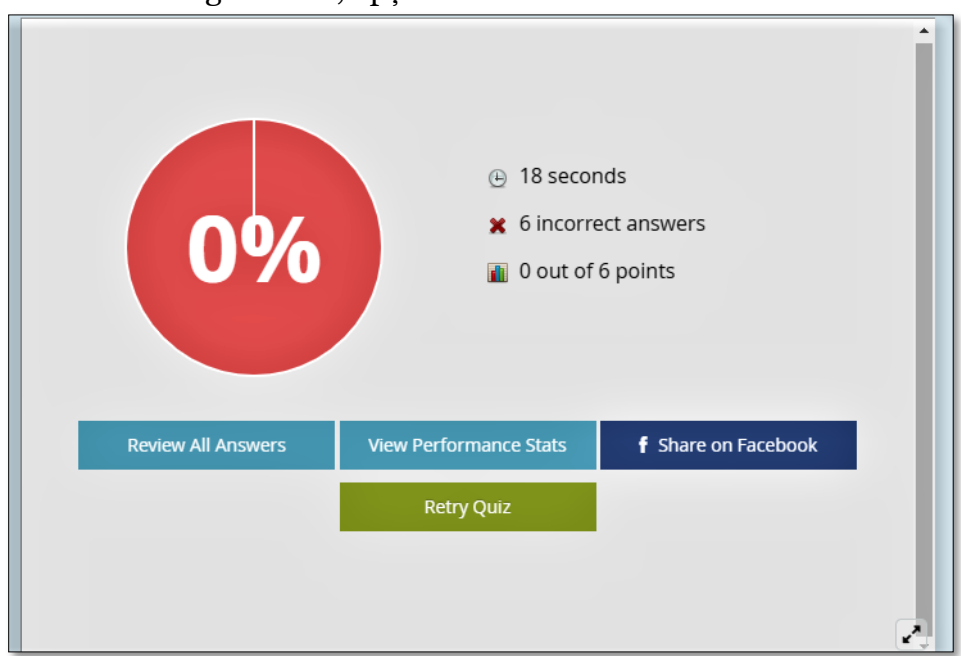

Fig. 4.26 Feed-back chestionar

La finalizarea testului este trimis automat feed-back (Fig. 4.26) precizând timpul de rezolvare și corectitudinea rezolvării testului. Există posibilitatea de a relua răspunsurile greșite, sau testul în integralitate, *(Review All Answers*), ceea ce permite o evaluare formativă, la reluarea întrebărilor pentru care au fost furnizate răspunsuri greșite vor fi afișate explicațiile, presetate de către evaluator la momentul editării instrumentului de evaluare (Fig. 4.27).

Testul poate fi reluat și noi răspunsuri pot fi încărcate, dacă se doreşte doar auto-evaluarea elevilor/studenților, sau poate fi considerat rezultatul obținut după prima încercare, dacă intenția este aceea de a evalua subiectul/tematica propusă.

Instrumentul de evaluare realizat poate fi trimis studenților via e-mail, poate fi încărcat link-ul pe clasa virtuală, poate fi aplicat în clasă, prin expunere (video-proiector).

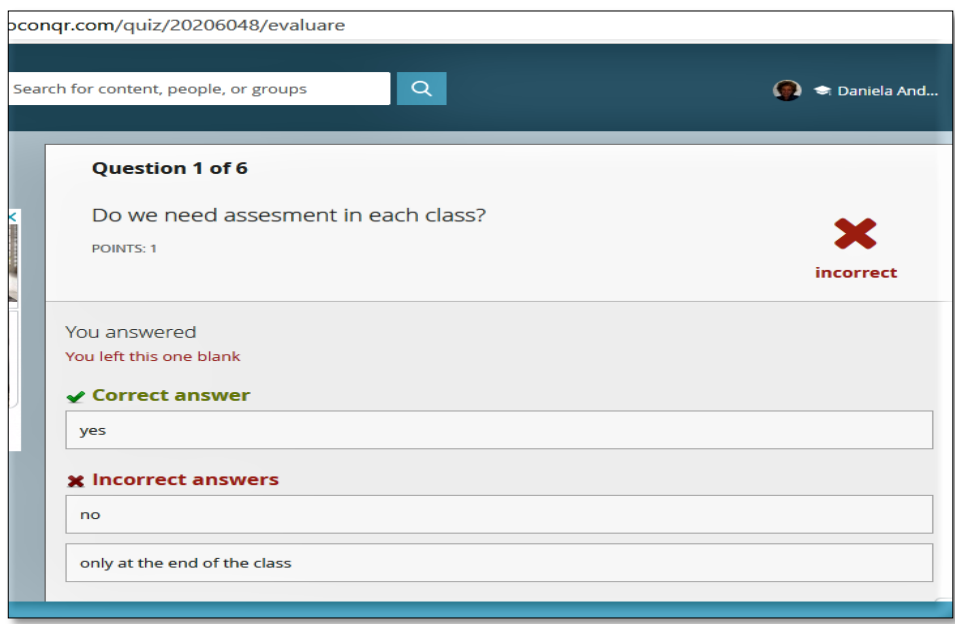

Fig. 4.27 Explicații răspuns

### **4.3. Aplicația Kahoot!**

Kahoot se poate folosi pentru reactualizarea şi fixarea cunostinţelor însuşite anterior, precum şi în evaluare, în special în evaluarea formativă. Aplicația are o versiune gratuită, care poate fi utilizată cu succes la orice materie şi de pe orice dispozitiv mobil. Varianta gratuită are şi anumite limitări (text restrâns, limitare la alegerea tipurilor de itemi, etc), dar asta nu împiedică realizarea unui test/exerciţiu bine realizat.

Datorită înterfeţei prietenoase, studenţii/elevii percep această aplicaţie ca pe un joc, iar atunci când este utilizată în evaluare, nu resimt stresul evaluării. Un alt aspect important este că oferă un feedback imediat, o imagine clară asupra cunoştinţelor însuşite.

### **Pasul 1**

Accesarea aplicației la adresa <https://create.kahoot.it/> și crearea unui cont sau conectarea cu adresa de [utilizator@gmail.com,](mailto:utilizator@gmail.com) selectând opţiunea de profesor ca şi utilizator şi alegând varianta gratuită a aplicaţiei.

## **Pasul 2**

Se deschide aplicația și se pot accesa mai multe pagini. În figura 4.28 sunt descrise o parte dintre funcţiile butoanelor.

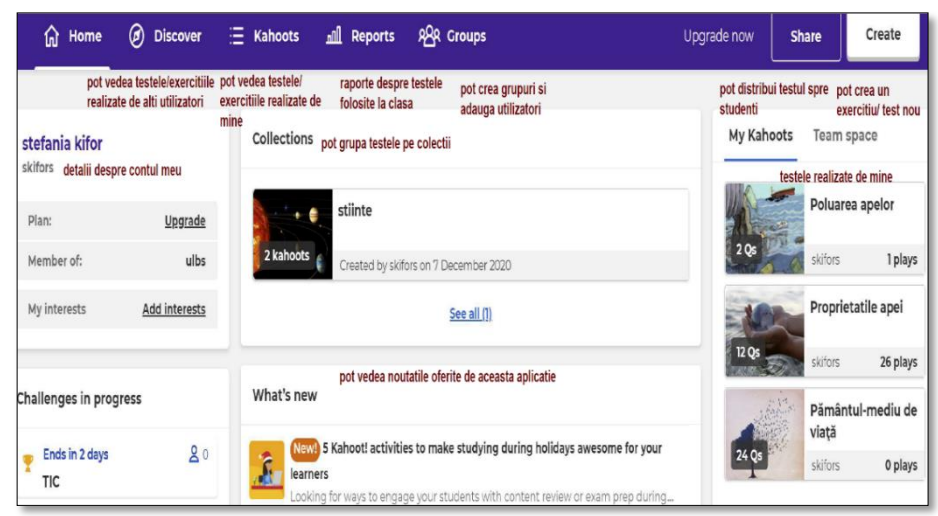

Fig.4.28 Aplicaţia Kahoot!

# **Pasul 3**

Pentru realizarea primului exercițiu sub forma de test, se actionează butonul *Create – New Create* şi se introduc titlul, descrierea, o imagine sugestivă, se seteză cine are dreptul să îl vizualizeze şi, opţional, se poate adauga un link spre un video, care se poate viziona în momentul când se aşteaptă să se conecteze toţi studenţii/elevii (figura 4.29).

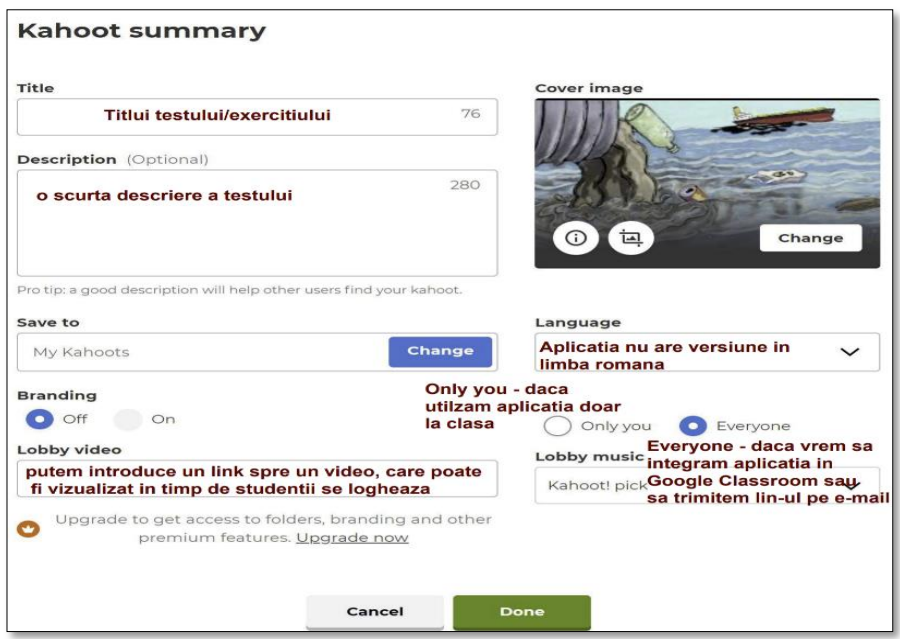

Fig. 4.29 Introducerea titlului

### **Pasul 4**

Se construieşte testul adăugând pe rând întrebările ca în figura 4.30. Când se scrie întrebarea, dacă nu se încadreză în numărul de caractere permise pe versiunea gratuită se poate adăuga

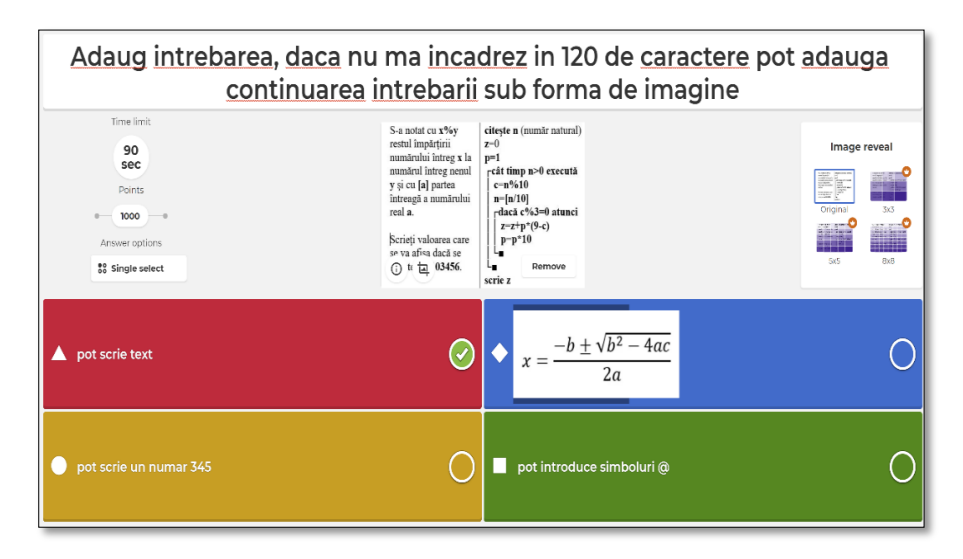

Fig. 4.30 Construirea testului

continuarea întrebării sub formă de imagine (Fig.4.30) **Pasul 5**

Dacă s-a terminat de construit testul, se acţioneză butonul DONE şi există trei posibilităţi: să se testeze înainte de a se utiliza la clasă, să se utilizeze la clasă sau să se trimită studenților ca temă pentru a-l parcurge în ritmul propriu - fie sub formă de link, pe email sau să se încarce pe Google Classroom (figura 4.31). Toate testele se păstreză în cadrul aplicaţiei şi se pot refolosi anii următori, se pot modifica oricând se doreşte acest lucru.

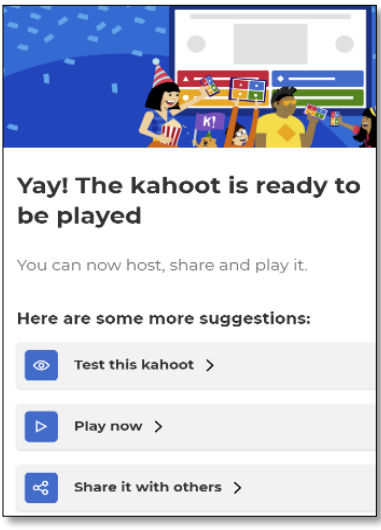

Fig. 4.31 Testarea testului

Pe pagina **Discover** se pot căuta şi utiliza teste realizate de alți utilizatori ai aplicației. Toate testele sunt împărțite pe categorii şi permit selectarea anumitor filtre. Aplicaţia permite editarea unui test realizat de un coleg şi apoiv să se adapteze clasei, să se adauge la favorite, în colecţia proprie de teste sau să se utilizeze aşa cum este realizat.

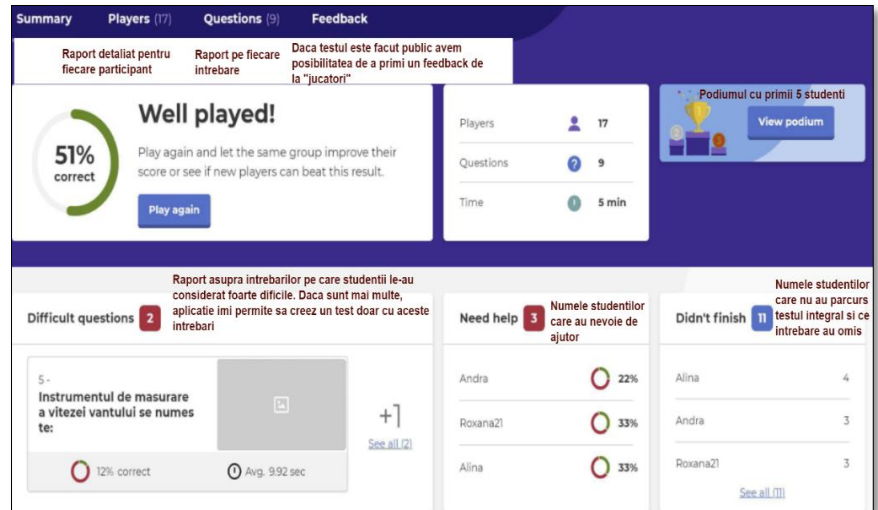

Fig. 4.32 Opțiuni raport

Pagina **Reports** oferă o imagine clară asupra lecției/cursului evaluat printr-un feedback imediat (Fig. 4.32)

De asemenea există posibilitatea de a descărca raportul într-un fişier Excel, de a printa sau de a şterge.(Fig.4.33)

Dacă se utilizează în sala de clasă, studenții/elevii nu au nevoie de cont, ei pot accesa testul introducând codul dat de profesor la adresa [https://kahoot.it/.](https://kahoot.it/)

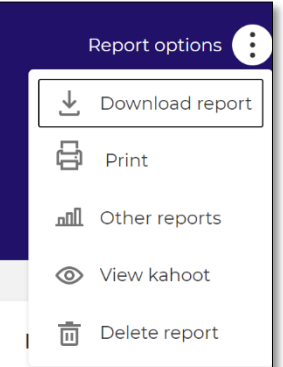

Fig. 4.33 Pagina Reports

### **4.4. Evaluarea cu ajutorul Google Forms din Classroom**

Foarte utilizat în predarea online, chestionarul Google Forms poate fi aplicat și editat direct din clasa virtuală. Vom vedea în cele ce urmează cum putem creea un test/chestionar folosind Google Forms din Classroom

### **Pasul 1.**

Pentru a realiza un test/chestionar din Google Classroom se acceseaza *Activitate la curs – Creaţi – Tema cu chestionar,* ca în figura de mai jos:

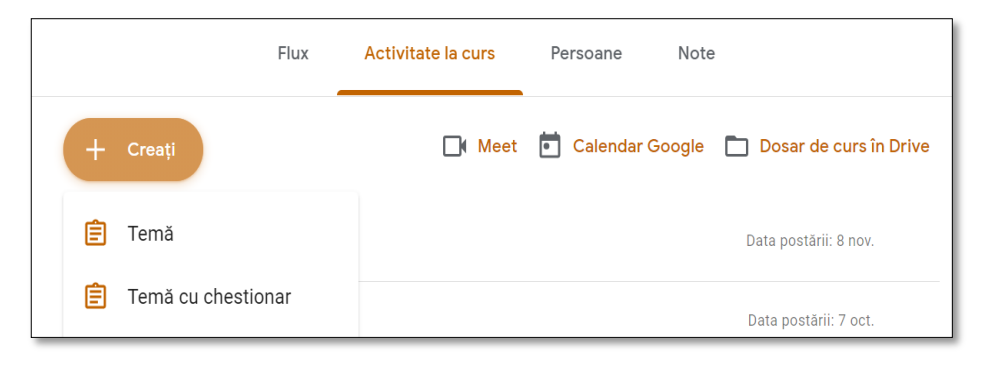

Fig. 4.34 Accesare instrument evaluare

**Pasul 2.** Testul/chestionarul trebuie să primească un titlu sugestiv şi instrucţiuni clare şi precise pentru studenţi, apoi se trece la construcţia lui.

Se adresează prima întrebare, se selectează tipul de răspuns dorit (dintr-o lista de 11 variante de răspuns) (fig. 4.35).

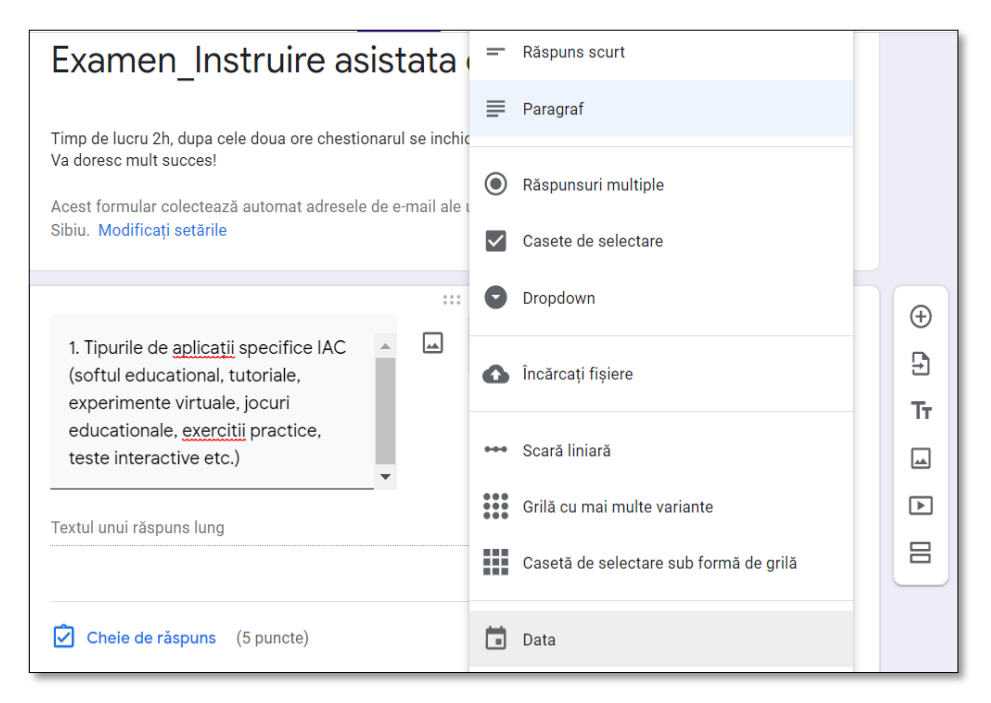

Fig. 4.35 – Construirea testului

**Pasul 3.** Pentru fiecare întrebare ar trebui să acordăm un punctaj şi un feedback. Se accesează butonul *Cheie de răspuns* şi se deschide o fereastră ca cea din figura 4.36

Se selectează câte puncte primeşte întrebarea respectivă şi cum anume sunt distribuite aceste puncte, prin consemnarea unui feedback, apoi se accesează butonul *Terminat*.

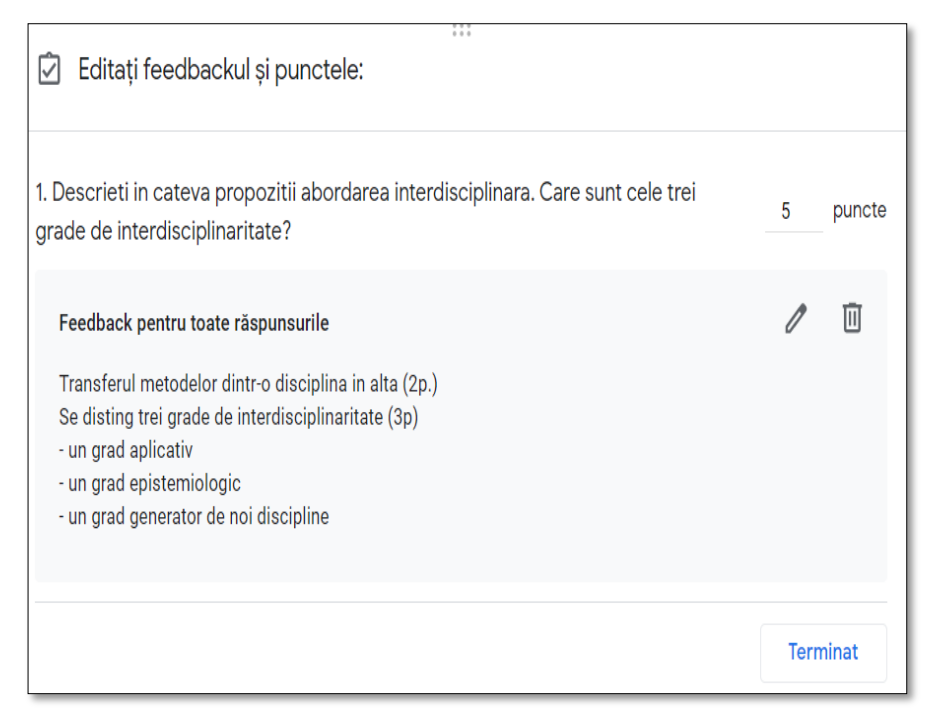

Fig. 4.36 Acordare punctaj şi feedback

**Pasul 4:** Odată teminat de construit testul/chestionarul se va configura – se trece la partea

de setări; (fig. 4.37; Fig. 4.38 şi Fig.4.39):

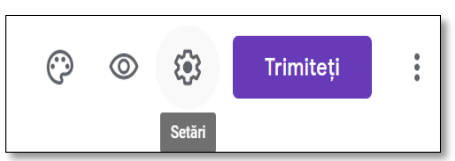

a) Setări generale:

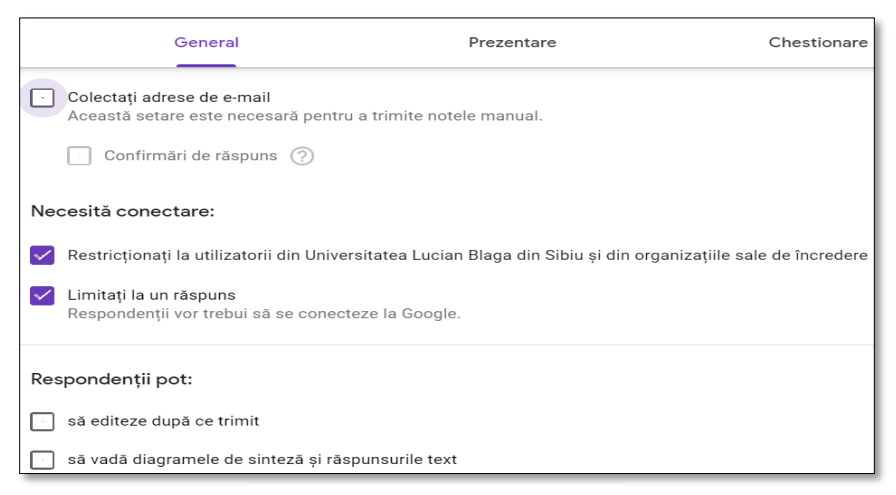

Fig. 4.37 – Setări generale

b) Setări Prezentare – afişarea întrebărilor în mod aleator

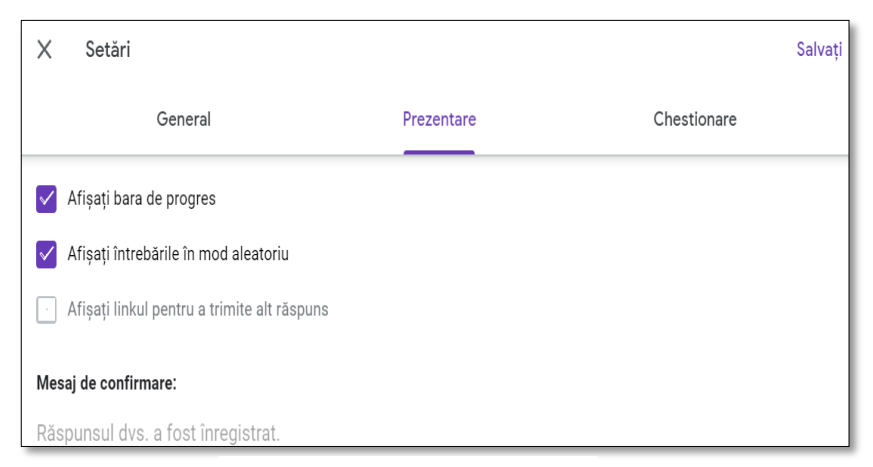

Fig. 4.38 Setări prezentare

c) Setări Chestionare - există posibilitatea să se aleagă modalitatea de primire a notei şi de a se putea identifica, la final, ce răspunsuri au fost corecte/greşite

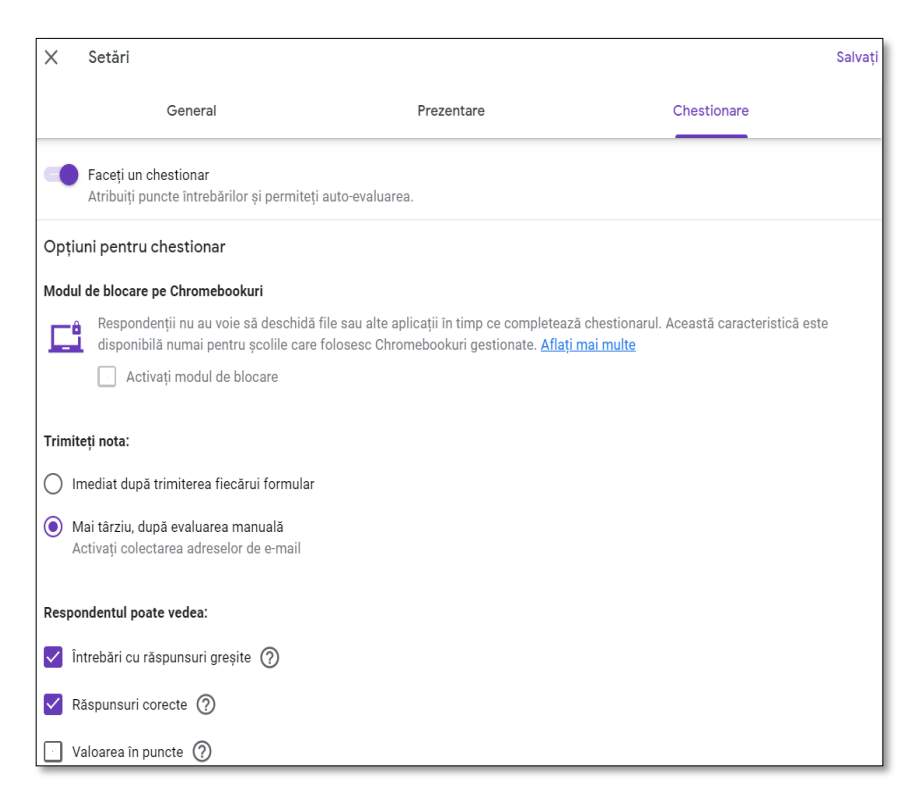

#### Fig. 4.39 Setări Chestionare

Nu uitaţi să salvaţi toate modificările făcute în setări, de la butonul *Salvaţi.*

**Pasul 5:** După finalizarea testului/chestionarului se pot completa toate câmpurile informative din Classroom: titlul, instrucțiuni, punctaj, subiect, termen şi ora limită, apoi prin acționarea butonului *Salvaţi*, materialul ajunge la studenţi (fig. 4.39).

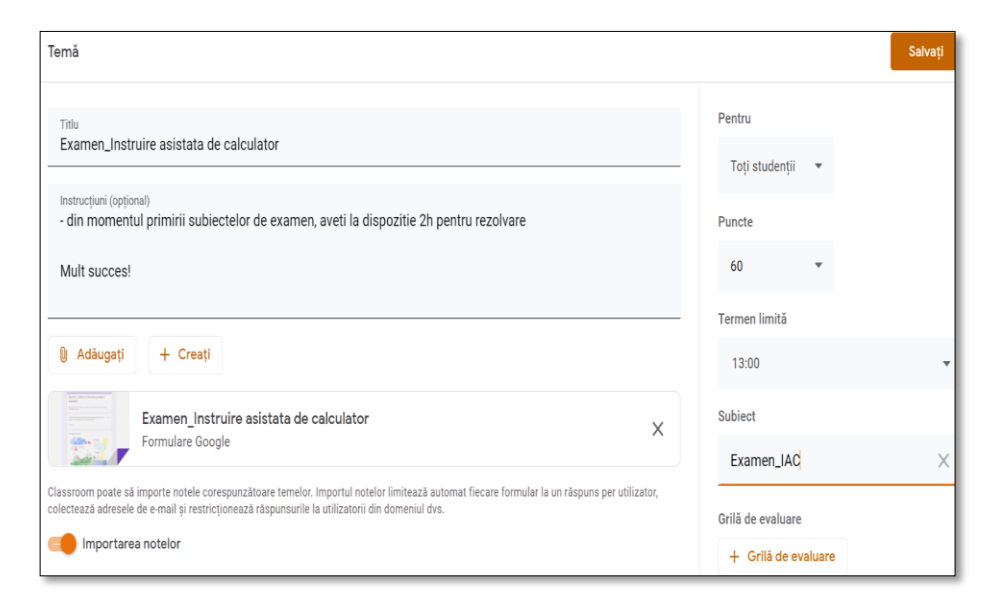

Fig. 4.39 Trimiterea testului spre studenţi

**Pasul 6:** După expirarea timpului alocat examinării, profesorul poate închide testul/chestionarul.

### **Tipuri de întrebări**

- 1. **Grilă cu un singur răspuns permis** –acest tip de întrebare se utilizează dacă există o singură variantă corectă de răspuns;
- 2. **Grilă cu mai multe răspunsuri premise** –acest tip de întrebare se foloseşte dacă există mai multe răspunsuri corecte;
- 3. **Întrebări deschise –** studentul/elevul poate răspunde liber la această întrebare, sub formă de text;
- 4. **Scale de evaluare -** permite aflarea opiniilor studenţilor/elevilor cu privire la o anumită întrebare. Se poate defini scala măsurătorilor, de exemplu: interesant – neinteresant; actual – neactual;
- 5. **Matrice –** oferă posibilitatea selectării mai multor opţiuni în funcție de anumite criterii prestabilite. De exemplu, criteriile pot fi stabilite sub forma: niciodată – rar – adesea – întotdeauna *sau* foarte mult – mult – puţin – deloc;
- 6. **Întrebare de tip ierarhic –** permite ierarhizarea opțiunilor de răspuns în funcție de importanța acestora;
- 7. **Întrebări despre o imagine, material video –** se poate încărca o imagine, un material video, apoi se pot adresa întrebări cu privire la acestea;
- 8. **Întrebări de tip dată calendaristică -** acest tip de întrebare se poate utiliza pentru a primi răspunsuri sub formă de dată calendaristică, de exemplu data de naștere a respondentului.

### **4.5. Fişe de lucru interactive**

Aceste instrumente de evaluare vor fi considerate din perspectiva a trei modalități de realizare – din meniul DEVELOPER din Microsoft Word, cu ajutorul aplicației PDFescape și din aplicația Liveworksheets.

O fișă de lucru poate include instrucțiuni, activități atribuite sau solicitarea unor sarcini de lucru. Fișele de lucru online pot fi trimise întregii clase sau doar pentru o parte dintre studenţi/elevi. Numele studentului/elevului şi data sunt câmpuri obligatorii într-o fişă de lucru, celelalte informații gen clasa, denumirea materiei etc. sunt opționale. De asemenea, se poate specifica o dată scadentă pentru o fișă de lucru online. Dacă se adăugă o dată scadentă, toate activitățile sau lucrările pe care le trimite un elev după data scadentă sunt întârziate.

O problemă în realizarea unor fişe de lucru este timpul suplimentar alocat pentru a le crea/adapta, dar odată realizate ele pot fi refolosite sau revizuite și îmbunătățite.

Avantajele fişelor de lucru înteractive:

- Se pot folosi la evaluare, putând fi partajate/trimise via email/trimise pe WhatsApp etc. şi completate online
- în acest mod se economiseşte hârtie, cerneală, timp și sunt mai bine primite spre completare de către elevi/studenţi;
- Se pot utiliza la ore şi s-a observat că stimulează implicarea studenţilor/elevilor;
- Profesorii pot posta fişa de lucru sub forma unei teme în Classroom, Teams etc.;
- Pot fi partajate și îmbunătățite de către profesorii care predau acelaşi curs/seminar. Partajarea fişelor de lucru spre colegii profesori stimulează adesea conversația despre predare.

### **4.5.1 Realizarea fişelor de lucru cu ajutorul meniului DEVELOPER din Microsoft Word**

Pentru a adăuga în bara de meniuri - DEVELOPER se urmează paşii de mai jos:

**Pasul 1:** Click dreapta în Ribbon (zona gri sub meniuri), apoi se accesează *Customize the Ribbon*….ca în figura 4.40 sau *More commands* şi apoi click *Customize Ribbon*

|            |                |                | Fise de lucru interactive - Word |        |  |                                                                                                    |  |           | Picture Tools | stefania.kifor@yahoo.com |  |                                                                                                    | 团 |  |                                            |  |
|------------|----------------|----------------|----------------------------------|--------|--|----------------------------------------------------------------------------------------------------|--|-----------|---------------|--------------------------|--|----------------------------------------------------------------------------------------------------|---|--|--------------------------------------------|--|
| File A     | Home           | Insert         | <b>Draw</b>                      | Design |  |                                                                                                    |  |           |               |                          |  | Layout References Mailings Review View Developer Help Format $\mathbb Q$ Tell me what you want to do                                                       |   |  |                                            |  |
| Paste Copy | Format Painter |                |                                  |        |  | <b>B</b> $I \cup \neg$ de $X_2 X^2 \mid A \cdot \mathcal{Y} \cdot A \cdot \mid \exists \exists \exists \exists \exists \exists \forall x \cdot \mid \Diamond \cdot \exists \cdot \cdot$ |  |           |               |                          |  | Calbri(Body) - 11 - A A Aa - A E - 三 - 三 - 三 三 4   三 4   4aBbCcDc AaBbCcDc AaBbCcD( AaBbCcl) AaBbCcD<br>'I Normal 'I No Spac Heading 1 Heading 2 Heading 3 |   |  | $\rho$ Find $\sim$<br>Customize the Ribbon |  |
|            | Clipboard      | $\overline{u}$ |                                  | Font   |  |                                                                                                    |  | Paragraph |               |                          |  | Styles                                                                                                    |   |  | Collapse the Ribbon                        |  |

Fig.4.40 Accesare Customize Ribbon

**Pasul 2:** se deschide o fereastră ca în figura 4.41 şi din *Customize the Ribbon* bifăm căsuţa *Developer* şi *OK* 

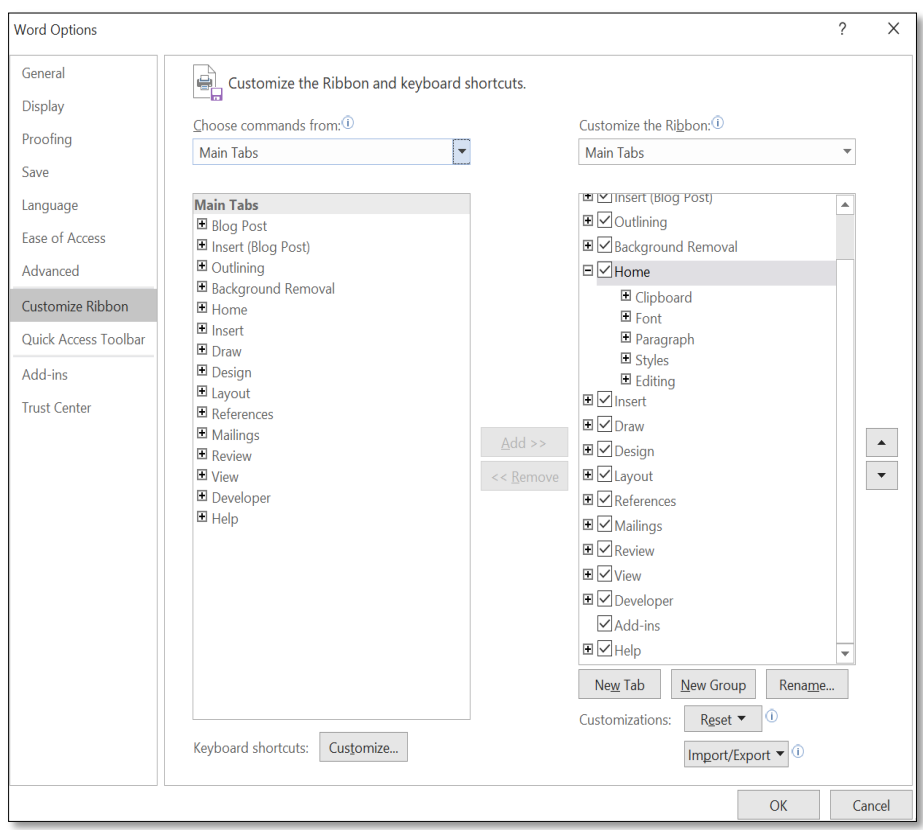

Fig. 4.41 Customize Ribbon

**Pasul 3:** În bara de Meniuri va fi adăugat Developer, pe care apoi îl accesăm. Din acest meniu vom folosi pentru realizarea fişelor interactive toate butoanele din *Controls şi Restrict Editing*

Modul de utilizare a butoanelor cu exemple vor fi date mai jos.

### **1. Rich text content controls**

Permite introducerea de text -se selectează ce vrem să înlocuim sau spaţiul pe care-l vrem a fi completat (Aa din figura 4.42).

| Aa Aa $\Xi$ $\mathbb{E}$ | Design Mode         |  |  |  |  |  |  |
|--------------------------|---------------------|--|--|--|--|--|--|
| ✓ ■ ■ ■                  | <b>※ Properties</b> |  |  |  |  |  |  |
|                          | Group -             |  |  |  |  |  |  |
| Controls                 |                     |  |  |  |  |  |  |

Fig. 4.42 Controls-Developer

- Se accesează *Rich text content controls*, apare o căsuță unde se poate edita/modifica
- Se actionează butonul *Properties* pentru a se adăuga un titlu, a se seta cum să arate caseta text şi permisiunile acordate respondentului (fig. 4.43).

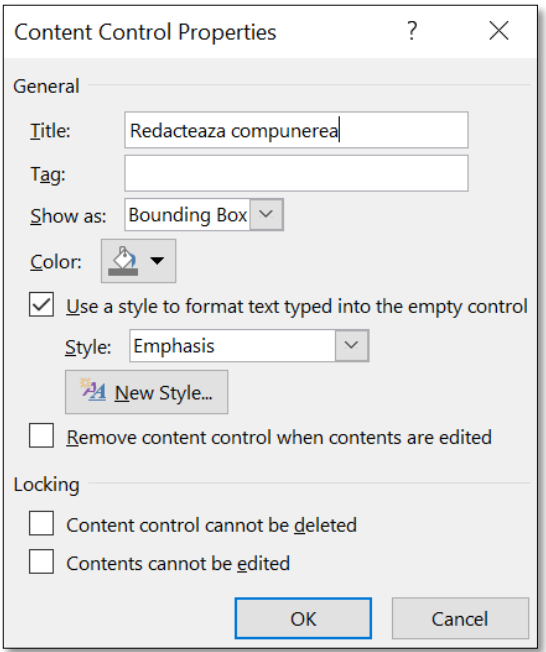

De exemplu vrem ca fiecare student/elev să aibă posibilitatea să scrie într-un câmp o compunere/ un eseu/o opinie personală referitoare la un subiect etc.

#### Fig. 4.43 Content Control Properties\_Rich text

**2. Date Picker Content Control**

Permitem introducerea datei (fig. 4.44):

- se selectează unde se dorește a se introduce data
- se accesează *Date Picker Content Control***,** apare calendarul de unde se alege data dorită
- se actionează butonul *Properties* (fig.4.45) pentru a se alege modul cum să fie afişată data

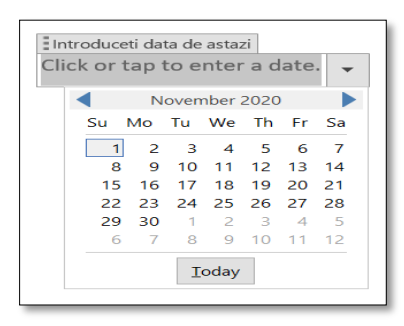

Fig. 4.44 Data

| d-MMM-yy                 |  |  |  |  |  |
|--------------------------|--|--|--|--|--|
| 11/1/2020                |  |  |  |  |  |
| Sunday, November 1, 2020 |  |  |  |  |  |
| November 1, 2020         |  |  |  |  |  |
| 11/1/20                  |  |  |  |  |  |
| 2020-11-01               |  |  |  |  |  |
| 1-Nov-20                 |  |  |  |  |  |
| 11.1.2020                |  |  |  |  |  |
| Nov. 1, 20               |  |  |  |  |  |
|                          |  |  |  |  |  |

Fig. 4.45 Mod afişare dată

# **3. Check Box Content Control**

Permite bifarea răspunsului corect:

- se selectează unde vrem să introducem bifa;
- se accesează *Check Box Content Control***,** apare o căsuţă mică în care se poate bifa;
- se actionează butonul *Properties* (fig. 4.46) pentru a adauga un titlu şi alege modul de afişare a căsuţei.

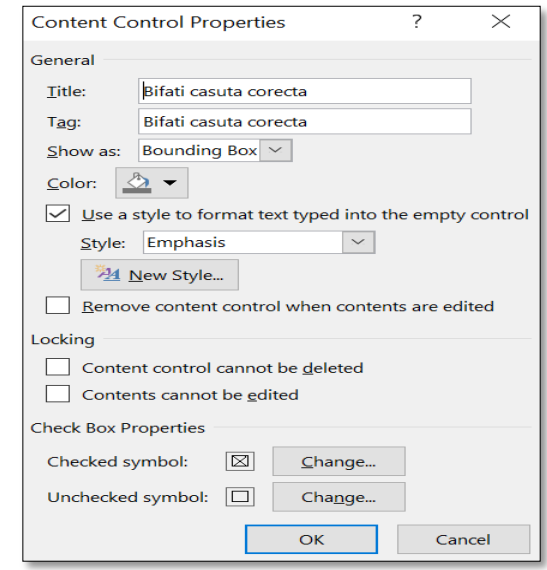

Fig. 4.46 Content Control properties*\_* Check Box

*Exemplu: Developer se foloseşte la:*

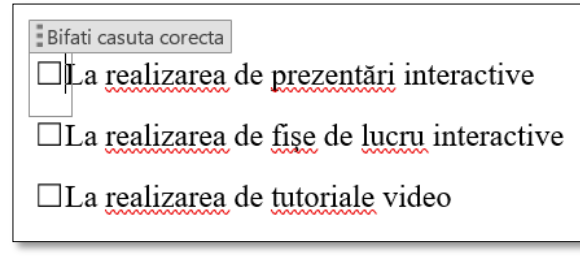

Fig. 4.47 Exemplu\_Check Box

# **4. Drop-Down List Content Control**

Permite selectarea dintr-o listă a unui răspuns corect (fig. 4.49):

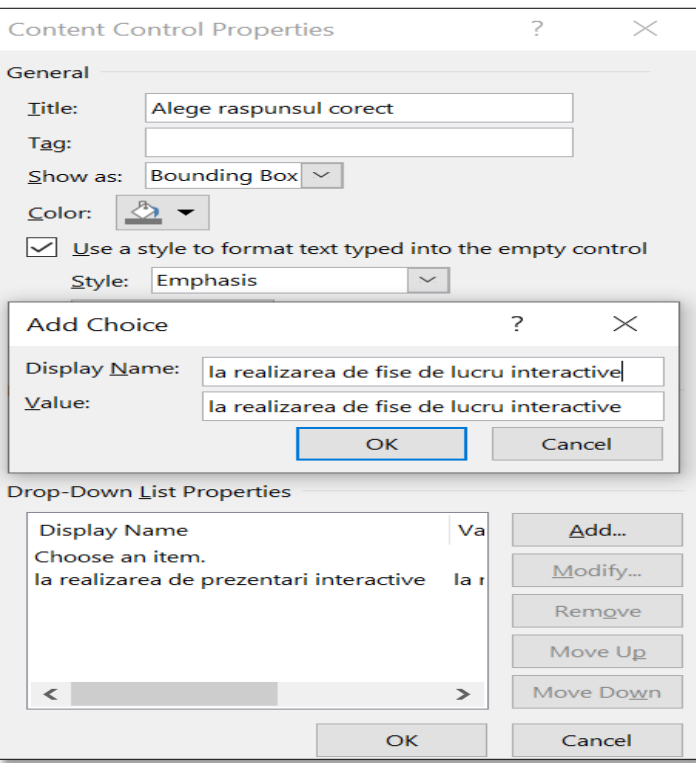

Fig. 4.48 Content Control properties*\_*Drop-Down

- Se selectează unde vrem să introducem răspunsul;
- Se accesează *Drop-DownList Content Control;*
- Se acţionează butonul *Properties* pentru a se adauga un titlu şi a se introduce itemi de răspuns (fig. 4.48).

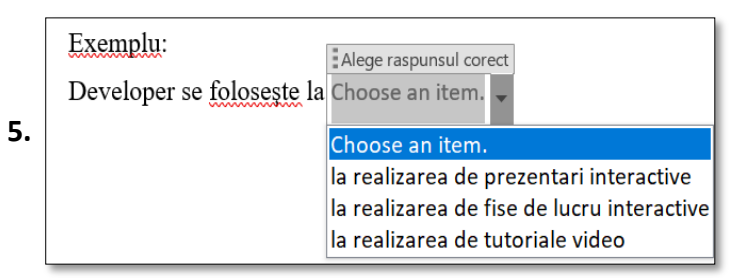

Fig. 4.49 Choose an item

# **Finalizarea fişei**

- se opreste editarea documentului prin accesarea butonului *Restrict Editing* (fig. 4.50);

se deschide o fereastră de unde se selecteză *Allow only this type of editing in the document* şi se alege *Filling în forms*

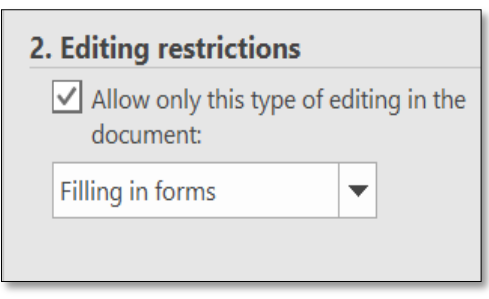

- se actionează butonul *Start Enforcing Protection,* se deschide o fereastră unde se cere o parolă de protectie (fig. 4.51). Fig.4.50 Finalizarea fişei
- dacă se dorește să se revină asupra documentului se acţioneză butonul *Stop Protection* şi se poate reedita după reintroducerea parolei de protecţie.

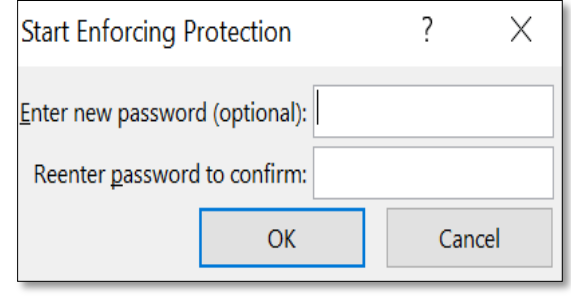

Fig.4.51 Introducerea parolei pentru protecţie

### **4.5.2 Realizarea fişelor de lucru cu ajutorul aplicaţiei PDFescape**

Cu ajutorul acestei aplicaţii, care se găseşte la adresa [https://www.pdfescape.com/,](https://www.pdfescape.com/) se pot realiza fişe de lucru pornind de la orice tip de document: o pagină fotografiată dintr-o carte, o pagină scanată cu ajutorul telefonului, o pagină fotografiată dintrun manual digital, apăsarea tastei Print Screen (PrtScn) la o pagină oarecare, etc. care apoi se convertesc în documente cu extensia pdf.

Pentru a converiti un tip de fişier în orice alt tip de fişier putem folosi aplicatiile gratuite:

- <https://www.zamzar.com/>
- <https://pdfrock.com/>

Pentru a edita și a adăuga elemente într-un document cu extensia pdf putem folosi şi aplicaţia <https://www.ilovepdf.com/>

PDFescape este un editor gratuit, nu necesită cont, se poate realiza conectarea cu contul de Google. Poate fi descărcat sau poate fi folosită versiunea Free Online (fig. 4.52).

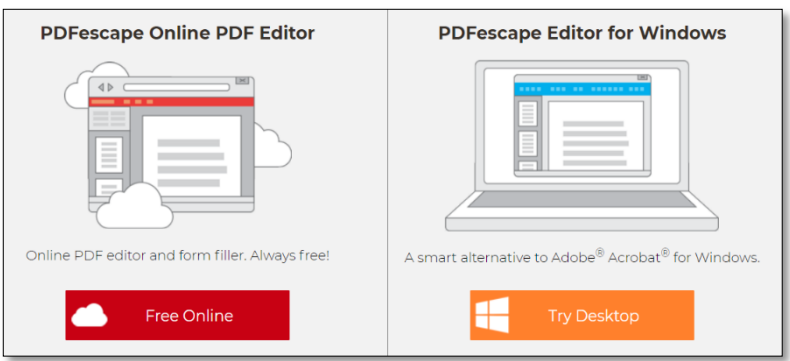

Fig.4.52 Editorul PDFescape

Pasul 1: conectare cu contul de Google, nu este nevoie de cont (fig. 4.54)

**Pasul 2:** Pentru a începe editarea unui document pdf se selecteaza *Edit PDF Files* (fig. 4.53)

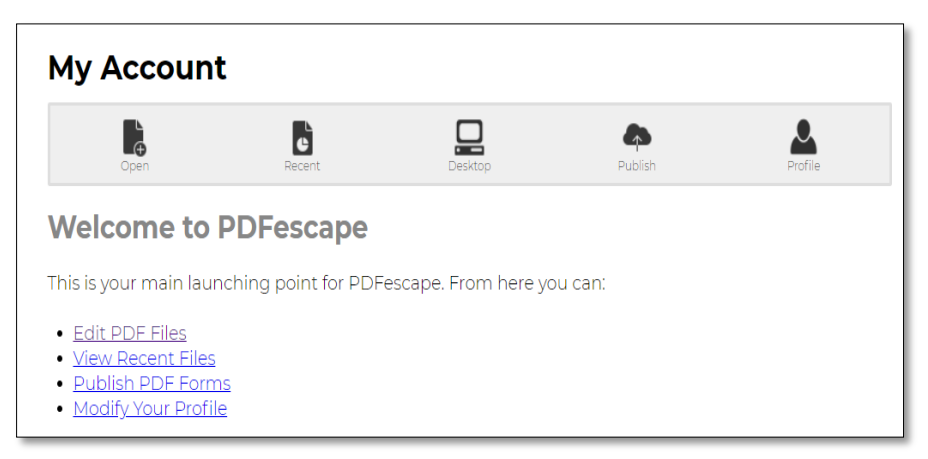

Fig.4.53 Editare PDF Files

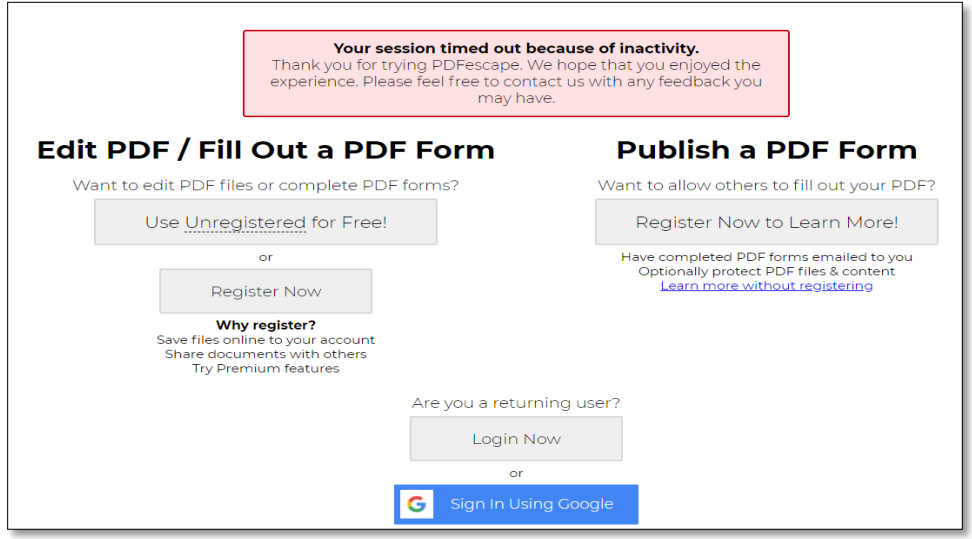

Fig. 4.54 Conectare cu cont Google

**Pasul 3:** se încarcă documentul care se dorește a fi transformat în fişă de lucru, se alege fişierul şi *Upload* (fig. 4.55).

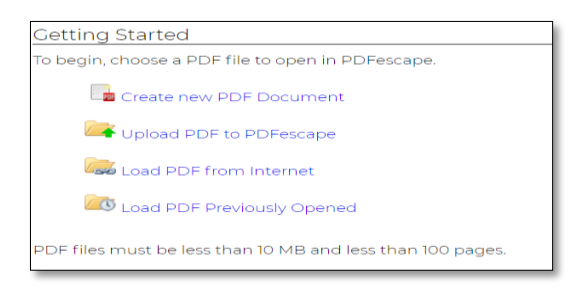

Fig. 4.55 Încărcare document

**Pasul 4:** fişierul încărcat se poate transforma în fişă interactivă, toate câmpurile verzi sunt în format editabil. De exemplu în figura 4.56 toate câmpurile editabile sunt de tip text şi paragraf.

- Accesez *Form Field*
- Selectez dintr-o listă sub ce formă se doreşte a se primi răspunsul, apoi *Select*
- Pentru a selecta alt tip de răspuns pentru următoarea întrebare accesez *Click here to Disable*
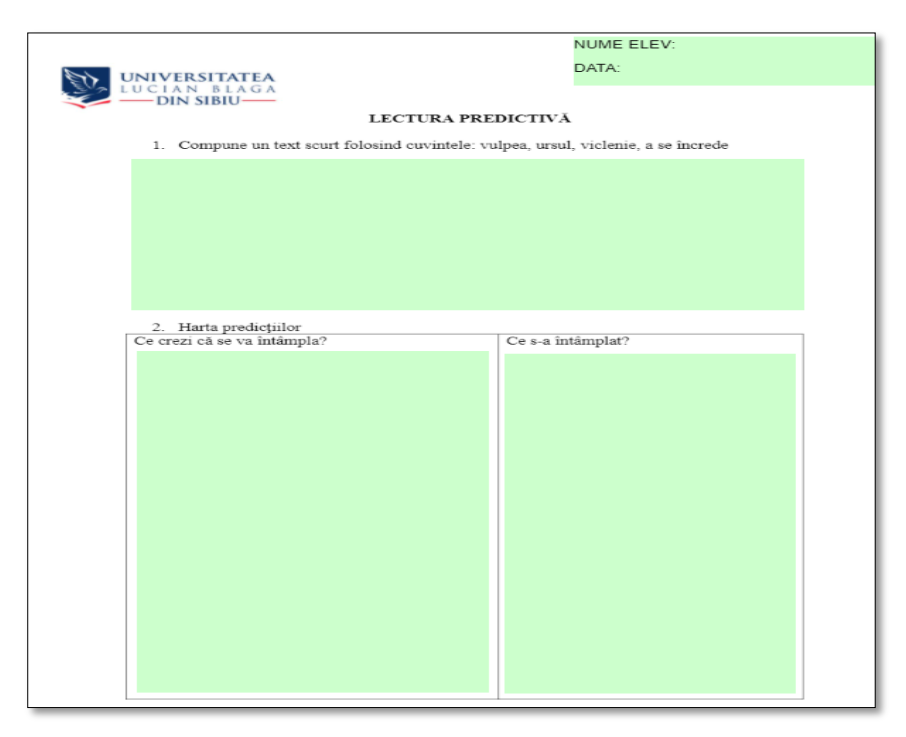

Fig.4.56 Exemplu de fişă

Butonul *From Field Creation Tool* ne permite să alegem dintr-o listă sub ce formă am dori să primim răspunsurile în fişa de lucru: tip text, paragraph, Listbox, Dropdown, etc. (fig. 4.57).

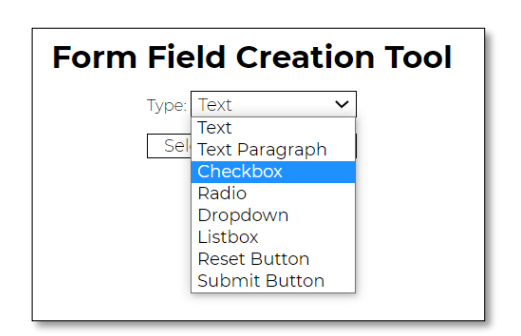

Fig. 4.57 Butonul From Field Creation Tool

Putem de asemenea insera imagini (Image), link-uri (Link), putem ascunde anumite elemente (Whiteout), să scriem "de mână" (Freehand) sau să facem adnotări (Annotate) (fig.4.58)

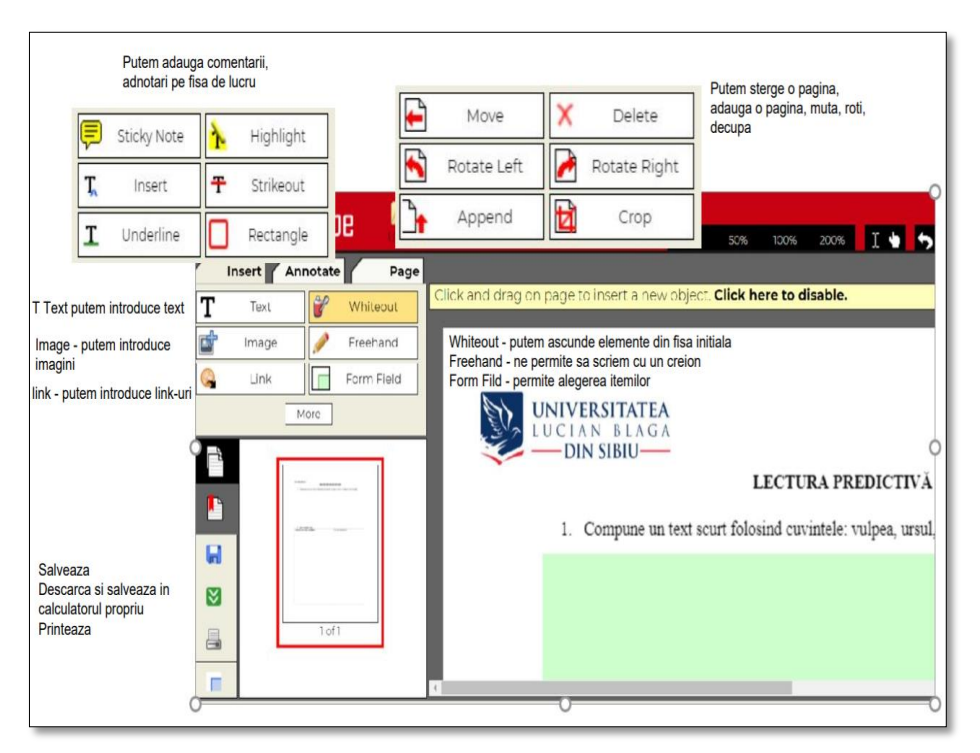

Fig.4.58 Modalităţi de editare

# **5.4.3 Realizarea fişelor de lucru cu ajutorul Aplicației Liveworksheets**

Aplicaţia Liveworksheets:

- permite transformarea fişelor de lucru tradiționale tipărite (pdf, jpg, png. etc.) în exerciții interactive online cu autocorecție
- permite crearea de fişe noi, dar există și o bază de date cu fişe de lucru realizate de alți utilizatori ai aplicației pe care putem să le utilizăm la clasă.

Cum folosesc profesorii această aplicaţie?

- Îşi crează un cont pentru a realiza o fişă de lucru<https://www.liveworksheets.com/> (fig. 4.59).

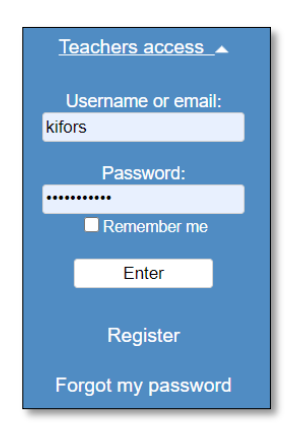

Fig. 4.59 Creare cont

- Pot colabora cu alți colegi pentru a realiza o fișă de lucru;
- Au posibilitatea de a integra fişa de lucru pe Classroom sau să trimită link-ul pe e-mail/grup de WhatsApp etc.;
- Dacă profesorul introduce şi răspunsurile corecte atunci când crează casete de text, programul le folosește pentru a oferi elevilor/studenţilor feedback în timp real (răspunsurile corecte sunt scrise cu verde și răspunsurile incorecte sunt scrise cu roșu) afişând scorul total pe foaia de lucru pentru fiecare elev.

Cum procedează elevii/studenții?

- Nu au nevoie de un cont;
- Completează fişele de lucru primite şi le retrimit profesorului. Fişele pot fi completate cu răspuns deschis, cu alegeri multiple, potrivire, glisare, alăturare cu săgeți etc.

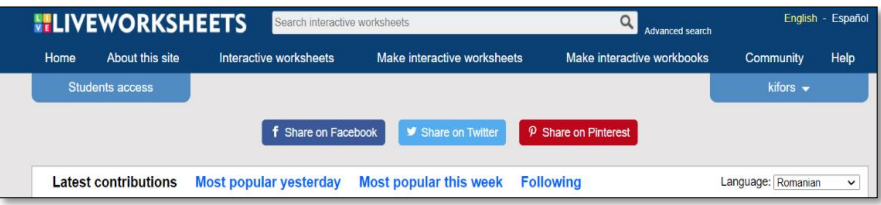

#### Fig.4.60 Pagina principală\_liveworksheets

#### Pagina principală

- În *Home* se poate vedea biblioteca de fişe de lucru a aplicaţiei, iar dacă se selecteză limba româna din *Language* se pot vedea toate fişele realizate în limba română. Când se deschide o fişă, există un

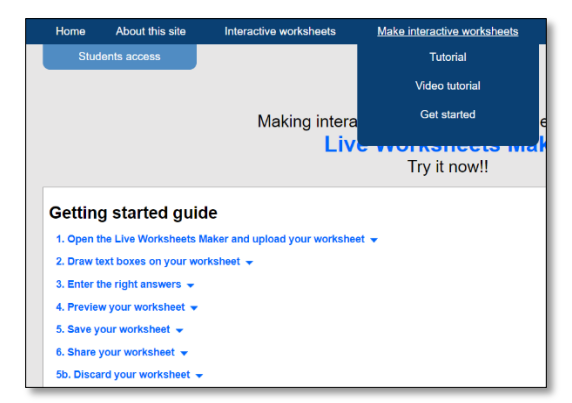

Fig. 4.61. Tutorial\_liveworksheets

buton de *Following,* care acţionat permite a se urmări materialele încărcate de un anumit profesor.

- În *Interactive worksheets* se pot vedea fişele de lucru organizate pe domenii de interes
- *Make interactive worksheets* permite realizarea fişelor de lucru. Aici sunt incluse tutoriale care explică pas cu pas fiecare comandă. La acţionarea butonului *Get Started* lansăm în lucru realizarea fişei începând prin încăcarea fişei în format: pdf, jpg ori png pe care vrem să o facem interactivă.
- *Make interactive workbooks* pot organiza fişele de lucru pe clase, domenii de activitate, cursuri etc.

#### Exemple:

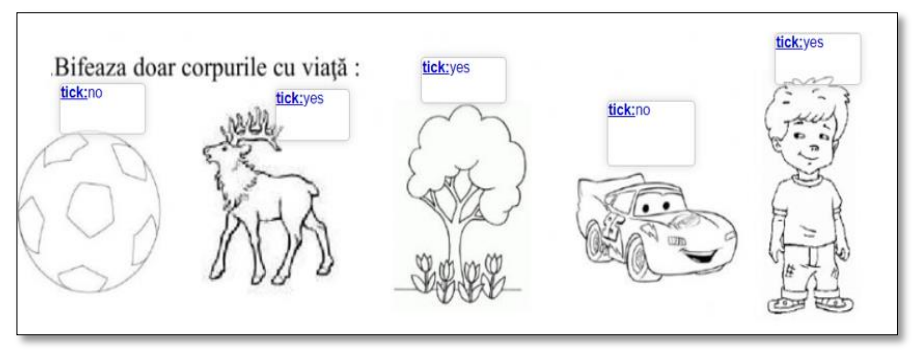

Fig. 4.62. Check boxes

1. Check boxes: *tick: no* – pentru varianta greşită sau *tick: yes* – pentru varianta corectă (fig.4.62)

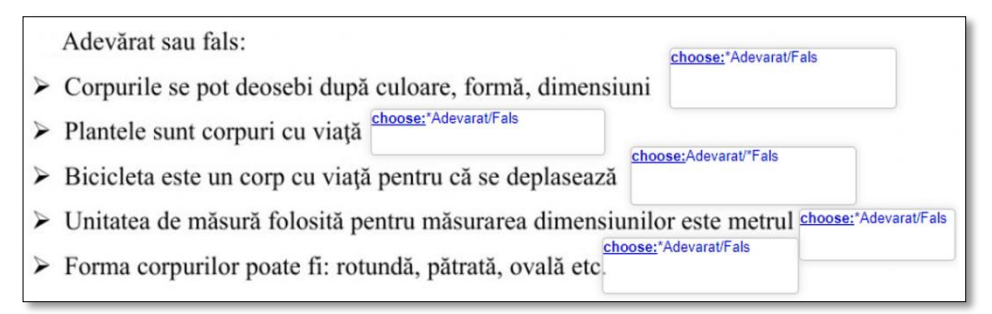

Fig. 4.63 Drop down select box

- 2. Drop down select box: choose:\*Adevărt/Fals varianta este adevărată sau choose: Adevărat/\*Fals – varianta este falsă (fig. 4.63)
	- Ordoneaza corpurile dupa forma, culoare si dimensiuni drag:2 Aceeasi culoare Aceeasi forma Dimensiune diferita drop: drop:2  $drop:4$ drop: drop: drop:6 drop:
- 3. Drag and Drop: drag:1 şi perechea drop:1 (fig. 4.64)

Fig. 4.64 Drag and Drop

#### **5.5. Aplicații pentru auto-evaluare**

In condițiile desfășurării școlii în scenariul online impus de pandemie, problema majoră a constituit-o însă nu neapărat predarea cât mai ales evaluarea. Situații în care după un semestru de predare, dens în informație și uneori copleșitor pentru elevi au urmat perioade de evaluare în avalanșă, pentru a satisface criteriul administrativ al notării elevilor care au fost destul de frecvente, în mod regretabil. Evaluarea nu ar trebui să fie un scop în sine, ci o conduită care să asigure fluența predării prin echilibrarea celor trei componente ale procesului: predare-învățare-evaluare. Valoarea notării ar trebui definită doar în acest context, cu valențe edificatoare atât pentru profesor cât mai ales pentru elev, care să-l ajute pe cel din urmă să se raporteze corect la sine însuși, să-și poată cuantifica propriul progres și situarea față de reperele cunoașterii – abilitate pe care tot școala ar trebui să i-o ofere.

Focalizarea pe evaluarea sumativă are însă o fundamentare oferită de evoluția sistemului de învățământ care atribuie o importanță majoră evaluării standardizate – examenul de acces la studiile liceale poate fi determinant pentru traseul academic ulterior, iar apoi anii de liceu se transformă într-un maraton spre Bacalaureat.

Această evaluare standardizată se referă la construirea, aplicarea și interpretarea testării pe baza unor criterii clare, acceptate și asumate de către toți cei implicați - evaluatori și evaluați - modul de construire și administrare a testării fiind o condiție obligatorie pentru asigurarea caracterului riguros și științific al testului (Bocoș, Jucan, 2008).

În contextul acestei importanțe în creștere a evaluării standardizate (evaluările naționale și internaționale) au fost dezvoltate pentru a veni în sprijinul elevilor, profesorilor și părinților, platforme destinate evaluării standardizate, care propun exersarea cunoștințelor și competențelor evaluate prin testările standardizate.

Au fost deja amintite în cuprinsul acestui volum platforme care vizează efortul asistat de auto-evaluare al elevilor, cu funcțiuni de feed-back pentru profesori și părinți (Khan Academy și IziBac oferă nu doar opțiunile de exersare cât și de evaluare în condițiile evaluărilor standardizate specifice – SAT / Bacalaureat) iar în cele ce urmează vor fi trecute în revistă facilitățile oferite de platforme de studiu/evaluare ce funcționează pe bază de abonamente. La adresa <https://lectii-virtuale.ro/> pot fi găsite un total de 788 lecții video, 1035 lecții de teorie și formule pentru matematică (clasele V-XII), fizică (clasele IX-XII), chimie (clasele IX-XII), dar și teste de evaluare pentru aceste discipline – 686 teste cu rezolvări complete. Platforma își propune să evolueze, în sensul adăugării de discipline de studiu și să dezvolte disciplinele pentru mai multe nivele de studiu. Conținuturile sunt grupate pe discipline, nivel de studiu, capitole/tematici. Platforma este destinată elevilor - pentru studiu individual, părinților – pentru monitorizarea progresului elevilor, profesorilor – pentru care se oferă clase virtuale (sub Gsuite de la Google – Google Classroom) și instrumente de evaluare. Platforma oferă de asemenea o secțiune dedicată examenului de bacalaureat

(BAC Matematică, BAC Fizică, BAC Chimie, BAC Informatică), unde pot fi găsite informații si programe pentru examenul de bacalaureat, metodologia examenului pentru filiera reală și cea tehnologică. De asemenea, există o secțiune dedicată evaluării naționale (subiecte, modele, simulări pentru acest examen), informații referitoare la metodologia și calendarul examenului și subiecte pentru acest examen, însă doar pentru matematică. Alte instrumente utile pentru disciplinele din aria curriculară știinte abordate pe platformă ar fi memoratoarele (matematică, fizică, chimie). Accesul pe platformă necesită cont, platforma oferă acces la materiale în mod gratuit pentru elevi, iar pentru zonele rurale unde nu există rețele de fibră optică există aplicația Vodafone Shake ("Student Pack") fără plata consumului de date (Lectii virtuale - [DespreAbonament Site](https://lectii-virtuale.ro/despre-abonament)  [\(lectii-virtuale.ro, 2021\)](https://lectii-virtuale.ro/despre-abonament); totuși, accesul la aceste materiale este îngreunat de conținutul publicitar abundent care este eliminat doar la achiziționarea unui abonament individual (cea mai ieftină variantă fiind de 10Eur/acces fără reclame 90 zile) sau a unui abonament instituțional.

Platforma ExamenulTău.ro este deținută de Intuitext, este o platformă ce poate fi accesată doar cu plată, și oferă posibilitatea testării pentru examenul de evaluare națională, la disciplinele Matematică și Limba română. Platforma oferă o structurare a conținuturilor pentru cele două discipline de examen, chiar și o planificare a parcurgerii materiei și autoevaluării prin testele oferite, corspunzător fiecărei secvențe de studiu propuse. Sunt oferite scurte dar ilustrative tutoriale pentru aceste secvențe de studiu, exerciții rezolvate în pași, care pot fi urmărite, în ritm propriu, până la înțelegerea deplină, urmate de teste de antrenament pentu fiecare secvență de studiu parcursă, iar la finalul fiecărei unități de învățare este furnizat un test de evaluare mai cuprinzător. Platforma livrează feed-back sub forma unor rapoarte care indică zonele de studiu în care ar trebui insistat, iar maniera de oferire a acestui feedback este prietenoasă, încurajatoare pentru elev.

Evident, platforma este destinată şi pregătirii examenului de evaluare pentru elevii de clasa a VIII-a, deci sunt oferite simulări de examen, structurate corespunzător cerințelor acestei evaluări. Un plus al platformei ar fi acela că livrează rezultatele exercițiilor rezolvate, astfel fiind posibilă urmărirea evoluției și, cu ajutorul profesorilor și/sau părinților elevii vor putea estima nivelul de pregătire în funcție de rezultatele (notele) obținute la testele pe capitol și la simulările de examen, în funcție de care sunt oferite și din platformă recomandări pentru direcționarea eforturilor ulterioare, conform nivelului de pregătire stabilit pe baza acestor rezultate. Aceasta permite elevului focalizarea pe acele direcții pe care întâmpină greutăți și evidențiază zonele bine acoperite de studiu, deci eficientizează efortul.

Dezavantajul platformei constă în faptul că este accesibilă doar contra cost, ceea ce o face inaccesibilă elevilor provenind din zone dezavantajate economic. Platforma poate fi accesată la adresa <https://www.examenultau.ro/#gsc.tab=0> , aplicația este la acest moment în proces de actualizare conform cerințelor pentru evaluarea națională a anului școlar în curs (2020-2021) și poate fi descărcată și din Google Play.

Platforma Brio.ro (Brio™, [https://brio.ro/\)](https://brio.ro/) este implementată prin efortul unor specialiști în psihometrie și se dorește a constitui o soluție pentru îmbunătățirea scorurilor relevate de participarea elevilor români la testările PISA care sunt îngrijorătoare – la ultima ediție (2018) elevii români participanți nu au reușit să treacă pragul de 44% alfabetizare lingvistică, 44% alfabetizare numerică și, respectiv, 45% alfabetizare științifică, conform raportului OECD referitor la Romania (OECD Education GPS, Romania Student Performance, PISA 2018). Caracterul științific al elaborării testelor permite un feed-back oferit părinților/profesorilor mult mai elaborat, fundamentat, oferind o imagine foarte relevantă referitor la criteriile de evaluare considerate, rapoartele sunt foarte cuprinzătoare și explicite și consideră o abordare din perspectivă multi-criterială, explicând foarte complex stadiul de dezvoltare/achiziții al elevului dar și soluțiile pentru îmbunătățirea competenței.

Testarea propusă de această platformă este avizată de Ministerul Educației Naționale și auditată de Gazeta Matematică, iar tehnologia de testare este cea utilizată pentru testările SAT, GMAT, TOEFL; acoperă de o manieră foarte complexă dezvoltarea elevilor, direcțiile de testare fiind nu doar matematica și limba română, ci, mult mai important, găsim aici în premieră pentru elevii români teste de inteligență, de personalitate, de interese vocaționale, de stiluri de învățare, de inteligență emoțională - bazată pe abilități, respectiv bazată pe personalitate [\(https://brio.ro/cum-functioneaza-brio,](https://brio.ro/cum-functioneaza-brio) 2021).

Rapoartele furnizate indică nu doar nivelul de performanță al elevului (fig.4.65) ci și explicitează acest nivel, oferind o secțiune de prezentare a rezultatelor generale și o secțiune de prezentare a rezultatelor detaliate dar și un profil al competențelor și mai ales descrierea rezultatelor. Rezultatele sunt prezentate sub formă de scoruri, pe o scala de la 0 la 100, cu explicitarea clară nu doar a intervalului scalar în care se situează competența elevului pentru competența evaluată, ci și prin definirea acestei competențe (ce este capabil să facă elevul corespunzător acestui nivel de competență).

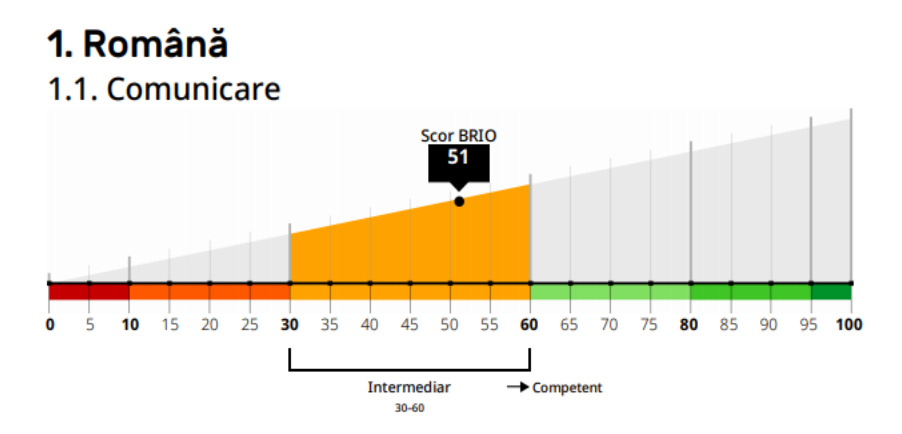

Fig.4.65. Exemplu de raport competențe limba română

Dacă avantajele sunt evidente din cele expuse anterior, ar trebui menționat și faptul că această evaluare este una foarte complexă – durata unui test poate fi destul de lungă și obositoare, timpul disponibil fiind de cca.4 ore – este, cu adevărat performantă, dar aceasta implică și un cost pe măsură, astfel încât este livrată contra unui preț care depășește posibilitățile financiare ale multor eventuali beneficiari, dar ar putea fi considerată această valoroasă opțiune de evaluare la nivel instituțional.

#### **Teme de studiu**

1. Realizați un instrument de evaluare pentru o lecție sau un capitol, la alegere, din specializarea Dv., prin utilizarea aplicației Quizziz sau Quiz din GoConqr.

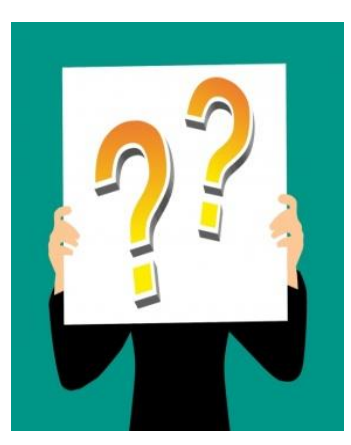

2. Realizați un instrument de evaluare prin utilizarea Google Forms. Ilustrați fiecare item al testului și atribuiți punctajul corespunzător.

3. Realizați un Kahoot! Prin care să testați cunoștințele referitoare la aplicații de evaluare; trimiteți "jocul" colegilor pentru rezolvare și descărcați raportul rezultatelor obținute de colegi.

4. Realizați o fișă de lucru interactivă, pentru o temă, la alegere, din

specializarea Dv., utilizând una dintre cele trei variante de elaborare propuse în acest capitol.

# **Modul 5. Predare online, sistem hibrid**

Anul 2020 a adus o situație dramatică, la o scară amplă, a vieții sociale și economice și inevitabil această situație generată de pandemie a adus un impact major și în sistemele de educație ale țărilor afectate. Domeniul educației a fost obligat să se adapteze la limitarea interacțiunii sociale, definitorie pentru funcționarea sistemului. Toate activitatile au trebuit regândite, relațiile au fost cel mai grav afectate iar activitatea de predare a devenit o provocare continuă.

Ceea ce ar trebui să fim capabili să învățăm din acest context va determina calitatea educației într-un viitor atât de puțin predictibil. Prima capcană a educației online este aceea că nu putem pur și simplu transfera aceleași prelegeri și același mod de predare din sălile de clasă/curs în spatele unui ecran de computer. Predarea online impune cerințe, condiții de desfășurare, relații, metode și instrumente complet diferite. Efortul de a adapta abordarea predării la aceste condiții absolut noi pentru marea majoritate a profesorilor ar putea să ne aducă beneficii majore în viitorul post-pandemic al școlii.

Cu siguranţă predarea online nu va dispărea în viitorul apropiat; toate tehnicile și instrumentele valoroase identificate în această perioadă vor trebui folosite în continuare pentru a eficientiza predarea într-o manieră "blended-learning" atât de necesară. Este evident că nu ne vom reîntoarce în sălile de curs pentru a oferi prelegeri sau a dicta unor tineri care au descoperit învățarea independentă și auto-gestionată. Este de asemenea indezirabil să renunțăm la tot ceea ce am descoperit (cu încrâncenare poate) în efortul nostru de a găsi sau a crea resurse de învățare cât mai atractive pentru a ne atinge obiectivele.

Varianta Blended-learning pare a fi optimul de predare al viitorului imediat. Opțiunile spre care ne-am orientat în această perioadă au particularități distincte ce ar trebui considerate în proiectarea didactică. În primul rând ar trebui definiți termenii; dacă Blended Learning a fost definit în prima parte a volumului, pentru procesul de învățământ derulat în scenariul hibrid sau predarea online diferențele sunt evidențiate de schema prezentată în continuare (Fig. 5.1).

Dacă predarea online și cea "tradițională" sunt cele două situații extreme din perspectiva relației de învățare, în cazul predării hibride, dificultatea provine tocmai din nevoia de armonizare a acestor două situații, predarea hibridă fiind un mix între cele două variante de lucru, care ar trebui să maximizeze beneficiile fiecăreia, sau măcar să diminueze în cât mai mare măsură dezavantajele fiecărui scenariu.

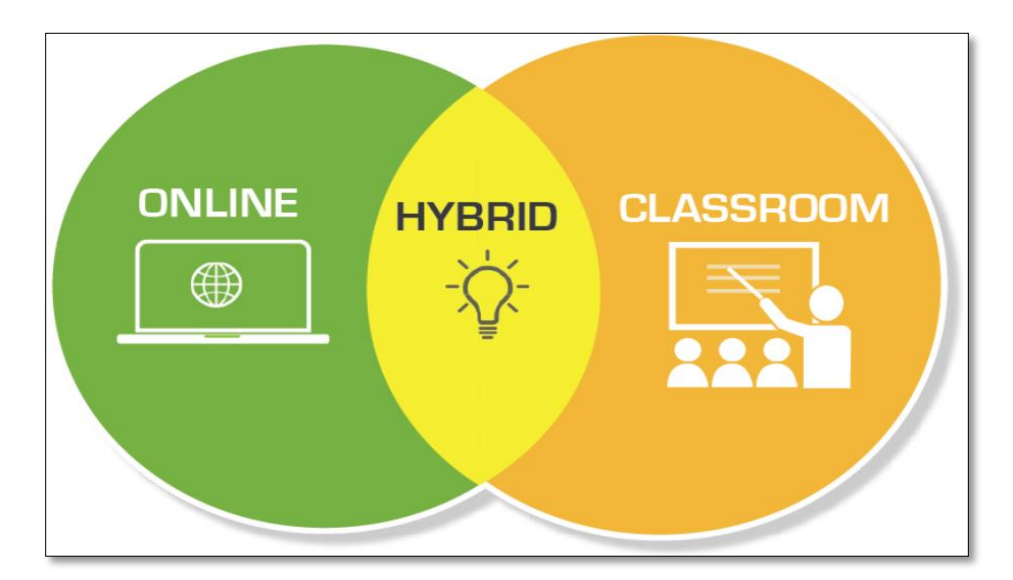

Fig.5.1 Abordarea predării-învățării (Online Learning, 2020)

Fiind, deci, o cale de mijloc, atât avantajele cât și dezavantajele acestui mod de abordare provin din ambele zone de activitate. În acest fel, principalele dificultăți și limitări ale predării hibride se referă la problemele de natură tehnică (conectare, probleme cu internetul, lipsa device-urilor specifice scenariului hibrid), dificultățile de concentrare ale studenților/elevilor de acasă, care spun că le este foarte greu să se concentreze un timp mai lung când sunt în faţa monitoarelor și, mai ales, la lipsa interacţiunii cu profesorii şi colegii.

Există însă și avantaje, cum ar fi incontestabil abilităţile noi deprinse atât de profesori cât şi de elevi, care folosesc telefoanele, tabletele, (device-uri care sunt nelipsite din viața lor) pentru învăţare. Dacă ne referim strict la perioada pandemiei care a consacrat această modalitate de lucru, nu este deloc de neglijat siguranta elevilor.

Sistemul aduce cerințe suplimentare pentru profesori, care vor trebui să coreleze două fronturi complet diferite de abordare a activității.

Este foarte greu de controlat situația ca profesorii să se gândească numai la studenții/elevii din clasă iar cei de acasă doar să privească, deci este necesar un efort astfel ca toți cursanții să fie implicați în predare-învăţare, ar trebui să se adreseze întrebări, permanent, tuturor, şi ar fi necesară încurajarea celor de acasă să răspundă. Cursanții pot interveni prin dictarea unei rezolvări de exerciţiu/problemă sau prin partajarea ecranului lor şi prezentarea sarcinii primite spre rezolvare. De asemenea, ar trebui ca în fiecare oră să se creeze o activitate la care şi cei din clasă să lucreze prin intermediul device-urilor, generând astfel interacțiune și compatibilitate între modurile de lucru ale celor din clasă și de acasă.

Este dificil de echilibrat raportul între predarea sincronă și cea asincronă. Lecţia hibrid şi lecţia online sunt mari consumatori de timp şi etapele unei lecţii tradiţionale nu se mai potrivesc cu cele din online/hibrid. De asemenea, obiectivele de predare propuse nu se mai pot atinge dacă se respectă etapele unei lecţii tradiţionale. O soluție pentru a avea timp mai mult, pentru a aerisi cursurile ar putea fi folosirea învăţării asincrone pentru predare: pregătirea unor materiale pe care elevul să le primească cu câteva zile mai devreme pentru a le studia acasă – apelarea la modelul clasei inversate, abordat anterior în prezentul volum. Astfel, elevii parcurg materialul, îl studiază şi îşi formează o opinie pentru a discuta şi pune întrebări, la lecţie punându-se accent pe ceea ce elevii nu au înţeles şi mai ales pe aplicaţii practice.

Dificultatea majoră a predării online fiind lipsa interacțiunii directe, acest neajuns nu dispare integral în cazul predării în sistem hibrid. Deci profesorul ar trebui să fie deschis la nou, dispus să înveţe, să întrebe, să se documenteze, pentru a găsi cele mai eficiente abordări. Ar trebui să reușească să transmită entuziasm, să prezinte încredere, să vorbească cu pasiune, să fie atent la gestică şi mişcări și, nu în ultimul rând, să folosească umorul cât de mult poate.

Așa cum am arătat deja la secțiunea dedicată inversării clasei, nu putem impune elevilor spre studiu individual materiale anoste, dificile, greu de abordat. Motivația este cuvântul-cheie cu referire la inversarea predării. Sursele de materiale deja prezentate la discuția referitoare la această modalitate de lucru satisfac această cerință de stimulare a curiozității și interesului, fiind în general abordări atipice pentru a stârni interesul elevului, (scurte materiale video, materiale sub forma de jocuri). De asemenea, este utilă realizarea de jocuri educaţionale, materiale video cu întrebări [\(https://learningapps.org/\)](https://learningapps.org/) sau Edpuzzle-uri cu întrebări [\(https://edpuzzle.com/content\)](https://edpuzzle.com/content).

#### **5.1. LearningApps**

LearningApps <https://learningapps.org/> este o aplicație educaţională concepută pentru a sprijini procesul de învățare şi predare prin activităţi interactive. "*Aplicaţia este ușor de utilizat şi pune la dispoziţie o varietate de tipuri de exerciţii, pe care profesorii le pot folosi în oricare etapă a lecţiei, adapta sau realiza de la zero*." (LearningApps, 2020) Avantaje:

- Este gratuită şi intuitivă;
- Se pot utiliza și edita exercițiile realizate de alți utilizatori sau se pot crea de la zero;
- Se pot integra o varietate de resurse pentru a propune sarcini: video, audio, text, imagini;
- Poate fi utilizată la orice vârstă, de la clasa întâi până la clasa a 12-a;
- Exercițiile realizate se pot integra în orice etapă a lecției;
- Elevii pot lucra pe grupe (pot colabora la realizarea unei sarcini) sau individual;
- Există interfață în limba română;
- Aplicația se poate accesa de pe orice dispozitiv mobil (telefon, tabletă).

**Dezavantaje:**

• Nu există niciun instrument pentru urmărirea progresului studentului/elevului sau furnizarea de date despre progres

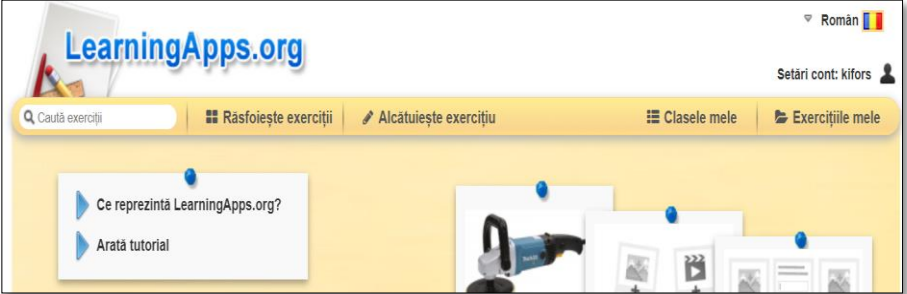

Fig.5.2 Pagina principală LearningApps

• Activitățile realizate de alți utilizatori nu sunt validate, oricine poate încărca orice material, nu toate activitățile sunt corecte.

Pentru a crea continut educațional este nevoie de un cont.

Aplicaţia (fig. 5.2) este împărţită pe patru secţiuni mari (fig. 5.3):

1. *Răsfoieşte exerciţiile* – aici se pot vedea toate exerciţiile realizate de alți utilizatori/profesori care sunt împărțite pe categorii şi niveluri de vârstă.

Dacă se intenționează să se integreze în lecţie un exercițiu din baza de date a aplicaţiei, se deschide exerciţiul respectiv, fiind mai multe posibilități: fie se realizează o copie a exercitiului și apoi se editeză/adaptează clasei; fie se creează un exercitiu asemănător sau se utilizeză acelaşi şablon (Fig. 5.3)

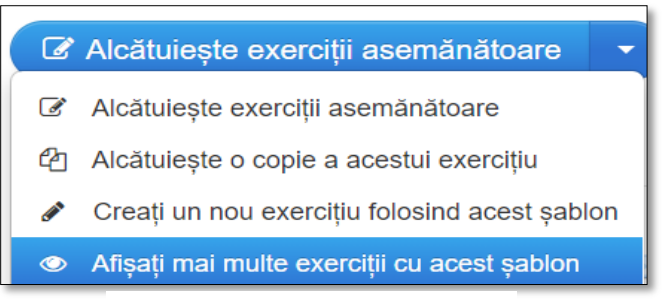

Fig.5.3 Integrare exerciţiu

- 2. *Creare exerciţiu* –putem crea exerciţii foarte diverse în 5 paşi (Fig.5.4): puzzle, quiz-uri, rebus, potrivire de imagini, cuvinte încrucişate, video cu inserări, spânzurătoarea etc., utilizând şabloanele puse la dispoziţie de aplicaţie.
	- Fiecare template ales pentru a realiza un exercițiu este însoțit de 3 exemple și un tutorial video care explică pas cu pas cum să creem exerciţiul;
	- Odată creat, exercițiul se poate face public pentru a fi utilizat și de alti utilizatori, precizându-se titlul, domeniul şi nivelul şcolar;

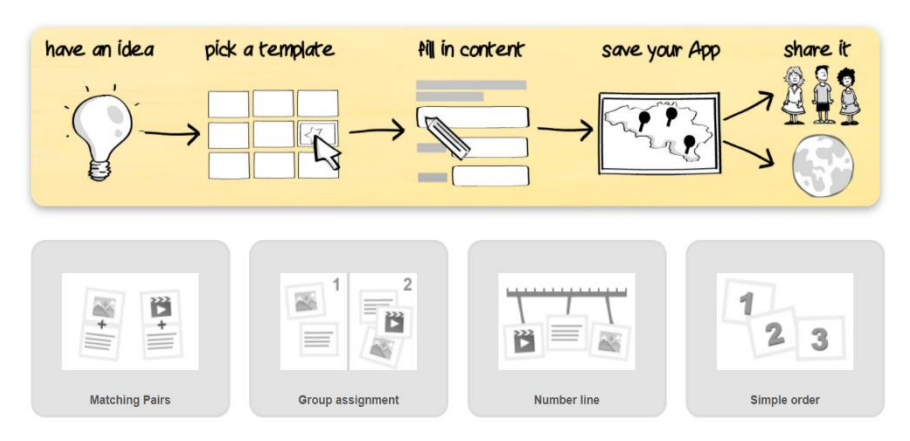

Fig.5.4 Creare exerciţiu utilizând un șablon

3. *Clasele mele* – unde profesorul adăugă clasa/clasele (dacă predă la mai multe clase) şi crează conturi pentru fiecare elev (Fig. 5.5) sau se pot invita cursanții printr-un link trimis de profesor (acest din urmă mod de lucru presupune că studenții/elevii au deja cont în aplicație)

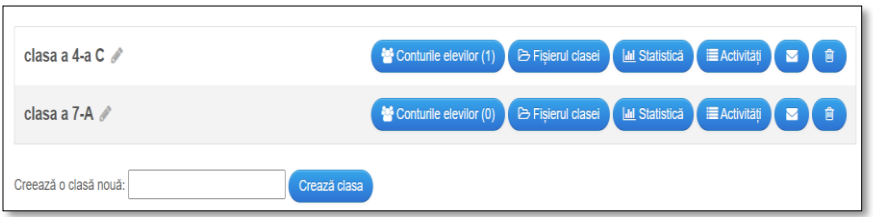

Fig.5.5 Creare cont elev

4. *Exerciţiile mele* – în această secţiune se regăsesc toate exercițiile create de profesor sau copiate și adaptate clasei. Exerciţiile se pot grupa în directoare şi tot aici se pot încărca exerciţiile în clasele create de profesor

# **5.2.Wordwall**

Aplicația se găsește la adresa <https://wordwall.net/> și permite realizarea de jocuri educaționale interactive în format digital, ce pot fi inserate în alte platforme de învățare sau distribuite prin link şi resurse în format pdf, aferente jocurilor create (Wordwall, 2020).

Avantajele aplicaţiei:

- Are şi o versiune gratuită;
- Generează interacţiune şi colaborare, se poate folosi indiferent de vârstă şi numar de participanţi;
- Poate fi utilizată pentru a crea activități atât interactive, cât și printabile;
- Activitățile create se realizează folosind un sistem de șabloane;
- După ce s-a creat o activitate, aceasta se poate comuta la un alt șablon cu un singur click;
- Dacă o activitate nu corespunde clasei sau nivelului elevilor, se poate personaliza cu ușurință;
- Activitățile Wordwall pot fi integrate pe un alt site web, se pot integra în Google Classroom, se pot trimite pe email sau se poate încărca link-ul pe reţele de socializare;
- Aplicaţiile realizate se pot integra în orice etapă a lecţiei sau pot fi trimise elevilor sub formă de teme;
- Elevii pot utiliza simultam aceeași aplicație în formatul Multiplayer la adresa: [https://goWordwall.com;](https://gowordwall.com/)
- Există interfață în limba română;
- Aplicaţia se poate accesa de pe orice dispozitiv mobil (telefon, tableta) (Wordwall, 2020).

## **Dezavantaje:**

• Versiunea gratuită este limitată la 5 resurse.

Aplicaţia este împărţită pe 6 secţiuni: acasă, caracteristici, activităţile mele, comunitate, rezultatele mele şi creare activitate (figura 5.6).

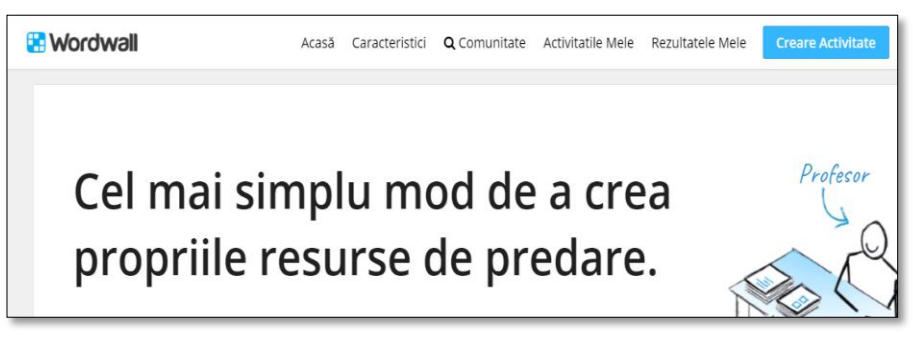

Fig.5.6 Wordwall

Exemplu de activitate realizată în wordwall\_Diagrama etichetată (fig. 5.7).

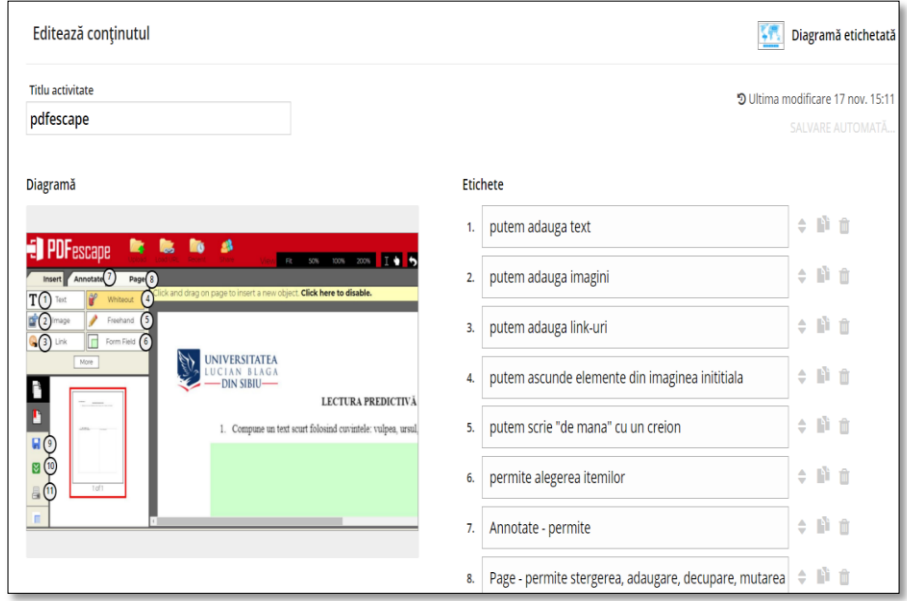

Fig. 5.7 Diagramă etichetată

- 1. Se completează titlul, se încarcă o imagine, apoi se adaugă etichetele şi se salvează ca în figura 5.7;
- 1. Odată salvat și lansat în execuție, elevii vor uni casetele text cu punctele etichetate, ca în figura 5.9
- 2. Prin accesarea butonului *Trimite răspunsurile*, se va afişa un mesaj cu scorul, clasamentul, timpul în care s-a rezolvat exerciţiul; accesând *Afişează răspunsurile* se pot vedea răspunsurile corecte şi cele incorecte (Fig.5.8)

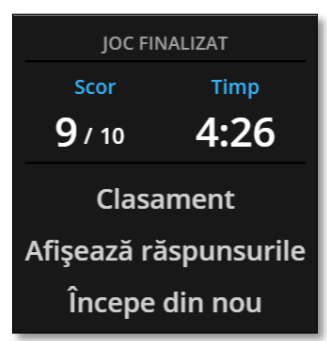

Fig.5.8 Afişare informaţii exercițiu

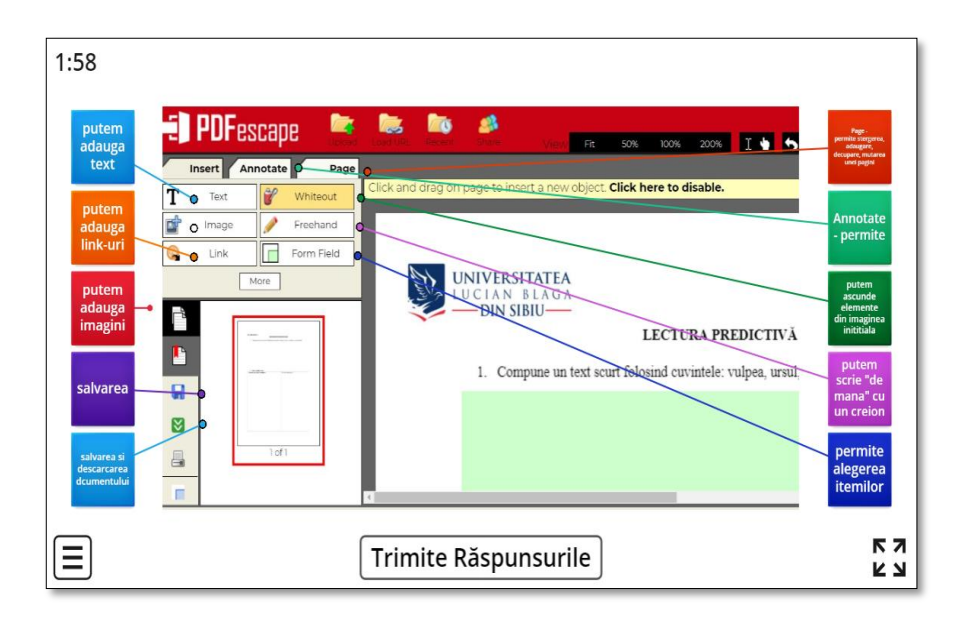

Fig.5.9 – Parcurgerea activităţii şi trimiterea răspunsurilor

3. Accesând butonul *Comutare şablon* se poate transforma exerciţiul cu numele pdafescape\_diagramă etichetată în alte 7 tipuri de exerciţii: anagramă, clasifică, cărţi aleatorii, căutare de cuvinte, roata aleatoare, deschide caseta, perechile (Fig.5.10)

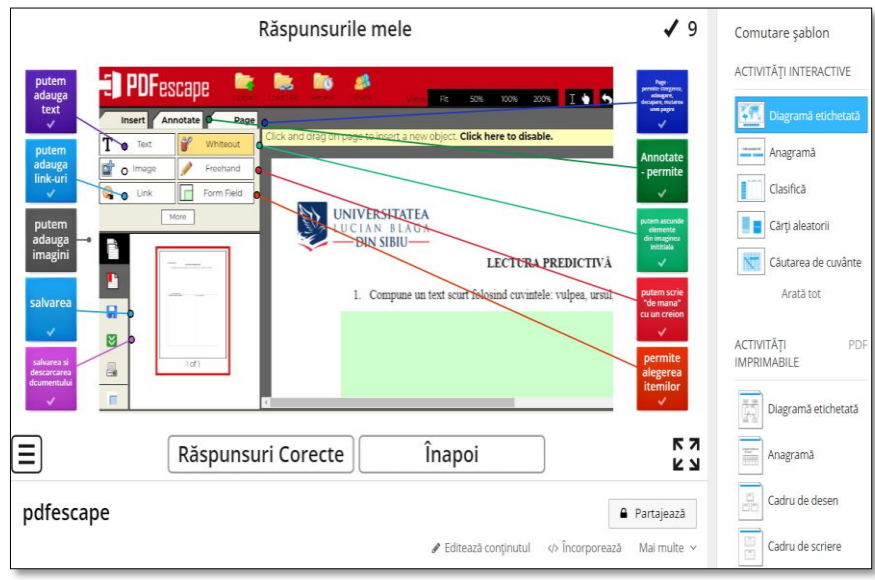

Fig. 5.10 Comutare şablon

- 4. Există posibilitatea de a printa sub formă de fişă de lucru, în format pdf, cele 7 activităţi;
- 5. Prin acţionarea butonului *partajează* există două posibilităţi (fig. 5.11):

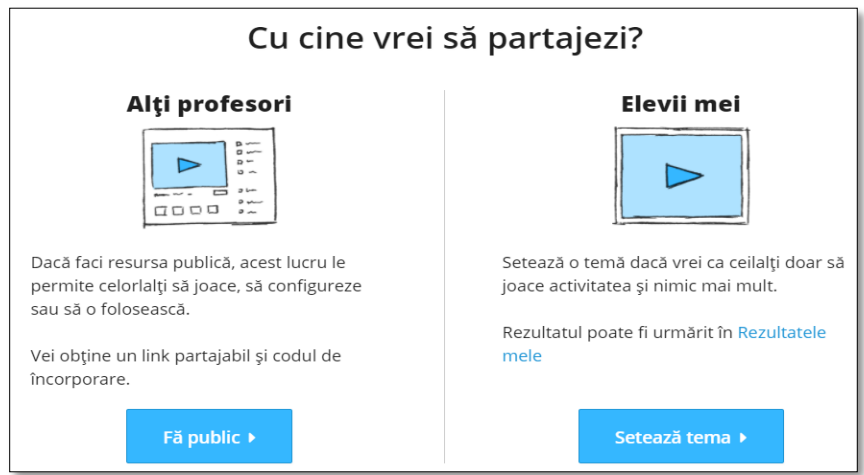

Fig.5.11 Partajare resursă

- de a face public exerciţiul pentru a putea fi utilizat de toţi membrii platformei
- de a trimite exerciţiul elevilor/studenţilor
- 6. Tema se configurează (Fig. 5.12): elevii/studenţii trebuie să îşi introducă numele sau pot să nu o facă, profesorul stabileşte termenul limită sau nu, alege dacă să se afişeze răspunsurile etc.

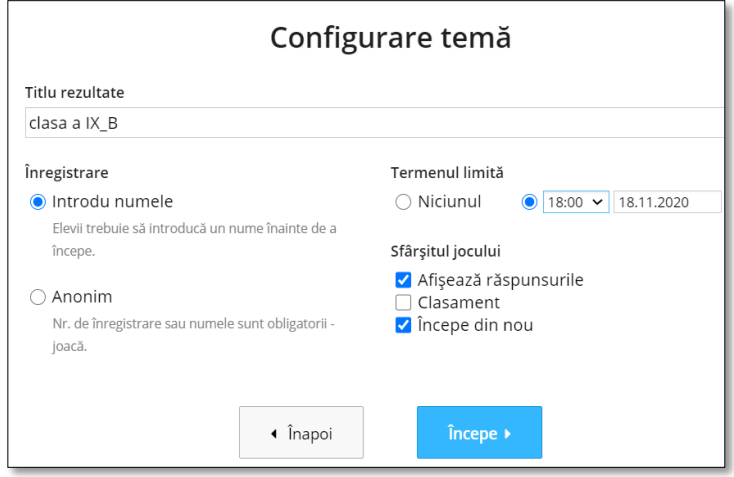

Fig.5.12 Configurarea temei

7. Tema poate fi trimisă sub formă de link pe e-mail, pe Google Classroom, pe reţele de socializare, poate fi încărcată pe un site (fig. 5.13).

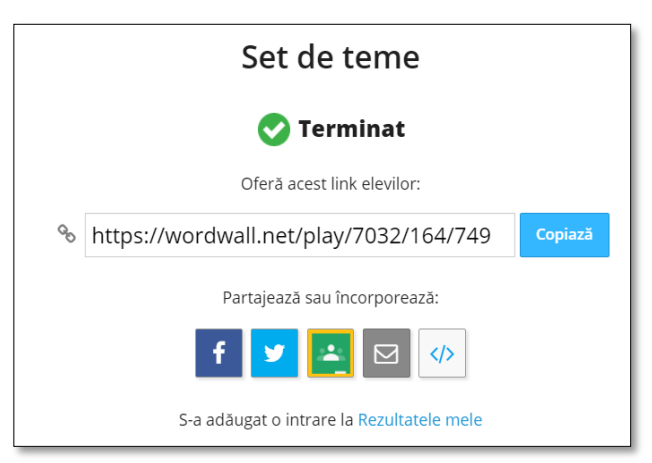

Fig.5.13 Trimiterea temei

# **5.3. Materiale video educaţionale**

Utilizarea materialelor video educationale duce la îmbunătățirea procesului de învățare, iar mai jos sunt enumerate câteva argumente:

- sunt integrate şi utilizate cu succes în Flipped Classroom;
- captează atenţia studenţilor/elevilor mai uşor, aceştia fiind obișnuiți cu acest tip de material;
- pot fi parcurse de mai multe ori, în ritmul propriu, până când informația este înțeleasă sau chiar asimilată;
- inserarea unor întrebări în videoclipul educational implică elevul/studentul în propria învătare și profesorul poate verifica nivelul de înţelegere a materialului.

Etapele realizării unui material video educațional sunt:

- 1. Planificarea se realizează în funcție de conținutul pe care vrem să îl prezentăm şi obiectivele propuse
	- Lungimea videoclipului este recomandat ca timpul de vizionare a unui videoclip să fie mai mic de șase minute (Brame, 2015).

Privind graficul din fig.5.14 se observă că:

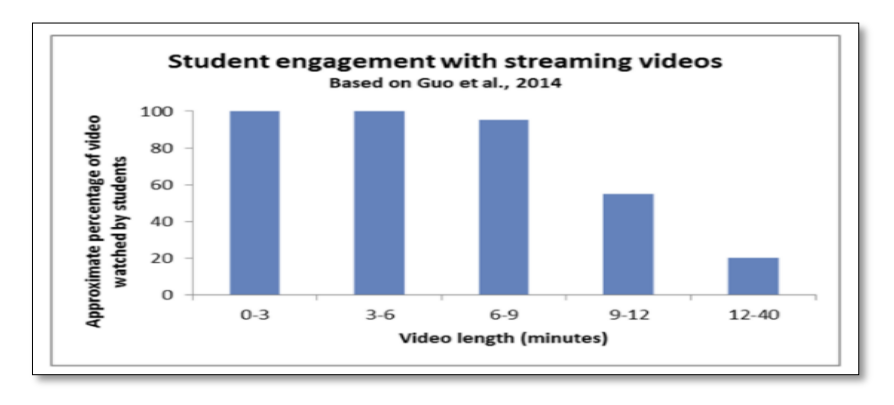

Fig.5.14 Lungimea videoclipului *(Brame, 2015)*

- 50% dintre elevi/studenţi urmăresc materialul video până la final, dacă acesta are o durată între 9 şi 12 minute;

- 20% dintre elevi/studenţi îl urmăresc integral dacă este mai lung de 12 minute. Soluția ar fi să realizăm mai multe materiale video scurte, pentru a ne atinge obiectivele.
- Evidentierea prin diverse moduri a ideilor si conceptelor importante ar trebui vizată și realizată prin schimbarea culorii/contrastului, introducerea de elemente grafice, sublinierea cuvintelor cheie etc.
- Pregătirea unor întrebări, pe care să le introducem în videoclipuri pentru a îndruma studenţii/elevii şi a-i implica activ în procesul de învăţare, ar fi utilă. Exemplu: aplicaţia Edpuzzle <https://edpuzzle.com/content> permite să introducem întrebări în videoclipuri educaţionale sau LearningApps permite să introducem notificări în materialul video [https://learningapps.org/.](https://learningapps.org/)
- 2. Înregistrarea propriu-zisă profesorul trebuie să transmită entuziasm, să vorbească clar şi puţin mai repede (profesorii, de obicei, vorbesc mai rar pentru a se face înţeleşi la clasă)
- 3. Distribuirea materialului video spre studenţi/elevi în clasa virtuală, pe site-ul şcolii sau site-ul personal, pe YouTube etc.

Studenţii/elevii pot fi încurajaţi şi implicaţi în realizarea de materiale video, ca modalitate de prezentare a produselor unui proiect, de exemplu.

Mai jos sunt prezentate trei instrumente software (versiunea gratuită) de editare video, ca propuneri de modalităţi diferite de realizare a unui material video.

#### **5.3.1 Screencast-O-Matic**

Cea mai simplă modalitate de a realiza un video educaţional este utilizarea unei capturi video de ecran - screencast videos. Screencast-urile video sunt înregistrări ale ecranului computerului cu o prezentare a lecţiei. Putem realiza materiale video educaţionale plecând de la un Power Point, o imagine, o pagină dintr-un manual digital, un poster, un experiment etc., care se prezintă ca pe o componentă vizuală - captură de ecran (screencast) peste care se suprapune vocea (fig. 5.15).

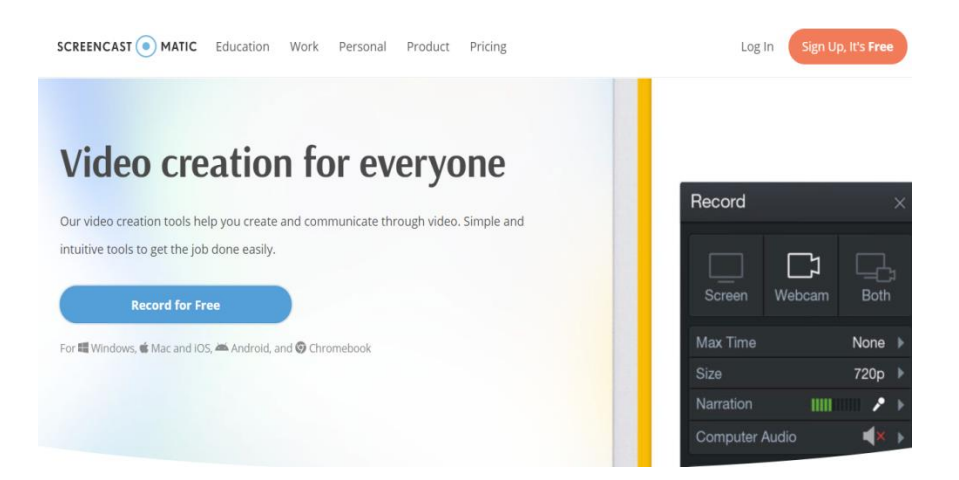

Fig.5.15 Pagina principală Screencast\_O\_Matic

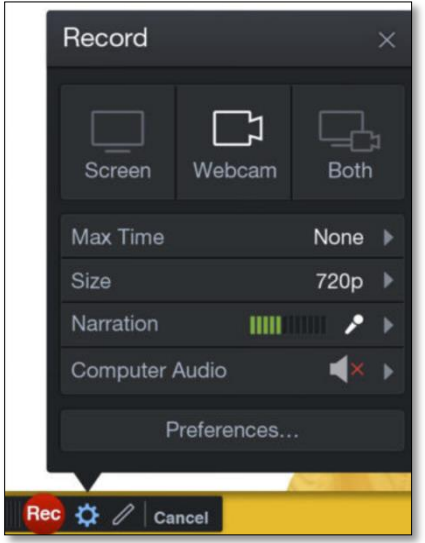

Fig. 5.16 Record\_ Screencast-O-Matic

Screencast-O-Matic este un instrument software de screencast și editare video, care poate fi lansat direct dintr-un browser, fiind utilizat cu succes în educație pentru a realiza materiale video. Se găseşte la adresa <https://screencast-o-matic.com/> şi este compatibil cu Windows, Mac și Chrome OS.

are si o versiune gratuită care permite înregistrarea unui videoclip de maxim 15 minute, dar oferă funcții minime.

nu avem nevoie de un cont, ne putem conecta cu contul de [utilizator@gmail.com](mailto:utilizator@gmail.com)

- permite înregistrarea ecranului prin acţionarea butonului *Screen,* înregistrarea cu ajutorul camerei încorporate din calculatorul propriu *Webcam* sau amble *Both* (Fig.5.16)

## **Pasul 1**

Lansarea aplicației și înregistrarea - se deschide pagina principală ca în fig.5.15 Se acţionează butonul *Record for Free –* apoi *Launch Free Recorder* şi putem începe înregistrarea prin acţionarea butonului roşu *Rec*, dar nu înainte de a alege dacă înregistrăm tot ecranul sau numai o parte - fig.5.17

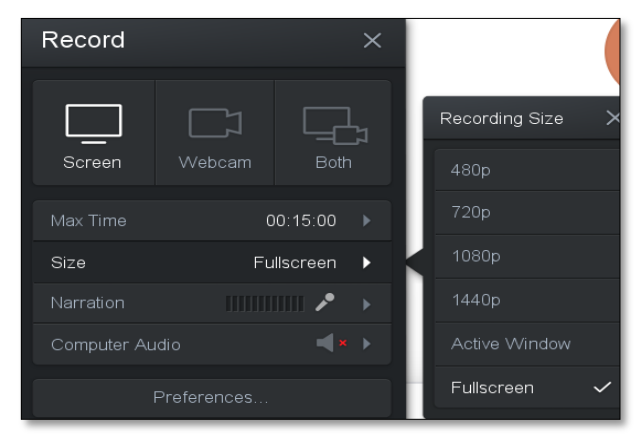

Fig.5.17 Size\_Screencast-O-Matic

# **Pasul 2**

După înregistrare avem trei posibilităţi (fig.5.18):

Dacă nu suntem mulțumiți de înregistrare putem să o

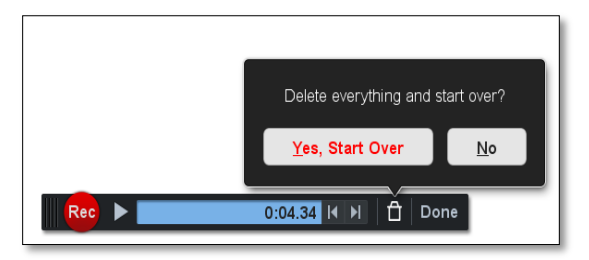

Fig. 5.18 Recording

ştergem prin actionarea butonului *Delete;* - Dacă vrem putem să continuăm

înregistrarea de la secunda la care am rămas, actionând

butonul roşu *Rec* din nou;

Sau putem să salvăm înregistrarea prin acționarea butonului *Done* – *Save/Upload.*

# **Pasul 3**

În versiunea gratuită putem edita doar începutul şi sfârşitul materialului video realizat, apoi acţionăm butonul *Screencast-O-Matic - Publish* pentru a-l descărca şi salva în cadrul aplicaţiei.

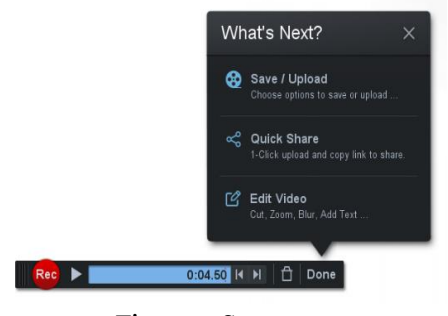

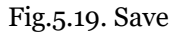

(fig. 5.19) În versiunea completă avem posibilitatea

de a edita și dezactiva secțiunile audio și video ale unui screencast.

# **Pasul 4**

Acţionăm butonul *MyVideos* unde putem viziona materialul video realizat. Dacă acţionăm butonul *Video Details* putem să îl redenumim, să scriem o scurtă descriere, putem descărca acest material în format MP4 sau putem copia link-ul şi încărca pe clasa

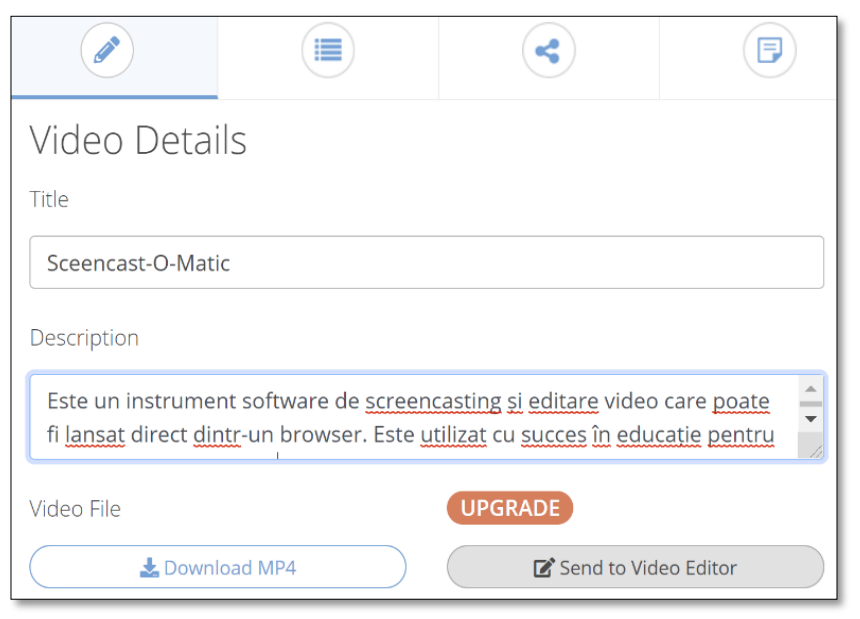

Fig.5.20 Video Details

virtuală, sau putem trimite pe reţele de socializare, e-mail etc. (fig.5.20). În versiunea plătită se pot încărca fișiere video în Google Drive, Dropbox și Vimeo. În cadrul aplicației putem organiza materialele video în directoare.

#### **5.3.2 Moovly**

Moovly este un program pentru editare de videoclipuri animate, prezentări video, informații grafice animate și orice alt conținut video care include un mix de animație și mișcare (Moovly, 2020) <https://www.moovly.com/> (fig. 5.21).

Are o versiune gratuită şi ne putem conecta cu contul de [utilizator@gmail.com](mailto:utilizator@gmail.com)

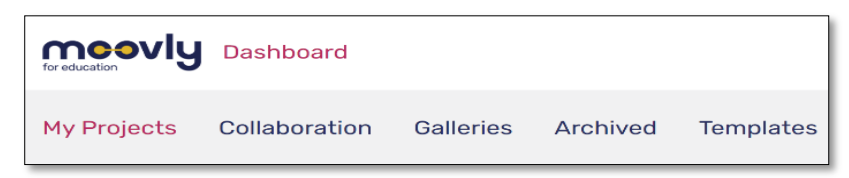

Fig.5.21 Pagina principală\_Moovly

Pagina principală conține:

- *My projects* unde se crează prezentări de la zero;
- *Collaboration* permite realizarea în echipă a unui material video animat;
- *Galleries* aici se găsesc materialele pe care titularul de cont le-a realizat;
- *Archived* conține materialele arhivate şi doar aici putem să ştergem materiale;
- *Templates* formate gata de utilizat din mai multe domenii de activitate.

Pentru a crea un material video animat acționăm butonul Create Project, se deschide o fereastră ca cea din figura 5.22, şi avem trei posibilități:

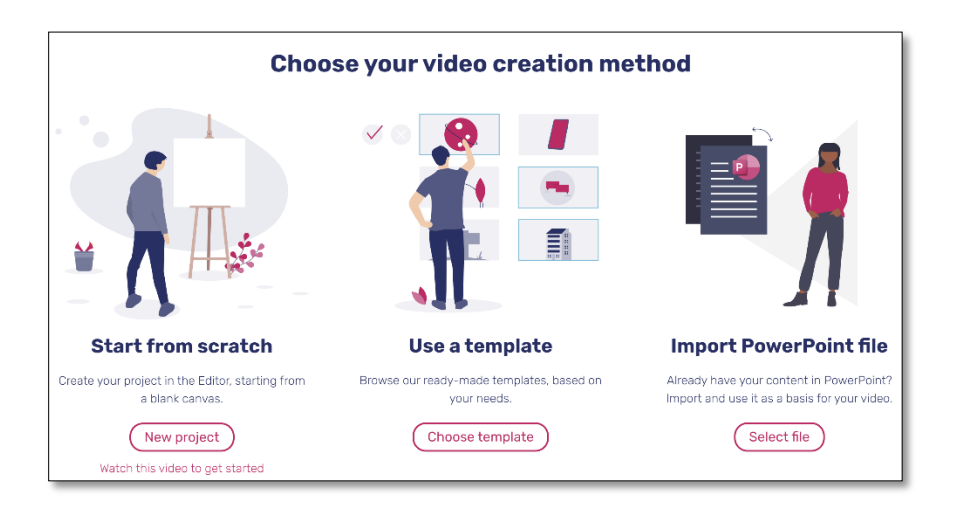

Fig.5.22 Alegerea modului de lucru\_Moovly

- 1. *Start from scratch* se poate începe un proiect nou de la zero utilizând un studio de editare video. Aici putem viziona un tutorial video pus la dispoziție de platformă, care explică pas cu pas cum se utilizează studioul de editare – *Watch this video to get started;*
- 2. *Use a Template* se poate folosi un şablon pus la dispoziţie de aplicaţie. Se alege template-ul dorit şi, dacă folosim butonul *Quick edit,* putem realiza un video în 5 minute, fără a utiliza studio-ul de editare. Acesta se poate şi edita, dacă se doreşte, accesând butonul *Edit project;*
- 3. *Import PowerPoint file* putem încărca un fişier PowerPoint, putem edita (putem adăuga muzică, animaţie, voce etc.) şi putem converti automat într-un material video.

După realizarea materialului video animat, avem mai multe posibilităţi: să îl reedităm, să îl arhivăm, copiem, putem descărca ca fişier MP4, putem să îl publicăm fie pe YouTube, Vimeo, Moovly Gallery sau Facebook; putem să invităm colaboratori cu drept de editare sau vizualizare etc. (fig.5.23)

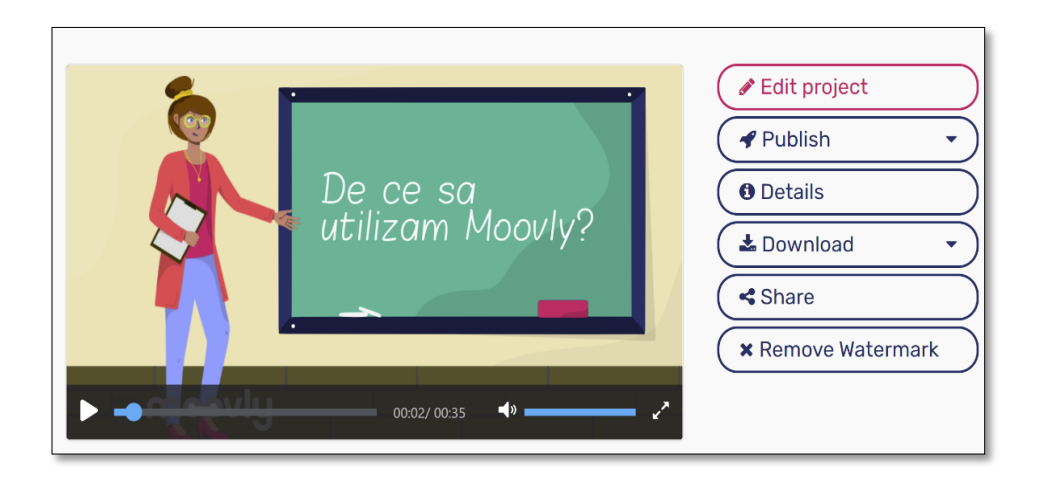

### **5.3.3. Prezi video**

Prezi video este o aplicație foarte versatilă, pe care, dacă ne descurcăm în realizarea prezentărilor Prezi, o vom adapta foarte ușor pentru realizarea materialelor video.

Pornind de la premisa existenței unui cont Prezi (pentru că am abordat deja această idee anterior în acest volum) vom accesa opțiunea Video care apare în contul Prezi (Fig.5.24).

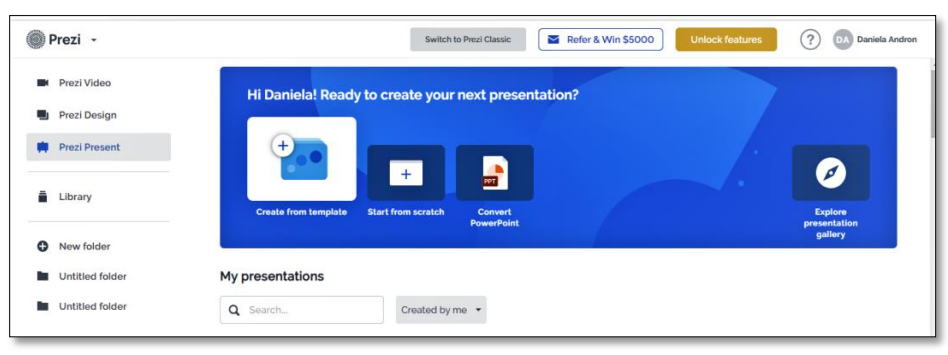

Fig. 5.23 Distribuirea materialului video animat

Fig.5.24 Selectare opțiune Prezi Video

Selectând opțiunea *Prezi video* ni se oferă trei opțiuni (Fig. 5.25) – putem porni o prezentare nouă *(Create new video),*

sau lansarea unei conferințe video, importarea unei prezentări power-point pe care dorim să o prezentăm într-o manieră mai atractivă și mai interactivă (și mai personală, până la urmă, pentru că o vom prezenta direct, nu din spatele unui ecran) sau accesăm opțiunea *Advanced create*, care ne oferă instrumente pentru a adapta și mai adecvat conținutul la formatul Prezi video.

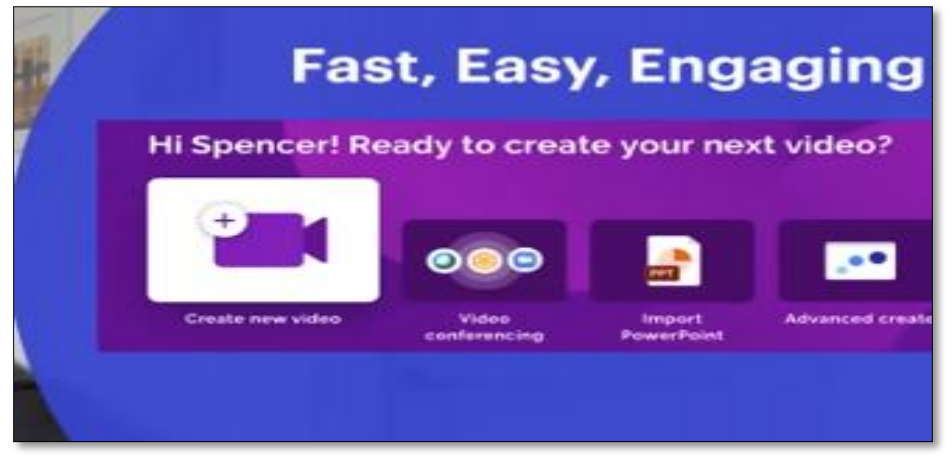

Fig.5.25 Opțiuni generare material video

Vom ilustra mai departe modalitatea de a crea un material nou, adaptarea unei prezentări existente fiind apoi mult mai ușor de realizat. Alegând opțiunea de a crea un video, este automat pornită camera video a computerului și se oferă formate de prezentare (Fig. 5.26). Alegând opțiunea *Templates*, se deschid imediat o mulțime de opțiuni de încadrare a prezentării, urmând să se alegă cea mai potrivită variantă pentru modul în care vom participa la prezentare (de care parte a prezentării am vrea să apărem, poate ne place vreun chenar pentru ecranul nostru...)

Există și opțiunea *Reusable videos,* la care putem apela dacă nu ne simțim foarte creativi (dar efortul de adaptare poate fi mai mare în această variantă).

Dacă s-a ales un template format de prezentare, se poate trece la următorul pas, care este solicitat (în partea inferioară, chiar sub ecran, apare următoarea opțiune - *Add content*).

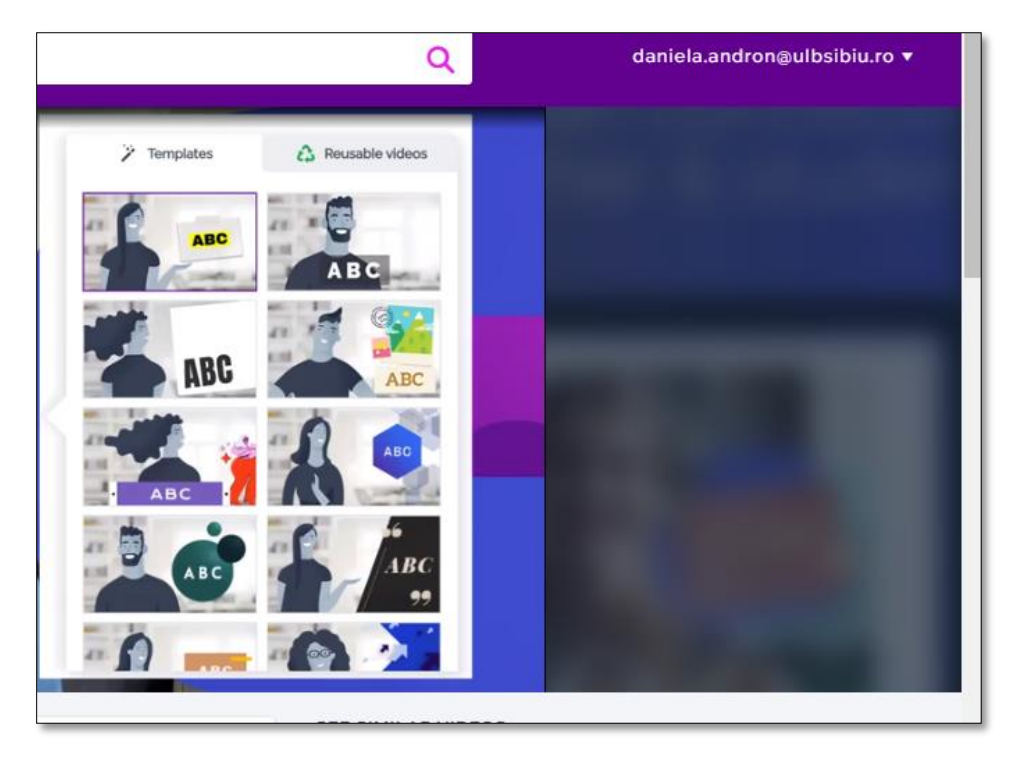

Fig.5.26 Alegerea unui format de prezentare

Accesați opțiunea și puteți începe să adăugați (exact cum adăugați slide-uri într-o prezentare PPT sau conținut în prezentarea Prezi). Apare opțiunea de a încărca text (fig. 5.27) în slide-uri (denumite aici Frame); acestea se deschid în succesiune, pe măsură ce adăugați text (scurt, evident, așa cum am arătat anterior la prezentări), numerotat, Frame 1, Frame 2,....

Aceste cadre de text scurt pot fi ilustrate, puteți folosi icons, imagini (din computerul propriu sau din colecția de imagini (gratuite, fără restricții de

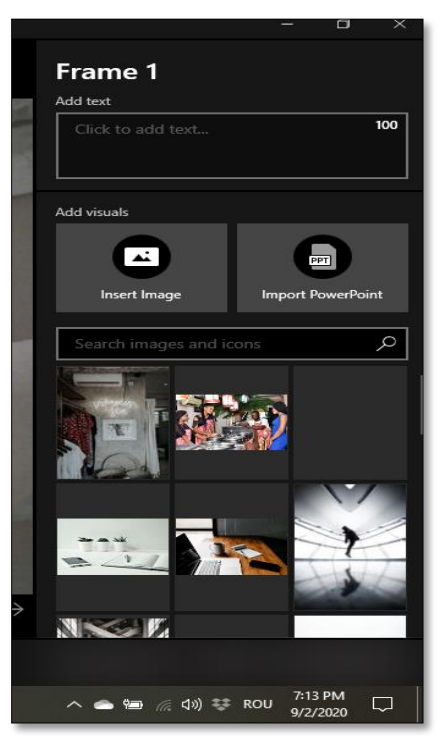

Fig.5.27 Adăugare text

# copyright) a aplicației (fig. 5.28).

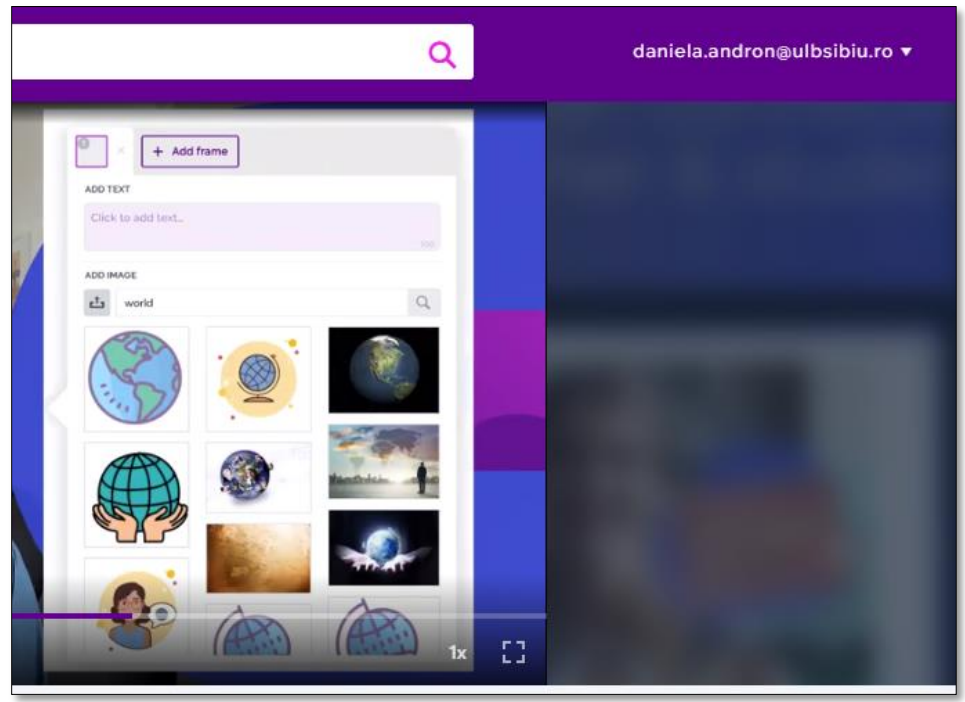

Fig. 5.28 Opțiuni de ilustrare

Ca și în cazul prezentării clasice Prezi, e foarte posibil să constatăm pe parcursul prezentării că am omis ceva sau că avem o idee nouă ce ar fi trebuit încadrată undeva anterior momentului la care ne aflăm cu editarea. Nu este nici o problemă, putem glisa ordinea acestor Frame-uri pe care le-am creat deja, din bara din stânga ecranului care ne afișează toate cadrele deja realizate.

La finalizarea prezentării, avem din nou două opțiuni – putem salva formatul prezentării video realizate, ca apoi să poată fi folosit la întâlnirea pe platformă, prin opțiunea *Conference*. Sau putem înregistra prezentarea, și aici avem din nou trei variante, pe care le putem chiar și alterna, pe parcursul prezentării, după cum se va dovedi necesar (Fig. 5.29). Poate fi prezentat doar vorbitorul (opțiunea *Only you*) când doriți să vă adresați direct auditoriului, cu explicații, întrebări. Poate fi accesat următorul buton care va permite ca vorbitorul și conținutul (prezentarea) să apară concomitent pe ecran, sau ultima opțiune, în care să apară doar conținutul prezentării, fără vorbitor.

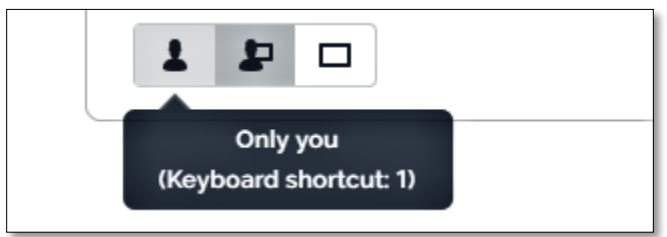

Fig. 5.29 Opțiuni pentru prezentare

Evident că materialul video nu va ieși, din prima încercare, așa cum poate vă doriți. De aceea, dupa alegerea opțiunii de înregistrare, la terminarea acestei înregistrări, aveți posibilitatea de a o previzualiza și de a re-înregistra, dacă nu e chiar cum ați dori. Atunci când e finalizată, ajustată și pregătită de trimis, se alege opțiunea de salvare și distribuire *(Share).* Poate fi încărcată pe canalul propriu de YouTube, poate fi salvată în computer ca fișier MP4, sau poate fi distribuit link-ul acestui material video, fie via e-mail, fie pe clasa virtuală, pe orice platformă (Fig. 5.30). Aplicația este compatibilă cu Zoom, Microsoft Teams, Google Meet, Google Classroom, Cisco Webex (unde poate fi încărcată direct prin link).

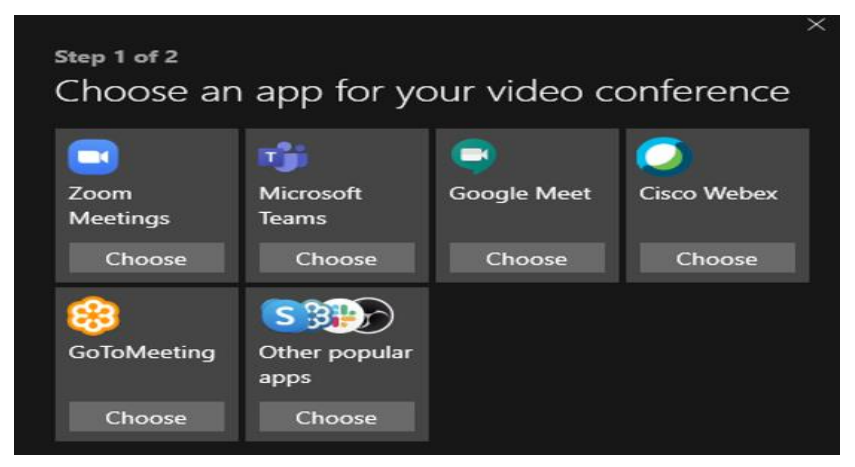

Fig.5.30 Distribuirea materialului video

Alte software-uri gratuite pentru editare audio şi video disponibile ar mai putea fi accesate la următoarele adrese:

- <https://www.powtoon.com/>
- <https://tinytake.com/>
- <https://camstudio.org/>
- <https://animoto.com/>
- <https://filmora.wondershare.net/>

## **5.4 Podcast educaţional**

#### **Ce este un podcast ?**

Potrivit dicționarului online Cambridge (Cambridge Dictionary, 2020) podcast-ul este o înregistrare audio, stocată în format digital și care poate fi descărcată de pe Internet cu ajutorul unui computer sau a unui player mp3.

Pentru profesori, Podcast-ul oferă posibilitatea de a difuza cu ușurință conținut audio, pe care studenții/elevii îl pot asculta oricând și oriunde s-ar afla (în sala de gimnastică, în trafic, în sala de aşteptare, etc.).

### **Avantajele podcasturilor educaționale:**

- pot fi descărcate şi ascultate pe un dispozitiv mobil, permițându-i studentului/elevului să acceseze resursele de învățare oricând, oriunde;
- învațare flexibilă, este nevoie doar de o pereche de căști, telefon şi conexiune la Internet;
- simplu de realizat şi cu resurse minime
- utile pentru studenţii/elevii cu cerinţe speciale (probleme de vedere, pentru dislexici) sau cei cărora nu le place să citească.

### **Etapele realizării uni podcast:**

- 1. Etapa de planificare, în care ar trebui să răspundem la câteva întrebări:
	- De ce vreau să fac un podcast?
	- Pentru cine vreau să fac podcast-ul?
	- Ce nume îi dau podcast-ului meu pentru a stârni interes?
	- Îl realizez sub formă de monolog sau am și invitați?
- 2. Stabilirea lungimii poscast-ului depinde de conţinut şi de publicul căruia se adresează
	- Cât de lung să fie podcast-ul meu?
	- Pot să îl împart în mai multe episoade?
- 3. Inregistrarea propriu-zisă
	- echipamentul minimal pentru realizarea unui podcast este un computer cu microfon USB și acces la Internet
	- alegerea unui software pentru a înregistra și edita sunetul. De exemplu:
		- Dacă se utilizează Windows Audicity, o aplicație gratuită de editare audio de bună calitate [https://www.audacityteam.org/.](https://www.audacityteam.org/) Tot gratuite sunt multe alte soft-uri: [https://www.chirbit.com/;](https://www.chirbit.com/) [http://www.easypodcast.com/;](http://www.easypodcast.com/) <https://mp3mymp3.digitalliquid.com/> ; <https://www.podomatic.com/>etc.
		- Dacă se utilizează Mac se poate utiliza aplicaţia Garage Band, disponibilă la adresa <https://www.apple.com/mac/garageband/>
		- pentru un nivel profesional se poate folosi Adobe Audition, însă pentru utilizarea acestui software trebuie plătit un abonament; poate fi accesat la adresa <https://www.adobe.com/>
- 4. Editarea şi realizarea podcast-ului
	- se editează greșelile, se elimină zgomote nedorite, se amplifică sunetul, se îmbină diferite înregistrări audio, etc.
	- se adaugă muzică (opţional) peste voce site-uri unde se găseşte muzică gratuită [https://www.bensound.com/;](https://www.bensound.com/) [https://incompetech.com/;](https://incompetech.com/) <https://freemusicarchive.org/>
- 5. Publicarea podcast-ului
	- Se poate crea o copertă utilizând de exemplu aplicația gratuită Canva la adresa <https://www.canva.com/> sau se poate folosi o fotografie - fie realizată de noi, fie descărcată
de pe aplicații gratuite, de exemplu: [https://pixabay.com/,](https://pixabay.com/) sau [https://www.pexels.com/.](https://www.pexels.com/)

- coperta este recomandat să aibă 1400x1400 pixeli, în formă JPG sau PNG și dimensiune mai mică de 500 KB
- înregistrările pot fi stocate pe computerul propriu, găzduite pe site-uri, încărcate pe Google Classroom, pot fi trimise pe reţele de socializare, grupuri de WhatsApp etc.
- există servicii care stochează podcast-uri și permit utilizatorilor să-l asculte, să-l descarce și să se aboneze. De exemplu:
	- <https://www.buzzsprout.com/>
	- <https://my.captivate.fm/>

Aceste gazde facilitează găsirea podcast-urilor în Google Podcasts, Spotify, Overcast, Alexea, Tuneln, Apple Podcasts etc.

## **5.5 Distribuirea şi promovarea materialelor video prin canalul YouTube**

Pentru a distribui materiale video pe YouTube, trebuie în primă etapă creat un canal.

## **Pasul 1**

Conectarea cu contul de [utilizator@gmail.com](mailto:utilizator@gmail.com) și accesarea siteului  $\frac{https://www.vouthe.com/(fig. 5.31)}{https://www.vouthe.com/(fig. 5.31)}$ .

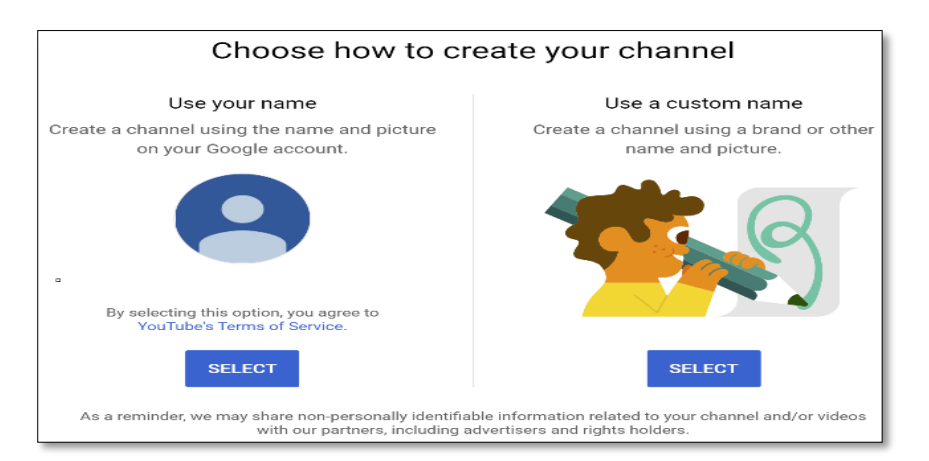

Fig.5.31 Creare canal YouTube

# **Pasul 2**

Accesăm *+Create,* unde putem alege să folosim numele şi fotografia din contul de utilizator@gmail.com sau un alt nume. Canalul este creat şi putem edita profilul: putem încărca o nouă fotografie, putem adăuga o descriere a canalului, link-uri către site-uri personale sau reţele de socializare.

# **Pasul 3**

Se acţionează butonul *Upload Video* pentru a încărca materiale video (fig.5.32)

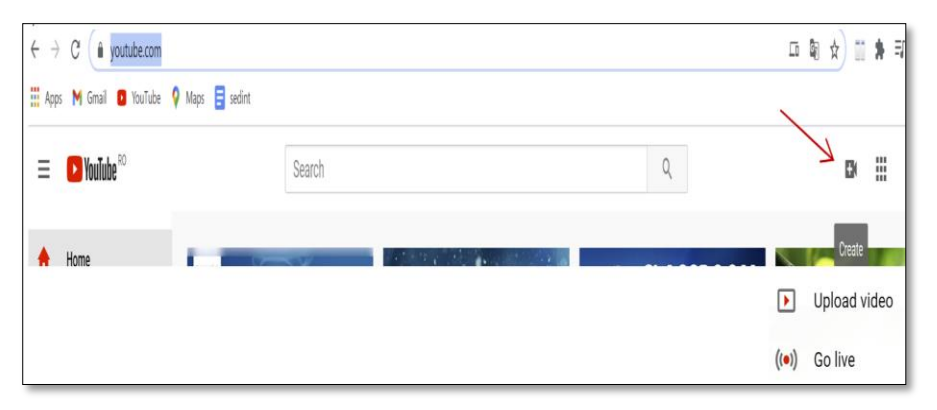

Fig.5.32. Upload video\_YouTube

- Adăugăm detalii despre material: titlu, descriere, selectăm publicul (conţinutul se adresează);
- Următorul pas este să alegem cum va fi vizualizat materialul şi apoi alegem Salvare (*Save);* astfel, avem mai multe opțiuni:
	- Private adaug personal persoanele care vreau să vadă materialul
	- Unlisted materialul video nu este public, îl pot vedea doar cei care au primit link-ul materialului distribuit
	- Public îl poate urmări oricine

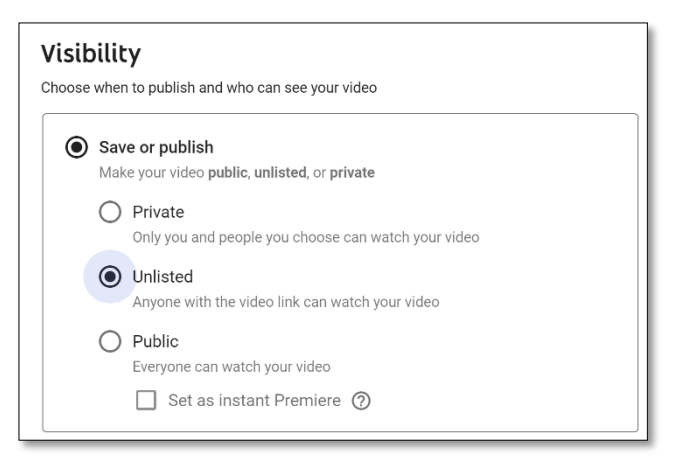

Fig.5.33 Vizibilitatea materialului încărcat

# **Pasul 4**

Acționând butonul *Details* avem mai multe posibilităţi: de a modifica detaliile despre video, a edita, a adăuga comentarii sau subtitrări, a vedea câte vizionari au fost, a analiza vizionările etc. (fig. 5.34).

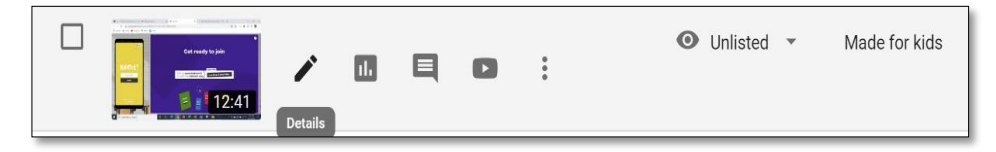

### Fig. 5.34 Details

Butonul de editare (fig. 5.35) oferă instrumente utile în educaţie: *blurarea* feţelor elevilor (dacă în material apar şi studenţii/elevii noştri), adăugare coloană sonoră (YouTube pune la dispoziție muzică gratis) sau adăugarea unor elemente de final (alt scurt tutorial video care să anunțe ce urmează, numele și fotografia celui care l-a realizat etc.)

| 00:00:00<br><b>TRIM</b> |           |                                        |          | $=$                                                                                                    |          |  |
|-------------------------|-----------|----------------------------------------|----------|----------------------------------------------------------------------------------------------------|----------|--|
|                         |           | 100:00:00                              | 03:00:00 | 06:00:00                                                                                                    | 09:00:00 |  |
|                         |           |                                        |          |                                                                                                    |          |  |
|                         |           |                                        |          | adaugam muzica – je bo najme ono propriodire pena – upat po podrobnosto odnode provodo Katelo (proprostato - obtodata e de esta cida) kar |          |  |
| SH.<br>                 | $\ddot{}$ | blura fete sau anumite parti din ecram |          | <b>BLUR PARTS OF YOUR VIDEO</b>                                                                                                    |          |  |
|                         |           | adauga elemente de final               |          |                                                                                                    |          |  |

Fig. 5.35 Editare

Există site-uri care permit convertirea de videoclipuri YouTube în fișiere mp3 (audio) sau mp4 (video) și apoi descărcarea acestora gratuit, cum ar fi spre exemplu:

- [https://www.4kdownload.com/;](https://www.4kdownload.com/)
- [https://www.videoproc.com/;](https://www.videoproc.com/)
- <https://mp3download.to/> etc.

# **5.6. Colaborare în mediul virtual**

Dezvoltarea de competențe nu este o prioritate doar din perspectiva elevilor, deși aceștia sunt, în fond, cei vizați de activitățile de predare-învățare. Pentru a fi eficienți în demersul educațional, profesorii au nevoie de permanentă actualizare a propriilor cunoștințe, de un upgrade continuu al competențelor (nu doar digitale), de un nivel înalt al motivației, care să le permită să spargă barierele rutinei. Indiferent de condiții (și perioada pandemiei a adus argumente consistente în susținerea acestei afirmații) comunicarea și colaborarea au fost și rămân premise esențiale ale progresului și în domeniul educației.

O variantă foarte eficientă de colaborare care aduce avantaj reciproc sub aspectul dezvoltării profesionale și personale o constituie participarea în proiecte. Participarea în proiecte aduce

beneficii în creșterea motivației, performanțe în învățare, capacități de gândire de ordin superior îmbunătățite, mai multă colaborare, creșterea autonomiei, deci beneficii pentru toți participanții (Istrate, 2013). În acest sens, un exemplu de colaborare internațională în mediul virtual o constituie participarea în proiecte școlare eTwinning, benefică atât pentru profesori, cât și pentru elevii implicați.

Proiectul eTwinning a reuțit să construiască o valoroasă rețea de colaborare care a reușit să aducă împreună profesori și elevi din Europa într-o comunitate de lucru în care participarea în echipe internaționale pentru elaborarea proiectelor școlare șterge granițe și dezvoltă competențe transversale atât elevilor cât și profesorilor implicați. Învățarea prin proiecte de acest tip valorizează nu doar învățarea bazată pe investigare,abordarea interdisciplinară, dezvoltarea competențelor cheie și aplicabilitatea cunoașterii dar mai ales conexiunile cu lumea reală și conectivitatea, raportarea la o comunitate extinsă de experiențe și de modalități de expresie, contactul cu multiculturalitatea.

Acțiunea eTwinning, sub coordonarea European Schoolnet, a fost lansată în 2005, platforma [www.etwinning.net](http://www.etwinning.net/) evoluând în timp spre o comunitate a școlilor din Europa, parte integrantă a Erasmus+, din anul 2014, și care implică peste 650.000 cadre didactice din peste 205.000 școli. Participarea în proiectele eTwinning este posibilă pentru profesorii români din anul 2009, prin intermediul platformei [https://etwinning.ro,](https://etwinning.ro/) sub coordonarea Institutului de Științe ale Educației. La momentul publicării acestui volum (ianuarie 2021) platforma eTwinning Romania înregistrează un număr de 23.585 proiecte, în care au fost/sunt implicate 32.614 cadree didactice, din 9.689 școli.

Participarea în astfel de proiecte derulate în echipe internaționale poate fi accesată de orice profesor, prin deschiderea unui cont pe platformă și lansarea unui proiect sau doar prin identificarea unui proiect deja inițiat, care solicită parteneri. Proiectele de tip eTwinning sunt realizate între două sau mai multe şcoli, din țări diferite, pe discipline de studiu sau transdisciplinare. Platforma oferă o gamă largă de exemple de proiecte pe discipline sau pe teme, în diferite limbi, din diferite

ţări, idei de proiecte, bune practici, precum și cursuri online pentru profesori din România , referitor la utilizarea platformei și instrumentelor eTwinning - la acest moment sunt cinci asemenea cursuri oferite pe platformă ([https://etwinning.ro/,](https://etwinning.ro/) Fig.5.36).

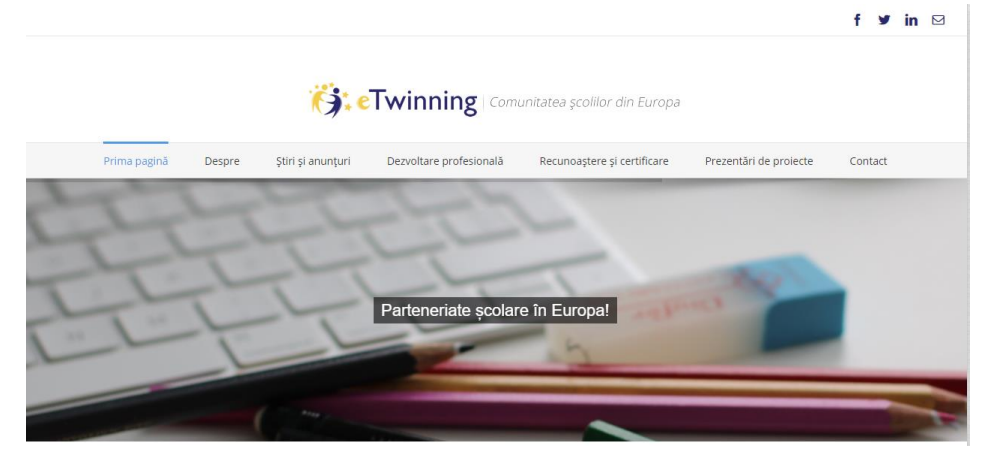

Fig.5.36. Pagina de copertă a platformei eTwinning.ro

Beneficiile identificate de participanții români în urma experienței eTwinning se referă, în ordinea importanței atribuite

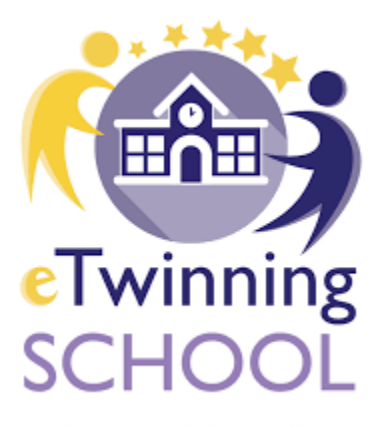

conducerea școlii (Istrate, 2013). Fig.5.37. Sigla școlii

de respondenții la un studiu realizat, la: o relație mai bună profesori-elevi, mai multă deschidere a scolii către parteneriate, o mai bună recunoaștere a școlii ca instituție educațională de calitate, îmbunătățirea ethosului școlar, mai multe activități de colaborare între profesorii din școală și ameliorarea relației cu

Implicarea elevilor în acest tip de proiecte le aduce beneficii notabile, nu doar prin stimularea curiozității și creativității, dar și prin implicarea în competiție (proiectele cele mai reușite fiind premiate), colaborarea (întrucât aceste proiecte se realizează în echipe), comunicarea, utilizarea instrumentelor TIC și a noilor tehnologii (proiectele fiind derulate în echipe constituite din elevi și profesori ai unor școli din țări diferite).

### **5.7. Învățare autonomă în spațiul virtual**

Conform teoriilor învățării expuse de Prof. Richard Elmore, Research Professor of Educational Leadership la Harvard University pot fi definite patru sisteme de învățare, cu referire la scopurile învățării, responsabilitatea învățării, infrastructură, transmiterea cunoașterii și definirea succesului (GSE2x: Leaders of Learning, edX):

Sistemul ierarhic individual, prin care am putea defini învățământul tradițional, prioritizează conținutul academic, învățarea academică fiind măsurată și evaluată. Responsabilitatea pentru succesul învățării este individual, autoritățile fiind responsabile pentru cuantificarea învățării individuale. Astfel, învățarea este rezultatul efortului individual investit în munca academică, profesorii fiind cei ce propun munca și nivelul de cunoaștere pe care cei ce învață trebuie să le realizeze. Locațiile de învățare sunt specifice instituției - de regulă sălile de clasă conduse de profesori, folosind manual, tablă, unele resurse digitale, iar transmiterea cunoașterii se realizează de la profesor la elevi/cursanți, prin intermediul aranjamentului fizic: bănci (de obicei aliniate), cu profesorul în față, eventual săli de clasă diferite pentru discipline diferite, în care tinerii au nevoie de îndrumare considerabilă din partea adulților pentru învățare, iar cei care se descurcă bine în școală aspiră la succes economic și social. Aici, succesul este determinat prin măsurarea învățării elevilor, iar standardele de evaluare reprezintă un contract social referitor la necesitățile de studiu.

Sistemul ierarhic colectiv este în general practicat în unele școli/instituții vocaționale și vizează exprimarea valorilor prin regulamentele și scopurile instituției, aceste valori fiind valorile comunității, pe care cursanții trebuie să și le însușească pentru a deveni membrii de valoare ai comunității. Astfel, învățarea decurge din internalizarea acestor valori și comportamentelor specifice instituției, astfel că leaderii instituționali trebuie să creeze un mediu social favorabil acestui tip de învățare. Învățarea se produce diferit, prin efortul comun, conștient, în respectul acestor valori, prin colaborare, adulții având rolul de a ghida pe cei care învață și de a dezvolta abilități de muncă eficientă în grup. Infrastructura poate fi similară (săli de clasă conduse de către profesori), dar procesul de învățare poate fi derulat și în centre culturale sau de afaceri, organizații din cadrul mai larg al comunității. Transmiterea cunoașterii se realizează de la profesor la cursant, dar și de la cursant la cursant, prin adaptarea spațiului de predare la munca în echipă (prin așezare în cerc). Acest sistem de învățare definește succesul prin participarea productivă și colaborativă în societate iar abilitățile sociale și cognitive definitorii pentru succes sunt mai greu cuantificabile sau măsurabile.

Sistemul de învățare distribuit colectiv este cel mai apropiat de varianta blended-learning sau de ceea ce ar trebui să vizăm prin predarea online în mediul universitar. Cursanții învață ceea ce prezintă interes pentru ei și pentru ceilalți membrii ai comunității lor de studiu, prin alternarea rolurilor de învățare-predare, indivizii reușind să creeze și să mențină o comunitate de interese de învățare puternică. Această învățare comună este generată de valori, interese și preferințe împărtășite și este facilitată de alegerea individuală de aderare la o comunitate bazată pe scopuri de învățare personale și de grup. Învățarea se produce pe platforme, dar poate include și alte spații, dispozitive, aplicații care favorizează învățarea, la decizia platformei, iar design-ul fizic și digital facilitează distribuirea în grup a cunoașterii, învățării, operării platformei de învățare și este generată de interacțiunea socială și implicarea în grup. Sursele de cunoaștere sunt amplu distribuite în societate – învățarea și predarea îmbunătățesc nu doar abilitățile individuale, ci ale grupului, iar succesul este determinat de comunitatea de învățare și membrii acesteia, întrucât accesul individual la învățare este asigurat tocmai prin apartenența la comunitatea de interese de studiu.

În ceea ce privește sistemul de învățare distribuit individual, acesta a devenit foarte relevant datorită situației pandemice recente. La aproape toate nivelele de studii s-a remarcat o evoluție explozivă a acestui sistem de învățare – cursanții învață pentru propriul beneficiu, pentru a dobândi cunoașterea și abilitățile pe care le doresc, asumându-și responsabilitatea pentru ceea ce învață, când și cum învață. Alegerea a ceea ce se învață este individual, conform propriilor interese, valori și aptitudini, iar învățarea se produce datorită nevoii de învățare determinată atât de imperativul biologic de a progresa cât și de contextul socio-economic care ne determină evoluția profesională. Învățarea se produce doar în spațiile organizate de furnizorul cunoașterii, dar poate include și alte spații/ dispozitve/ aplicații de învățare, la decizia furnizorului de cunoaștere, dar acestea sunt întotdeauna influențate de acțiunea beneficiarilor învățării. Design-ul (fizic/digital) trebuie să faciliteze transferul informațiilor și cunoașterii spre fiecare individ, care furnizează feed-back ce poate conduce la îmbunătățirea acestui design. În acest sistem, învățarea e generată de căutarea individuală și de interacțiunea socială, iar sursele învățării sunt amplu distribuite în societate, incluzând instituțiile de învățare formal și informală. Evident, în aceste condiții, succesul e determinat individual, fundamentat pe scopurile și aspirațiile celui ce învață.

Evoluția explozivă a acestui ultim tip de învățare a fost (și rămâne în continuare) posibilă datorită ofertei expansive de cunoaștere livrată organizat, prin cursuri de tip MOOC (Massive Open Online Courses) – care permit, așa cum proclamă denumirea, cursuri online, cu participare deschisă și masivă. Oferta este copleșitoare, accesarea cunoașterii oferite cere discernământ și o corectă identificare a necesităților de învățare. Un volum enorm de cunoaștere se află la un click distanță – accesând site-ul dedicat inventarierii cursurilor de tip MOOC [http://cursuri-online.ro/moocs-massive-open-online-courses,](http://cursuri-online.ro/moocs-massive-open-online-courses) putem accesa (Fig.5.38) surse valoroase de cunoaștere. Vom încerca doar o sumară trecere în revistă a celor mai accesibile cursuri de e-learning.

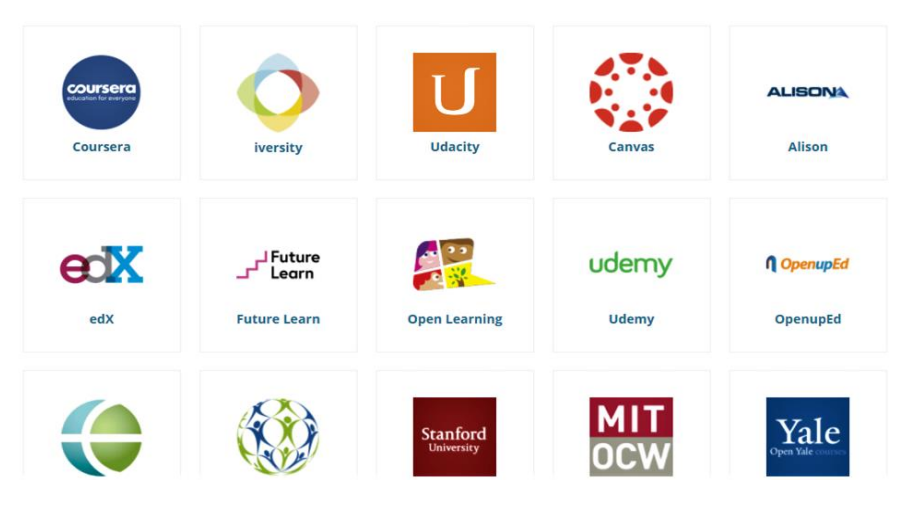

Fig.5.38. Opțiuni accesare MOOC

Structura unui curs online ce poate fi parcurs pe aceste platforme este, în general, similară – pot fi accesate materiale scrise, tutoriale video, secvențe de învățare ce trebuiesc parcurse de cursant pentru a putea rezolva sarcinile propuse ca evaluare, după fiecare secvență de studiu. Parcurgerea ulterioară a cursului nu poate avea loc, în general, fără a atinge un nivel minim impus de competență, pentru secvența finalizată. Pentru a putea avansa, cursantul poate relua secvența parcursă astfel încât să acopere eventualele lacune de înțelegere/asimilare, poate participa la întâlnirile cu cel/cei care prezintă conținuturile, poate discuta sau solicita ajutor pe forum-uri. Conținuturile sunt livrate astfel încât accesul să fie posibil indiferent de programul sau fusul orar care ar permite învățarea, deci flexibilitatea in raport cu timpul este o caracteristică generală a acestor cursuri online, care se păstrează și în ceea ce privește evaluările de pe parcurs. Aceste evaluări pot fi individuale sau mici proiecte de grup, pot consta în livrarea de răspunsuri la întrebări, eseuri, materiale video ce trebuiesc încărcate pe platformă, pot solicita cursanților evaluare reciprocă și/sau acordare de feed-back. Finalizarea cursului este posibilă doar după parcurgerea tuturor secvențelor de curs, confirmată prin realizarea punctajului minim solicitat pentru fiecare dintre evaluările pe parcurs, și în general oferă certificate de atestare a parcurgerii cursului.

#### **5.7.1. Coursera**

Este o platformă de e-learning [\(https://www.coursera.org/\)](https://www.coursera.org/) care oferă cursuri în limba engleză, în mare parte contra cost, dar există și o largă disponibilitate pentru cursuri gratuite, mai ales în perioada pandemiei [\(https://blog.coursera.org/coursera-together](https://blog.coursera.org/coursera-together-free-online-learning-during-covid-19/)[free-online-learning-during-covid-19/](https://blog.coursera.org/coursera-together-free-online-learning-during-covid-19/) ). Este necesară logarea pe platformă prin generarea unui cont, iar un cont de student oferă gratuitate pentru accesarea cursurilor de pe acest cont – pachetul Coursera for Campus Student permite un număr nelimitat de proiecte ghidate și un curs gratuit pe an. Platforma are peste 200 de colaboratori – universități de prestigiu și companii - și oferă peste 5.000 cursuri, pentru peste 70 milioane de cursanți la acest moment, în domenii foarte diferite – administrarea afacerilor, IT, limbi străine, inginerie - și oferă chiar certificare a studiilor validată de mediul de afaceri/industrie. Cursurile oferite se adresează unei ample audiențe, tematica acoperind de la cursuri de gestionare a stării de bine (wellbeing) și înțelegere a cercetării medicale sau cloud computing până la certificare la nivel de licență sau MB în domenii profesionale consacrate sau de nișă (computer science, electrical engineering, public health, accounting, data science, innovation&entreprneurship) sau certificări profesionale (design graphic, inteligența artificială în medicină, business analyitics).

#### **5.7.2. edX**

Platforma edX este poate cea mai accesibilă și mai bogată în conținut de amplă diversitate tematică, accesibilă gratuit [\(https://www.edx.org/](https://www.edx.org/)). Oferă peste 3.000 de cursuri online gratuite (acesta fiind avantajul major față de Coursera, care doar temporar oferă gratuitate). Furnizorii de cunoaștere sunt de mare prestigiu, găsim aici cursuri oferite de universități de top, cum ar fi MIT, Harvard, Berkeley, Sorbonne Université, Australian National University, TU Delft, The Hong Kong Polytechnic University.

Cursurile sunt în limba engleză, în majoritatea lor, dar mai pot fi găsite și cursuri în limba spaniolă. Tematica este generoasă, cursurile sunt clasificate după nivelul de competență deținut sau vizat, acoperind domenii cum ar fi:

- Business-management de la alfabetizare financiară până la analiză financiară, statistică și corporate management, leadership și antreprenoriat
- Stiințe socio-umane de la la modă, dezvoltarea copilului și arte, până la psihologie anatomie umană și literatură, Shakespeare sau public speaking. Domeniul științelor educației este foarte bine acoperit pentru nivele diferite de școlarizare și/sau competență didactică
- Limbi străine inclusiv chineza și limbajul semnelor
- Inginerie inclusiv inginerie aero-spațială și biomedicală
- Data science și computer science domenii de mare actualitate, oferă cursuri de specializare înaltă

## **5.7.3. iversity**

Este o platformă de cursuri online [\(https://iversity.org/\)](https://iversity.org/), parte a prestigiosului grup Springer Nature, care oferă cursuri online și în alte limbi, nu doar în limba engleză – regretabil, nu și în limba română, dar pot fi găsite cursuri în limba germană sau limba franceză, italiană, spaniolă.

Tematica acestor cursuri este foarte bogată, de la agricultură și arte, trecând prin științele socio-umane, medicină, drept, studii media, inginerie - cu acoperirea domenilor academice fundamentale și ajungând la domenii ale viitorului, cum ar fi transformare digitală, profesionalizare, analiza datelor, inteligența artificială în marketing.

Există, dealtfel, o secțiune distinctă a platformei destinată zonei afacerilor, **iversity for Business**, care vizează competențele digitale în afaceri – aducerea afacerilor în lumea digitală.

### **5.7.4. UDACITY**

UDACITY [\(https://www.udacity.com/](https://www.udacity.com/)) este o platformă specializată în competențe digitale. Cursurile sunt adresate atât pentru parcurgere individuală sau instituțională, și sunt grupate pe domeniile acoperite, și anume: data science, programare, cloud computing, inteligență artificial, afaceri, sisteme autonome. Platform promovează o învățare activă, bazată pe proiecte. Oferind cursuri online pentru domenii de nișă, exrem de specializate, nu are același volum impresionant de cursanți cum înregistrează exemplele anterioare.

Exemplele oferite mai sus reprezintă doar o selecție (evident subiectivă) dar ideea din spatele acestei treceri în revistă este aceea că există posibiltăți practic nelimitate de acces la cunoaștere, conform nevoilor individuale de cunoaștere, care pot fi alese pentru studiul individual, fie că e vorba despre dezvoltare personală sau profesională, cu posibilitatea de a armoniza un eventual program de studiu liber ales cu numeroasele constrângeri (de timp și spațiu) ale vieții profesionale.

# **Bibliografie**

- Bocoș, M., Jucan, D. (2008). *Teoria și metodologia instruirii. Teoriași metodologia evaluării.* Pitești: Editura Paralela 45
- Konnerth, S. (2009). *Instruire asistată de calculator. Evoluția instruirii asistate de calculator: Curs universitar.* Sibiu: Editura Universității Lucian Blaga.
- Mooovly (2020). Preluat pe 12 8, 2020, de pe Moovly: https://www.moovly.com/
- LearningApps (2020, 10 12). Preluat pe 2020, de pe LearningApps: https://learningapps.org/about.php
- (2020). Preluat pe 12 10, 2020, de pe Cambridge Dictionary: https://dictionary.cambridge.org/dictionary/english/podca st
- Google Classroom (2020). Preluat pe 06 24, 2020, de pe Google Classroom: https://classroom.google.com
- *Blogger Help*. (2019). Preluat pe 05 04, 2019, de pe Google Help: https://support.google.com/blogger/answer/1623800?hl= en
- Brame, J. C. (2015). *Center for teaching*. Preluat pe 12 14, 2020, de pe Effective educational videos: https://cft.vanderbilt.edu/guides-sub-pages/effectiveeducational-videos/
- *Classroom Help*. (2020). Preluat pe 11 23, 2020, de pe Google Hepl: https://support.google.com/edu/classroom/answer/94209 47
- Dykes, J. (2016). *The Transition to Digital Learning and Teaching*. Preluat de pe https://www.slideshare.net/eaquals/jonathan-dykestransition-to-digital
- *G Suite for Education*. (2020). Preluat pe 11 09, 2019, de pe https://edu.google.com/products/gsuite-for-education/
- *Google Classroom*. (2020). Preluat de pe

https://classroom.google.com/h

- *Google Cloud*. (2019). Preluat pe 05 11, 2019, de pe https://cloud.google.com/
- *Google Drive*. (2020). Preluat de pe Google: https://drive.google.com/
- *Google for Education*. (2020). Preluat pe 11 5, 2019, de pe https://edu.google.com/
- *Google Jamboard Help*. (2019). Preluat pe 11 23, 2019, de pe Google Help: https://support.google.com/jamboard/?hl=en#topic=7383 643
- *Google Meet Help*. (2020). Preluat pe 11 23, 2020, de pe Google Help:

https://support.google.com/meet/answer/10146000

• *Google Meet Help*. (2020). Preluat pe 11 23, 2020, de pe Google Hepl:

https://support.google.com/meet/answer/10165071

- *Google Meet premium video meetings—free for everyone*. (2020). Preluat pe 02 12, 2020, de pe The Keyword: https://blog.google/products/meet/bringing-google-meetto-more-people/
- *Google Sites Help*. (2020). Preluat de pe Google Hepl: https://support.google.com/sites/?hl=en#topic=7184580
- Istrate, A. B. (2013). *Învățarea prin proiecte eTwinning.* București: Editura Universitară.
- Khan, S. (2015). *O singură școală pentru toată lumea.* București: Editura Publica.
- *Manage teaching and learning with Classroom*. (2019). Preluat pe 05 23, 2019, de pe G Suite for Education: https://edu.google.com/products/classroom/
- Muresan, P. (2019, 04 03). *Tablele electronice interactive – un miraj educațional?* Preluat pe 11 2029, 24, de pe Coalitia pentru Educatie: http://coalitiaedu.ro/colaborari/tableleelectronice-interactive-un-miraj-educational/
- MyTechClassroom. (2020). Preluat pe 11 24, 2020, de pe https://mytechclassroom.com/
- *Online Learning*. (2020, 03). Preluat pe 06 22, 2020, de pe Portland Community College: https://www.pcc.edu/online/2020/03/whats-up-withhybrids-at-pcc/
- Regueras, L., Verdu, M., & De Castro, J. (2019). Clustering Analysis for Automatic Certification of LMS Strategies in a University Virtual Campus. *IEEE Access*.
- *Wordwall*. (2020). Preluat pe 06 15, 20220, de pe https://wordwall.net/
- A Web Whiteboard <https://awwapp.com/>
- Adobe <https://www.adobe.com/>
- ASQ <https://asq.ro/>
- Audicity [https://www.audacityteam.org/.](https://www.audacityteam.org/)
- Bensound <https://www.bensound.com/>
- Bibliotecă de conținut educațional digital pentru învățare
- Brio™ <https://brio.ro/>
- Canva <https://www.canva.com/>
- Chirbit <https://www.chirbit.com/>
- Coggle <https://coggle.it/>
- Coursera <https://www.coursera.org/>
- Didactic.ro <https://www.didactic.ro/>
- Digitaliada [https://www.digitaliada.ro](https://www.digitaliada.ro/)
- Duolingo <https://www.duolingo.com/>
- Easypodcast <http://www.easypodcast.com/>
- EdX, Leaders-of-Learning, <https://www.edx.org/course/leaders-of-learning>
- EdPuzzle [https://edpuzzle.com](https://edpuzzle.com/)
- "Education GPS, *OECD*, 2/9/2021, 11:00:52 AM [http://gpseducation.oecd.org"](http://gpseducation.oecd.org/)
- edX <https://www.edx.org/>
- eTwinning Romani a- <https://etwinning.ro/>
- eTwinning Romania [https://www.etwinning.net/ro/pub/countries/country.cfm](https://www.etwinning.net/ro/pub/countries/country.cfm?c=642) [?c=642](https://www.etwinning.net/ro/pub/countries/country.cfm?c=642)
- FreeLogoDesign <https://www.freelogodesign.org/>
- Examenul Tău <https://www.examenultau.ro/#gsc.tab=0>
- FreeMusical Archive <https://freemusicarchive.org/>
- GarageBand for Mac <https://www.apple.com/mac/garageband/>
- Goconqr <https://www.goconqr.com/>
- Google Blogger <https://www.blogger.com/>
- Google Classroom <https://classroom.google.com/>
- Google Sites <https://sites.google.com/>
- Groupboard <https://www.groupboard.com/>
- EduOnline [https://eduonline.roedu.net](https://eduonline.roedu.net/)
- IDroo **-** <https://idroo.com/dashboard>
- IlovePDF<https://www.ilovepdf.com/>
- Incompetech <https://incompetech.com/>
- Indreptar digital <https://indreptardigital.ro/>
- iTeach [https://iteach.ro](https://www.google.com/url?q=https%3A%2F%2Fiteach.ro&sa=D&sntz=1&usg=AFQjCNHeOrlYUIKzN-xmlwtaOZOsuqugVw)
- iversity <https://iversity.org/>
- Izibac <https://www.izibac.ro/>
- Kahoot! <https://create.kahoot.it/>
- Khan Academy [www.khanacademy.org](http://www.khanacademy.org/)
- Kidibot <https://www.kidibot.ro/>
- LearningApss <https://learningapps.org/>
- Lecții virtuale <https://lectii-virtuale.ro/>
- Liveeorksheets<https://www.liveworksheets.com/>
- Livresq <https://livresq.com/ro/>
- Lucidchart [www.lucidchart.com](http://www.lucidchart.com/)
- Manuale digitale <https://manuale.edu.ro/>
- Microsoft Teams <https://scoala365.ro/>
- MindMup <https://www.mindmup.com/>
- Miro <https://miro.com/>
- MOOC [http://cursuri-online.ro/moocs-massive-open](http://cursuri-online.ro/moocs-massive-open-online-courses)[online-courses](http://cursuri-online.ro/moocs-massive-open-online-courses)
- Moodle <https://moodle.org/>
- Moovly <https://www.moovly.com/>
- MozaBook [www.mozaweb.com/ro/portal.php?cmd=promo&page=mo](http://www.mozaweb.com/ro/portal.php?cmd=promo&page=mozabook)

[zabook](http://www.mozaweb.com/ro/portal.php?cmd=promo&page=mozabook)

- Mozaik Education <https://www.mozaweb.com/>
- Mp3MyMp3 Audio Recorder <https://mp3mymp3.digitalliquid.com/>
- MyKoolio [www.mykoolio.com](http://www.google.com/url?q=http%3A%2F%2Fwww.mykoolio.com&sa=D&sntz=1&usg=AFQjCNEthziZVDUQeO4Vp5nS46pgy9bZIQ)
- NeoK12 [neok12.com](https://www.neok12.com/)
- Online Mind Mapping [www.mindmeister.com](http://www.mindmeister.com/)
- Padlet <https://ro.padlet.com/>
- PdfEscape <https://www.pdfescape.com/>
- Pdfrock<https://pdfrock.com/>
- Pexels <https://www.pexels.com/>
- Pixabay <https://pixabay.com/>
- Podomatic <https://www.podomatic.com/>
- Portal în sprijinul cadrelor didactice <https://digital.educred.ro/>
- Prezi <https://prezi.com/>
- Promethean Planet <https://prometheanplanet.com/>
- Quizizz<https://quizizz.com/>
- Remind <https://www.remind.com/>
- Reteaua EDU [reteauaedu.ro](http://www.google.com/url?q=http%3A%2F%2Freteauaedu.ro&sa=D&sntz=1&usg=AFQjCNFPtHGb_Ht24zfK3H7tsrBbDdwSqg)
- Schoology <https://www.schoology.com/>
- ScoalaIntuitext [www.scoalaintuitext.ro](http://www.scoalaintuitext.ro/)
- Screencast-O-Matic <https://screencast-o-matic.com/>
- Sketchboard [https://sketchboard.io](https://sketchboard.io/)
- Smart Echange- <https://exchange.smarttech-prod.com/>
- UDACITY <https://www.udacity.com/>
- WizTeach Share <https://www.wizteach.com/>
- YouTube Google for Education <https://www.youtube.com/user/eduatgoogle>